# *NetMASTER Kablosuz AP Router*

*Kullanım Kılavuzu* 

### İçindekiler

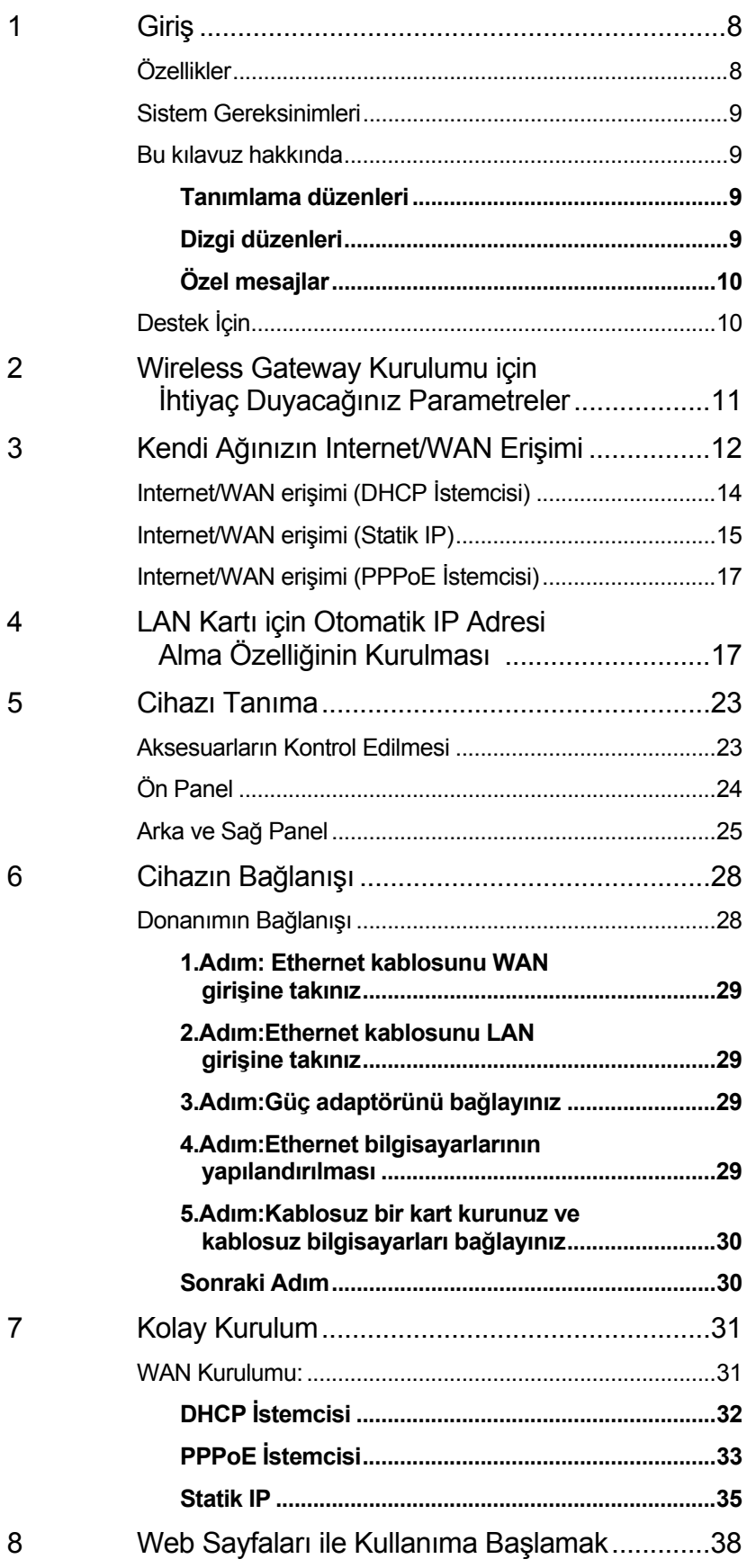

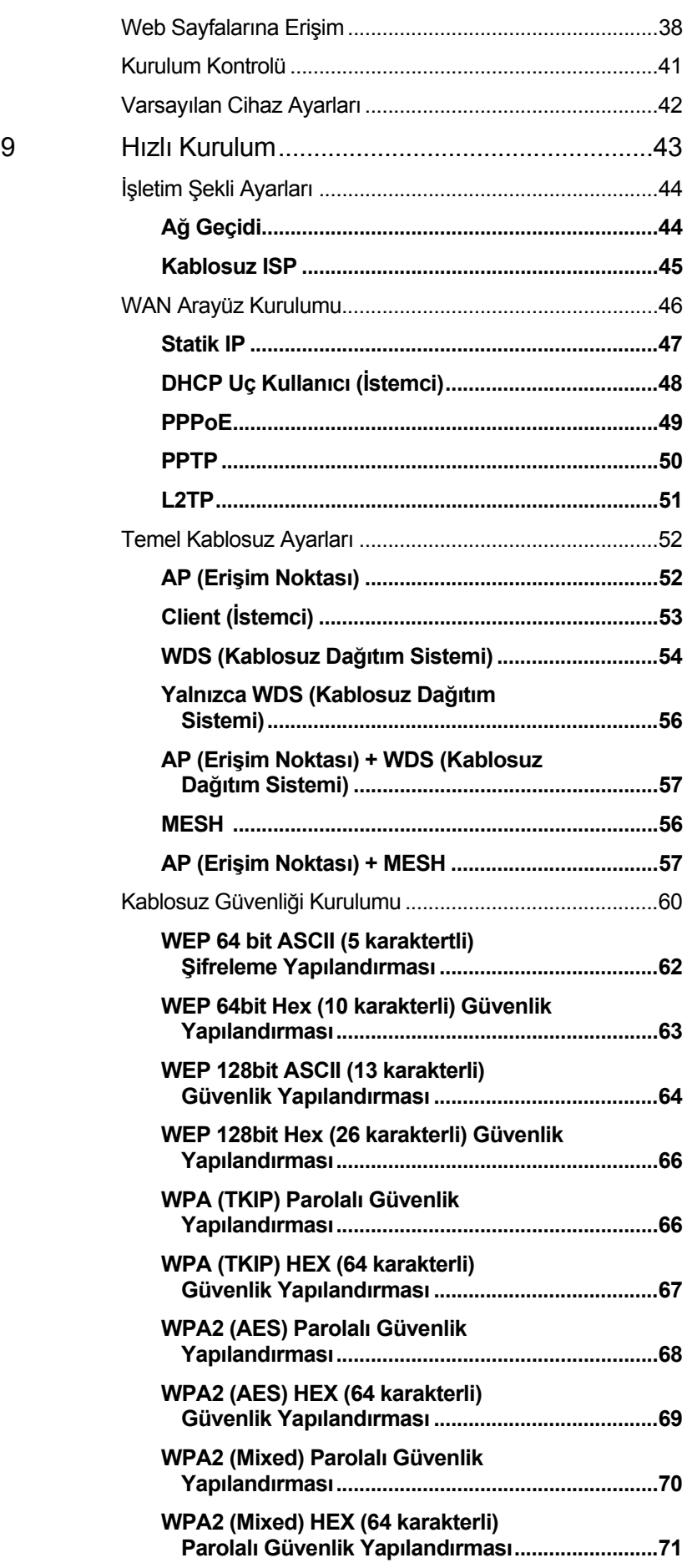

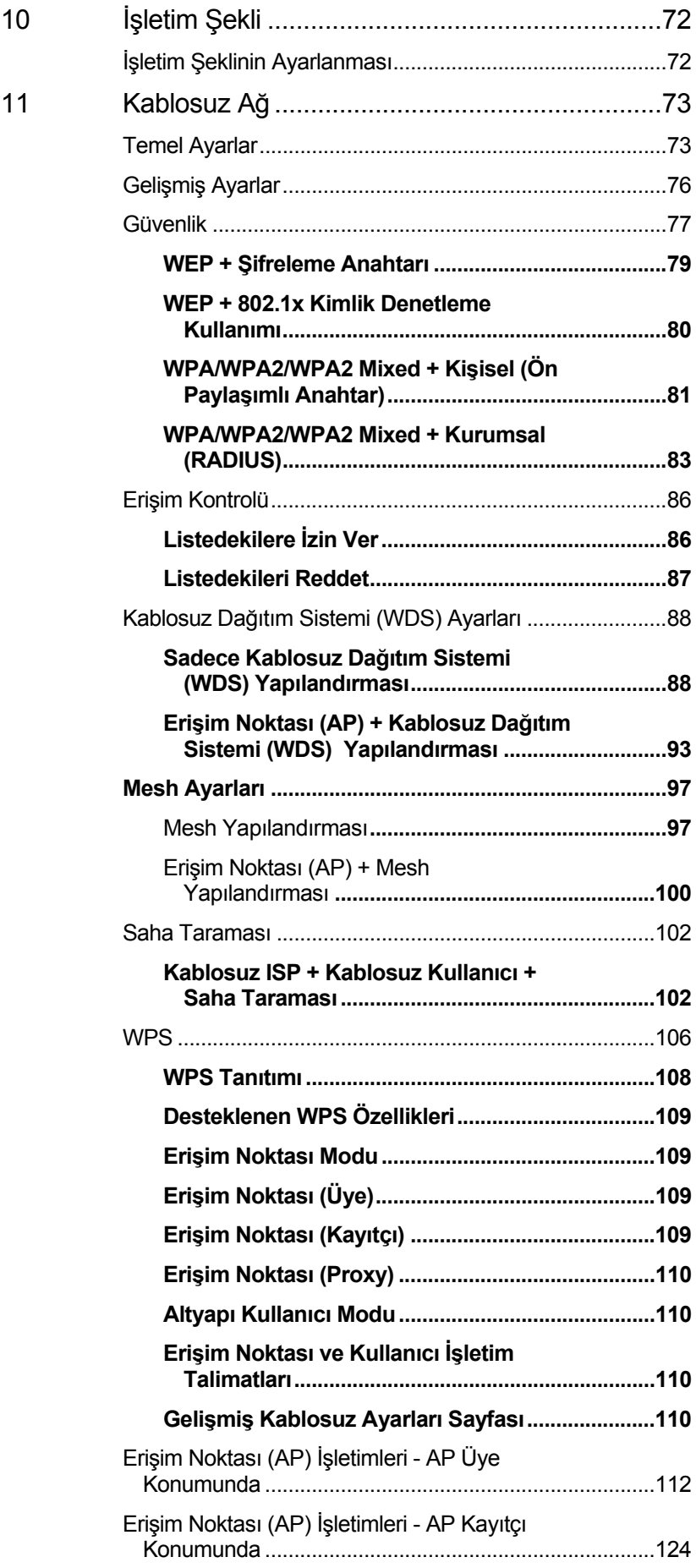

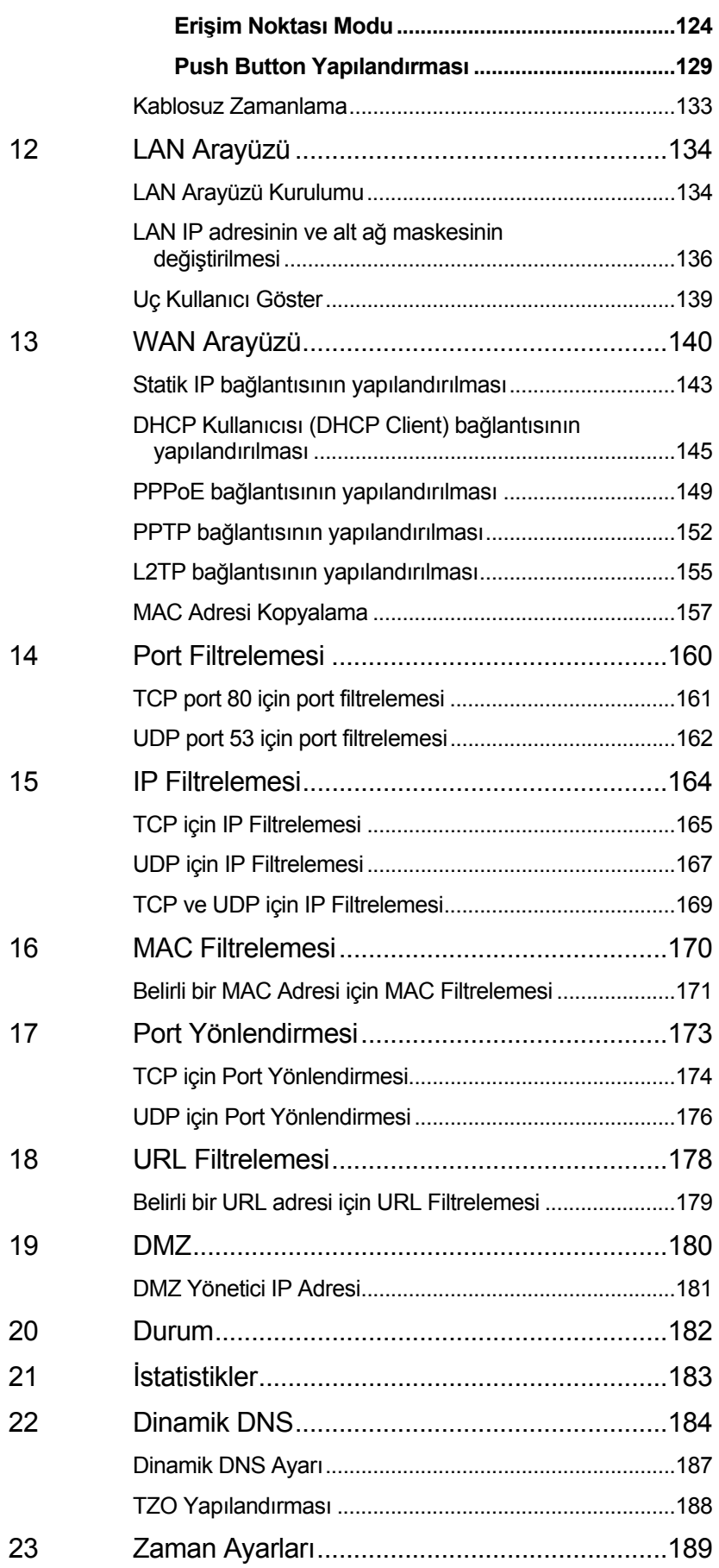

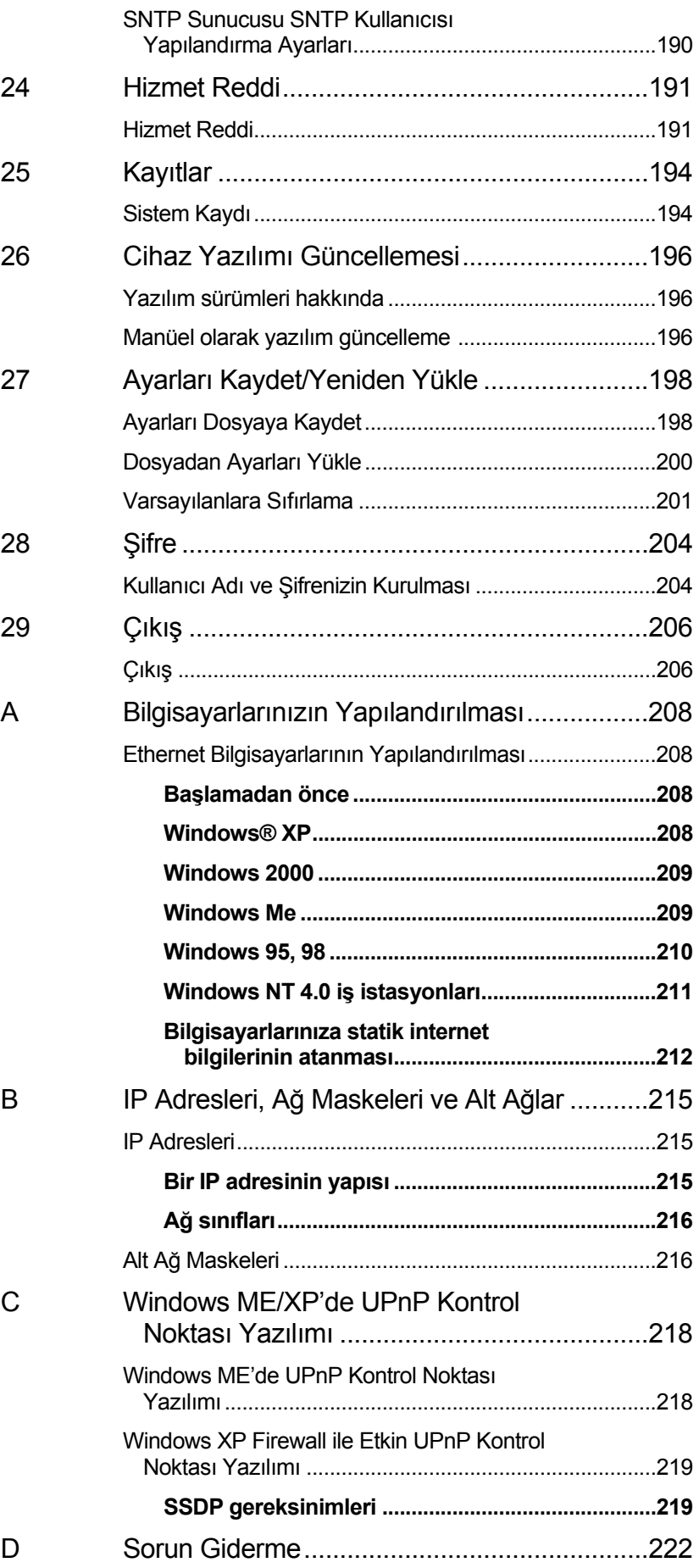

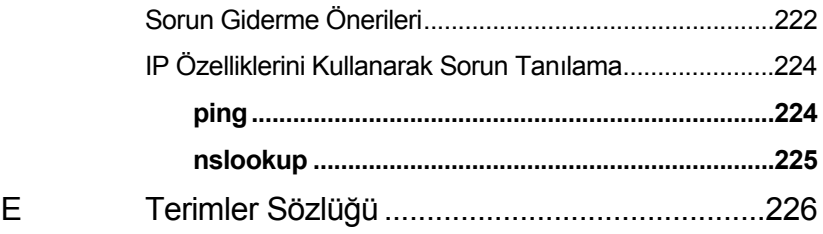

# **1** Giri<sup>ş</sup>

Wireless Gateway cihazının sahibi olduğunuz için tebrikler. Bu cihazla yüksek hızlı xDSL/Kablo modeminizi kullanarak kablosuz internet erişimi sağlayabileceksiniz.

Bu kullanım kılavuzu, Wireless Gateway cihazınızı nasıl bağlayacağınız ve cihazınızdan en iyi verimi alabilmek için kurulumunu nasıl özelleştireceğiniz konularında size yol gösterecektir.

#### **Özellikler**

Aşağıda yer alan liste cihazın temel özelliklerini içermektedir ve ağ kurulum protokolleri konusunda bilgi sahibi kullanıcılar için yararlı olacaktır. Bu konuda deneyimli bir kullanıcı olmasanız bile, kılavuzun ilerleyen bölümleri, cihazınızı etkin kullanabilmeniz için size gerekli olan bilgileri sağlayacaktır.

#### Özellikler:

- Yerel alan ağınızda (LAN) bulunan tüm bilgisayarlara internet bağlantısı sağlamak için 10/100Base-T Ethernet router,
- Yerel alan ağınıza güvenlik sağlamak için ağ adres çevirisi (NAT) fonksiyonları,
- DHCP Sunucusu ve DHCP İstemcisi üzerinden ağ yapılandırılması,
- IP yöneltici ve DNS yapılandırılması, RIP, ve IPyi kapsayan servisler,
- Başlıca yazılım anahtarı sağlayıcıları ile) IOP (Inter-Operability) SIP sinyal verme desteği,
- Dolaylı yazılım güncelleştirmelerini destekler,
- Tak ve çalıştır, Otomatik Yapılandırma / Otomatik Provizyon,
- Web tarayıcısı ile erişilen kullanıcı dostu yapılandırma programı,
- Kolay kurulum programı ile erişilen kullanıcı dostu yapılandırma programı,
- Wireless gateway bir RJ-45 arayüzü aracılığıyla 10/100BASE-T ethernet ağına doğrudan bağlantıya izin veren dahili ethernet anahtarına sahiptir.

#### **Sistem Gereksinimleri**

Wireless Gateway cihazını kullanabilmeniz için, aşağıdakilere sahip olmanız gerekmektedir:

- Kablo modem veya xDSL modem aracılığıyla RJ-45 genişbant internet bağlantısı
- İnternet servis sağlayıcınızdan ne tür bir internet erişimi kullanacağınıza ve erişimi kurmak için gereken adreslere yönelik talimatlar.
- Ethernet karta sahip bir veya birden fazla bilgisayar

(10Base-T/100Base-T ağ arayüzü kartı (NIC))

- Her PC için TCP/IP protokolü
- Sistem kurulumu için;

a. web-tabanlı program: Internet Explorer v4 ve üstü ya da Netscape v4 ve üstü bir web tarayıcısı. Her tarayıcının 4. versiyonu minimum versiyon gereksinimini karşılamaktadır. İdeal görüntüleme kalitesi için Internet Explorer v5 veya Netscape v6.1 tarayıcılarını kullanınız.

b. Kolay Kurulum programı: Grafiksel Kullanıcı Arayüzü

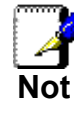

*Cihazınıza birden fazla ethernet PC bağlamak için bir hub ya da bağlayıcı kullanmanıza gerek yoktur. Aksine, 4 ethernet bilgisayarını, cihazın arka kısmında bulunan ethernet etiketli bağlantı noktalarını kullanarak doğrudan cihazınıza bağlayabilirsiniz.* 

#### **Bu Kılavuz Hakkında**

#### **Tanımlama Düzenleri**

- Kılavuzda yer alan kısaltmalar, ilk kez kullanıldıkları yerlerde ve terimler sözlüğünde tanımlanmıştır.
- Kolaylık yaratmak adına Wireless Gateway kısaca ''cihaz'' olarak adlandırılmıştır.
- *LAN* (yerel alan ağı) terimi ile ethernete bağlı bir grup bilgisayar ifade edilmektedir.

#### **Dizgi Düzenleri**

- *Italik* yazım biçimi menülerden ve listelerden seçtiğiniz öğeler ve görüntülenen web sayfalarının isimleri için kullanılmıştır.
- **Kalın** yazım biçimi program tarafından yönlendirilerek yazdığınız parçalar için ve önemli noktaları vurgulamak adına kullanılmıştır.

#### **Özel Mesajlar**

Özel talimatlara ve açıklamalara dikkatinizi çekebilmek için bu belgede aşağıdaki simgeler kullanılmıştır.

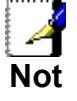

**Not** *Konuyla ilgili aydınlatıcı ya da ek olarak verilen bilgileri içerir.* 

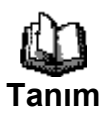

*Birçok okuyucu için yabancı olabilecek terim ve kısaltmaları açıklar. Bu terimler ayrıca terimler sözlüğü bölümünde de yer almaktadır.* 

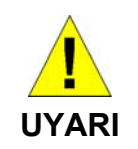

*Kişisel güvenlik ve sistem bütünlüğü konularını da kapsayan, yüksek önem taşıyan mesajları içerir.* 

#### **Destek İçin**

Sağlayan: Yardım Hattı: Web Sayfası:

## **2** Wireless Gateway Kurulumu için İhtiyaç Duyacağınız Parametreler

Aşağıdaki tabloda Wireless Gateway kurulumu için ihtiyaç duyacağınız parametreler verilmiştir.

Kendi ağınızda, Internet/WAN erişimini sağlayamıyorsanız Wireless Gateway kurulumunu doğru biçimde gerçekleştirmeniz ve düzgün çalıştırmanız zor olacaktır.

#### **Wireless Gateway Kurulumu için İhtiyaç Duyacağınız Parametreler**

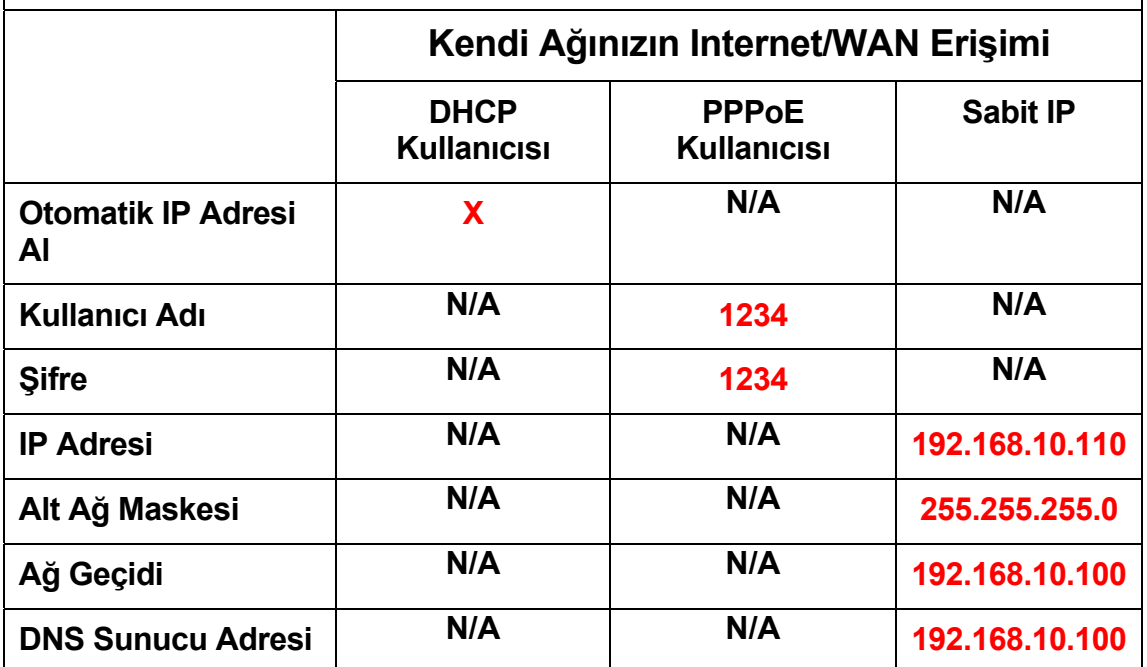

Not:

- Kullanıcı Adı / Şifre; İnternet servis sağlayıcınız (ISP) tarafından verilen.
- IP Adresi / Alt Ağ Maskesi / Ağ Geçidi / DNS Sunucu Adresi ; Ağ yöneticiniz veya internet servis sağlayıcınız tarafından verilen.

# **3** Kendi Ağınızın İnternet/WAN Erişimi

Şimdi ağınızın İnternet/WAN erişiminin ne olduğunu kontrol ederek Wireless Gateway'in WAN (Geniş Alan Ağı) portunu nasıl yapılandıracağınızı öğrenebilirsiniz.

Lütfen aşağıdaki adımları takip ederek ağınızın İnternet/WAN erişiminin, DHCP İstemcisi (DHCP Client), Statik IP ya da PPPoE İstemcisi (PPPoE Client) seçeneklerinden hangisi olduğunu kontrol ediniz.

1. *Başlat Menüsü -> Denetim Masası'na* tıklayınız*.*

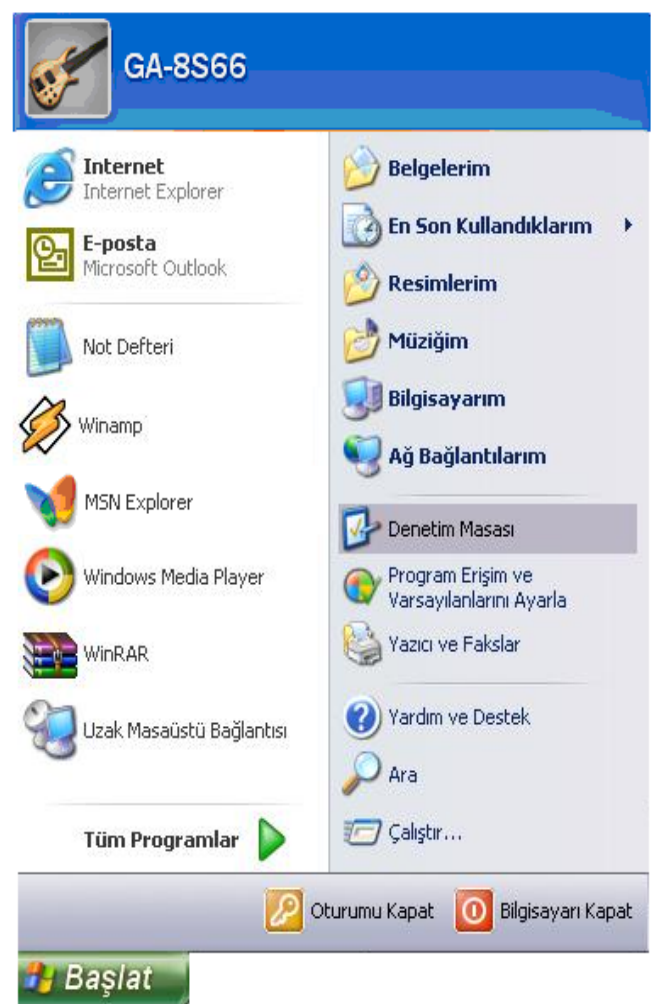

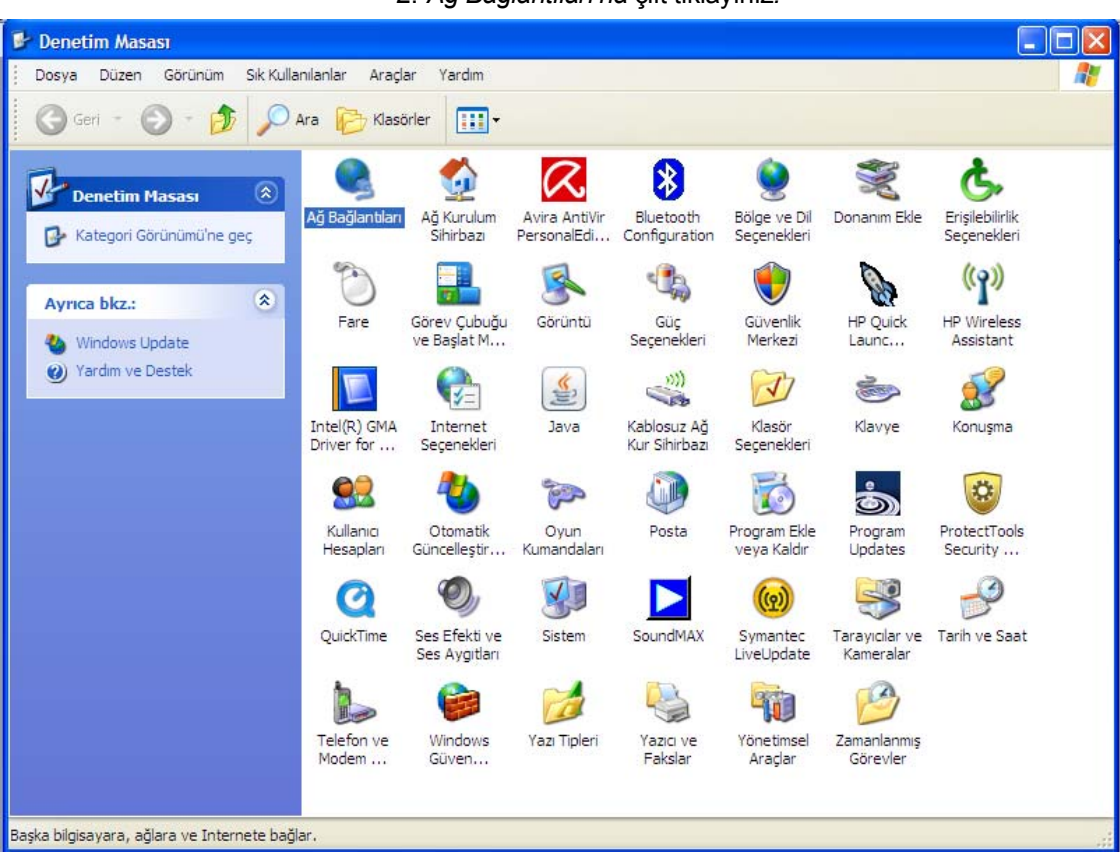

2. *Ağ Bağlantıları'na* çift tıklayınız*.*

#### **İnternet/WAN erişimi (DHCP İstemcisi)**

**Ağ Bağlantıları'nda Genişbant Adaptörü** göremiyorsanız, İnternet/WAN erişiminiz **DHCP İstemcisi** veya **Statik IP** şeklindedir.

1. **LAN ya da Yüksek Hızda İnternet bölümünden Yerel Ağ Bağlantısı'na** tıklayınız. Detaylar bölümünde **DHCP Tarafından Atanan (Assigned by DHCP)** yazılı olduğunu göreceksiniz.

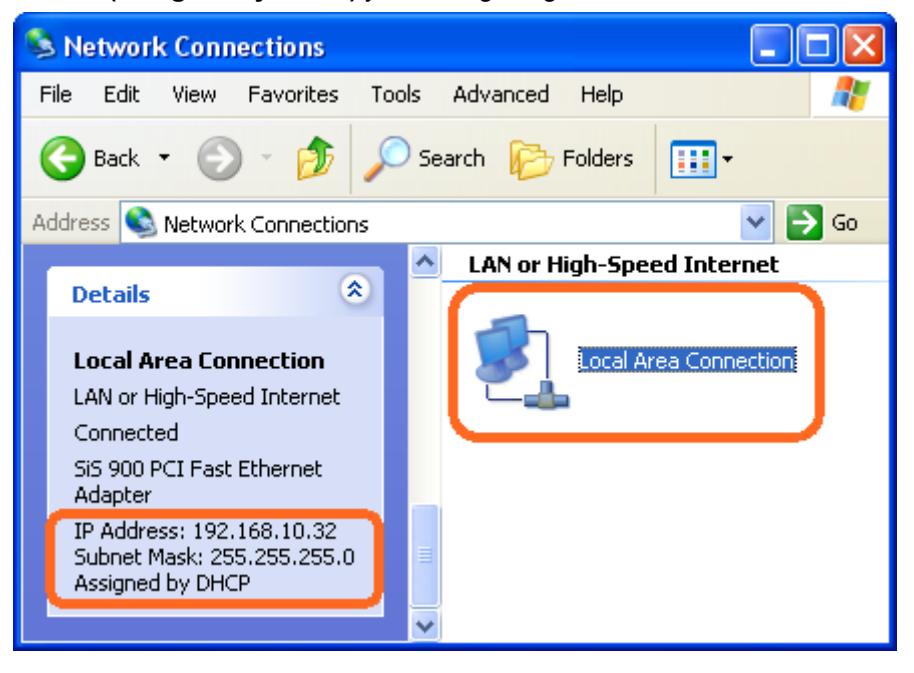

#### **İnternet/WAN erişimi (Statik IP)**

**Ağ Bağlantıları'**nda **Genişbant Adaptörü** göremiyorsanız, İnternet/WAN erişiminiz **DHCP İstemcisi** veya **Statik IP** şeklindedir.

2. **LAN veya Yüksek Hızda İnternet** bölümünden **Yerel Ağ Bağlantısı'na** tıklayınız. Detaylar bölümünde **Manüel Olarak Yapılandırılmış (Manually Configured)** yazılı olduğunu göreceksiniz.

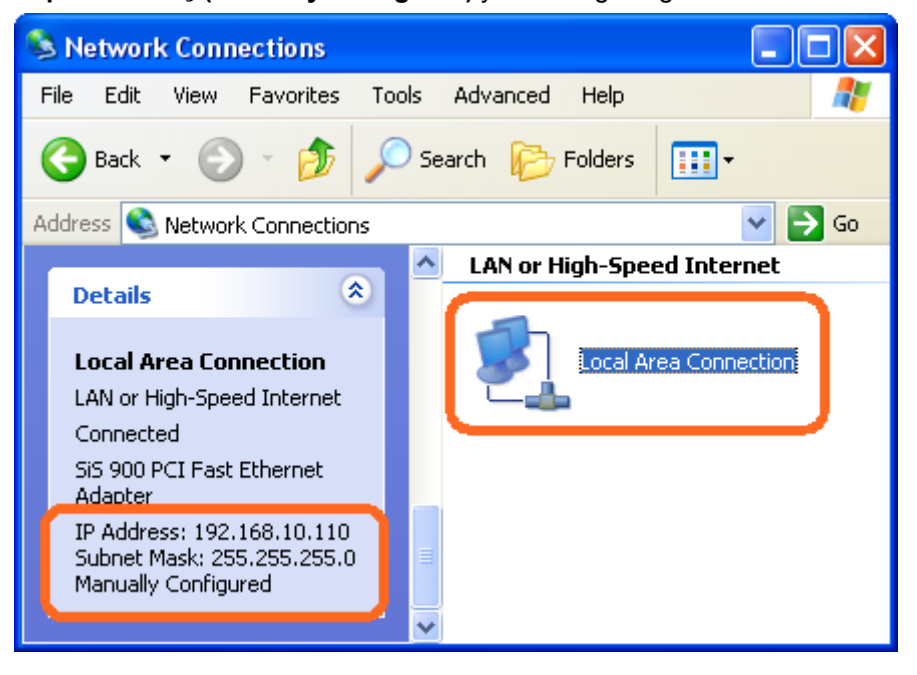

3. **Yerel Ağ Bağlantısı**'na sağ tıklayarak **Özellikler**'i seçiniz. Böylece IP ayarlarını detaylı biçimde görüntüleyebilir ve IP ayarlarını aşağıda verildiği gibi düzenleyebilirsiniz.

**IP Adresi: 192.168.10.110** 

**Alt ağ maskesi: 255.255.255.0** 

**Varsayılan ağ geçidi: 192.168.10.100** 

**Yeğlenen DNS sunucusu: 192.168.10.100** 

**Diğer DNS Sunucusu: Sahipseniz lütfen bu seçenek için de ilgili adresi giriniz.** 

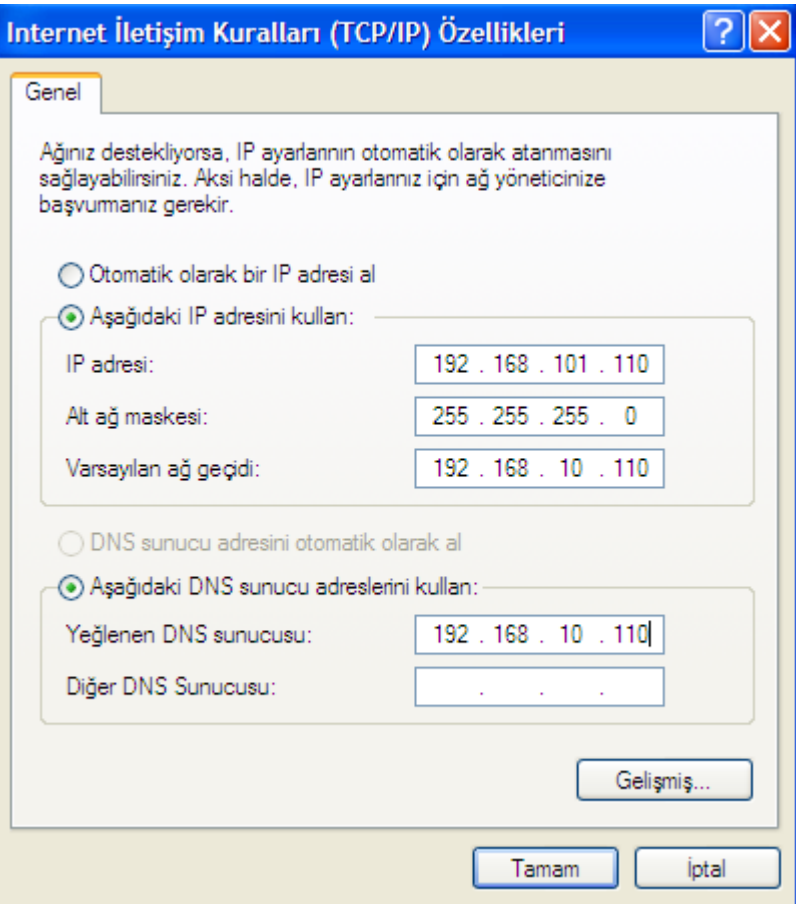

#### **İnternet/WAN erişimi (PPPoE İstemcisi)**

Ağ Bağlantıları bölümünde **Genişbant Adaptörü**  görebiliyorsanız İnternet/WAN erişiminiz **PPPoE İstemcisi** şeklindedir.

**Genişbant** bölümünden **Genişbant Adaptörü**'ne tıklayınz. Detaylar bölümünde **Servis Sağlayıcısı Tarafından Atanan (Assigned by Servicee Provider)** yazılı olduğunu göreceksiniz.

Wireless Gateway'de PPPoE kurulumu için internet servis sağlayıcınızdan temin edebileceğiniz aşağıdaki bilgilere ihtiyaç duyacaksınız.

**PPPoE Kullanıcı Adı: Örneğin, 1234** 

#### **PPPoE Şifresi : Örneğin, 1234**

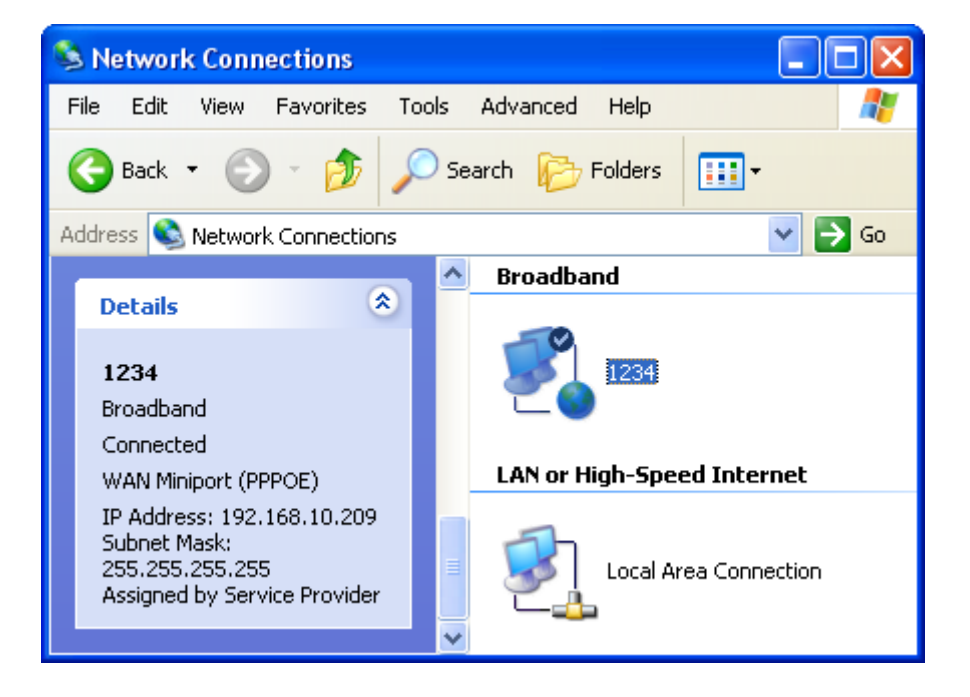

### **4** LAN Kartı için Otomatik IP Adresi Alma Özelliğinin Kurulması

Wireless Gateway kurulumunu, kolay kurulum özelliği veya web sayfası aracılığıyla gerçekleştirmek için aşağıdaki adımları izleyiniz ve yerel alan ağı (LAN) kartınızın otomatik IP adresi alabilmesi için gerekli ayarları yapınız.(DHCP İstemcisi) LAN kartınız zaten otomatik IP adresi almak için kurulmuş (DHCP İstemcisi) ise bu bölümü geçebilirsiniz.

1. *Başlat Menüsü* -> *Denetim Masası*'na tıklayınız.

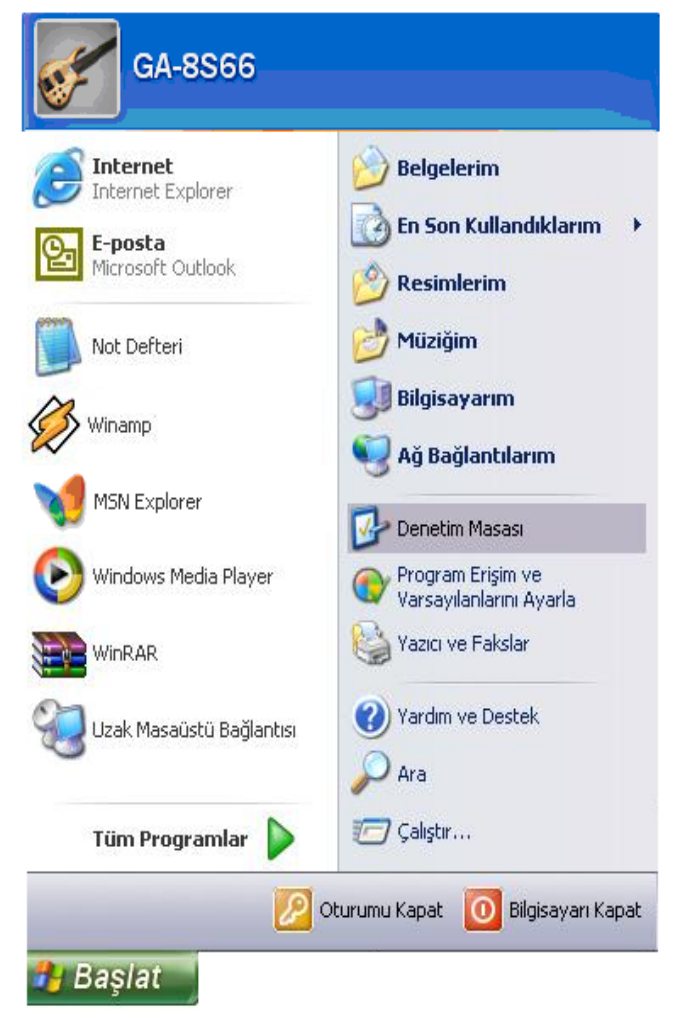

| <b>P</b> Denetim Masası                                            |                            |                                |                                           |                                        |                             |                             |                                        | ь |
|--------------------------------------------------------------------|----------------------------|--------------------------------|-------------------------------------------|----------------------------------------|-----------------------------|-----------------------------|----------------------------------------|---|
| Sık Kullanılanlar<br>Yardım<br>Dosya<br>Düzen<br>Görünüm<br>Aradar |                            |                                |                                           |                                        |                             |                             |                                        |   |
| $ \Box$<br>$\blacksquare$<br>Geri -<br>Klasörler<br>Ara            |                            |                                |                                           |                                        |                             |                             |                                        |   |
| $\circledR$<br><b>Denetim Masası</b><br>Kategori Görünümü'ne geç   | Ağ Bağlantıları            | Ağ Kurulum<br>Sihirbazı        | Avira AntiVir                             | Bluetooth<br>PersonalEdi Configuration | Bölge ve Dil<br>Secenekleri | Donanim Ekle                | Erişilebilirlik<br>Secenekleri         |   |
| $\hat{\mathbf{x}}$<br>Ayrıca bkz.:<br>Windows Update               | Fare                       | Görev Cubuğu<br>ve Baslat M    | Görüntü                                   | Güc<br>Secenekleri                     | Güvenlik<br>Merkezi         | <b>HP Quick</b><br>Launc    | (၃)<br><b>HP Wireless</b><br>Assistant |   |
| Yardım ve Destek<br>$\odot$                                        | Intel(R) GMA<br>Driver for | Internet<br>Secenekleri        | $\widehat{\overline{\mathbb{R}}}$<br>Java | (5)<br>Kablosuz Ağ<br>Kur Sihirbazı    | Klasör<br>Secenekleri       | Klavye                      | Konuşma                                |   |
|                                                                    | Kullanıcı<br>Hesaplan      | Otomatik<br>Güncelleştir       | Ovun<br>Kumandaları                       | Posta                                  | Program Ekle<br>veya Kaldır | ත<br>Program<br>Updates     | Ö,<br>ProtectTools<br>Security         |   |
|                                                                    | QuickTime                  | Ses Efekti ve<br>Ses Aygitları | Sistem                                    | SoundMAX                               | Symantec<br>LiveUpdate      | Tarayıcılar ve<br>Kameralar | Tarih ve Saat                          |   |
|                                                                    | Telefon ve<br>Modem        | Windows<br>Güven               | Yazı Tipleri                              | Yazici ve<br>Fakslar                   | Yönetimsel<br>Araclar       | Zamanlanmis<br>Görevler     |                                        |   |
| Başka bilgisayara, ağlara ve Internete bağlar.                     |                            |                                |                                           |                                        |                             |                             |                                        |   |

2. *Ağ Bağlantıları'na çift tıklayınız.*

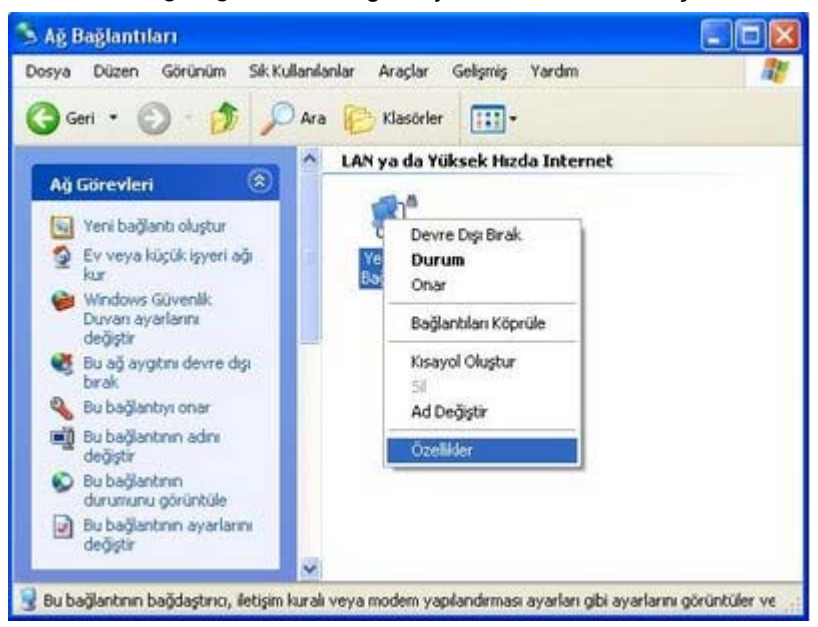

4. Önce *İnternet İletişim Kuralları [TCP/IP]* üstüne tıklayınız daha sonra *Özellikler'*e tıklayınız.

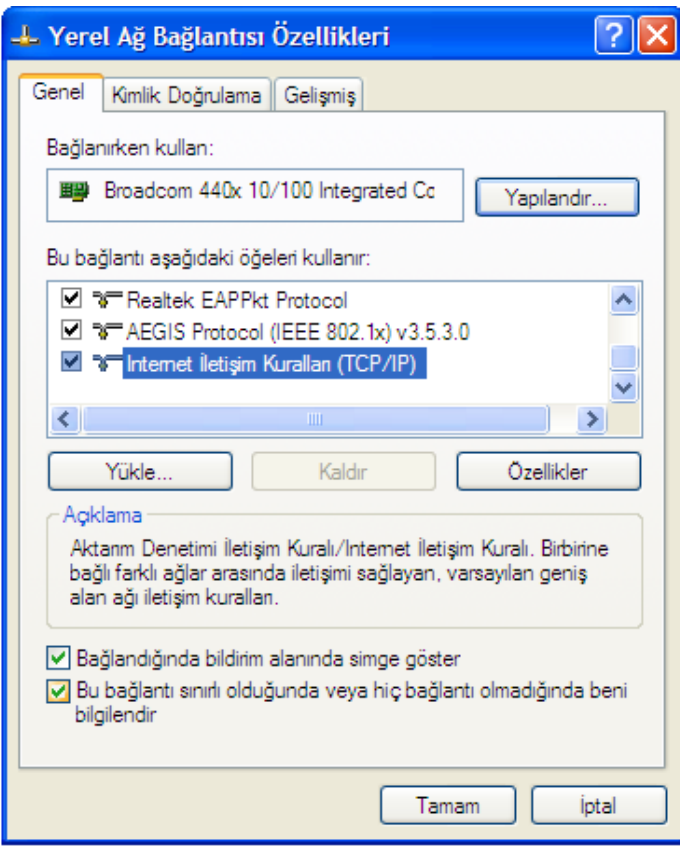

3. *Yerel Ağ Bağlantısı'na* sağ tıklayınız ve *Özellikler'i* seçiniz.

5. *Otomatik olarak bir IP adresi al* seçeneğini seçiniz ve *Tamam'*a tıklayınız.

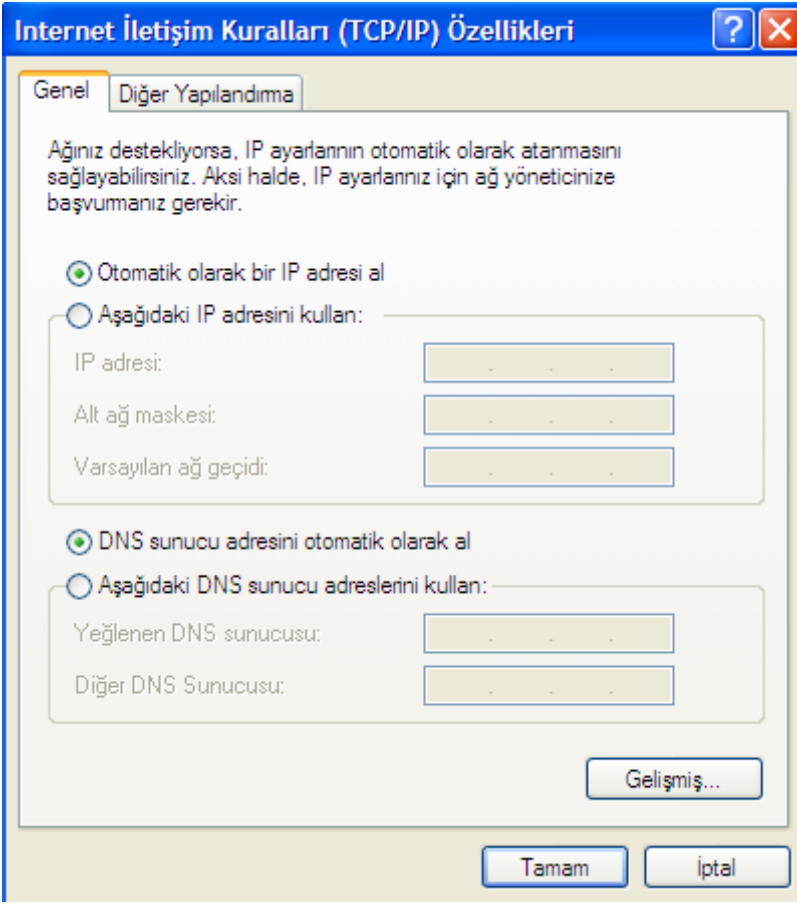

#### 6. *Tamam* seçeneğine tıklayınız.

Bu adımla birlikte yerel ağ bağlantınızı otomatik olarak IP adresi alması için yapılandırmış bulunmaktasınız (DHCP). Cihaz kurulumunu tamamlamak için sıfırlama adımlarını izleyiniz.

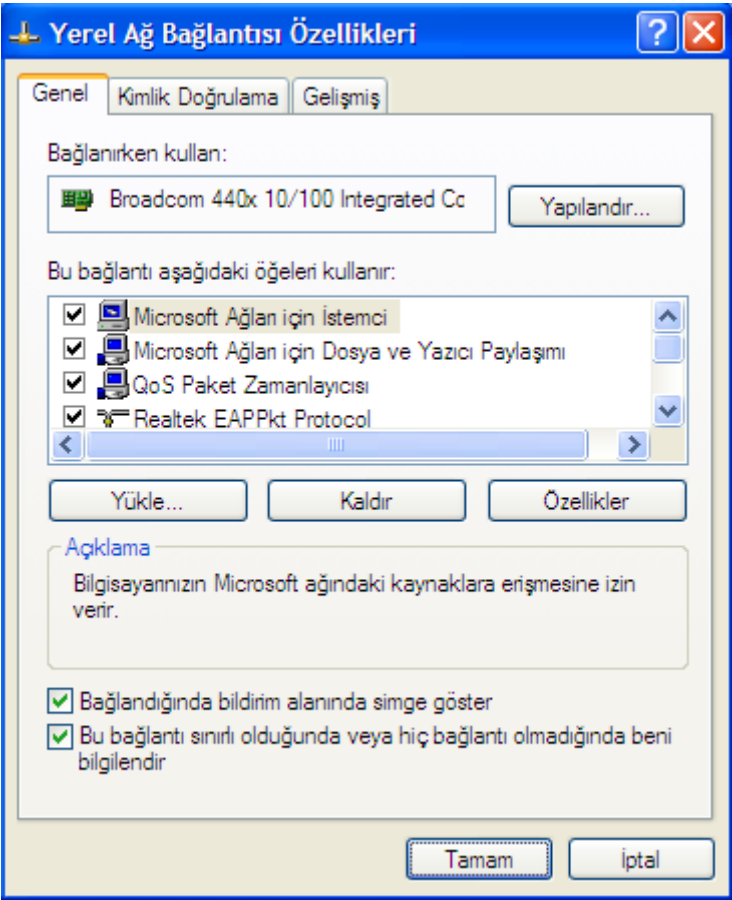

# **5** Cihazı Tanıma

#### **Aksesuarların Kontrol Edilmesi**

Bu kullanım kılavuzuna ek olarak, satın aldığınız paket aşağıda sıralananları içermelidir:

- 1. Wireless Gateway cihazı
- 2. Ethernet Kablosu
- 3. Online kılavuz içeren CD-ROM
- 4. Hızlı Kurulum Kılavuzu (QIG)
- 5. Güç Adaptörü

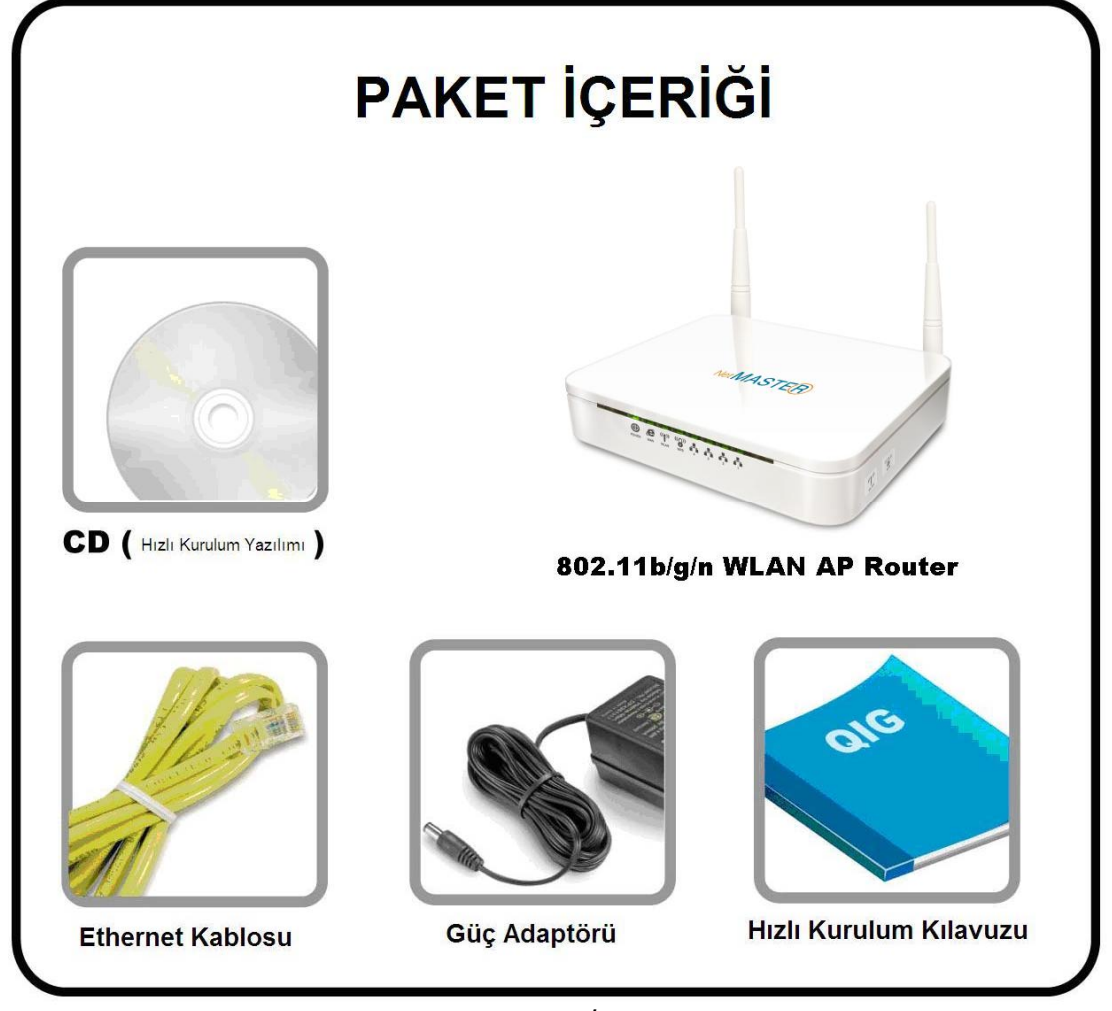

 *Şekil 1: Paket İçeriği* 

#### **Ön Panel**

Ön panelde, Light Emitting Diodes (LEDs) adı verilen ve ünitenin mevcut durumunu belirten göstergeler bulunmaktadır.

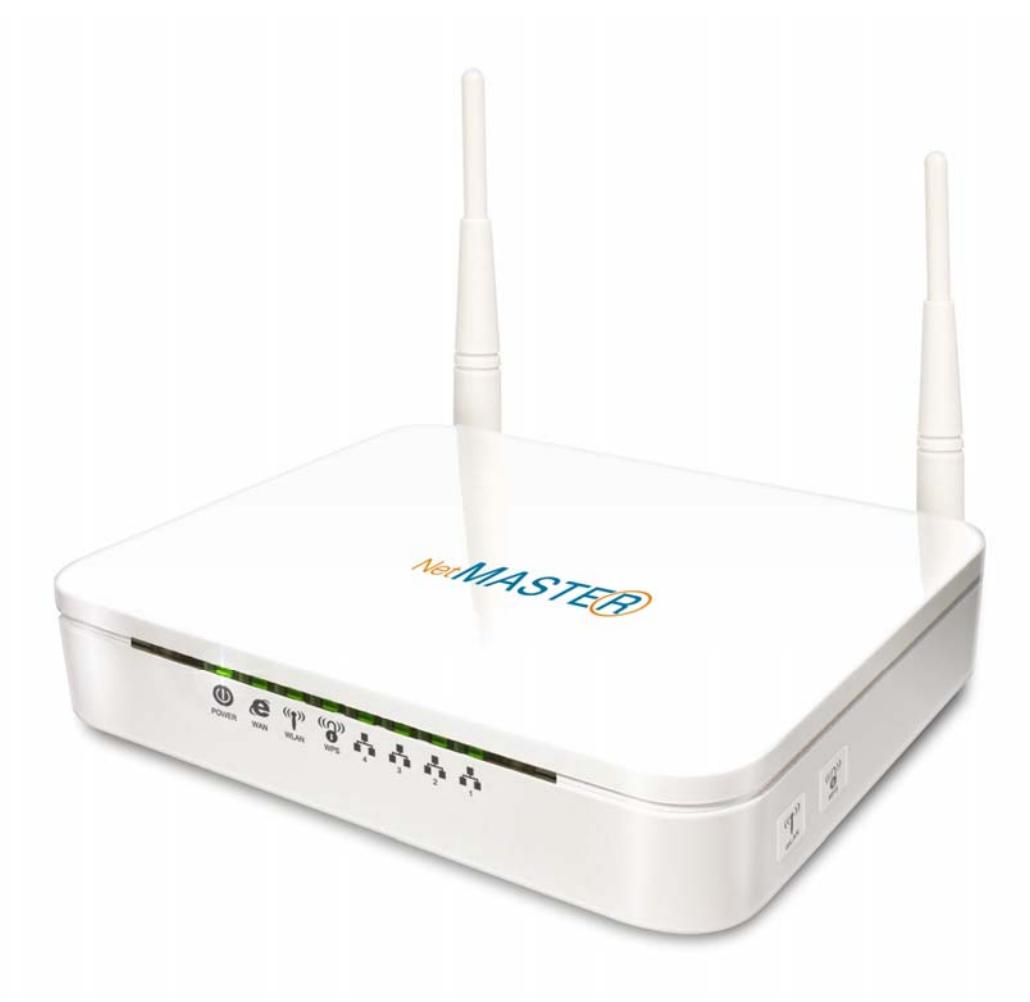

 *Şekil 2: Ön Panel Görünümü* 

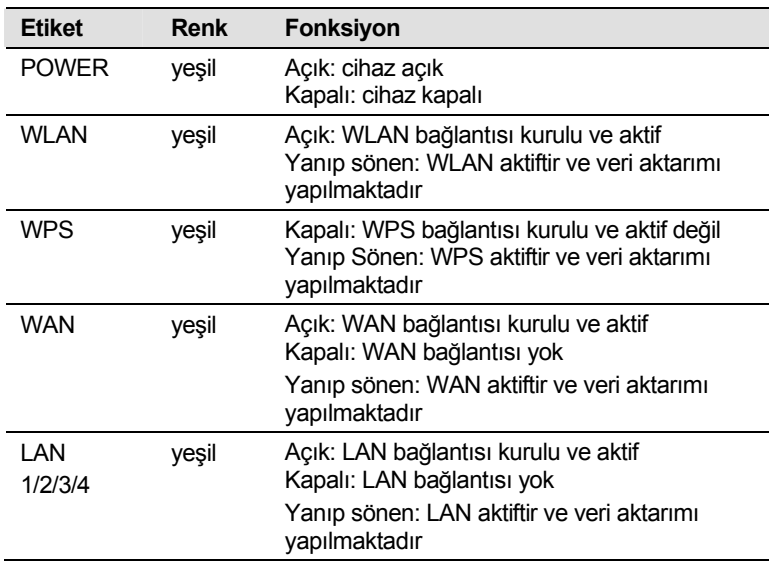

#### **Arka ve Sağ Panel**

Cihazın arka panelinde; sıfırlama (reset) düğmesi, birimler için bağlantı noktaları ve güç kaynağı bağlantıları bulunmaktadır.

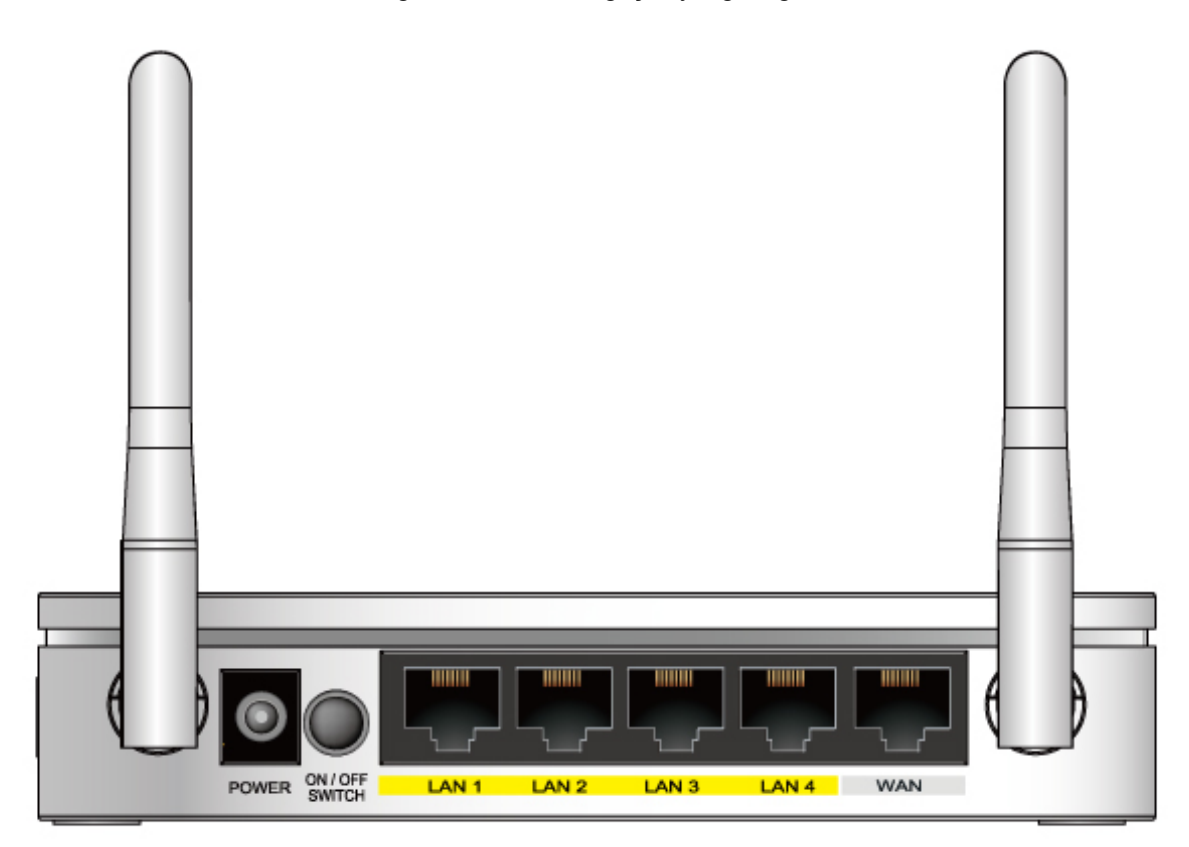

 *Şekil 3: Arka Panel* 

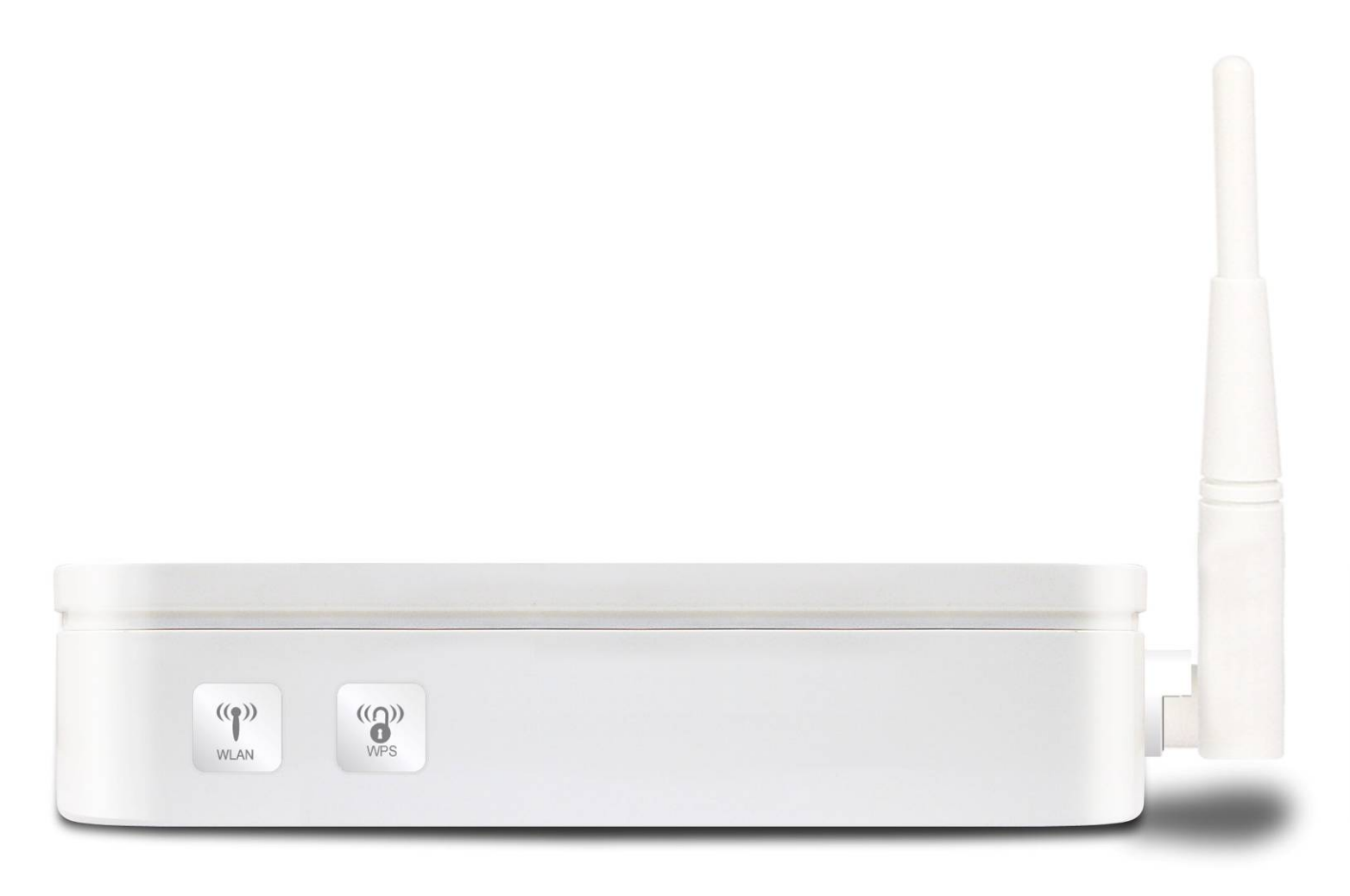

*Şekil 4: Sağ Panel Bağlantıları*

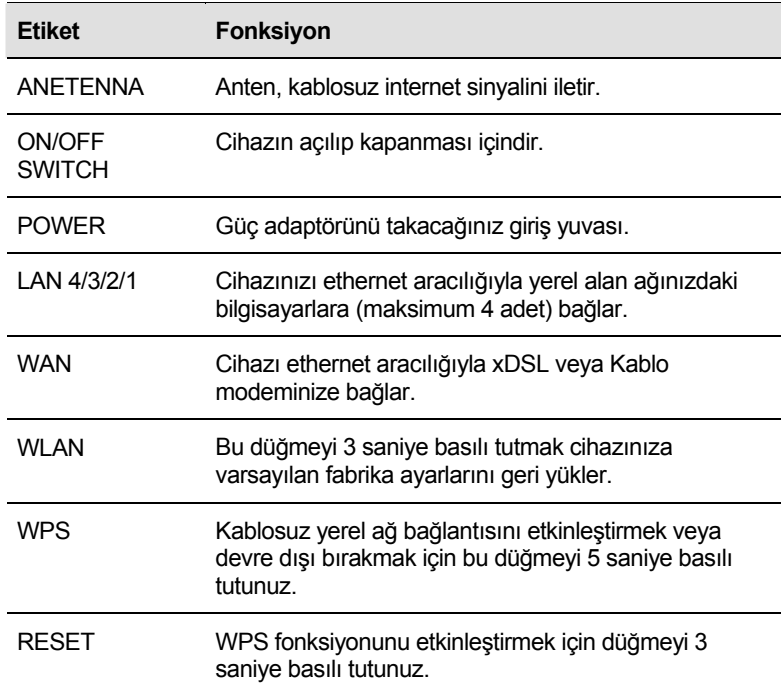

# **6** Cihazın Bağlanış<sup>ı</sup>

Bu bölüm, cihazın bir bilgisayara veya yerel alan ağına ve de internete bağlanışı için temel talimatları içermektedir.

Cihazın kurulumunun yanı sıra bilgisayar veya bilgisayarlarınızın internet seçeneklerinin de kurulumunu yapmanız gerekmektedir. Daha fazla ayrıntı için ilerleyen kısımlara bakınız:

#### *Ethernet Bilgisayarlarının Kurulması*

Bu bölüm, internet servis sağlayıcınızdan DSL veya Kablo İnternet servisi almış bulunduğunuzu varsaymaktadır. Bu talimatlar kullanıcıların ev veya küçük ofis ağ ayarlarıyla uyumlu temel bir kurulum sağlar. Daha fazla kurulum talimatı için, lütfen takip eden bölümlere bakınız.

#### **Donanımın Bağlanışı**

Bu kısımda, cihazın telefon hattı girişine, güç kaynağına, bilgisayar ya da bilgisayarlara veya ağa nasıl bağlanacağı tarif edilecektir.

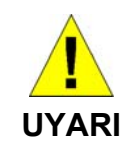

*Başlamadan önce tüm cihazların kapalı olduğundan emin olun. Kapalı olması gereken cihazlar; bilgisayar(lar),yerel ağ bağlantınızın anahtarı (uygulanabilir ise) ve Wireless Gateway cihazınız.* 

Sıradaki şekil, donanım bağlantılarını göstermektedir. Cihazınızda bulunan girişlerin dizilişi gösterilen dizilişten farklı olabilir. Özel talimatlar için ilerleyen adımları takip ediniz.

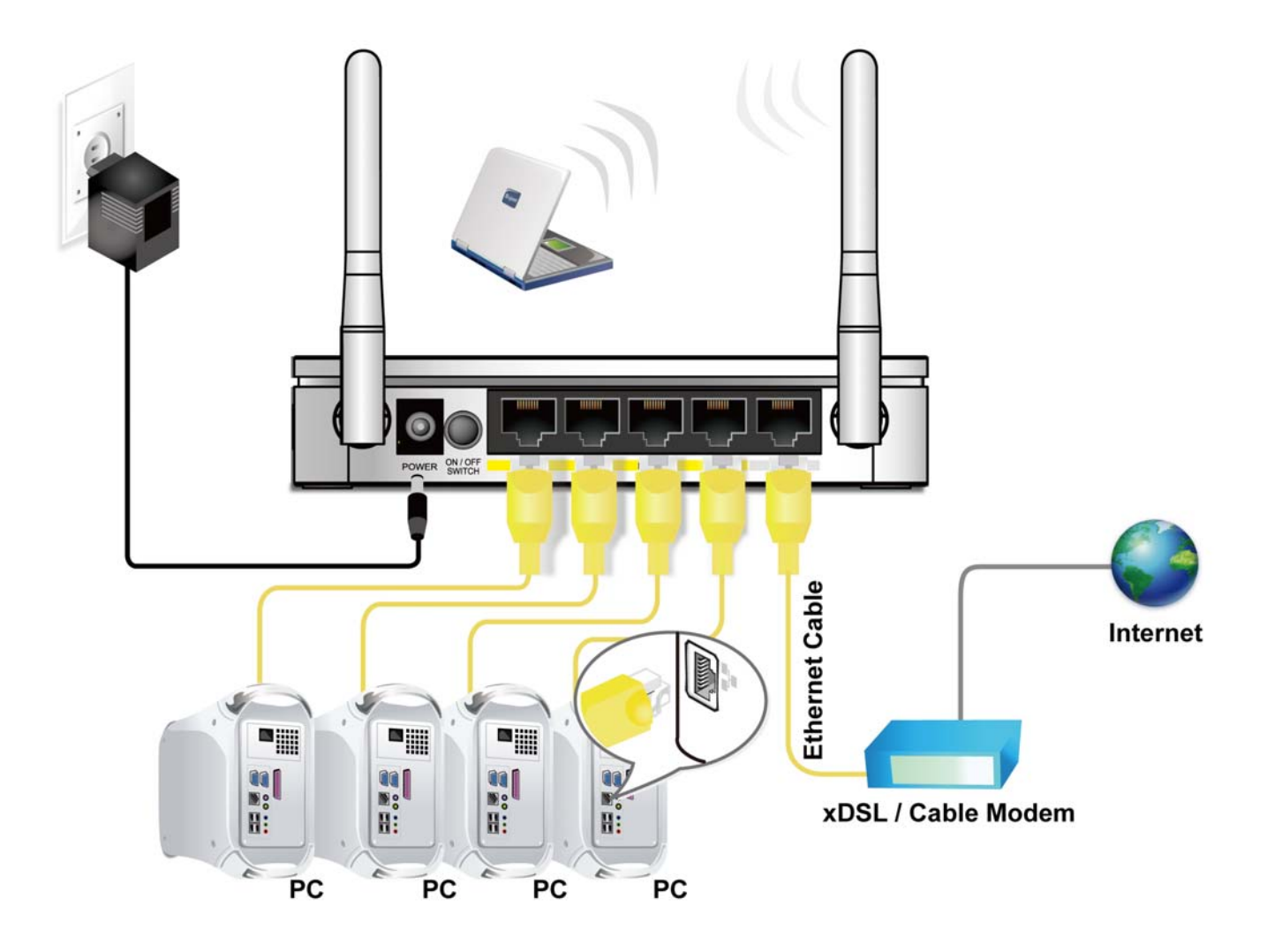

*Şekil 5: Donanım Bağlantılarına Genel Bakış*

#### **1.Adım: Ethernet kablosunu WAN girişine takınız**

RJ-45 ethernet kablosunun bir ucunu cihazın WAN girişine, diğer ucunu ise xDSL veya kablo modeminizin ethernet girişine takınız. Daha sonra xDSL veya kablo modeminizi RJ-11 telefon hattı kullanarak dağıtıcının(splitter) modem girişine bağlayınız.

#### **2.Adım: Ethernet kablosunu LAN girişine takınız**

Ethernet kabloları aracılığıyla bir LAN merkezini veya tek bir ethernet bilgisayarını doğrudan cihaza bağlayınız.

#### **3.Adım: Güç adaptörünü bağlayınız**

Güç adaptörünü cihazın arka panelinde bulunan güç bağlantı noktasına takınız ve adaptörü prize takınız. Cihazı çalıştırın ve bilgisayar(lar)ınızı ve LAN cihazlarınızı kullanıma hazır hale getirin.

#### **4.Adım: Ethernet bilgisayarlarının yapılandırılması**

Ethernet bilgisayarlarınızın da internet ayarlarını düzenlemeniz gerekmektedir. *Ethernet Bilgisayarlarının yapılandırılması* bölümüne bakınız.

#### **5.Adım: Kablosuz bir kart kurunuz ve kablosuz bilgisayarları bağlayınız**

Kablosuz bilgisayarların cihaz vasıtasıyla internete erişebilmesi için Kablosuz bir yerel alan ağı ekleyebilirsiniz.

Cihazınıza erişim sağlayabilmek için kablosuz bilgisayar ya da bilgisayarlarınızı yapılandırmanız gerekecektir. Bu konuyla iligli talimatlara ulaşmak için kılavuzun ilerleyen bölümlerine bakınız.

#### **Sonraki adım**

Cihaz ve bilgisayarların kurulması ve yapılandırılması sonrası, cihazı başlatmak için ''*Web sayfaları* ile kullanıma *başlamak''*  başlıklı bölümden gerekli talimatlara ulaşabilirsiniz. Bu bölüm, ''*Kurulum Kontrolü''* adlı cihazınızın düzgün çalışıp çalışmadığını kontrol edebileceğiniz bir kısım da içermektedir.

# **7** Kolay Kurulum

Kolay kurulumu gerçekleştirmek için kurulum CDnizi CD-ROM sürücünüze yerleştiriniz.

CD otomatik olarak çalıştırılacaktır. Daha sonra ''Kolay Kurulum''a tıklayınız, kurulum başlamazsa Başlat menüsünden ''Çalıştır'' seçeneğine tıklayınız ve boş alana **CD:\fscommand\vbpES.exe** yazınız.(''CD'' yerine CD-ROM sürücünüz için kullanılan harfi giriniz)

#### **WAN Kurulumu:**

WAN kurulumu için 3 değişik Protokol Modu bulunmaktadır: **DHCP İstemcisi**, **PPPoE İstemcisi** ve **Statik IP Modu**.

#### **DHCP İstemcisi**

- 1. Varsayılan internet erişimi DHCP İstemcisi (DHCP Client) Modudur.
- 2. Protokol Modları açılan listesinden *DHCP İstemcisi Modunu* seçiniz.
- 3. *Yapılandır* seçeneğine tıklayınız. Sistem bir süre router yapılandırmasını gerçekleştirecektir. Size yapılandırmayı tamamlamanızda yol gösterecek olan kolay kurulum özelliğinin talimatlarını takip ediniz.

KOLAY KURULUM V.1.0

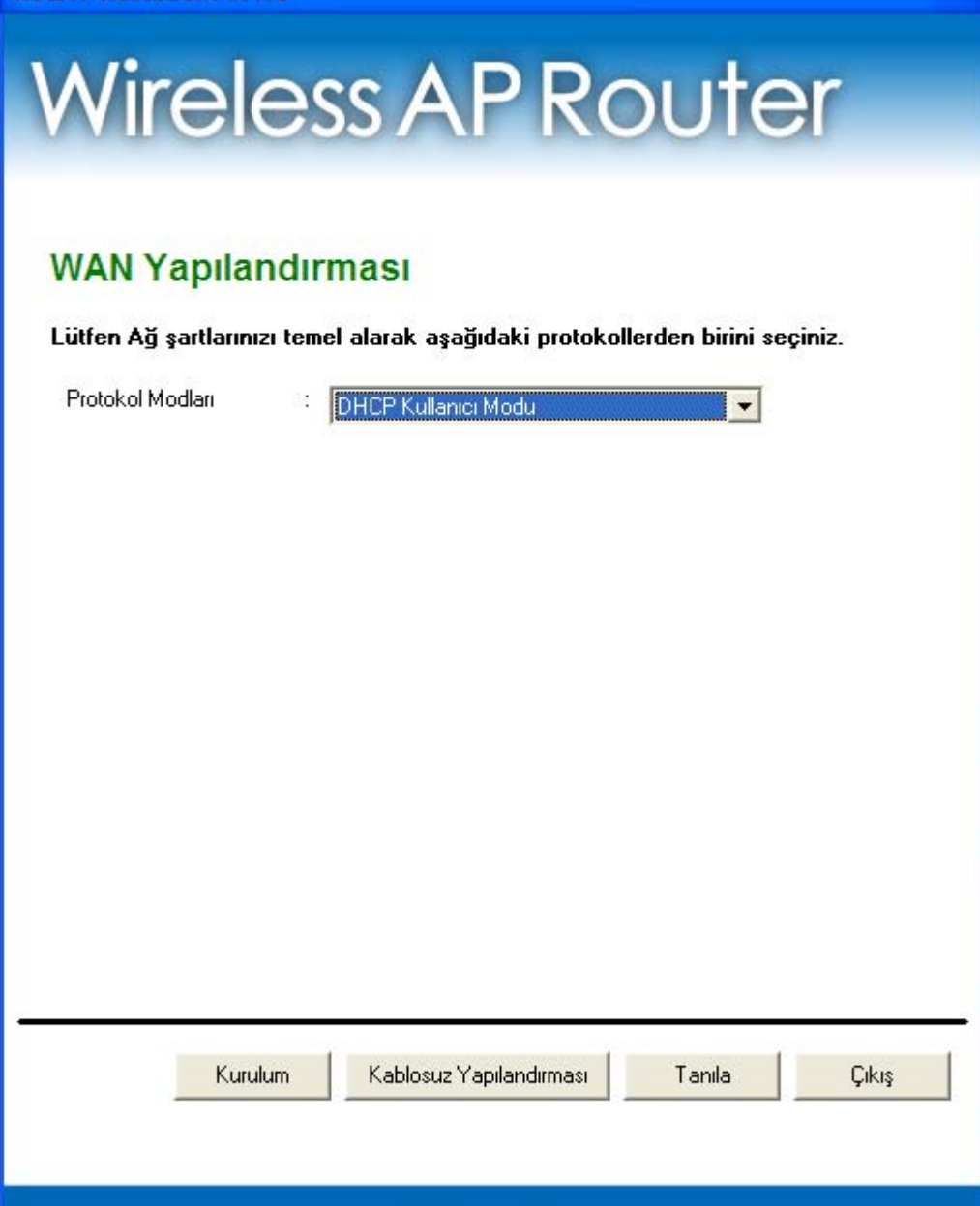

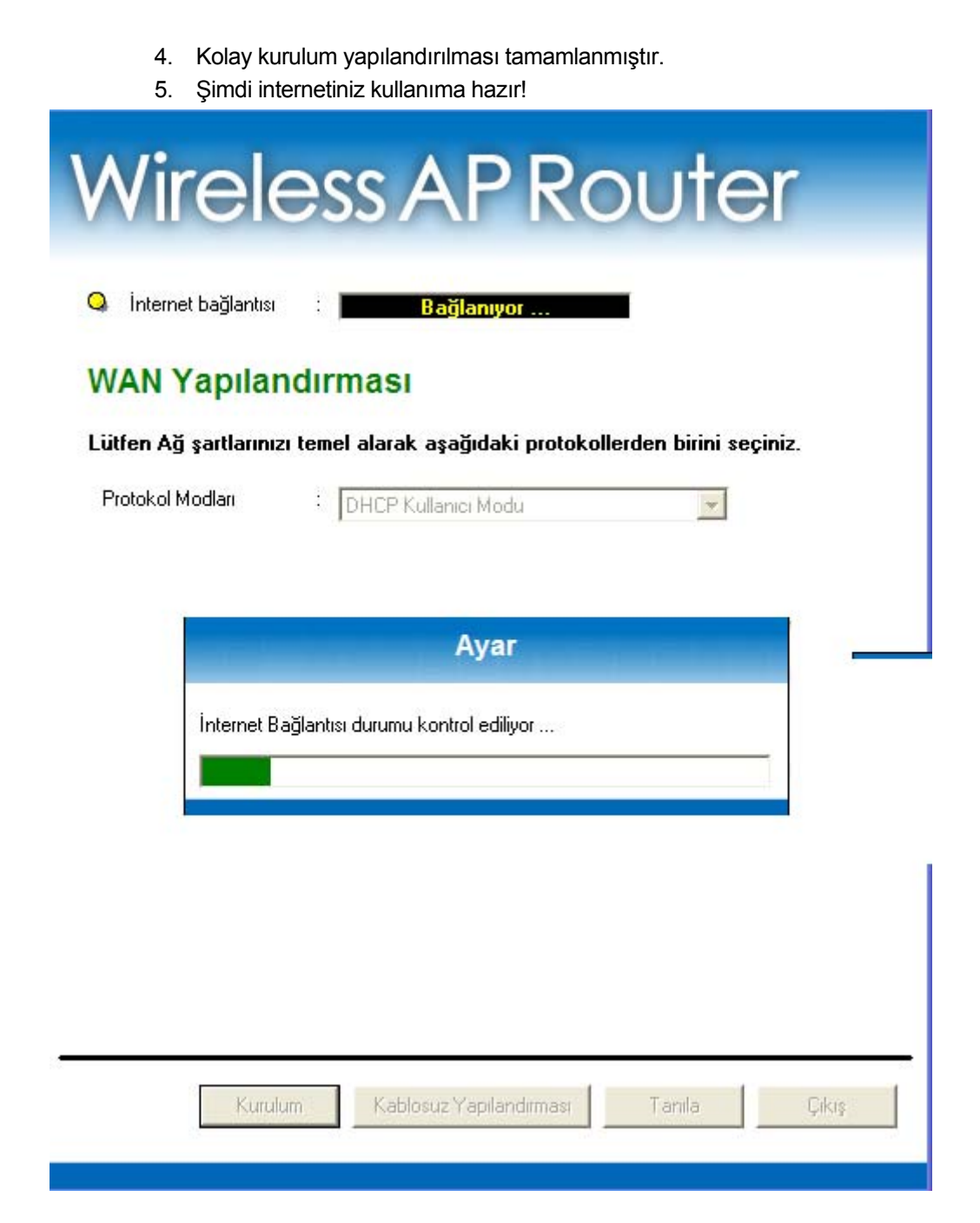

#### **PPPoE İstemcisi**

- 1. *Protokol Modları* açılan listesinden *PPPoE Mod seçeneğini* seçiniz.
- 2. *PPPoE Kullanıcı Adı* ve *Şifresini* giriniz*.*
- 3. *Yapılandır* seçeneğine tıklayınız. Sistem bir süre router yapılandırmasını gerçekleştirecektir. Size yapılandırmayı tamamlamanızda yol gösterecek olan kolay kurulum özelliğinin talimatlarını takip ediniz.

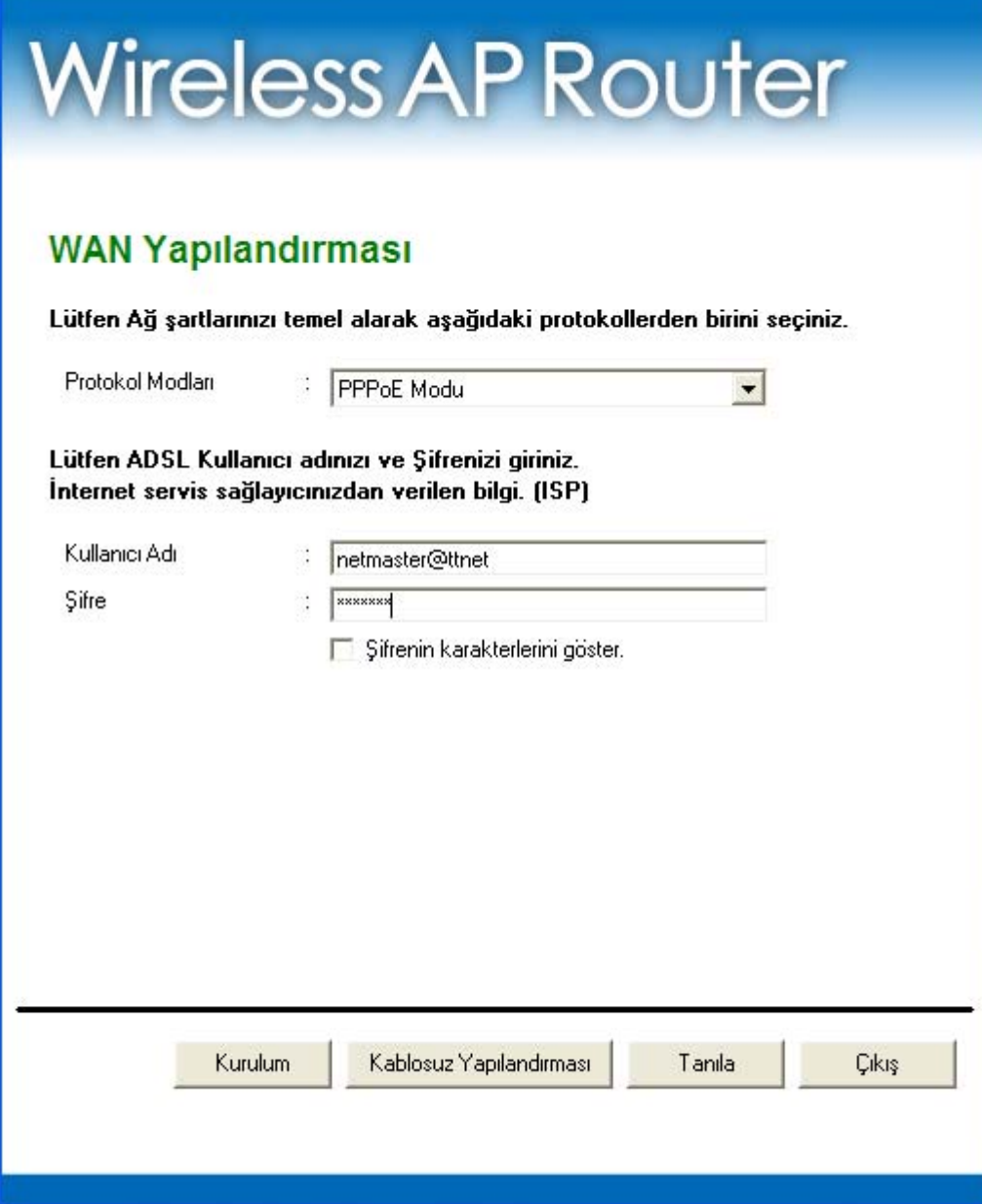

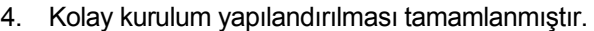

5. Şimdi internetiniz kullanıma hazır!

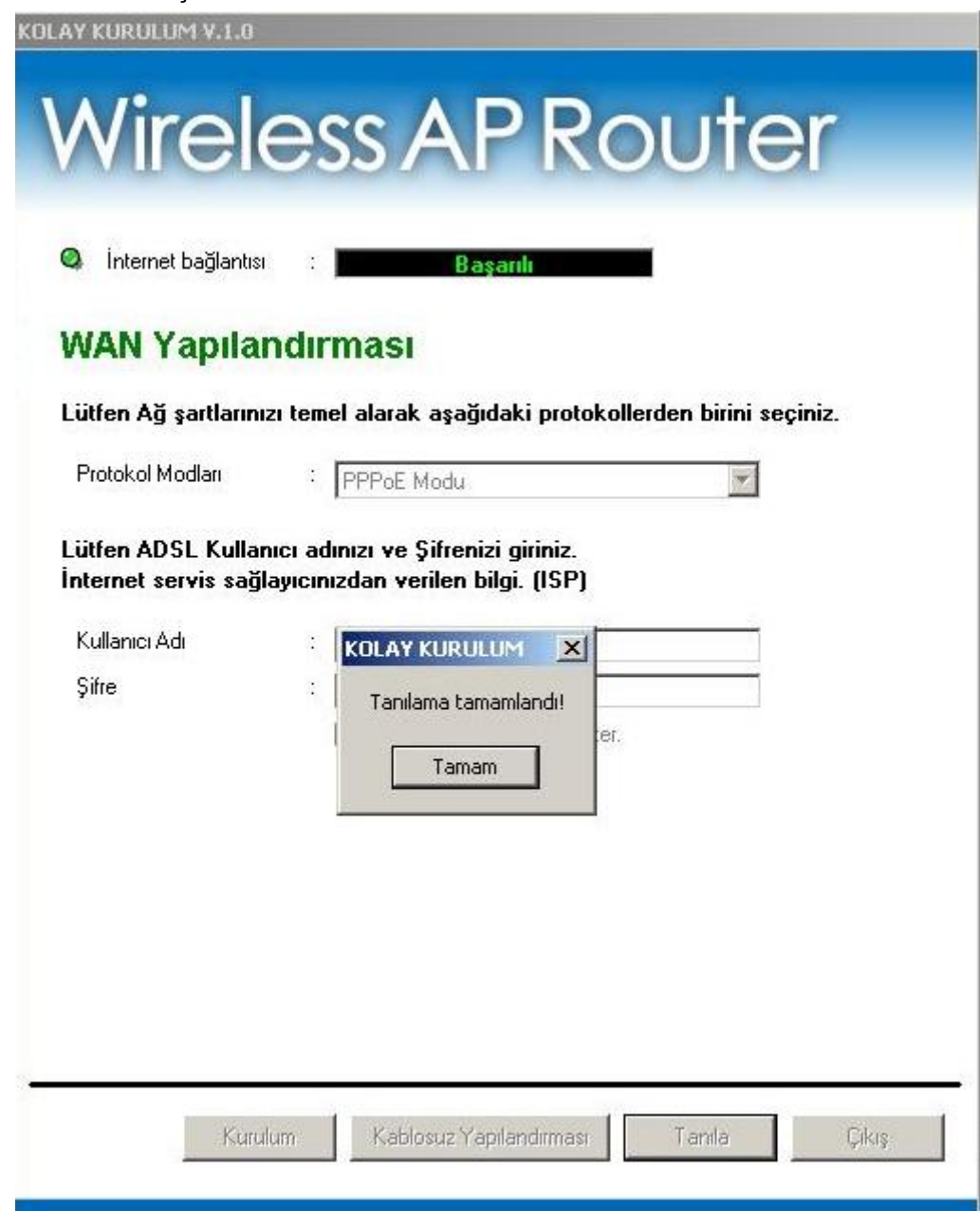

#### **Statik IP**

- 1. *Protokol Modları* açılan listesinden *Statik IP Modu*'nu seçiniz.
- 2. *IP Adresini, Alt Ağ Maskesini, Ağ Geçidini, Birincil ve İkincil DNS Sunucularını* giriniz.
- 3. *Yapılandır* seçeneğine tıklayınız. Sistem bir süre router yapılandırmasını gerçekleştirecektir. Size yapılandırmayı tamamlamanızda yol gösterecek olan kolay kurulum özelliğinin talimatlarını takip ediniz.

#### **KOLAY KURULUM V.1.0**

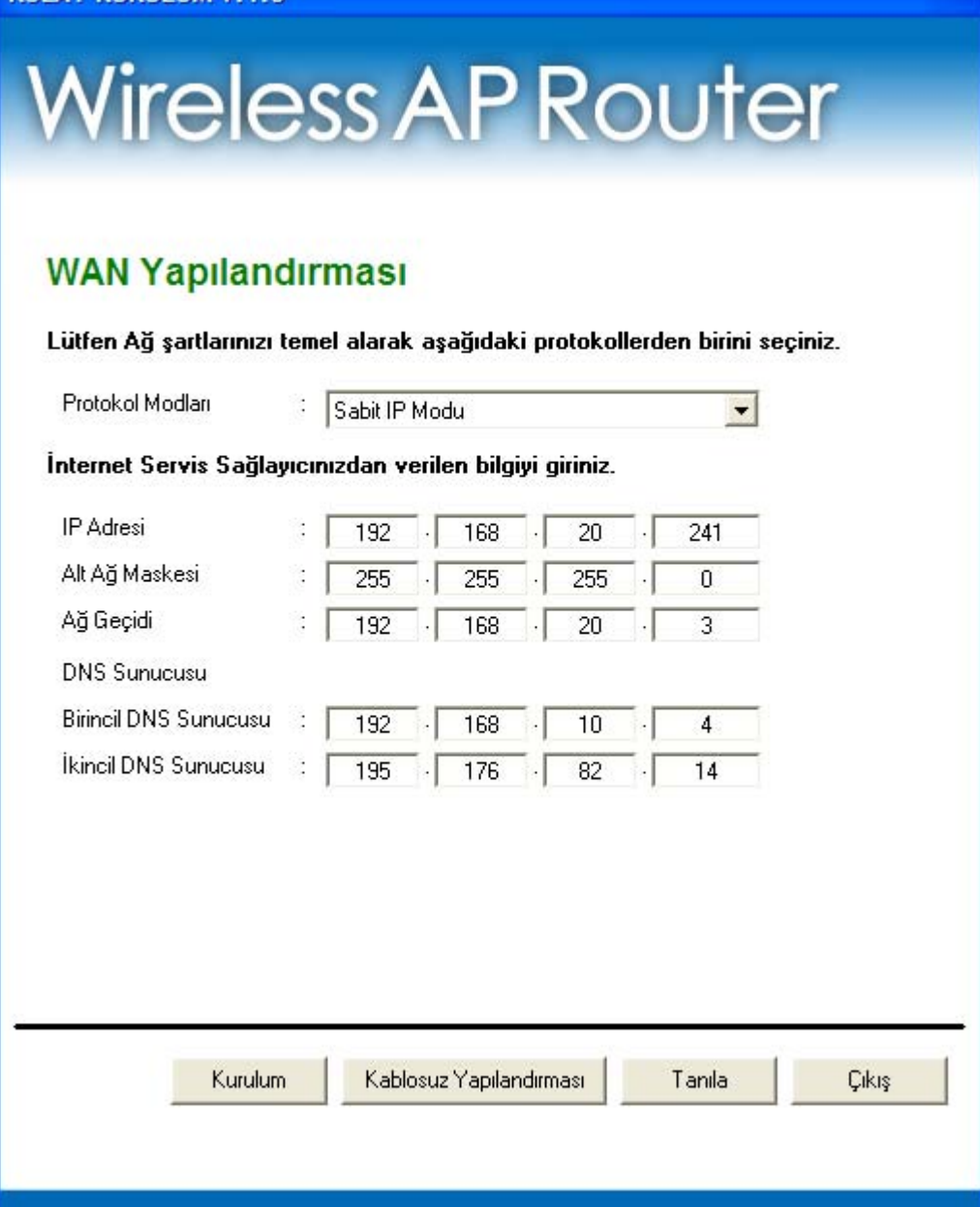

- 4. Kolay kurulum yapılandırılması tamamlanmıştır.
- 5. Şimdi internetiniz kullanıma hazır!
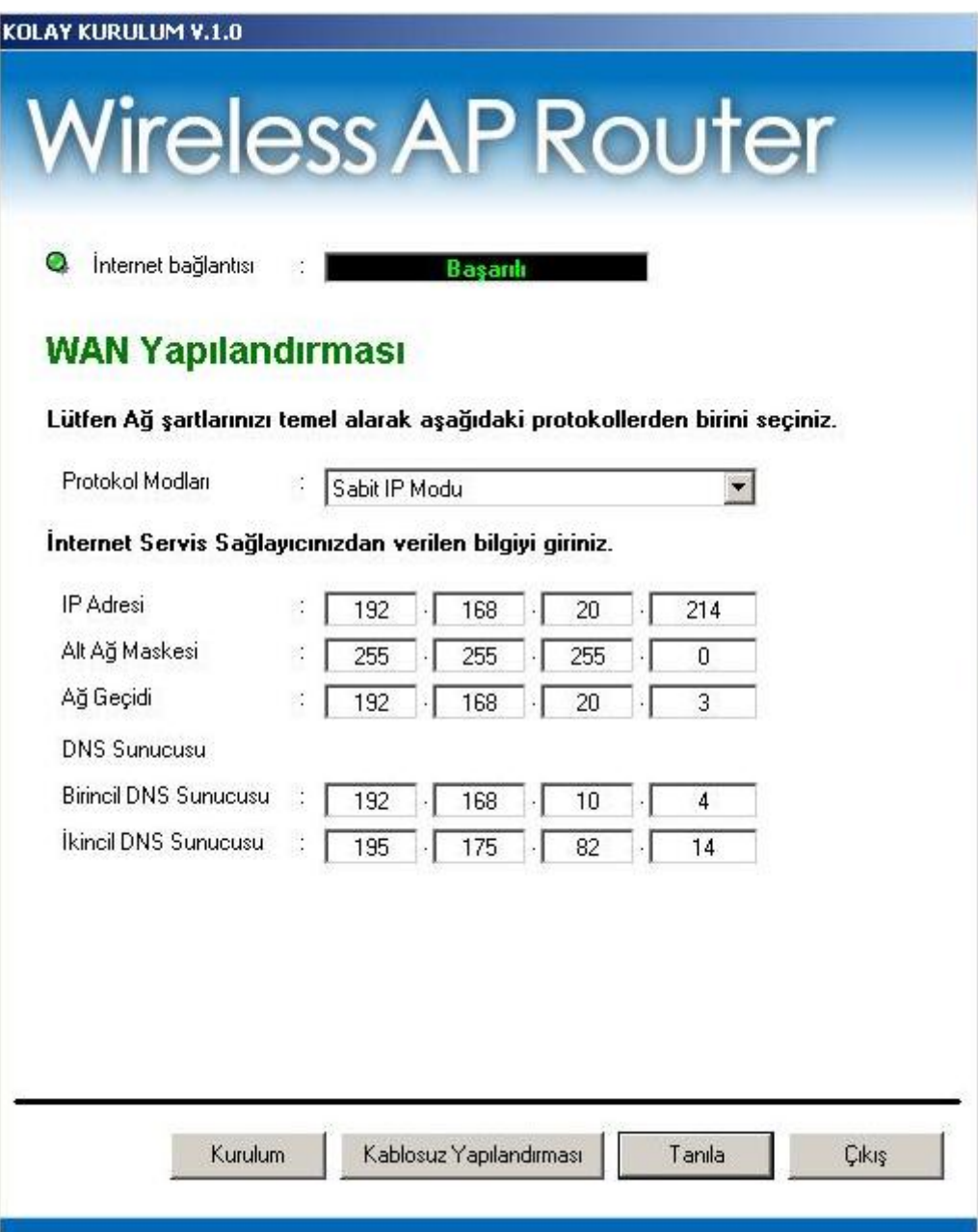

# **8** Web Sayfaları ile Kullanıma Başlamak

Wireless Gateway, cihaza yüklü yazılıma arayüz sağlayan bir dizi web sayfasını içerir. Bu web sayfaları, ağınızın ihtiyaçları doğrultusunda cihaz ayarlarını yapılandırmanızı sağlar. Cihaza LAN portlarıyla bağlı herhangi bir bilgisayardan web tarayıcısı aracılığıyla bu sayfalara ulaşabilirsiniz.

### **Web Sayfalarına Erişim**

Web sayfalarına erişmek için aşağıda sıralananlara ihtiyacınız olacaktır:

- Cihaza LAN girişiyle bağlanmış bir bilgisayar.
- Bilgisayara yüklü bir internet tarayıcısı. Tarayıcı için minimum versiyon gereksinimi Internet Explorer v4 veya Netscape v4'tür. En iyi görüntüleme kalitesini elde etmek için Internet Explorer, Netscape ve Mozilla Firefox tarayıcılarının en son sürümlerini kullanınız. Web tarayıcınızın adres çubuğuna aşağıda yer alan URLyi giriniz ve klavyenizden [Enter] tuşuna basınız.

**URL: http/192.168.5.1** 

Web sayfaları için mevcut durumu ve cihazın bazı temel ayarlarını içeren anasayfa aşağıda gösterildiği gibidir:

## **Status**

This page shows the current status and some basic settings of the device.

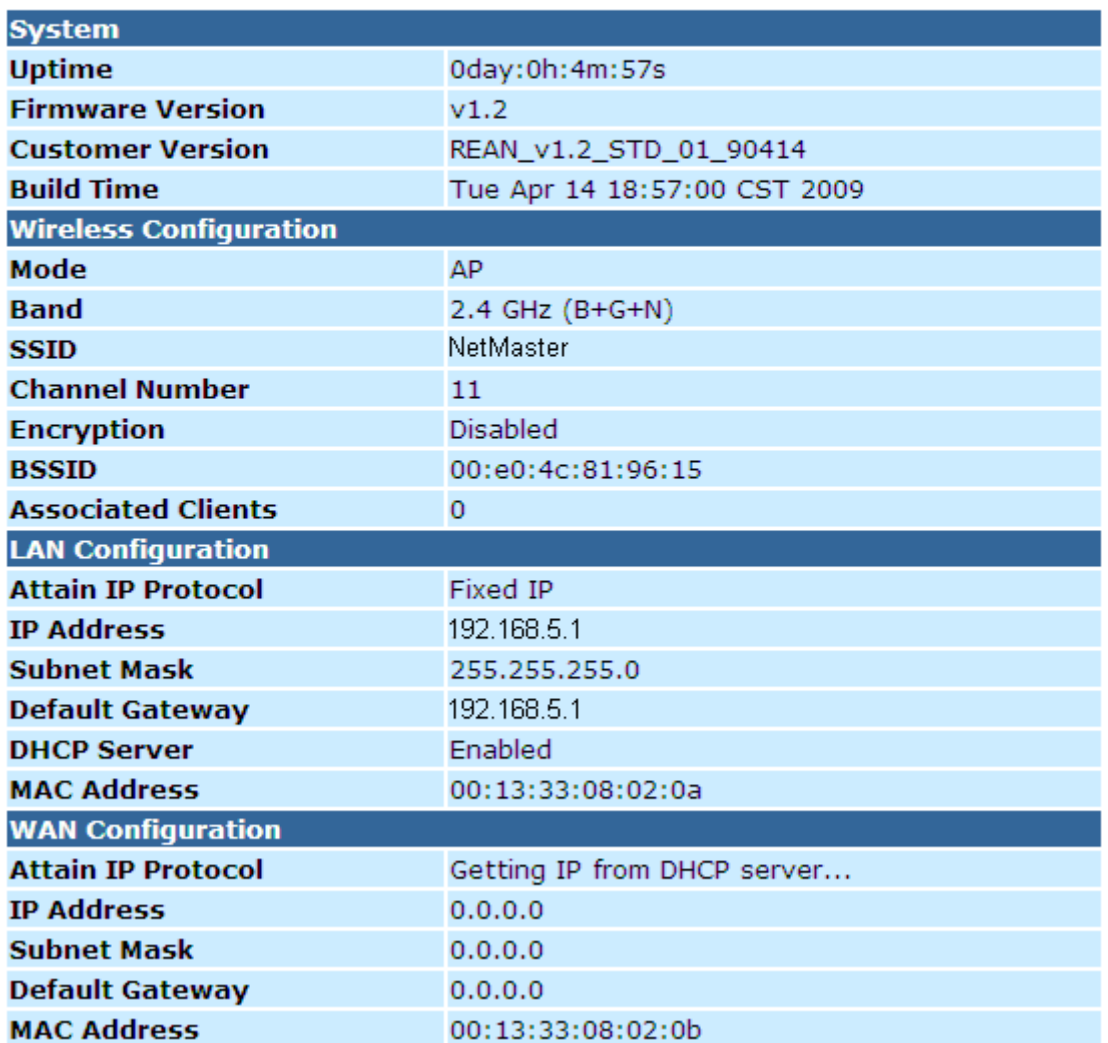

 *Şekil 6: Anasayfa* 

**Sol menüdeki kalemlerden birine ilk kez tıkladığınızda, bir oturum açma penceresi açılmaktadır. Sayfalara erişebilmek için kullanıcı adınızı ve şifrenizi girmeniz gerekmektedir.** 

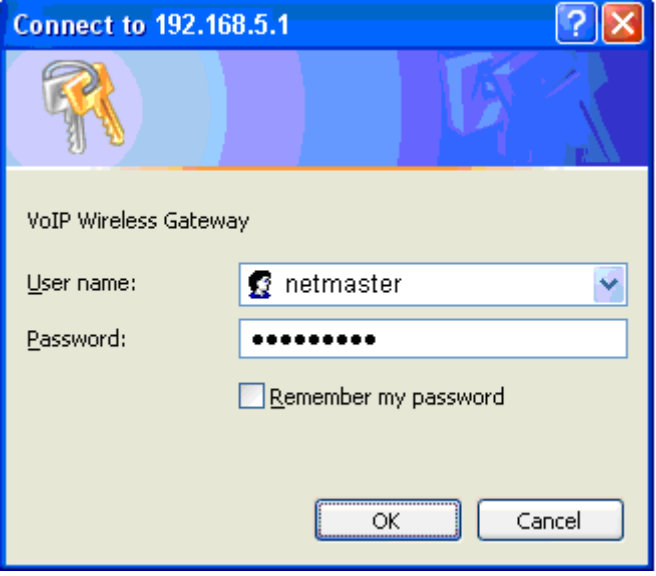

Aşağıda oturum açma ekranı gösterilmektedir:

*Şekil 7: Oturum Açma Ekranı*

Kullanıcı adınızı ve şifrenizi giriniz. Programı ilk defa çalıştırdığınızda aşağıda verilen varsayılanları kullanınız:

*Kullanıcı Adı:* **netmaster**  *Şifre:* **netmaster** 

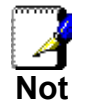

*Şifrenizi istediğiniz zaman değiştirebilirsiniz ya da cihaz kurulumunu değiştirebilirsiniz, böylece bir sonraki oturumda şifre girmeniz gerekmeyecektir.''Şifre'' bölümüne bakınız.* 

*Tamam* seçeneğine tıklayınız. Şimdi cihazınızın kurulumunu gerçekleştirmeye hazırsınız.

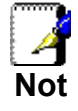

*Eğer bir hata mesajı ile karşılaşıyorsanız ya da karşılama sayfası açılmıyorsa 'Sorun Giderme Önerileri'ne bakınız.* 

### **Kurulum Kontrolü**

Yazılıma bağlandıktan ve bilgisayarlarınızın kurulumunu tamamladıktan sonra yerel alan ağınızdaki her bilgisayar DSL veya Kablo bağlantısını kullanarak internete erişebilmelidir.

Bağlantınızı test etmek için, cihazı çalıştırın, 30 saniye bekleyin ve göstergelerin (LED) aşağıdaki gibi olup olmadığını kontrol edin.

 **Tablo 1. LED Göstergeleri** 

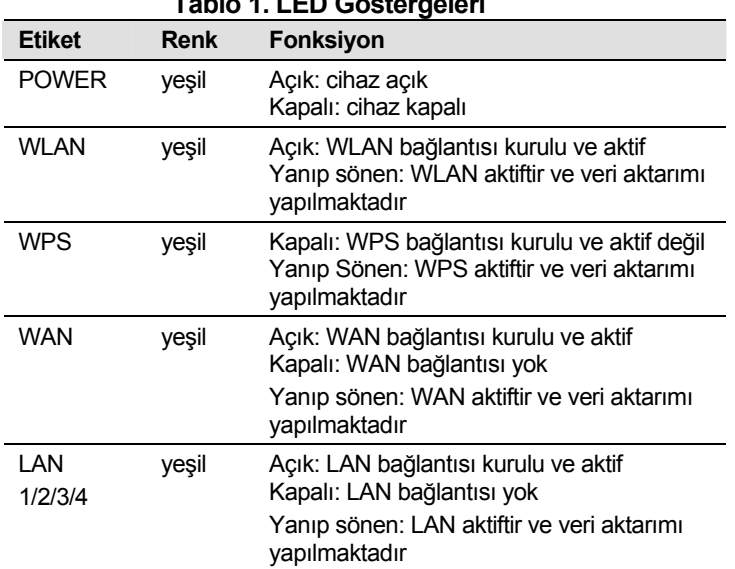

Göstergeler olması gerektiği gibiyse internet bağlantınızı ağa bağlı bir bilgisayardan kontrol edin. Bunu yapmak için, internet tarayıcınızı açın ve herhangi harici bir web sitesinin URLsini yazın (http://www.yahoo.com gibi). WAN etiketli gösterge, hızlı bir biçimde yanıp sönmeli, siteye bağlanıldığında ise sürekli yanık kalmalıdır.

Göstergeler olması gerektiği gibi değilse, internet erişimi ayarlarınızı, internet servis sağlayıcınızın vereceği bilgiler doğrultusunda yapılandırmanız gerekebilir. Daha detaylı bilgi için, ilerleyen bölümlere bakınız. Göstergeler hala olması gerektiği gibi değilse veya web sayfaları görüntülenemiyorsa *Sorun Giderme Önerileri* bölümüne bakınız veya yardım için internet servis sağlayıcınıza başvurunuz.

### **Varsayılan cihaz ayarları**

İnternet servis sağlayıcınıza xDSL / Kablo modeminizle bağlanmanızı sağlamanın yanında, Wireless Gateway cihazınız, ağınıza çok çeşitli servisler sunabilmektedir. Cihaz, ev veya küçük ofis kullanımı için varsayılan ayarlar ile önceden yapılandırılmış bulunmaktadır.

Sıradaki tabloda, varsayılan ayarlardan bazılarına yer verilmiştir; bunlar ve diğer özellikler ilerleyen bölümlerde detaylı biçimde açıklanmıştır. Ağ kurulum konusunda deneyimli bir kullanıcıysanız, verilen ayarların ağ ihtiyaçlarınıza uygun olup olmadığını kontrol ediniz. İhtiyaç duyduğunuz takdirde talimatları takip ederek ayarlarınızı değiştirebilirsiniz.

Ağ kurulum konusunda bilgi sahibi olmayan bir kullanıcıysanız, cihazınızı ayarlarda değişiklik yapmadan kullanınız ya da yardım için İnternet Servis Sağlayıcınıza başvurunuz.

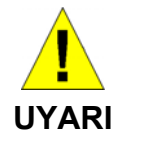

*Varsayılan ayarları değiştirmeden önce internet servis sağlayıcınızla iletişime geçmenizi tavsiye ederiz.* 

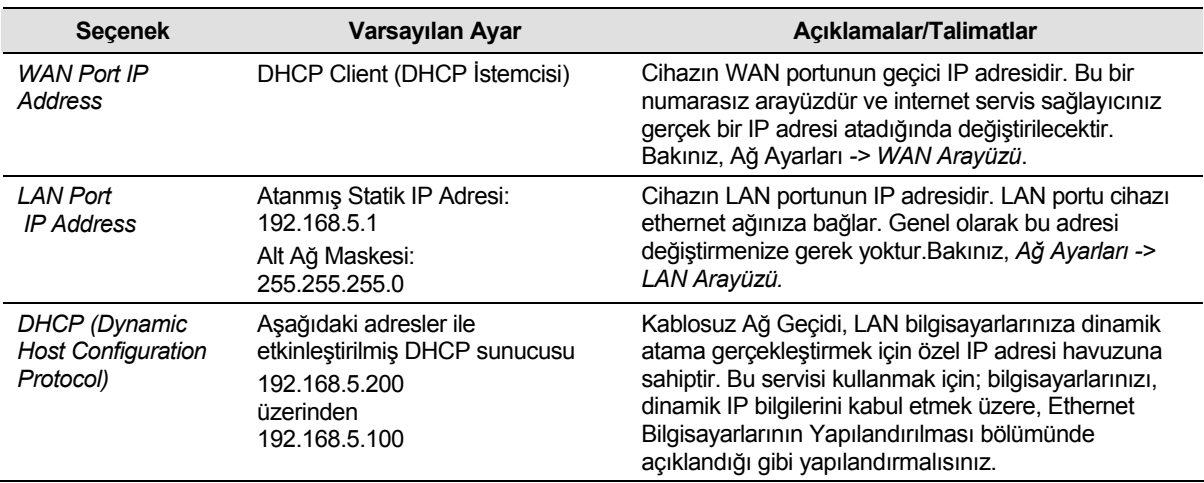

# **9** Hızlı Kurulum

Hızlı Kurulum sayfası, cihazınızın kurulumuyla ilgili yararlı bilgileri içerir. Bunlar:

- cihazın internet erişimi ayarlarının detayları
- cihazın VoIP ayarlarının detayları
- cihazın kablosuz ayarlarının detayları

Bu sayfayı görüntülemek için:

Sol menüden *Hızlı Kurulum'a* tıklayınız. İşlemi takip eden sayfa aşağıda gösterilmektedir:

## **Quick Setup**

### **Operation Mode Setup**

You can setup different modes to LAN and WLAN interface for NAT function.

- In this mode, the device is supposed to connect to internet via ⊙ Gateway: ADSL/Cable Modem. The NAT is enabled and PCs in four LAN ports share the same IP to ISP through WAN port. The connection type can be setup in WAN page by using PPPOE, DHCP client, PPTP client, L2TP client or static IP.
- In this mode, all ethernet ports are bridged together and the  $\bigcirc$  Wireless ISP: wireless client will connect to ISP access point. The NAT is enabled and PCs in ethernet ports share the same IP to ISP through wireless LAN. You must set the wireless to client mode first and connect to the ISP AP in Site-Survey page. The connection type can be setup in WAN page by using PPPOE, DHCP client, PPTP client, L2TP client or static IP.

Şekil 8: Hızlı Kurulum Sayfası

 $Next>>$ 

#### **İşletim Şekli Ayarları**

NAT fonksiyonu için LAN ve WLAN arayüzlerinde değişik işletim şekli ayarlarını yapabilirsiniz.

#### **Ağ Geçidi**

Bu işletim şekli, cihazın internete ADSL/Kablo modem üzerinden bağlandığı durumdur. NAT etkileştirilmiş ve 4 LAN portunu paylaşan tüm PC'ler WAN portu üzerinden internet servis sağlayıcısının (ISP) sağladığı aynı IP'yi kullanmaktadır.Bağlantı tipi PPPOE, DHCP Uç Kullanıcı (İstemci) veya Statik IP kullanılarak WAN sayfası üzerinden yapılabilir.

İşletim şeklini değiştirmek için:

1. Sol menüden *Hızlı Kurulum'a* tıklayınız, aşağıdaki sayfa görüntülenecektir:

2. *Ağ geçidi* seçeneğini işaretleyiniz ve *İleri'ye* tıklayınız.

## **Quick Setup**

### **Operation Mode Setup**

You can setup different modes to LAN and WLAN interface for NAT function.

- In this mode, the device is supposed to connect to internet via  $\odot$  Gateway: ADSL/Cable Modem. The NAT is enabled and PCs in four LAN ports share the same IP to ISP through WAN port. The connection type can be setup in WAN page by using PPPOE, DHCP client, PPTP client, L2TP client or static IP.
- In this mode, all ethernet ports are bridged together and the  $\bigcirc$  Wireless ISP: wireless client will connect to ISP access point. The NAT is enabled and PCs in ethernet ports share the same IP to ISP through wireless LAN. You must set the wireless to client mode first and connect to the ISP AP in Site-Survey page. The connection type can be setup in WAN page by using PPPOE, DHCP client, PPTP client, L2TP client or static IP.

 $Next>>$ 

#### **Kablosuz ISP**

Bu işletim şeklinde, tüm ethernet girişleri bir araya toplanmıştır ve Kablosuz kullanıcısı ISP erişim noktasına bağlanacaktır. NAT etkindir ve ethernet girişlerine bağlı bilgisayarlar kablosuz ağ üzerinden aynı IPyi paylaşmaktadır. Kablosuz özelliğini kullanıcı moduna ayarlamanız ve ISP erişim noktasına site (saha) taraması sayfası üzerinden ulaşmanız gerekecektir. Bağlantı şekli WAN sayfasından; PPPOE, DHCP client (DHCP İstemcisi) veya statik IP kullanılarak kurulabilir.

İşletim şeklini değiştirmek için:

1.Sol menüden *Hızlı Kurulum'a* tıklayınız, aşağıdaki sayfa görüntülenecektir:

 *2. Kablosuz ISP* seçeneğini işaretleyiniz ve *İleri'ye* tıklayınız.

## **Quick Setup**

### **Operation Mode Setup**

You can setup different modes to LAN and WLAN interface for NAT function.

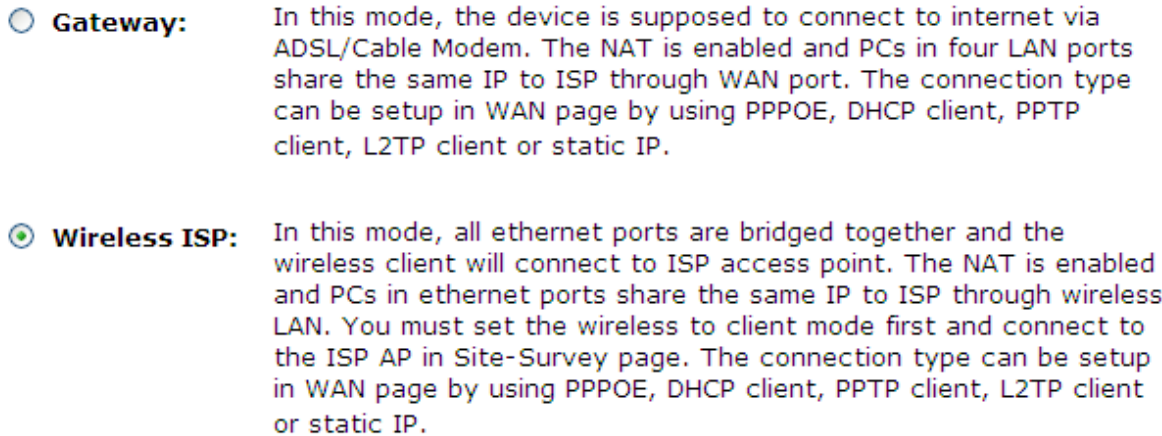

 $Next>>$ 

### **WAN Arayüz Kurulumu**

Bu sayfa, erişim noktanızın WAN portuna bağlanan internet ağınız için kullanılan parametrelerin kurulmasında kullanılmaktadır. Bu sayfa aracılığıyla erişim şeklinizi; statik IP, DHCP Uç Kullanıcı (DHCP İstemcisi) veya PPPoE olarak değiştirebilirsiniz.

WAN Erişim Şeklini değiştirmek için:

1. *WAN Erişim Şekli* açılan listesinden *Statik IP, DHCP Uç Kullanıcı veya PPPoE* seçeneklerinden Ağ Yöneticiniz veya İnternet Servis Sağlayıcınız tarafından belirleneni seçiniz.

2. *İleri*'ye tıklayınız.

## **Quick Setup**

### **WAN Interface Setup**

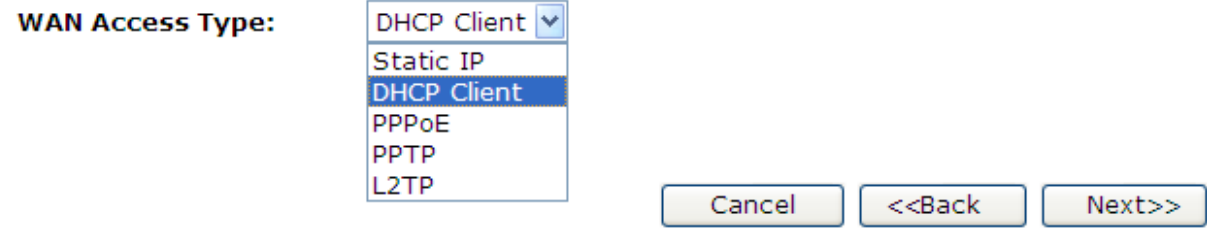

#### **Statik IP**

Bu modda, cihaz internete ADSL veya Kablo modem aracılığıyla bağlanmalıdır. NAT etkindir ve 4 LAN girişine bağlanan bilgisayarlar WAN portu üzerinden aynı IPyi paylaşırlar. Bağlantı şekli WAN sayfasında sabit IP kullanılarak kurulabilir.

1. WAN Erişim Şekli *açılan listesinden* Ağ Yöneticiniz veya İnternet Servis Sağlayıcınız tarafından belirlenmiş bulunan *Statik IP seçeneğini seçiniz.*

- 2. IP Adresininizi giriniz. Örneğin; 192.168.20.241.
- 3. Alt Ağ Maskesini giriniz. Örneğin; 255.255.255.0.
- 4. Varsayılan Ağ Geçidini giriniz. Örneğin; 192.168.20.3.
- 5. *DNS'i giriniz.Örneğin;* 192.168.10.4.
- 6. *İleri'ye tıklayınız.*

## **Quick Setup**

### **WAN Interface Setup**

This page is used to configure the parameters for Internet network which connects to the WAN port of your Access Point. Here you may change the access method to static IP, DHCP, PPPoE, PPTP or L2TP by click the item value of WAN Access type.

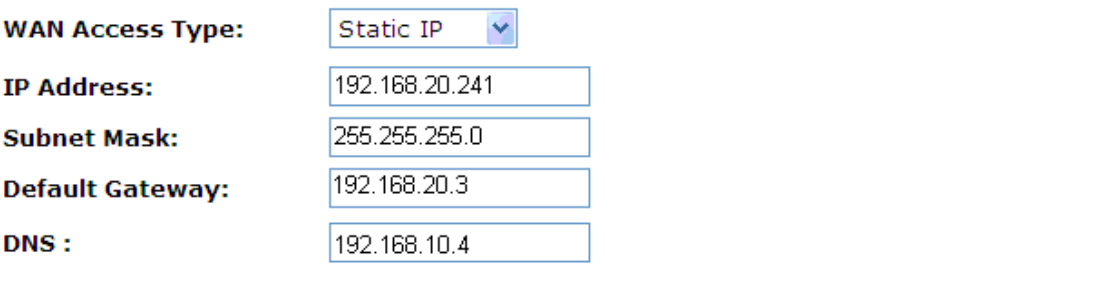

Cancel  $<<$ Back  $Next>>$ 

#### **DHCP Uç Kullanıcı (İstemci)**

Bu modda, cihaz internete ADSL veya Kablo modem aracılığıyla bağlanmalıdır. NAT etkindir ve 4 LAN girişine bağlanan bilgisayarlar WAN portu üzerinden aynı IP'yi paylaşırlar. Bağlantı şekli WAN sayfasında sabit IP kullanılarak kurulabilir.

1. *WAN Erişim Şekli* açılan listesinden Ağ Yöneticiniz veya İnternet Servis Sağlayıcınız tarafından belirlenmiş bulunan *DHCP Uç Kullanıcı* (DHCP İstemcisi) seçeneğini seçiniz.

2. *İleri'ye tıklayınız.*

## **Quick Setup**

### **WAN Interface Setup**

This page is used to configure the parameters for Internet network which connects to the WAN port of your Access Point. Here you may change the access method to static IP, DHCP, PPPoE, PPTP or L2TP by click the item value of WAN Access type.

**WAN Access Type:** 

DHCP Client

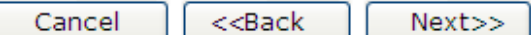

#### **PPPoE**

Bu modda, cihaz internete ADSL veya Kablo modem aracılığıyla bağlanmalıdır. NAT etkindir ve 4 LAN girişine bağlanan bilgisayarlar WAN portu üzerinden aynı IP'yi paylaşırlar. Bağlantı şekli WAN sayfasında statik IP kullanılarak kurulabilir.

1. *WAN Erişim Şekli* açılan listesinden Ağ Yöneticiniz veya İnternet Servis Sağlayıcınız tarafından belirlenmiş bulunan *PPPoE*  seçeneğini seçiniz.

- 2. *Kullanıcı adı* giriniz. Örneğin; 1234.
- 3. *Şifre* giriniz. Örneğin; 1234.
- 4. *İleri'ye tıklayınız.*

## **Quick Setup**

### **WAN Interface Setup**

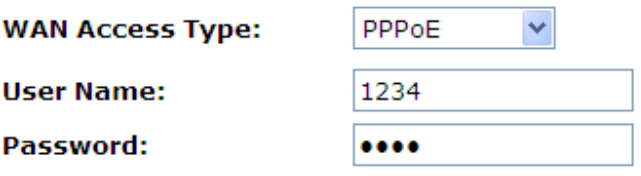

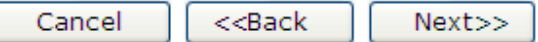

#### **PPTP**

Bu modda, cihaz internete ADSL/Kablo modem aracılığıyla bağlanmalıdır. NAT özelliği etkindir ve dört LAN girişine bağlı bilgisayarlar WAN portu üzerinden aynı IP adresini paylaşırlar. Bağlantı şekli WAN sayfasında statik IP kullanılarak kurulabilir.

- 1. *WAN Erişim Şekli* açılan listesinden, Ağ Yöneticiniz veya İnternet Servis Sağlayıcınız tarafından belirlenmiş olan *PPTP*  seçeneğini seçiniz.
- 2. Ağ Yöneticiniz veya İnternet Servis Sağlayıcınız tarafından belirlenmiş olan *IP Adresi*'ni, örneğin 172.1.1.2, giriniz.
- 3. Ağ Yöneticiniz veya İnternet Servis Sağlayıcınız tarafından belirlenmiş olan *Alt Ağ Maskesi*'ni, örneğin 255.255.255.0, giriniz.
- 4. Ağ Yöneticiniz veya İnternet Servis Sağlayıcınız tarafından belirlenmiş olan *Sunucu IP Adresi'*ni, örneğin 172.1.1.1, giriniz.
- 5. Ağ Yöneticiniz veya İnternet Servis Sağlayıcınız tarafından belirlenmiş olan *Kullanıcı Adı*'nı, örneğin 1234, giriniz.
- 6. Ağ Yöneticiniz veya İnternet Servis Sağlayıcınız tarafından belirlenmiş olan *Şifre*'yi, örmeğin 1234, giriniz.
- 7. *İleri>> butonuna tıklayınız.*

## **Quick Setup**

### **WAN Interface Setup**

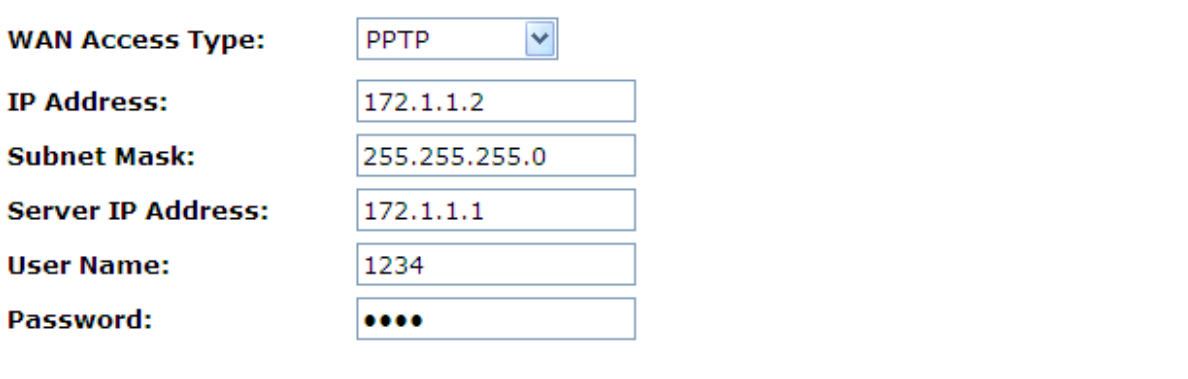

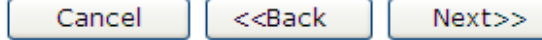

#### **L2TP**

Bu modda, cihaz internete ADSL/Kablo modem aracılığıyla bağlanmalıdır. NAT özelliği etkindir ve dört LAN girişine bağlı bilgisayarlar WAN portu üzerinden aynı IP adresini paylaşırlar. Bağlantı şekli WAN sayfasında statik IP kullanılarak kurulabilir.

8. *WAN Erişim Şekli* açılan listesinden, Ağ Yöneticiniz veya İnternet Servis Sağlayıcınız tarafından belirlenmiş olan *L2TP*  seçeneğini seçiniz.

- 9. Ağ Yöneticiniz veya İnternet Servis Sağlayıcınız tarafından belirlenmiş olan *IP Adresi*'ni, örneğin 172.1.1.2, giriniz.
- 10. Ağ Yöneticiniz veya İnternet Servis Sağlayıcınız tarafından belirlenmiş olan *Alt Ağ Maskesi*'ni, örneğin 255.255.255.0, giriniz.
- 11. Ağ Yöneticiniz veya İnternet Servis Sağlayıcınız tarafından belirlenmiş olan *Sunucu IP Adresi'*ni, örneğin 172.1.1.1, giriniz.
- 12. Ağ Yöneticiniz veya İnternet Servis Sağlayıcınız tarafından belirlenmiş olan *Kullanıcı Adı*'nı, örneğin 1234, giriniz.
- 13. Ağ Yöneticiniz veya İnternet Servis Sağlayıcınız tarafından belirlenmiş olan *Şifre*'yi, örmeğin 1234, giriniz.
- 14. *İleri>> butonuna tıklayınız.*

## **Quick Setup**

### **WAN Interface Setup**

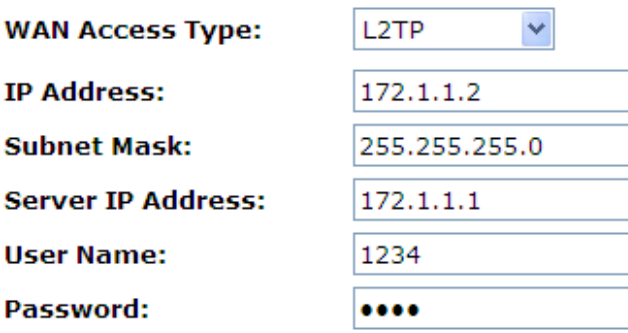

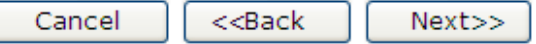

### **Temel Kablosuz Ayarları**

Bu sayfa, erişim noktanıza bağlanacak Kablosuz LAN kullanıcıları için parametreleri yapılandırmak için kullanılmaktadır.

## **Quick Setup**

### **Wireless Basic Settings**

This page is used to configure the parameters for wireless LAN clients which may connect to your Access Point.

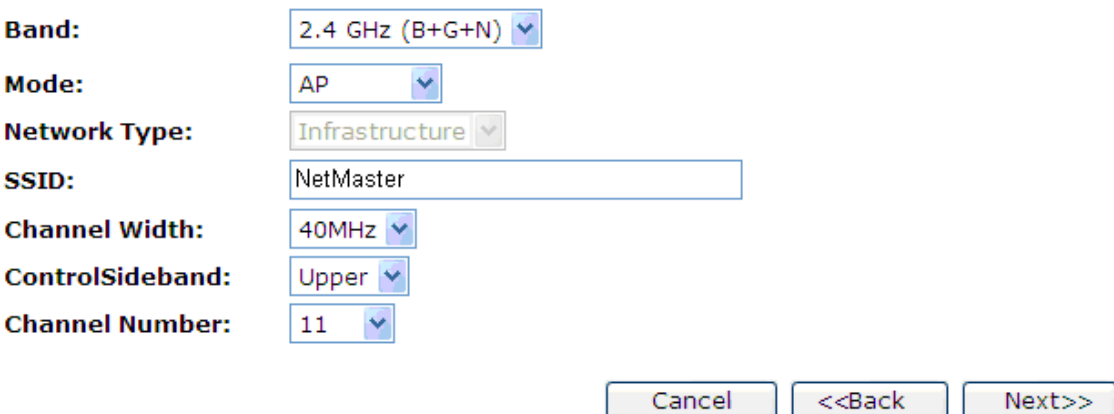

#### **AP (Erişim Noktası)**

Erişim Noktası aracılığıyla kablosuz LAN kullanıcılarının değişkenlerini yapılandırabilirisiniz.

- 1. *Mod* açılan listesinden *AP* seçeneğini seçiniz.
- 2. *SSID* giriniz. Örneğin; NetMASTER.
- 3. *Kanal Numarası* açılan listesinden bir kanal seçiniz. Örneğin; 11
- 4. *İleri'ye* tıklayınız.

## **Quick Setup**

## **Wireless Basic Settings**

This page is used to configure the parameters for wireless LAN clients which may connect to your Access Point.

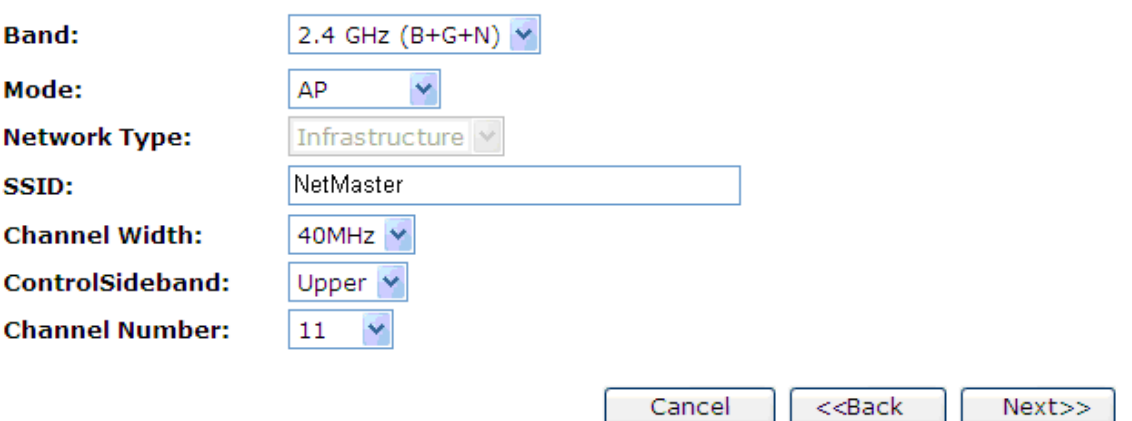

### **Client (İstemci)**

Bu sayfa, erişim noktanıza bağlanabilecek kablosuz LAN istemcileri için parametreleri yapılandırmakta kullanılır.

- 1. *Bant* açılan listesinden bir *Bant* seçiniz.From
- 2. *Mod* açılan listesinden *İstemci* başlığını seçiniz.
- 3. *Ağ Şekli* açılan listesinden bir ağ şekli seçiniz.
- 4. Ağ ismini, *SSID* giriniz, örneğin; NetMaster
- 5. *İleri>>* butonuna tıklayınız.

### **Wireless Basic Settings**

This page is used to configure the parameters for wireless LAN clients which may connect to your Access Point.

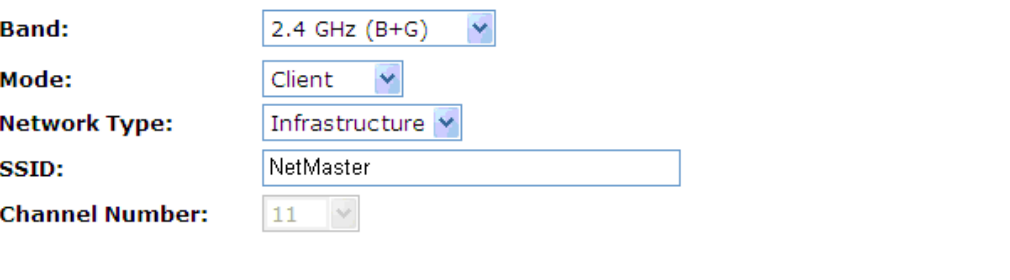

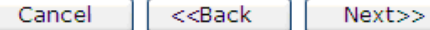

#### **WDS (Kablosuz Dağıtım Sistemi)**

WDS kısaltması; Wireless Distribution System/Kablosuz Dağıtım Sistemi anlamına gelmektedir ve erişim noktalarının (AP) kablosuz biçimde bağlanmasına olanak verir. Birleştirilmiş Erişim Cihazı (Integrated Access Device) da size WDS'nin sunduğu servisi sağlayabilir.

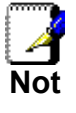

*WDSyi destekleyen Birleştirilmiş Erişim Cihazı; bir WDS ağı üzerinde WEP, WPA veya WPA-Kurumsal (Kuruluş) gibi güvenlik sistemlerini desteklemez.* 

Evinizde veya ofisinizde çoklu erişim noktalı kablosuz ağa sahip olmak istiyor ancak istediğiniz yerlere ulaşabilecek ethernet kablosu yokluğu yaşıyor olabilirsiniz. Kablosuz bağlantı kullanmanızın ana nedeni, kullanım alanınızda kabloların bulunmuyor oluşu da olabilir.

Bu sorunun üstesinden gelmenin bir yolu, Wireless Gateway'e WDS (Kablosuz Dağıtım Sistemi) özelliğini kurmaktır.

WDS, temel olarak erişim noktalarının birbiriyle konuşabileceği ve onlara bağlı bulunan diğer cihazlara veri aktarabileceği bir sistem sağlayarak bir ağ örgüsü kurar.

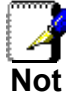

*WDS standart 802.11 protokolleri temeline dayanır. Ancak değişik erişim noktaları ve router kanalları ile çalışacak bir sistem uygulamasının standart bir yöntemi yoktur.Eğer bir yerde Wireless Gateway cihazınız varsa ve diğer bir yerdeki başka bir* 

*marka router için WDS linki yaratmak istiyorsanız (herhangi 2 farklı marka için geçerlidir )sistemi çalıştırmanız mümkün olmayacaktır. Aynı üreticiye ait araçları kullanırsanız sistemi çalıştırma şansınız olacaktır.* 

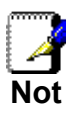

*Aşağıda açıklandığı gibi bir yineleyici sistem olarak WDS kullandığınızda, birleştirilmiş kablosuz ağ geçidine bağlı kullanıcılar için veri akış hızı yarılanır. Bunun sebebi, aktarılan verinin her parçasının iki kez gönderiliyor oluşudur (veri, erişim noktaları tarafından alınır ve tekrar aktarılır).* 

WDS kurulumu için, ağ içindeki her erişim noktasındaki bazı ayarları değiştirmeniz gerekmektedir. Kurulumda izleyeceğiniz adımlar sağlayıcılara göre değişiklik gösterecektir. Genel olarak, aşağıda yer alan bazı ayarları göreceksiniz:

#### **Ana WDS istasyonu:**

WDS istasyonlarınızdan bir tanesi WDS ağının ana istasyonudur. Bu erişim noktası doğrudan internet ağınıza ya da kablo aracılığıyla yönelticinize (router) bağlıdır. Ana istasyon, internet bağlantınızın tüm kablosuz trafiğinin geçtiği köprüsü niteliğindedir.

#### **Yineleyici WDS istasyonları:**

Basit bir 2 erişim noktalı WDS ağında kablosuz olan erişim noktası yineleyicidir. Yineleyici, ana istasyondan veriyi alır ve yineleyici istasyonla ortak çalışan kablosuz kullanıcılara bu veriyi gönderir (kullanıcılardan gelen veriler için ise tam tersi). 2den çok erişim noktasına sahipseniz, uzak (remote) erişim noktaları yineleyici olabilirler .Yineleyici, ana istasyondan çok uzak bir noktada bulunuyorsa; bu erişim noktaları veri için bir ara durma noktası sağlayan gönderici konumunda bulunabilir.

Ana WDS istasyonunuzu yapılandırırken ayarladığınız kanalı ve ağ adınızı (ESSID) not ediniz. Erişim noktanız, ağ durumuna göre kanal değiştiren herhangi bir otomatik kanal kurulum fonksiyonuna sahipse bu özelliği devre dışı bıraktığınıza emin olunuz. Ana WDS istasyonunuz aynı zamanda ağ router işlevini görüyorsa, ağ üzerinde IP adreslerini dağıtmak için yapılandırılmış olduğuna emin olunuz.

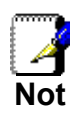

*Tüm WDS istasyonlarınızın MAC adreslerini not alın—birçok yazılımın kurulumunu gerçekleştirmeniz sırasında sizden bu adresleri biliyor olmanız istenebilir. Kablosuz MAC adreslerini not ediniz (çoğu zaman bir etiket üstünde yazılıdırlar) ve ayrıca Ethernet MAC adreslerini not edin.* 

Ana istasyonunuzda WDS fonksiyonunu çalıştırın (çoğunlukla WDS olarak kullanılır veya 'Bu istasyonu ana WDS istasyonu olarak belirle' şeklinde bir ifade kullanılabilir — bu ifade Apple tarafından AirPort Extreme ürünleri için kullanılmaktadır). Bu fonksiyonu çalıştırdığınızda, yapılandırma yazılımı sizden remote yineleyicileri belirlemenizi isteyebilir. Bu yineleyicilerin MAC adreslerini ihtiyaç duyduğunuz takdirde kullanmak üzere kolay ulaşabileceğiniz bir yerde saklayınız.

Yazılımınızın nasıl çalıştığına bağlı olarak WDS'yi çalıştırmak için, remote yineleyici erişim noktalarınızın kurulum yazılımlarına ayrı ayrı erişmeniz gerekebilir. Aşağıda hatırlamanız gereken birkaç önemli nokta verilmiştir:

- WDS istasyonlarını, ana istasyonunuzun kullandığı kanala atamanız gereklidir. Daha önce 802.11b/g kullanan ve erişim noktalarını farklı kanallara atamaya yönlendirilen kullanıcılarımız için bu madde düşündüklerinin aksine gibi görülebilir.
- Remote konumlar için ESSID atayınız (size özgü bir isim atayabilir veya ana istasyon için kullandığınız gibi aynı ESSID'yi kullanabilirsiniz). Aynı ESSID'yi kullanmak (bir "roaming" ağında) oldukça kullanışlıdır. Bir defasında tek bir erişim noktasıyla ortaklık kurarsınız ve daha sonra bilgisayarınız veya MAC, size ihtiyaç duymadan WDS ağınız içinde bulunan herhangi bir erişim noktasıyla ortaklık kurabilir. Ancak unutmayınız ki her erişim noktanıza farklı bir isim (ESSID) vererek ve bilgisayarınızı bu tercihiniz doğrultusunda yapılandırarak da bunu sağlayabilirsiniz.
- Remote yineleyici istasyonlardaki her türlü yöneltici veya DHCP fonksiyonunun kapalı olduğuna emin olun. Tüm bu fonksiyonlar, ağın ana yönelticisinde veya ana istasyonunda yerine getirilmelidir.

#### **Yalnızca WDS (Kablosuz Dağıtım Sistemi)**

- 1. *Mod* açılan listesinden *WDS* seçeneğini seçiniz.
- 2. *Kanal Numarası* açılan listesinden bir kanal seçiniz.
- 3. *İleri'ye* tıklayınız.

## **Wireless Basic Settings**

This page is used to configure the parameters for wireless LAN clients which may connect to your Access Point.

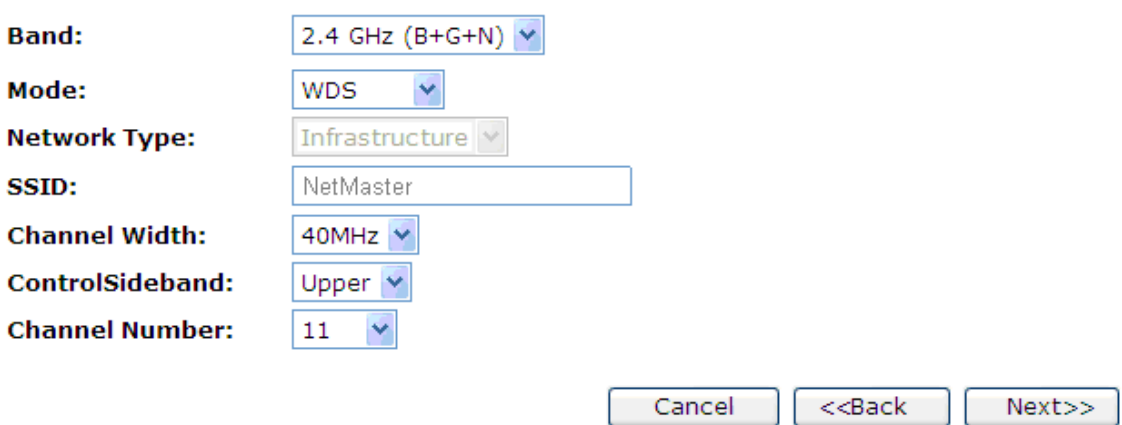

#### **AP (Erişim Noktası) + WDS (Kablosuz Dağıtım Sistemi)**

Bu seçenek, erişim noktanıza bağlanmak isteyen kablosuz LAN kullanıcılarının parametrelerini yapılandırmak için kullanılır.

- 1. *Mod* açılan listesinden *AP+WDS* seçeneğini seçiniz.
- 2. *SSID* giriniz. Örneğin; NetMASTER.
- 3. *Kanal Numarası* açılan listesinden bir kanal seçiniz.
- 4. *İleri'ye* tıklayınız.

### **Wireless Basic Settings**

This page is used to configure the parameters for wireless LAN clients which may connect to your Access Point.

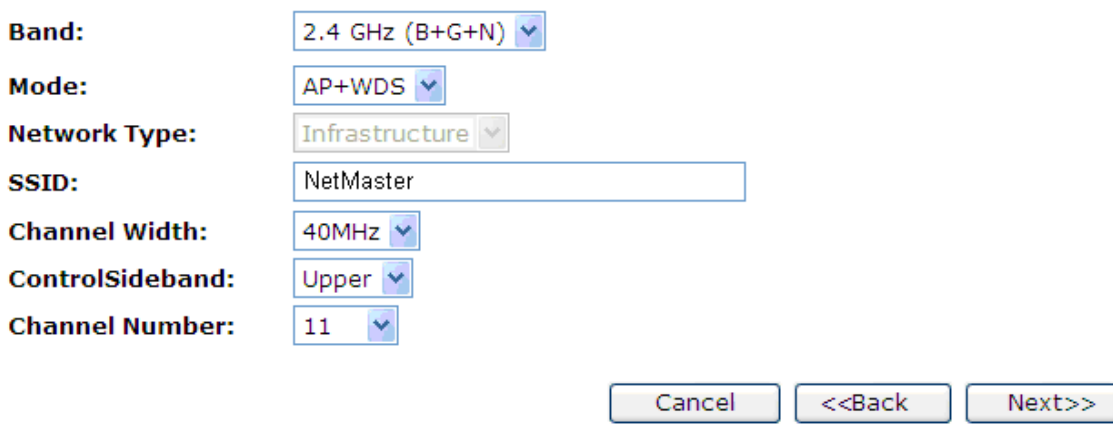

### **MESH**

*1. Mod* açılan listesinden MESH seçeneğini seçiniz.

*2.Kanal Numarası* açılan listesinden bir kanal seçiniz.

*3.İleri'ye* tıklayınız.

### **Wireless Basic Settings**

This page is used to configure the parameters for wireless LAN clients which may connect to your Access Point.

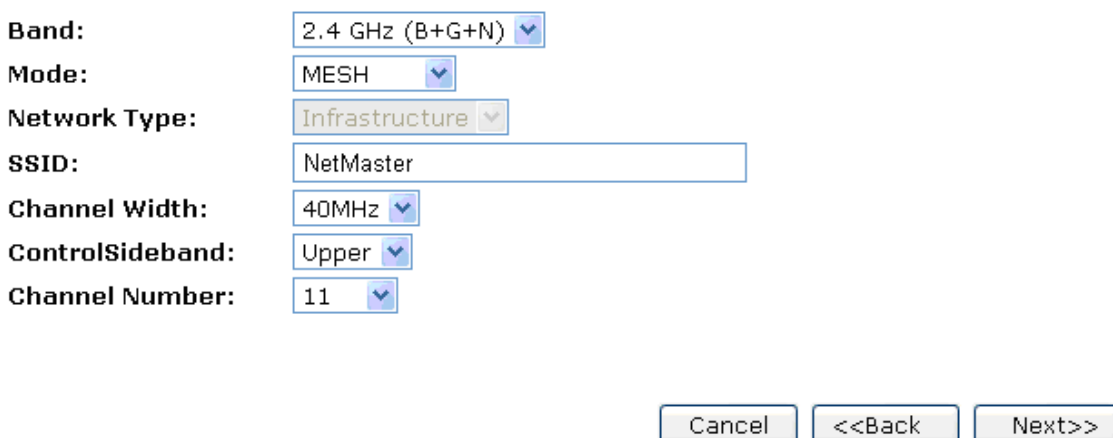

#### **AP (Erişim Noktası) + MESH**

Bu seçenek, erişim noktanıza bağlanmak isteyen kablosuz LAN kullanıcılarının parametrelerini yapılandırmak için kullanılır.

- *1.Mod* açılan listesinden *AP+MESH* seçeneğini seçiniz.
- *2.SSID* giriniz. Örneğin; NetMASTER.
- *3.Kanal Numarası* açılan listesinden bir kanal seçiniz.
- *4.İleri'ye* tıklayınız.

### **Wireless Basic Settings**

This page is used to configure the parameters for wireless LAN clients which may connect to your Access Point.

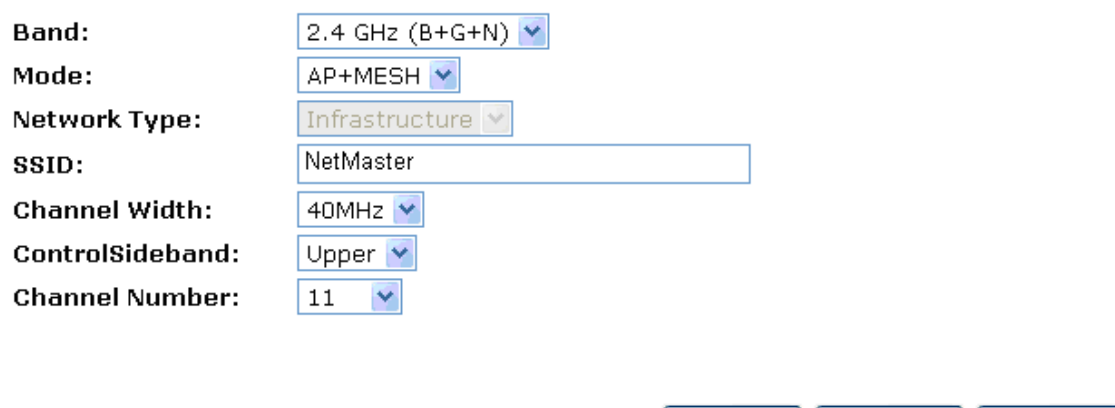

### **Kablosuz Güvenliği Kurulumu**

Bu sayfa kablosuz güvenliğinizi yapılandırmanızı sağlar. Şifreleme Anahtarlarını kullanarak WEP veya WPA'yı etkinleştirmek kablosuz ağınıza izinsiz erişimi önler.

Cancel  $| \cdot | \cdot | \cdot$  < Back  $| \cdot |$ 

Next>>

## **Quick Setup**

## **Wireless Security Setup**

This page allows you setup the wireless security. Turn on WEP or WPA by using Encryption Keys could prevent any unauthorized access to your wireless network.

### **Encryption:**

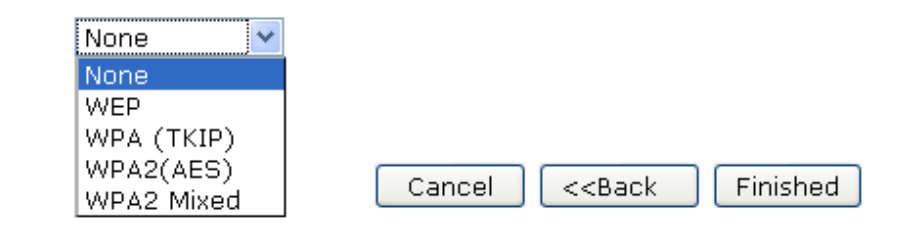

Veri aktarımlarını şifreleyerek kablosuz ağ üzerindeki verilerinizi, muhtemel izinsiz görüntülemelere karşı koruyabilirsiniz. Verilerinize izinsiz ulaşım sağlamak isteyen kişiler, cihazınızın kapsama alanı içinde uygun bir kablosuz adaptör kullanarak ağınıza erişmeye çalışabilir. Veri şifreleme, veriyi izinsiz kullanıcıların anlayamayacakları bir forma çevirir.

Kablosuz güvenliğinin seçebileceğiniz iki farklı yöntemi vardır:

- *WEP*; veri 64 bit veya 128 bit uzunluğunda bloklar halinde şifrelenir. Şifrelenen veri yalnızca özel bir ağ anahtarına erişime sahip kullanıcılar tarafından gönderilip alınabilir. Kablosuz ağınızdaki her bilgisayar, kablosuz şifrelenmiş veri aktarımına izin vermek için cihazınızla aynı anahtar ile yapılandırılmalıdır. İzinsiz veri görüntülemeye çalışanlar özel anahtarınızı bilmezler ise ağınıza erişemezler. WEP, daha düşük bir güvenlik seçeneği olarak değerlendirilmektedir.
- *WPA (Wi-Fi Korumalı Erişim)*; daha güçlü bir şifreleme yöntemi sağlar (TKIP olarak adlandırılır). Bu daha özel bir kolay kurulum ev modunda çalıştırılır (Ön Paylaşımlı Anahtar (PSK)) ve kablosuz ağınızda bulunan tüm cihazlara el ile parola girmenizi sağlar. WPA veri şifreleme, bir WPA ana anahtar temeline dayanır. Ana anahtar, cihazın parolasından ve ağ isminden (SSID) oluşturulur.

Güvenliği yapılandırmak için aşağıdaki seçeneklerden birini seçiniz:

- Kablosuz ağ güvenliğini kullanmak istemiyorsanız, *Şifreleme* açılan listesinden *Yok* seçeneğini seçiniz *ve Bitti (Finished) (Bitir)* seçeneğine tıklayınız*.* Yok varsayılan ayardır ancak cihazınızda kablosuz ağ güvenliğinizi kullanmanız **şiddetle tavsiye edilir**.
- WEP 64bit ASCII (5 karakterli) veri şifreleme yöntemini kullanmak istiyorsanız, *64bit ASCII (5 karakterli) Şifreleme Yapılandırması* bölümündeki talimatları takip ediniz.
- WEP 64bit Hex (10 karakterli) veri şifreleme yöntemini kullanmak istiyorsanız, *WEP 64bit Hex (10 karakterli) Güvenlik Yapılandırması* bölümündeki talimatları takip ediniz.
- IWEP 128bit ASCII (13 karakterli) veri şifreleme yöntemini kullanmak istiyorsanız, *WEP 128bit ASCII (13 karakterli) Güvenlik Yapılandırması* bölümündeki talimatları takip ediniz.
- WEP 128bit Hex (26 karakterli) veri şifreleme yöntemini kullanmak istiyorsanız, *WEP 128bit Hex (26 karakterli) Güvenlik Yapılandırması* bölümündeki talimatları takip ediniz.
- WPA1 *Wi-Fi Korumalı Erişim 1 (TKIP) Parolalı şifreleme* yöntemini kullanmak istiyorsanız, *WPA (TKIP) Parolalı Güvenlik Yapılandırması* bölümündeki talimatları takip ediniz.
- WPA1 *Wi-Fi 1 Korumalı Erişim (TKIP) HEX (64 karakterli)*  şifreleme yöntemini kullanmak istiyorsanız, *WPA (TKIP) HEX*

*(64 karakterli) Güvenlik Yapılandırması* bölümündeki talimatları takip ediniz.

- WPA2 (AES) *Wi-Fi Korumalı Erişim 2 (AES) Parolalı şifreleme yöntemini kullanmak istiyorsanız, WPA2 (AES) Parolalı Güvenlik* Yapılandırması bölümündeki talimatları takip ediniz.
- WPA2 (AES) *Wi-Fi Korumalı Erişim 2 (AES) HEX (64 karakterli) şifreleme yöntemini kullanmak istiyorsanız, WPA2 (AES) HEX (64 karakterli) Güvenlik Yapılandırması* bölümündeki talimatları takip ediniz.
- WPA2 Mixed- *Wi-Fi Korumalı Erişim 2 (Mixed) Parolalı şifreleme yöntemini kullanmak istiyorsanız, WPA2 (Mixed) Parolalı Güvenlik* bölümündeki talimatları takip ediniz.
- WPA2 Mixed- *Wi-Fi Korumalı Erişim 2 (Mixed) HEX (64 karakterli) şifreleme yöntemini kullanmak istiyorsanız, WPA2 (Mixed) HEX (64 karakterli) Güvenlik Yapılandırması* bölümündeki talimatları takip ediniz.

#### **WEP 64bit ASCII (5 karakterli) Şifreleme Yapılandırması**

Bu kısımdaki örnek, 64bit şifrelemesi içindir.

- 1. *Şifreleme* açılan listesinden *WEP* seçeneğini seçiniz.
- 2. *Anahtar Uzunluğu* açılan listesinden *64-bit* seçeneğini seçiniz.
- 3. *Anahtar Formatı* açılan listesinden *ASCII (5 karakterler)* seçeneğini seçiniz.
- 4. *Varsayılan Tx Anahtarı* açılan listesinden *Anahtar 1, Anahtar 2, Anahtar 3 veya Anahtar 4* seçeneklerinden birini seçiniz.
- 5. *Varsayılan Tx Anahtarı'nı Anahtar* 1, Anahtar 2, *Anahtar* 3 veya *Anahtar* 4 bölümlerine giriniz. *Varsayılan Tx Anahtarı, Şifreleme Anahtarı 1*, *Şifreleme Anahtarı 2*, *Şifreleme Anahtarı 3* ve *Şifreleme Anahtarı 4 ile ilişkilidir*.
- 6. İşlemi bitirmek için *Bitti (Finished)* seçeneğine tıklayınız.

## **Wireless Security Setup**

This page allows you setup the wireless security. Turn on WEP or WPA by using Encryption Keys could prevent any unauthorized access to your wireless network.

**Encryption:** 

**Key Length:** 

**Key Format:** 

**Key Setting:** 

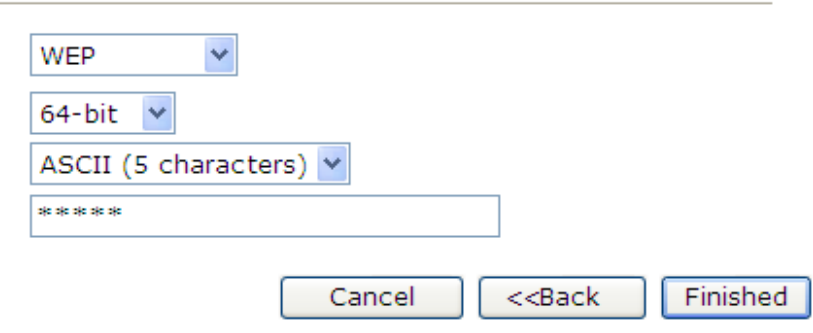

7. Ayarlar başarıyla değiştirilmiştir! Lütfen sistem yeniden yüklenirken bekleyiniz.

Change setting successfully!

Please wait for a moment while rebooting ...

#### **WEP 64bit Hex (10 karakterli) Güvenlik Yapılandırması**

Bu kısımdaki örnek, 64bit şifrelemesi içindir.

- 1. *Şifreleme* açılan listesinden *WEP* seçeneğini seçiniz.
- 2. *Anahtar Uzunluğu* açılan listesinden *64-bit* seçeneğini seçiniz.
- 3. *Anahtar Formatı* açılan listesinden *Hex (10 karakterli)* seçeneğini seçiniz.
- 4. *Varsayılan Tx Anahtarı* açılan listesinden *Anahtar 1, Anahtar 2, Anahtar 3 veya Anahtar 4* seçeneklerinden birini seçiniz.
- 5. *Varsayılan Tx Anahtarı'nı Anahtar* 1, Anahtar 2, *Anahtar* 3 veya *Anahtar*  4 bölümlerine giriniz. *Varsayılan Tx Anahtarı, Şifreleme Anahtarı 1*, *Şifreleme Anahtarı 2*, *Şifreleme Anahtarı 3* ve *Şifreleme Anahtarı 4 ile ilişkilidir*.
- 6. İşlemi bitirmek için *Bitti (Finished)* seçeneğine tıklayınız.

## **Quick Setup**

## **Wireless Security Setup**

This page allows you setup the wireless security. Turn on WEP or WPA by using Encryption Keys could prevent any unauthorized access to your wireless network.

**Encryption:** 

**Key Length:** 

**Key Format:** 

**Key Setting:** 

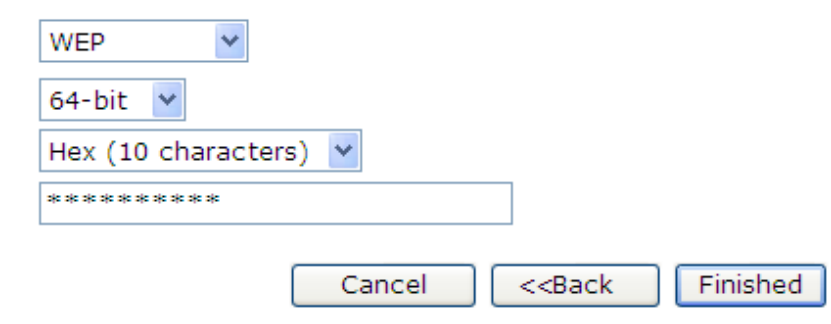

7. Ayarlar başarıyla değiştirilmiştir! Lütfen sistem yeniden yüklenirken bekleyiniz.

Change setting successfully!

Please wait for a moment while rebooting ...

#### **WEP 128bit ASCII (13 karakterli) Güvenlik Yapılandırması**

Bu kısımdaki örnek, 128 bit şifrelemesi içindir.

- 1. *Şifreleme* açılır listesinden *WEP* seçeneğini seçiniz.
- 2. *Anahtar Uzunluğu* açılır listesinden *128-bit* seçeneğini seçiniz.
- 3. *Anahtar Formatı* açılır listesinden *ASCII (13 karakterler) seçeneğini seçiniz.*
- 4. *Varsayılan Tx Anahtarı* açılır listesinden *Anahtar 1, Anahtar 2, Anahtar 3 veya Anahtar 4* seçeneklerinden birini seçiniz.
- 5. *Varsayılan Tx Anahtarı'nı Anahtar* 1, Anahtar 2, *Anahtar* 3 veya *Anahtar*  4 bölümlerine giriniz. *Varsayılan Tx Anahtarı, Şifreleme Anahtarı 1*, *Şifreleme Anahtarı 2*, *Şifreleme Anahtarı 3* ve *Şifreleme Anahtarı 4 ile ilişkilidir*.
- 6. İşlemi bitirmek için *Bitti (Finished)* seçeneğine tıklayınız.

## **Wireless Security Setup**

This page allows you setup the wireless security. Turn on WEP or WPA by using Encryption Keys could prevent any unauthorized access to your wireless network.

**Encryption:** 

**Key Length:** 

**Key Format:** 

**Key Setting:** 

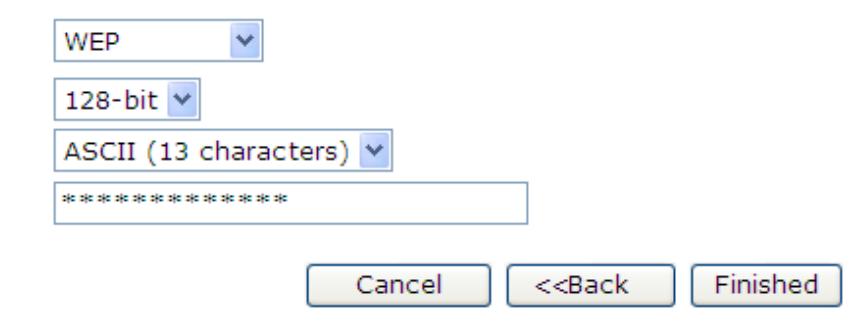

7. Ayarlar başarıyla değiştirilmiştir! Lütfen sistem yeniden yüklenirken bekleyiniz.

Change setting successfully!

Please wait for a moment while rebooting ...

#### **WEP 128bit Hex (26 karakterli) Güvenlik Yapılandırması**

Bu kısımdaki örnek, 128 bit şifrelemesi içindir.

- 1. *Şifreleme* açılıan listesinden *WEP* seçeneğini seçiniz.
- 2. *Anahtar Uzunluğu* açılan listesinden *128-bit* seçeneğini seçiniz.
- 3. *Anahtar Formatı* açılan listesinden *Hex (26 karakterli) seçeneğini seçiniz.*
- 4. *Varsayılan Tx Anahtarı* açılır listesinden *Anahtar 1, Anahtar 2, Anahtar 3 veya Anahtar 4* seçeneklerinden birini seçiniz.
- 5. *Varsayılan Tx Anahtarı'nı Anahtar* 1, Anahtar 2, *Anahtar* 3 veya *Anahtar* 4 bölümlerine giriniz. *Varsayılan Tx Anahtarı, Şifreleme Anahtarı 1*, *Şifreleme Anahtarı 2*, *Şifreleme Anahtarı 3* ve *Şifreleme Anahtarı 4 ile ilişkilidir*.
- 6. İşlemi bitirmek *için Bitti (Finished)* seçeneğine tıklayınız.

## **Wireless Security Setup**

This page allows you setup the wireless security. Turn on WEP or WPA by using Encryption Keys could prevent any unauthorized access to your wireless network.

**Encryption:** 

**Key Length:** 

**Key Format:** 

**Key Setting:** 

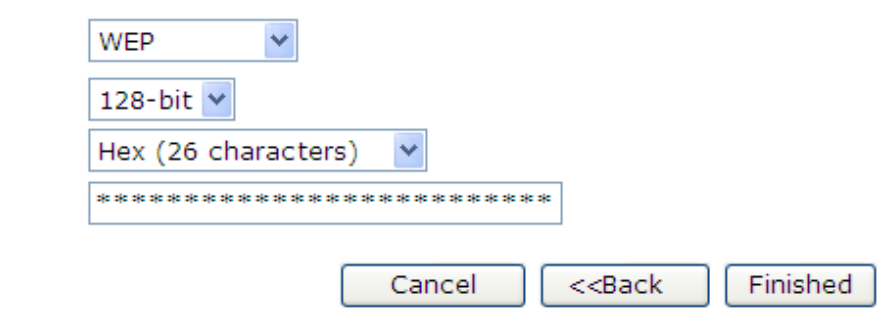

7. Ayarlar başarıyla değiştirilmiştir! Lütfen sistem yeniden yüklenirken bekleyiniz.

Change setting successfully!

Please wait for a moment while rebooting ...

#### **WPA (TKIP) Parolalı Güvenlik Yapılandırması**

Bu kısımdaki örnek WPA (TKIP) parolalı şifreme içindir.

- 1. *Şifreleme* açılan listesinden *WPA (TKIP)* seçeneğini seçiniz.
- 2. *Ön Paylaşımlı Anahtar Formatı* açılan listesinden *Parola* seçeneğini seçiniz.
- 3. *Ön Paylaşımlı Anahtarı* giriniz.
- 4. İşlemi bitirmek için *Bitti (Finished)* seçeneğine tıklayınız.

## **Wireless Security Setup**

This page allows you setup the wireless security. Turn on WEP or WPA by using Encryption Keys could prevent any unauthorized access to your wireless network.

#### **Encryption:**

**Pre-Shared Key Format:** 

**Pre-Shared Key:** 

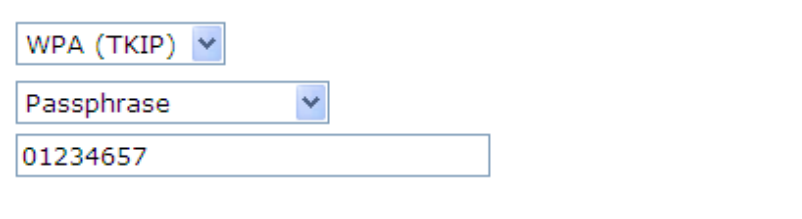

<<Back

Finished

Cancel

5. Ayarlar başarıyla değiştirilmiştir! Lütfen sistem yeniden yüklenirken bekleyiniz.

Change setting successfully!

Please wait for a moment while rebooting...

#### **WPA (TKIP) HEX (64 karakterli) Güvenlik Yapılandırması**

Bu örnek, WPA (TKIP) HEX (64 karakterli) şifreleme içindir.

- 1. *Şifreleme* açılan listesinden *WPA (TKIP)* seçeneğini seçiniz.
- 2. *Ön Paylaşımlı Anahtar Formatı* açılan listesinden *HEX (64 karakterli)*  seçeneğini seçiniz.
- 3. *Ön Paylaşımlı Anahtarı* giriniz.
- 4. İşlemi bitirmek *için Bitti (Finished)* seçeneğine tıklayınız.

### **Quick Setup**

#### **Wireless Security Setup**

This page allows you setup the wireless security. Turn on WEP or WPA by using Encryption Keys could prevent any unauthorized access to your wireless network.

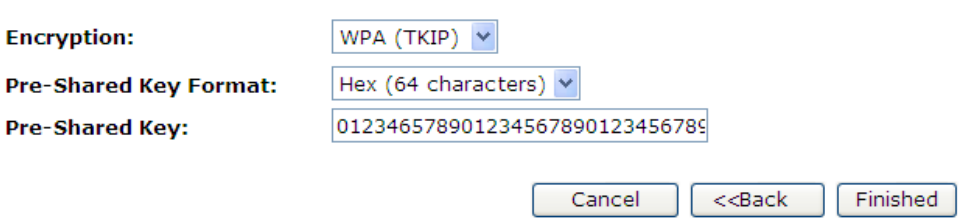

5. Ayarlar başarıyla değiştirilmiştir! Lütfen sistem yeniden yüklenirken bekleyiniz.

Change setting successfully!

Please wait for a moment while rebooting ...

### **WPA2 (AES) Parolalı Güvenlik Yapılandırması**

Bu örnek, WPA2 (AES) parolalı şifreleme içindir.

- 1. *Şifreleme* açılan listesinden *WPA2 (AES)* seçeneğini seçiniz.
- 2. *Ön Paylaşımlı Anahtar Formatı* açılan listesinden *Parola* seçeneğini seçiniz.
- 3. *Ön Paylaşımlı Anahtarı* giriniz.
- 4. İşlemi bitirmek için *Bitti (Finished)* seçeneğine tıklayınız.

## **Quick Setup**

## **Wireless Security Setup**

This page allows you setup the wireless security. Turn on WEP or WPA by using Encryption Keys could prevent any unauthorized access to your wireless network.

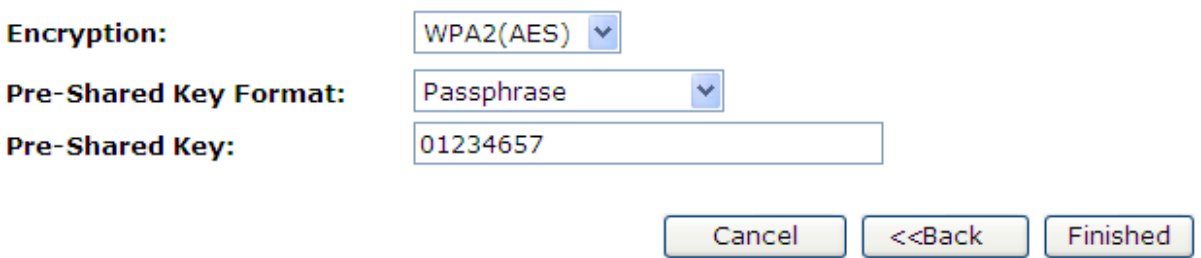

5. Ayarlar başarıyla değiştirilmiştir! Lütfen sistem yeniden yüklenirken bekleyiniz.

Change setting successfully!

#### **WPA2 (AES) HEX (64 karakterli) Güvenlik Yapılandırması**

Bu kısımda yer alan örnek WPA2 (AES) HEX (64 karakterli) şifreleme içindir.

- 1. *Şifreleme* açılan listesinden *WPA2 (AES)* seçeneğini seçiniz.
- 2. *Ön Paylaşımlı Anahtar Formatı* açılan listesinden *HEX (64 karakterli) seçeneğinden seçiniz.*
- 3. *Ön Paylaşımlı Anahtarı* giriniz.
- 4. İşlemi bitirmek için *Bitti (Finished)* seçeneğine tıklayınız.

## **Quick Setup**

## **Wireless Security Setup**

This page allows you setup the wireless security. Turn on WEP or WPA by using Encryption Keys could prevent any unauthorized access to your wireless network.

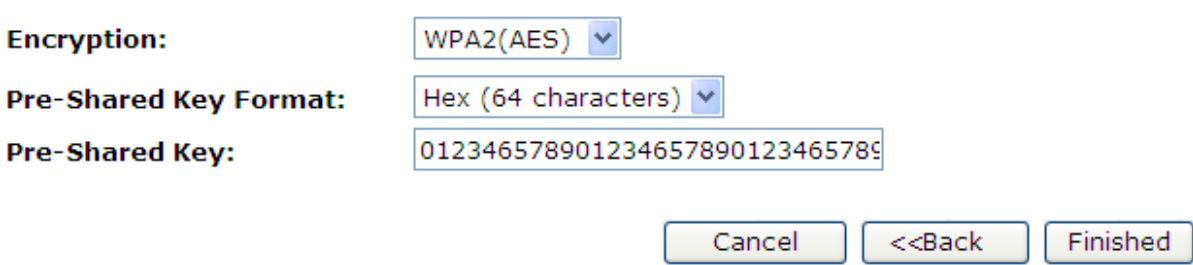

5. Ayarlar başarıyla değiştirilmiştir! Lütfen sistem yeniden yüklenirken bekleyiniz.

Change setting successfully!

#### **WPA2 (Mixed) Parolalı Güvenlik Yapılandırması**

Bu kısımdaki örnek, WPA2 (Mixed) parolalı şifreleme içindir.

WPA2 (Mixed) parolalı şifreleme WPA (TKIP) ve WPA2 (AES) şifrelemelerinin ikisini de destekler.

- 1. *Şifreleme* açılan listesinden *WPA2 (Mixed)* seçeneğini seçiniz.
- 2. *Ön Paylaşımlı Anahtar Format* açılan listesinden *Parola* seçeneğini seçiniz.
- 3. *Ön Paylaşımlı Anahtarı* giriniz.
- 4. İşlemi bitirmek için *Bitti (Finished)* seçeneğine tıklayınız.

## **Quick Setup**

## **Wireless Security Setup**

This page allows you setup the wireless security. Turn on WEP or WPA by using Encryption Keys could prevent any unauthorized access to your wireless network.

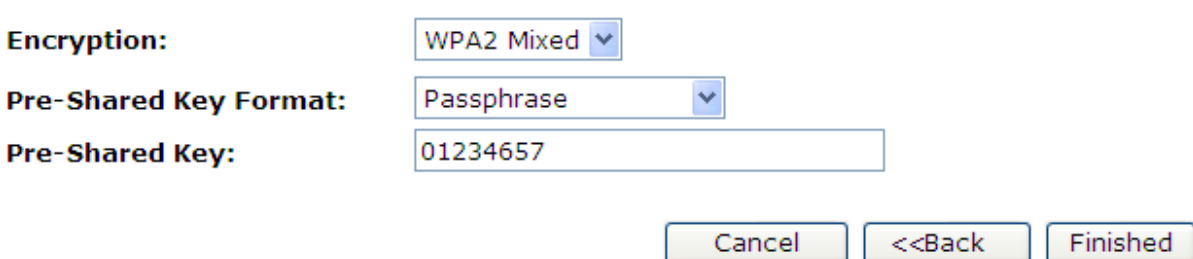

5. Ayarlar başarıyla değiştirilmiştir! Lütfen sistem yeniden yüklenirken bekleyiniz.

Change setting successfully!

#### **WPA2 (Mixed) HEX (64 karakterli) Güvenlik Yapılandırması**

Bu kısımda yer alan örnek, WPA2 (Mixed) HEX (64 karakterli) şifreleme içindir.

WPA2 (Mixed) HEX (64 karakterli) şifreleme, WPA (TKIP) ve WPA2 (AES) şifrelemelerinin ikisini de destekler.

- 1. *Şifreleme* açılan listesinden *WPA2 (Mixed)* seçeneğini seçiniz.
- 2. *Ön Paylaşımlı Anahtar Formatı* açılan listesinden *HEX (64 karakterli)*  seçeneğini seçiniz.
- 3. *Ön Paylaşımlı Anahtarı* giriniz.
- 4. İşlemi bitirmek için *Bitti (Finished)* seçeneğine tıklayınız.

## **Quick Setup**

## **Wireless Security Setup**

This page allows you setup the wireless security. Turn on WEP or WPA by using Encryption Keys could prevent any unauthorized access to your wireless network.

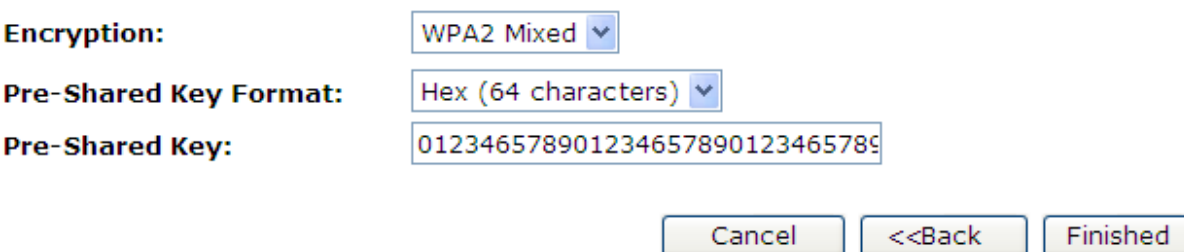

5. Ayarlar başarıyla değiştirilmiştir! Lütfen sistem yeniden yüklenirken bekleyiniz.

Change setting successfully!

# **10** İşletim Şekli

Bu bölüm cihazınızın internete bağlanma şeklini nasıl yapılandıracağınızı açıklamaktadır. İşletim Şekli'nin 3 yöntemi vardır: Ağ Geçidi, Köprü ve Kablosuz ISP.

### **İşletim Şeklinin Ayarlanması**

İşletim Şeklini değiştirmek için:

- 1. Sol taraftaki *İşletim Şekli* menüsüne giriniz.Aşağıdaki sayfa görüntülenecektir:
- 2. *Ağ Geçidi, Köprü ve Kablosuz ISP* seçeneklerinden birini işaretleyiniz ve *Değişikliği Uygula* seçeneğine tıklayarak aktif hale getiriniz.

## **Operation Mode**

You can setup different modes to LAN and WLAN interface for NAT and bridging function.

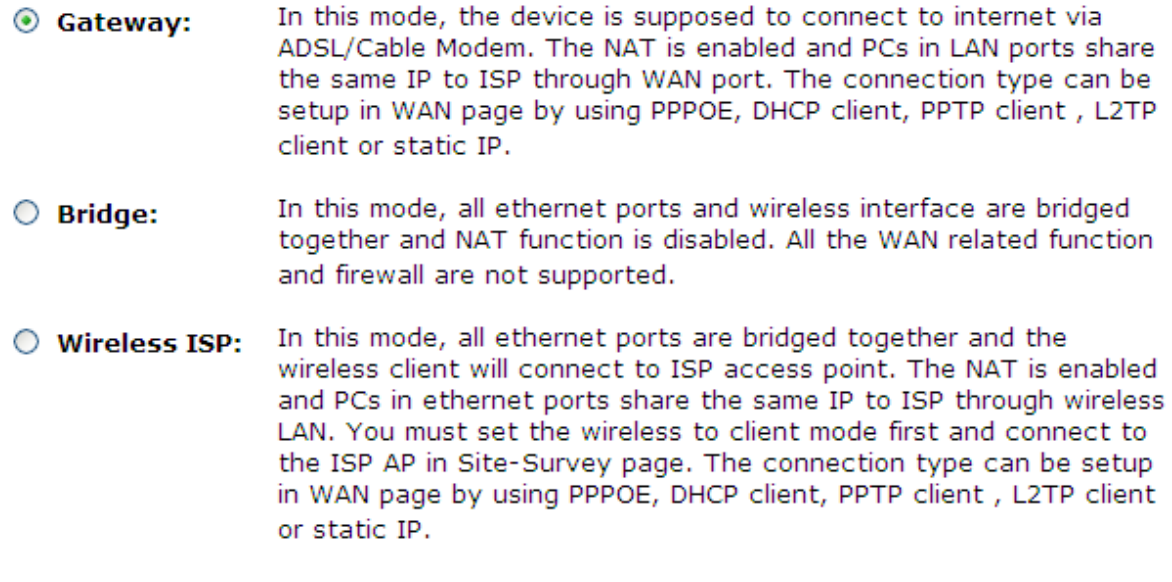

Apply Change

Reset
# **11** Kablosuz A<sup>ğ</sup>

Bu bölüm, kablosuz bilgisayarlarınızı kurmuş ve cihazınıza uyumlu bir kablosuz kart yüklemiş olduğunuz varsayılarak hazırlanmıştır. *Kablosuz Bilgisayarların Yapılandırılması* bölümüne bakınız.

### **Temel Ayarlar**

*Temel Kablosuz Ayarları* sayfası, cihazınızın kablosuz özelliklerini kurmanızı sağlar. *Temel Kablosuz Ayarları* sayfasına ulaşabilmek için:

Sol tarafta bulunan *Kablosuz* menüsünden, *Temel Ayarlar'a* tıklayınız. Aşağıdaki sayfa görüntülenecektir:

# **Wireless Basic Settings**

This page is used to configure the parameters for wireless LAN clients which may connect to your Access Point. Here you may change wireless encryption settings as well as wireless network parameters.

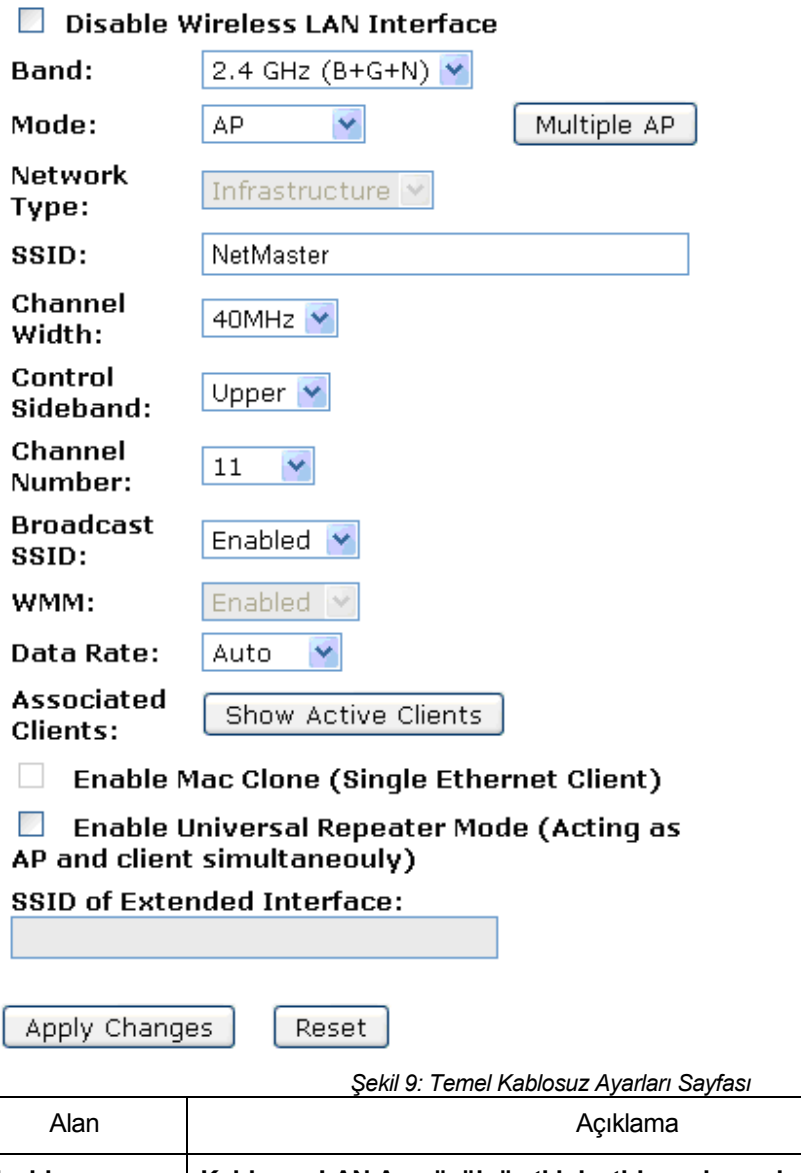

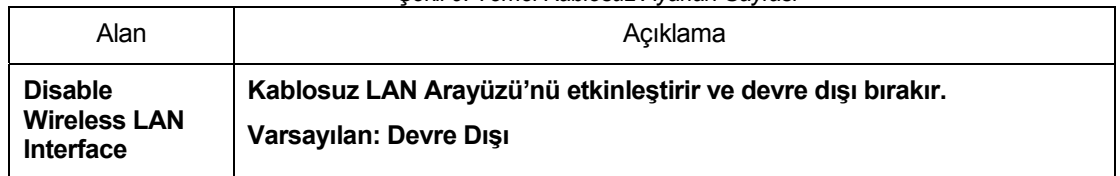

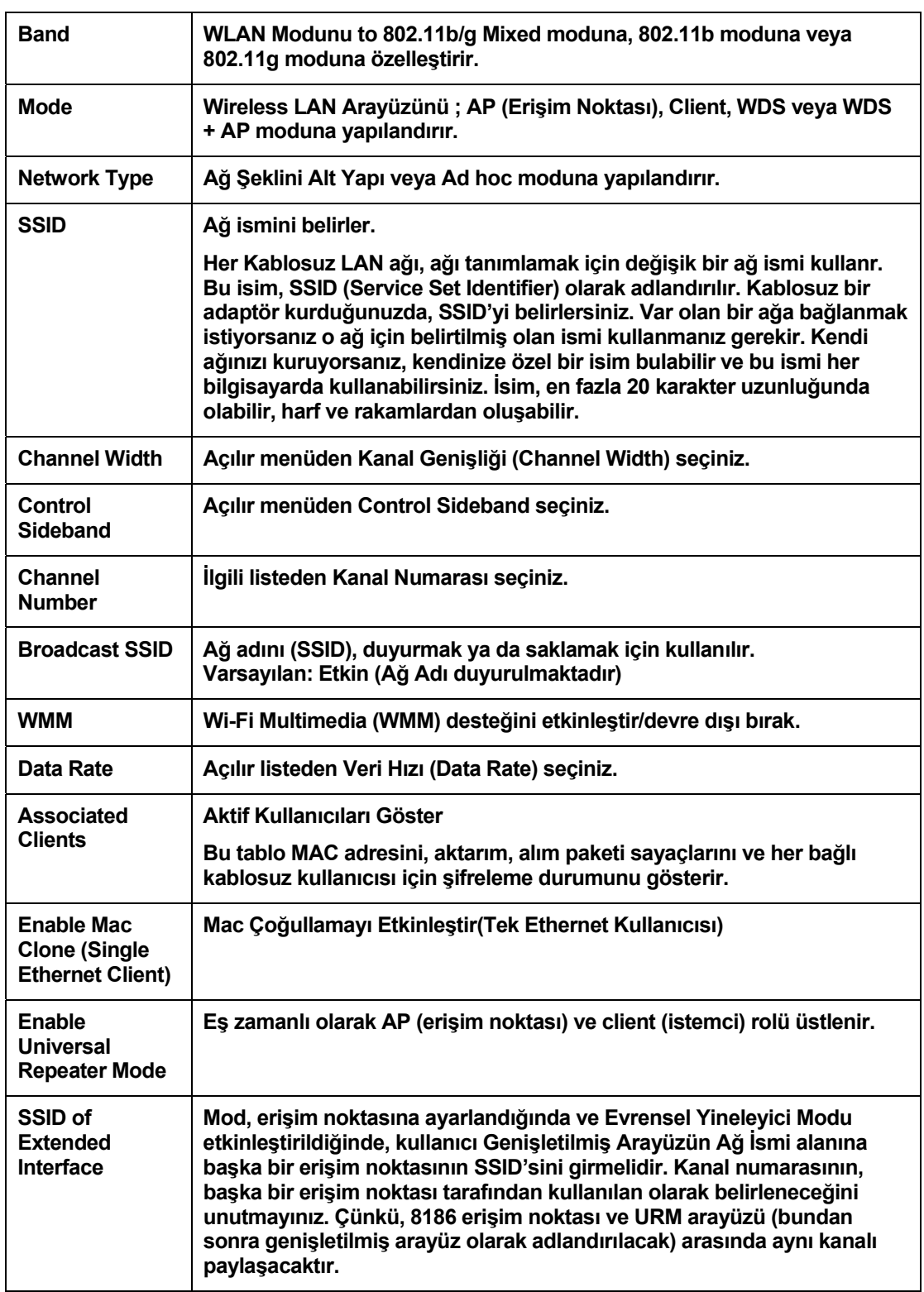

### **Gelişmiş Ayarlar**

Bu ayarlar, teknik konularda daha ileri ve kablosuz LAN hakkında bilgili kullanıcılar içindir. Erişim noktanıza ne gibi etkileri olacağını bilmediğiniz sürece bu ayarları değiştirmeyiniz. Gelişmiş Kablosuz Ayarları sayfasına ulaşmak için:

Sol taraftaki *Kablosuz* menüsünden *Gelişmiş Ayarlar'a* tıklayınız. Aşağıda yer alan sayfa görüntülenecektir:

### **Wireless Advanced Settings**

These settings are only for more technically advanced users who have a sufficient knowledge about wireless LAN. These settings should not be changed unless you know what effect the changes will have on your Access Point.

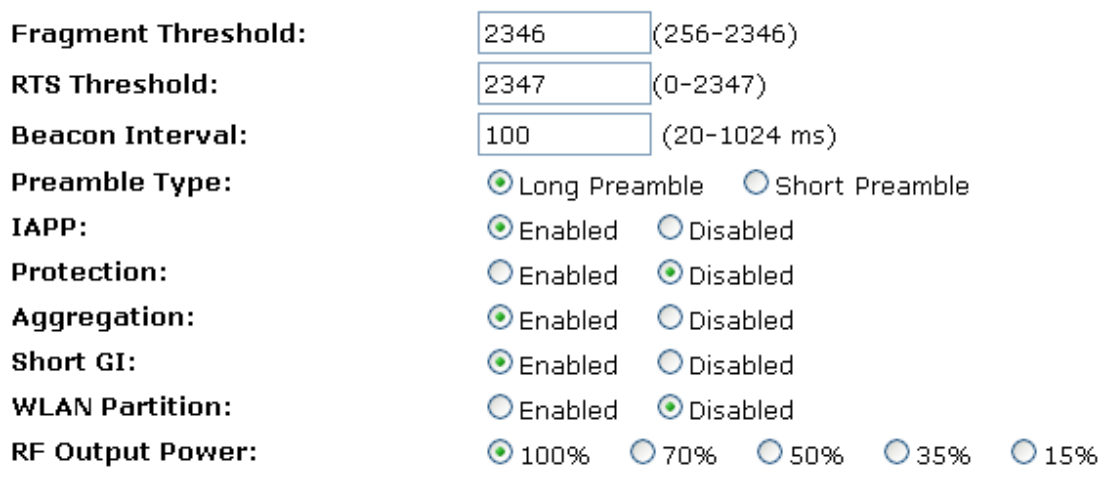

Apply Changes

Reset

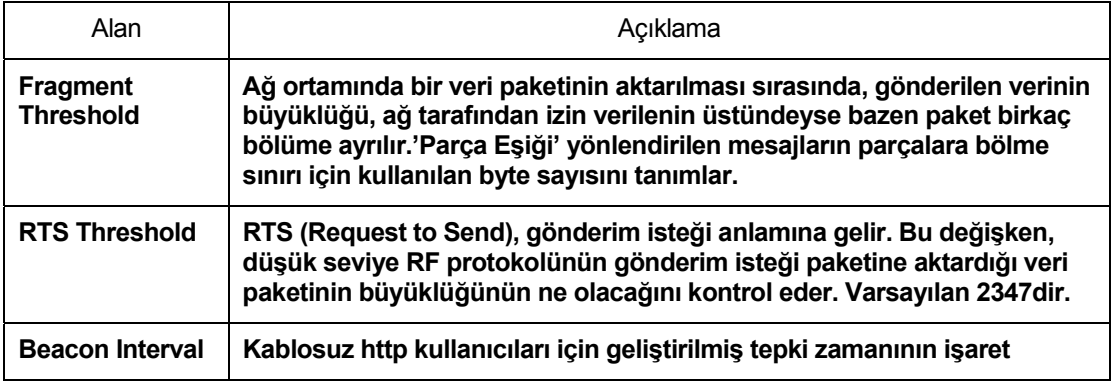

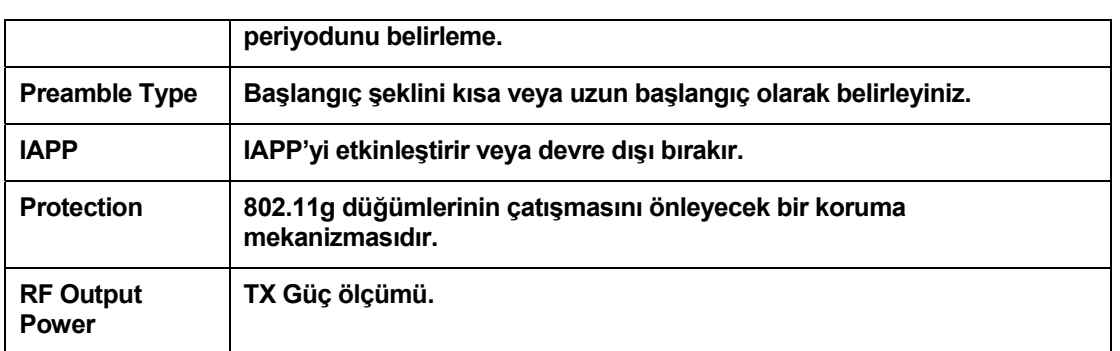

#### **Güvenlik**

Bu sayfa, kablosuz ağ güvenliğinizi kurmanızı sağlar. Şifreleme seçeneğini, WEP veya WPA şeklinde belirlemek kablosuz ağınıza izinsiz erişimi önler. *Kablosuz Güvenliği Kurulumu* sayfasına ulaşmak için:

Sol tarafta bulunan *Kablosuz* menüsünden *Güvenlik* seçeneğine tıklayınız. Aşağıda yer alan sayfa görüntülenecektir:

# **Wireless Security Setup**

This page allows you setup the wireless security. Turn on WEP or WPA by using Encryption Keys could prevent any unauthorized access to your wireless network.

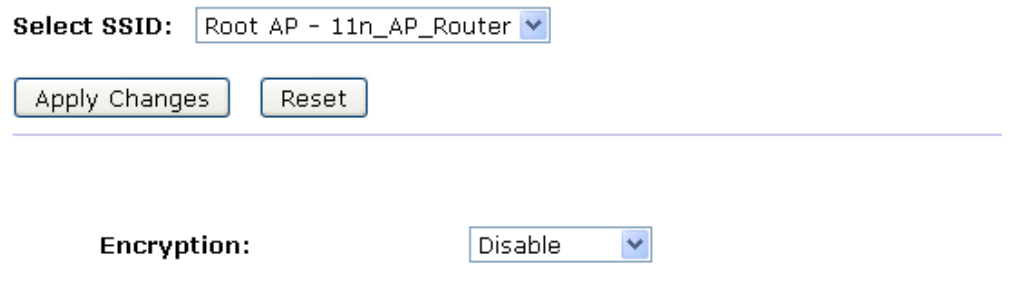

 $\Box$ 

802.1x Authentication:

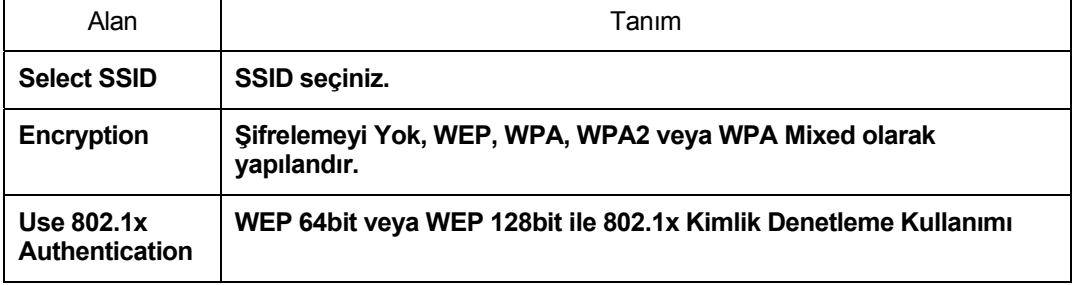

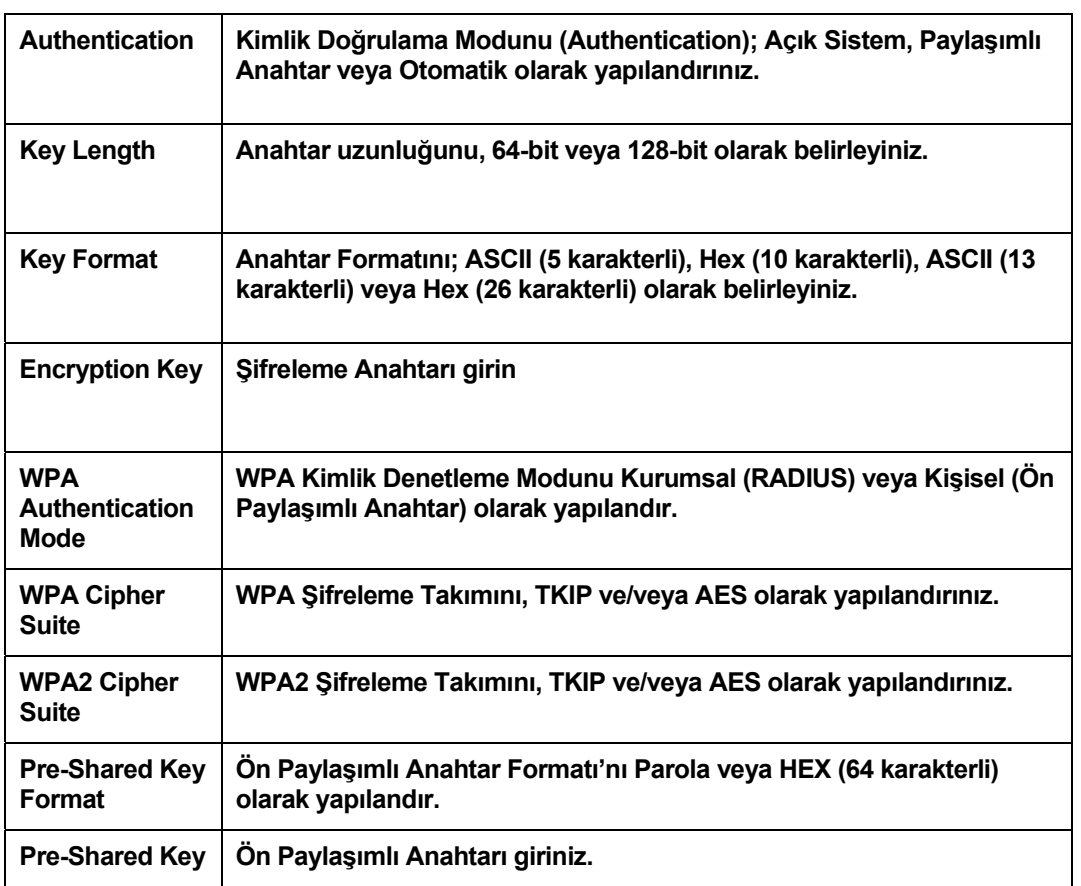

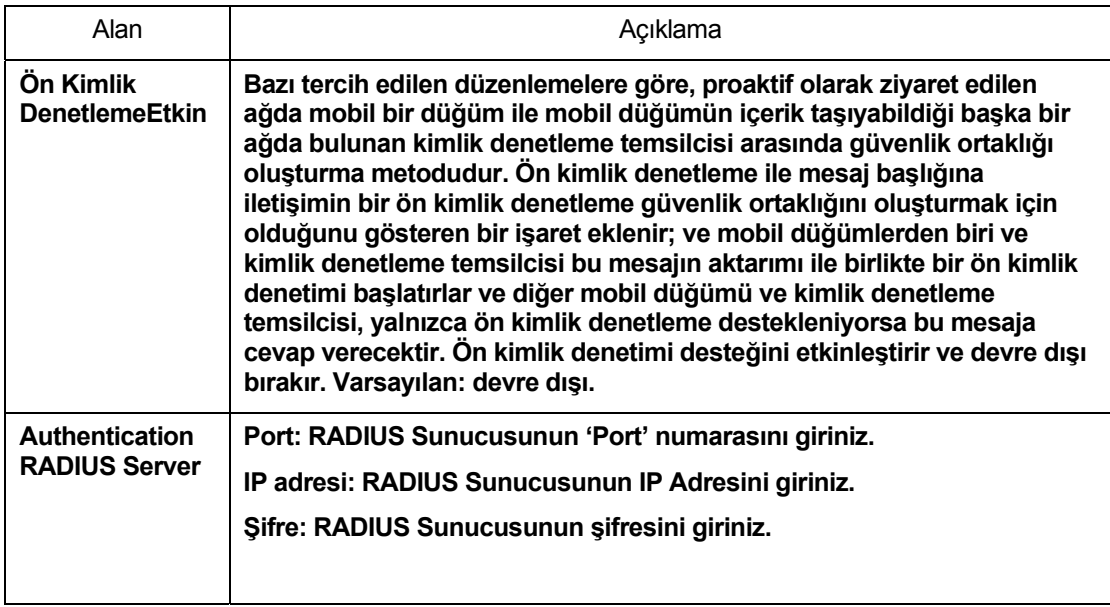

#### **WEP + Şifreleme Anahtarı**

WEP, radyo dalgaları üzerinden verileri şifrelemeyi amaçlar böylece veriler bir noktadan diğerine aktarılırken korunmuş olur. Ancak WEP şifreleme yönteminin bilindiği kadar güvenli olmadığı saptanmıştır.

- 1. *Şifreleme* listesinden *WEP* seçeneğini seçiniz.
- 2. *WEP Anahtarı düzenleme* butonuna tıklayınız.
- 3. Kullanıcı adınızı ve şifrenizi girmenizi isteyen bir sorgu ekranı açıldığında kullanıcı adı ve şifrenizi ilgili kutulara giriniz. Programa ilk kez girdiğinizde aşağıda verilen varsayılanları kullanınız:

*Kullanıcı Adı:* **netmaster**  *Şifre:* **netmaster** 

- 4. *Anahtar Uzunluğu* listesinden, *64-bit* veya *128-bit* seçeneklerinden birini seçiniz.
- 5. *Anahtar Formatı* listesinden, *ASCII (5 karakterli), Hex (10 karakterli), ASCII (13 karakterli)* veya *Hex (26 karakterli)* seçeneklerinden birini seçiniz.
- 6. *Varsayılan Tx Anahtarı* listesinden, şifreleme için kullanılacak bir anahtar seçiniz.
- 7. *Şifreleme Anahtarı* değerini seçili ASCII veya Hex tercihine göre giriniz.
- 8. *Değişiklikleri Uygula* butonuna basınız.

### **Wireless Security Setup**

This page allows you setup the wireless security. Turn on WEP or WPA by using Encryption Keys could prevent any unauthorized access to your wireless network.

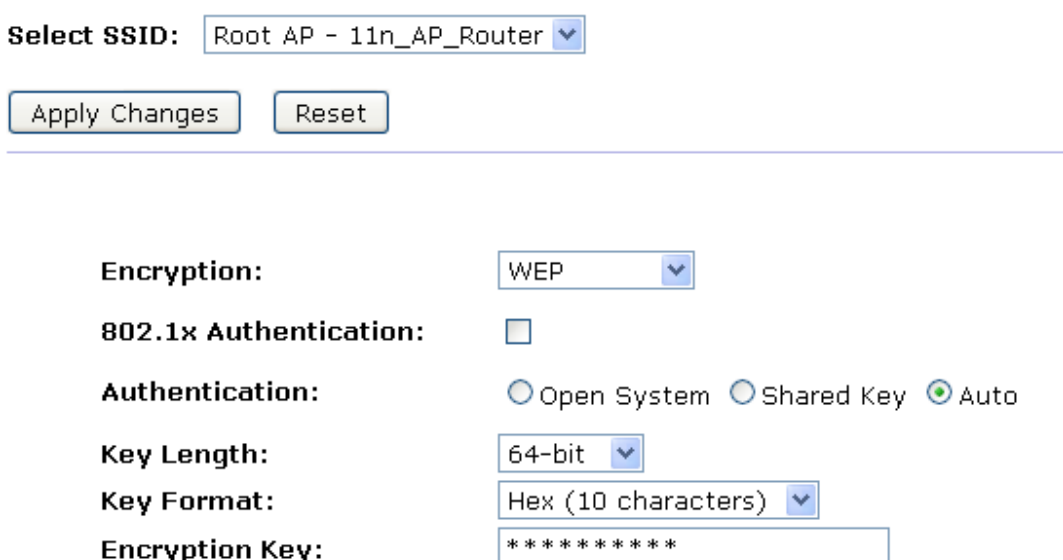

9. Ayarlar başarıyla değiştirilmiştir! Onaylamak için *Tamam*'a tıklayınız.

### Change setting successfully!

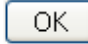

### **WEP + 802.1x Kimlik Denetleme Kullanımı**

WEP, radyo dalgaları üzerinden verileri şifrelemeyi amaçlar böylece veriler bir noktadan diğerine aktarılırken korunmuş olur. Ancak WEP şifreleme yönteminin bilindiği kadar güvenli olmadığı saptanmıştır.

- 1. *Şifreleme* listesinden *WEP* seçeneğini seçiniz.
- 2. *802.1x Kimlik Denetleme Kullan* seçeneğini işaretleyiniz.
- 3. *WEP 64bits* veya *WEP 128bits* hızlarından birini seçiniz.
- 4. RADIUS Sunucusu Kimlik Denetleme satırına *Port*, *IP Adresi* ve Şifre giriniz.

Authentication RADIUS Server: Port 1812 IP address  $192.168.1.1$ Password **exerce** 

- 5. *Tamam*'a tıklayınız.
- 6. Ayarlar başarıyla değiştirilmiştir! Onaylamak için *Tamam*'a tıklayınız.

### Change setting successfully!

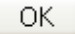

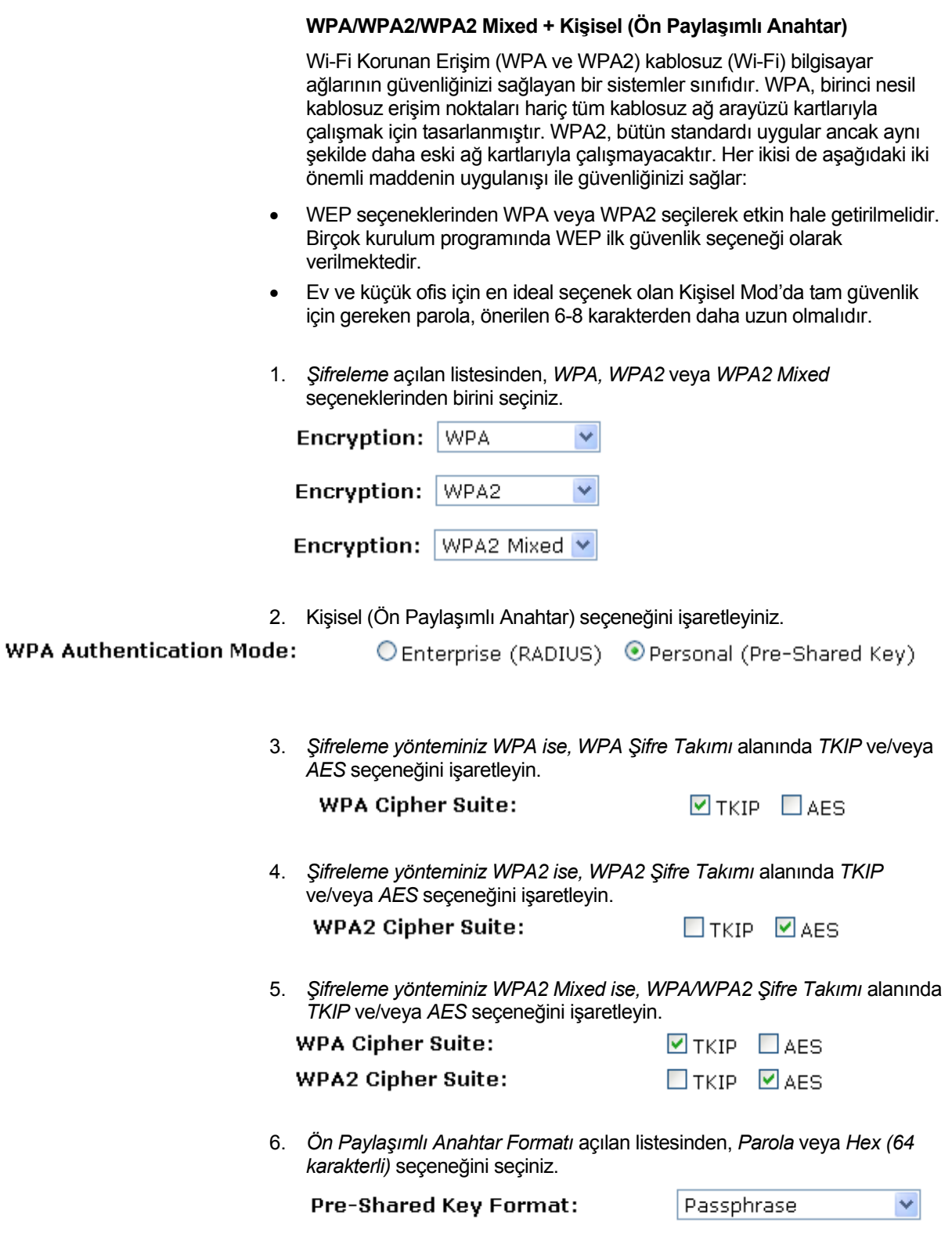

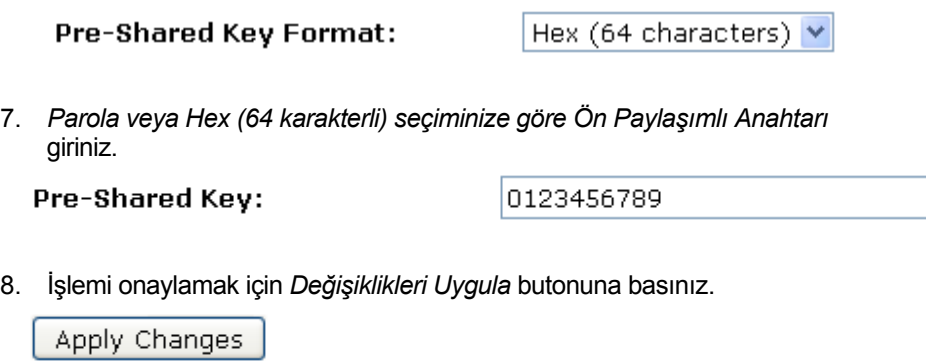

9. Ayarlar başarıyla değiştirilmiştir! Onaylamak için *Tamam*'a tıklayınız.

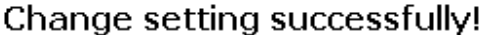

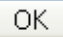

#### **WPA/WPA2/WPA2 Mixed + Kurumsal (RADIUS)**

Wi-Fi Korumalı Erişim (WPA ve WPA2) kablosuz (Wi-Fi) bilgisayar ağlarının güvenliğinizi sağlayan bir sistemler sınıfıdır. WPA, birinci nesil kablosuz erişim noktaları hariç tüm kablosuz ağ arayüzü kartlarıyla çalışmak için tasarlanmıştır .WPA2, bütün standardı uygular ancak aynı şekilde daha eski ağ kartlarıyla çalışmayacaktır. Her ikisi de aşağıdaki iki önemli maddenin uygulanışı ile güvenliğinizi sağlar:

- WEP seçeneklerinden WPA veya WPA2 seçilerek etkin hale getirilmelidir. Birçok kurulum programında WEP ilk güvenlik seçeneği olarak verilmektedir.
- Ev ve küçük ofis için en ideal seçenek olan Kişisel Mod'da tam güvenlik için gereken parola, önerilen 6-8 karakterden daha uzun olmalıdır.
- 1. *Şifreleme* açılan listesinden, *WPA, WPA2* veya *WPA2 Mixed*  seçeneklerinden birini seçiniz.

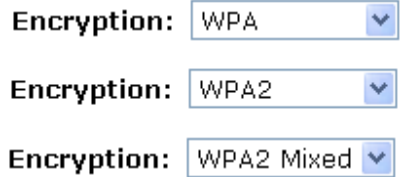

2. *Kurumsal (RADIUS)* seçeneğini işaretleyiniz.

**WPA2 Cipher Suite:** 

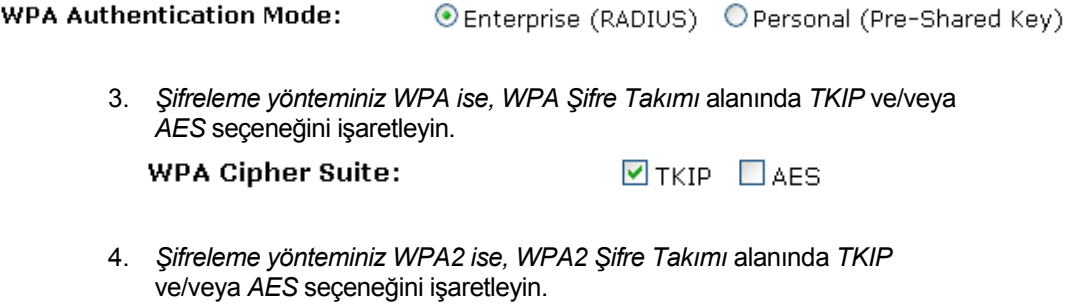

5. *Şifreleme yönteminiz WPA2 Mixed ise, WPA/WPA2 Şifre Takımı* alanında *TKIP* ve/veya *AES* seçeneğini işaretleyin.

 $\Box$ TKIP  $\Box$ AES

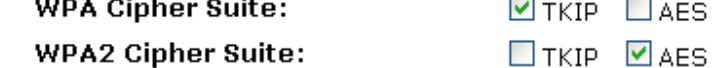

6. RADIUS Sunucusu için; *Port*, *IP Adresi* ve *Şifre* alanlarını doldurunuz.

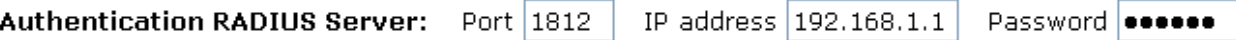

7. *Tamam* butonuna tıklayınız.

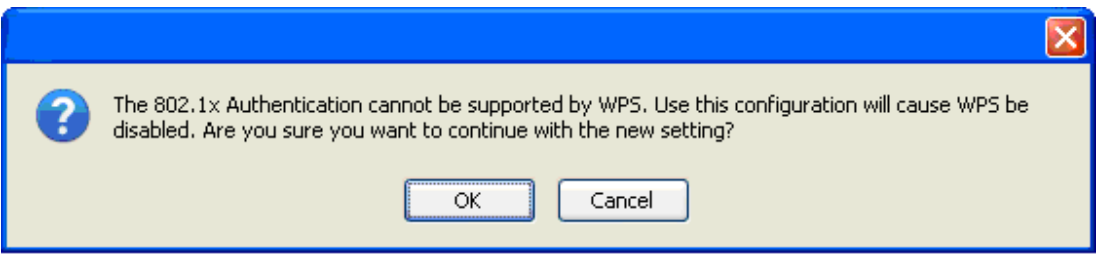

8. Ayarlar başarıyla değiştirilmiştir! Onaylamak için *Tamam*'a tıklayınız.

### Change setting successfully!

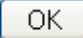

#### **Erişim Kontrolü**

Güvenlik nedeniyle MAC ACL (MAC Adresi Erişim Kontrol Listesi) kullanmak, ağa izinsiz ulaşılmasını bir derece daha zor kılar. Erişim Kontrol Listesi oluşturulup erişim noktalarına dağıtılır böylece sadece izin verilen MAC adresleri ağa bağlanabilir. MAC adresi yöntemi, ağ güvenlik ihlali şansını azaltan ve karmaşıklık düzeyini artırmak için ek güvenlik önlemleri ile birlikte kullanılabilecek ağ güvenliği için kanıtlanmış bir araçtır.

MAC adresleri MAC Erişim Politikaları doğrultusunda Erişim Kontrol Listelerinden eklenebilir/silinebilir/düzenlenebilir.

''Listedekilere İzin Ver'' yöntemini seçerseniz yalnızca kablosuz MAC adresleri, erişim kontrol listesinde bulunan kullanıcılar erişim noktanıza bağlanabilecektir. ''Listedekileri Reddet'' seçildiğinde, listede bulunan kablosuz kullanıcıları erişim noktanıza bağlanamayacaklardır. Kablosuz Erişim Kontrolü sayfasına ulaşmak için:

Sol taraftaki *Kablosuz* menüsünden, *Erişim Kontrolü*'ne tıklayınız. Aşağıdaki sayfa görüntülenecektir:

### **Wireless Access Control**

If you choose 'Allowed Listed', only those clients whose wireless MAC addresses are in the access control list will be able to connect to your Access Point. When 'Deny Listed' is selected, these wireless clients on the list will not be able to connect the Access Point.

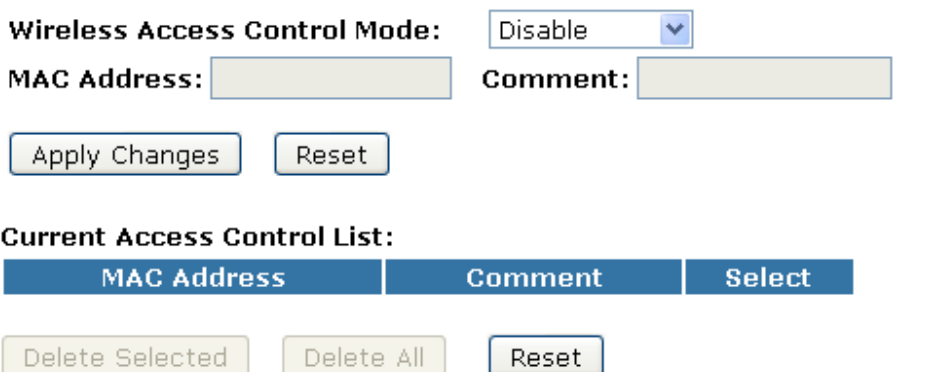

#### **Listedekilere İzin Ver**

''Listedekilere İzin Ver'' yöntemini seçerseniz yalnızca kablosuz MAC adresleri erişim kontrol listesinde bulunan kullanıcılar erişim noktanıza bağlanabilecektir.

- 1. *Kablosuz Erişim Kontrol Modu* açılan listesinden *Listedekilere İzin Ver* seçeneğini seçiniz.
- 2. *MAC Adresini* giriniz.
- 3. *Açıklama* giriniz*.*
- 4. *Değişiklikleri Uygula* butonuna tıklayınız.

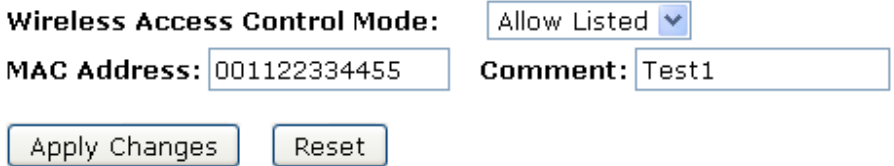

5. Ayarlar başarıyla değiştirilmiştir! Onaylamak için *Tamam*'a tıklayınız.

### Change setting successfully!

OK

6. Oluşturduğunuz MAC Adresi *Mevcut Erişim Kontrol Listesi'*ne eklenmiştir.

#### **Current Access Control List:**

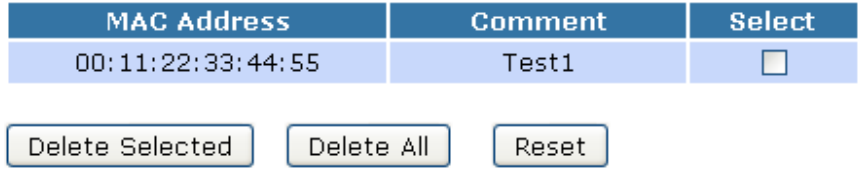

#### **Listedekileri Reddet**

''Listedekileri Reddet'' seçildiğinde, listede bulunan kablosuz kullanıcıları erişim noktanıza bağlanamayacaklardır.

- 1. *Kablosuz Erişim Kontrol Modu* açılan listesinden *Listedekileri Reddet*  seçeneğini seçiniz.
- 2. *MAC Adresi*ni giriniz.
- 3. *Açıklama* giriniz.
- 4. *Değişiklikleri Uygula* butonuna tıklayınız.

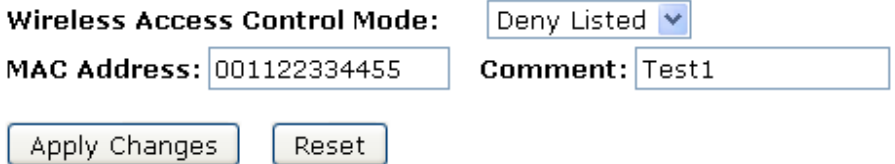

5. Ayarlar başarıyla değiştirilmiştir! Onaylamak için *Tamam*'a tıklayınız.

### Change setting successfully!

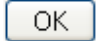

6. Oluşturduğunuz MAC Adresi *Mevcut Erişim Kontrol Listesi*'ne eklenmiştir.

#### **Current Access Control List:**

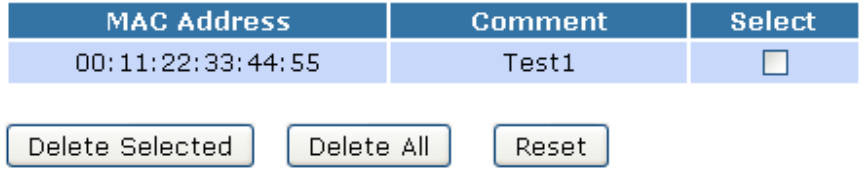

### **Kablosuz Dağıtım Sistemi (WDS) Ayarları**

Kablosuz Dağıtım Sistemi, ethernetin yaptığı gibi diğer erişim noktalarıyla iletişim kurmak için kablosuz ortamını kullanır. Bunu gerçekleştirmek için, erişim noktalarını aynı kanala ayarlamalı, iletişim kurmak istediğiniz diğer erişim noktalarının MAC adresini girmeli ve WDS'yi etkinleştirmelisiniz. *WDS ayarları* sayfasına ulaşmak için:

Sol tarafta yer alan Kablosuz menüsünden, WDS Ayarları'na tıklayınız. Aşağıda bulunan sayfa görüntülenecektir:

### **WDS Settings**

Wireless Distribution System uses wireless media to communicate with other APs, like the Ethernet does. To do this, you must set these APs in the same channel and set MAC address of other APs which you want to communicate with in the table and then enable the WDS.

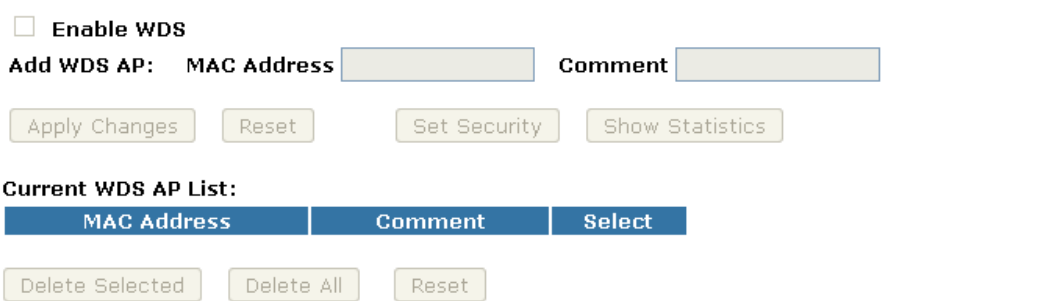

#### **Sadece Kablosuz Dağıtım Sistemi'nin (WDS) Yapılandırması**

- 1. Sol tarafta bulunan *Kablosuz* menüsünden *Temel Ayarlar'a* tıklayınız.
- 2. *Mod* açılan listesinden, *WDS'yi seçiniz.*
- 3. *Kanal Numarası* açılan listesinden bir kanal seçiniz.
- 4. *Değişiklikleri Uygula'ya* tıklayınız.

# **Wireless Basic Settings**

This page is used to configure the parameters for wireless LAN clients which may connect to your Access Point. Here you may change wireless encryption settings as well as wireless network parameters.

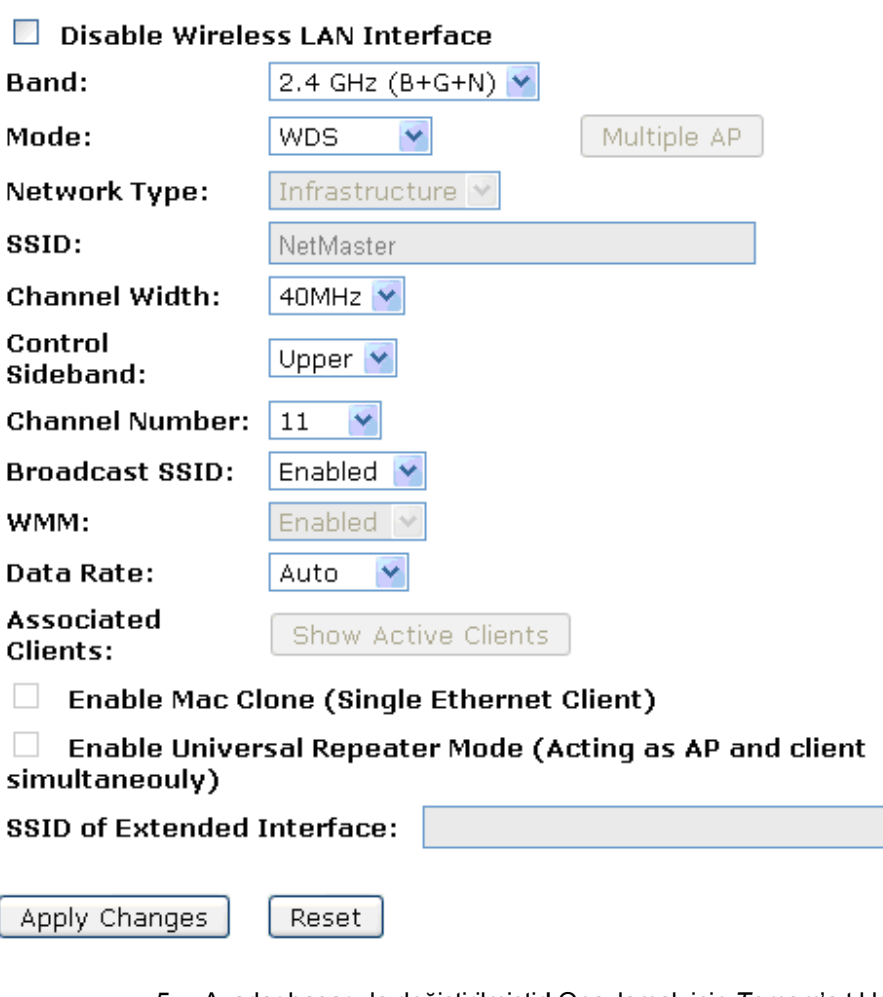

5. Ayarlar başarıyla değiştirilmiştir! Onaylamak için *Tamam*'a tıklayınız.

Change setting successfully!

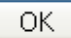

- 6. Sol tarafta bulunan *Kablosuz* menüsünden *WDS Ayarları'na* tıklayınız.
- 7. *WDS Etkin* seçeneğini işaretleyiniz.
- 8. *MAC Adresini* giriniz.
- 9. *Açıklama* giriniz.

### **WDS Settings**

Wireless Distribution System uses wireless media to communicate with other APs, like the Ethernet does. To do this, you must set these APs in the same channel and set MAC address of other APs which you want to communicate with in the table and then enable the WDS.

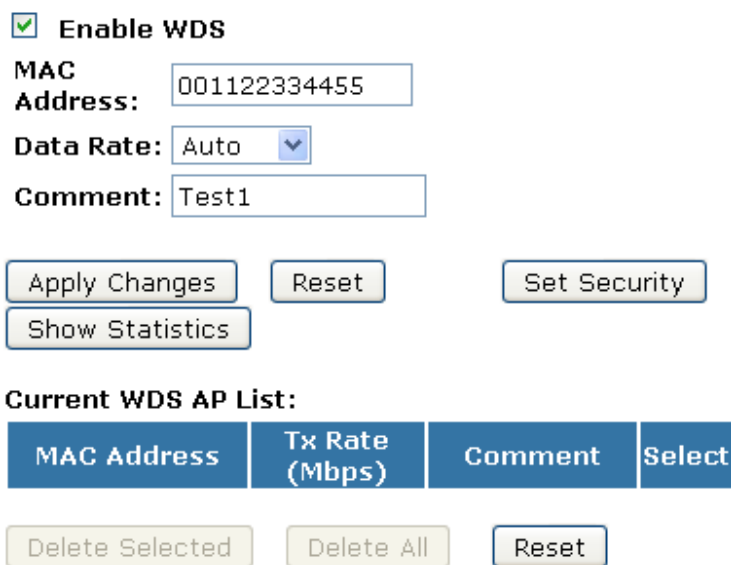

- 10. *Güvenlik butonuna* tıklayınız.
- 11. Bu sayfa, WDS için kablosuz güvenliğini kurmanızı sağlar. Etkinleştirildiğinde, her WDS cihazının aynı şifreleme serisini ve anahtarını kullandığına emin olunuz.
- 12. Her alanı seçmiş olduğunuz şifreleme yöntemiyle yapılandırınız.
- 13. *Değişiklikleri Uygula'ya* tıklayınız.

### **WDS Security Setup**

This page allows you setup the wireless security for WDS. When enabled, you must make sure each WDS device has adopted the same encryption algorithm and Key.

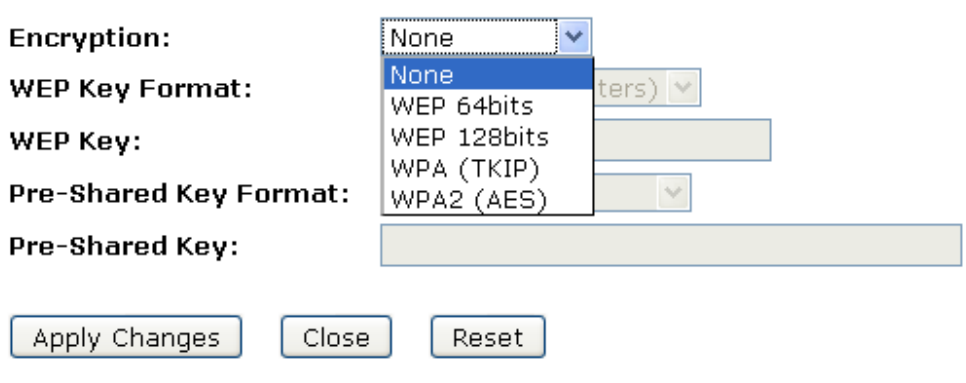

14. Ayarlar başarıyla değiştirilmiştir! Onaylamak için *Tamam*'a tıklayınız.

Change setting successfully!

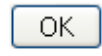

15. Kapatmak *ve WDS Güvenlik Kurulumu'ndan* çıkmak için *Kapat'a* tıklayınız*.*

### **WDS Security Setup**

This page allows you setup the wireless security for WDS. When enabled, you must make sure each WDS device has adopted the same encryption. algorithm and Key.

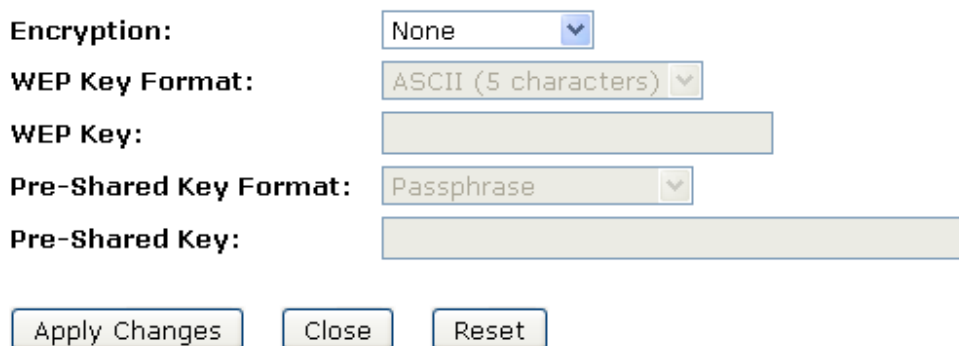

16. *Değişiklikleri Uygula*'ya tıklayınız.

### **WDS Settings**

Wireless Distribution System uses wireless media to communicate with other APs, like the Ethernet does. To do this, you must set these APs in the same channel and set MAC address of other APs which you want to communicate with in the table and then enable the WDS.

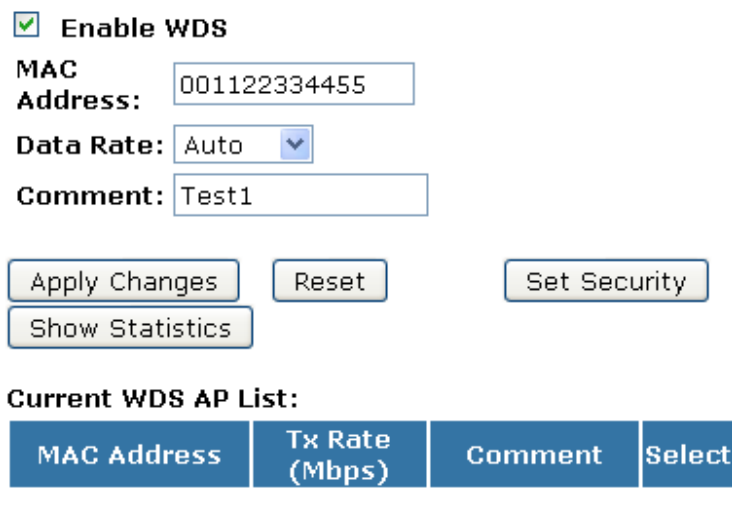

17. Ayarlar başarıyla değiştirilmiştir! Onaylamak için *Tamam*'a tıklayınız.

Reset

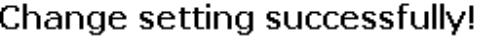

Delete All

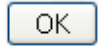

Delete Selected

18. Oluşturduğunuz MAC Adresi *Mevcut Erişim Kontrol Listesi*'ne eklenmiştir. **Current WDS AP List:** 

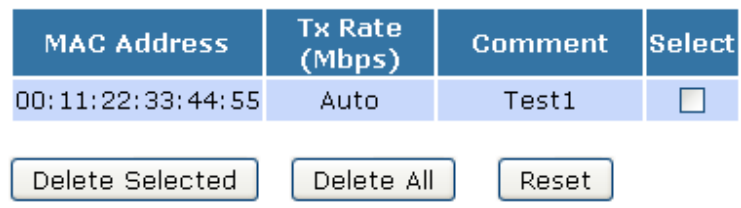

#### **Erişim Noktası (AP) + Kablosuz Dağıtım Sistemi (WDS) Yapılandırması**

- 1. Sol tarafta bulunan *Kablosuz* menüsünden *Temel Ayarlar*'a tıklayınız.
- 2. *Mod* açılan listesinden *AP+WDS'yi* seçiniz.
- 3. *SSID'yi* giriniz. Örneğin; NetMASTER.
- 4. *Kanal Numarası* açılan listesinden bir kanal seçiniz.
- 5. *Değişiklikleri Uygula'ya* tıklayınız.

 $\Box$   $\Box$ 

### **Wireless Basic Settings**

This page is used to configure the parameters for wireless LAN clients which may connect to your Access Point. Here you may change wireless encryption settings as well as wireless network parameters.

 $\frac{1}{2}$  .  $\frac{1}{2}$  .  $\frac{1}{2}$  .  $\frac{1}{2}$  .  $\frac{1}{2}$ 

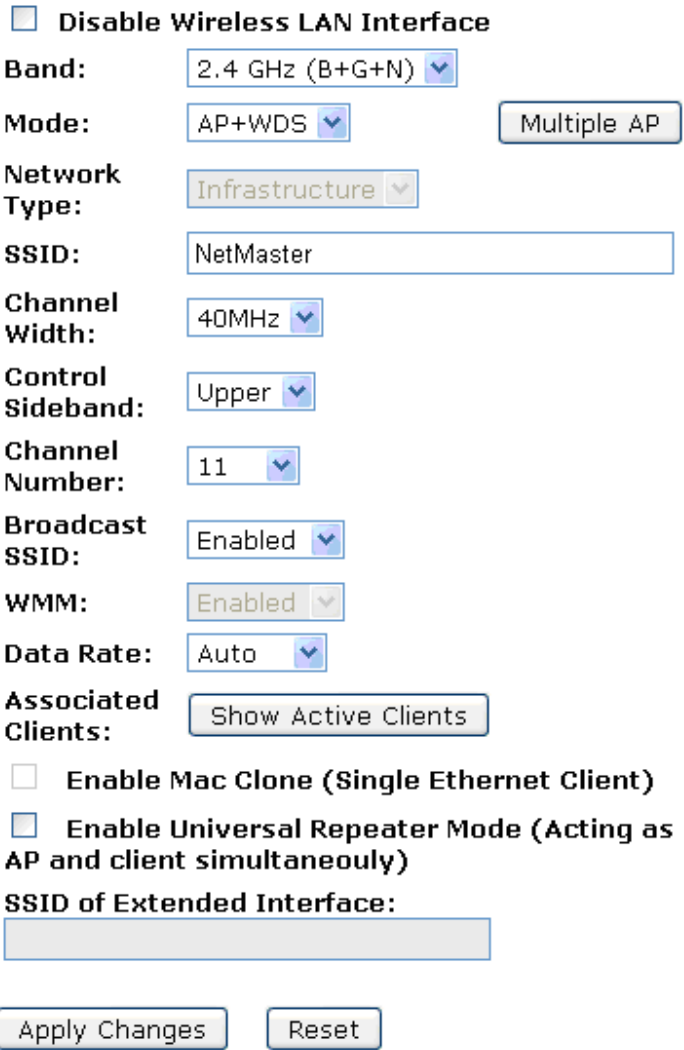

6. Ayarlar başarıyla değiştirilmiştir! Onaylamak için *Tamam*'a tıklayınız.

Change setting successfully!

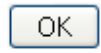

- 7. Sol tarafta bulunan *Kablosuz* menüsünden *WDS Ayarları'na* tıklayınız.
- 8. *WDS Etkin* seçeneğini işaretleyiniz.
- 9. *MAC Adresini* giriniz.
- 10. *Açıklama* giriniz.
- 11. *Güvenlik butonuna* tıklayınız.

# **WDS Settings**

Wireless Distribution System uses wireless media to communicate with other APs, like the Ethernet does. To do this, you must set these APs in the same channel and set MAC address of other APs which you want to communicate with in the table and then enable the WDS.

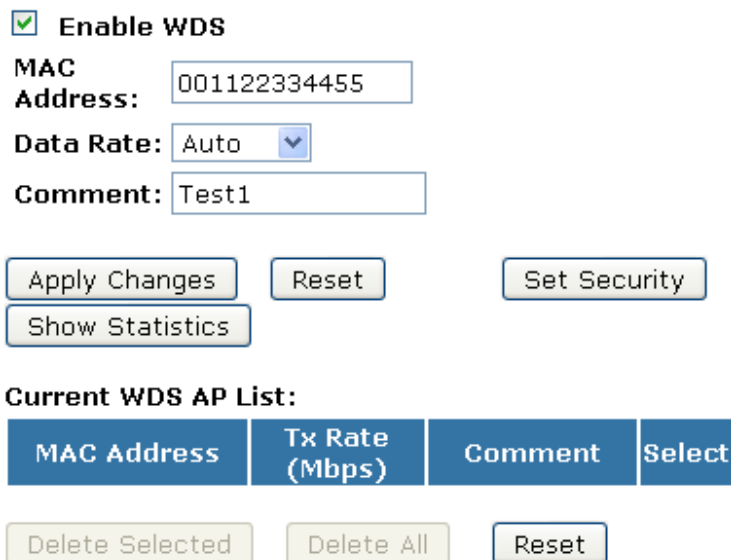

- 12. Bu sayfa, WDS için kablosuz güvenliğini kurmanızı sağlar. Etkinleştirildiğinde, her WDS cihazının aynı şifreleme serisini ve anahtarını kullandığına emin olunuz.
- 13. Her alanı seçmiş olduğunuz şifreleme yöntemiyle yapılandırınız.
- 14. *Değişiklikleri Uygula'ya* tıklayınız.

# **WDS Security Setup**

This page allows you setup the wireless security for WDS. When enabled, you must make sure each WDS device has adopted the same encryption algorithm and Key.

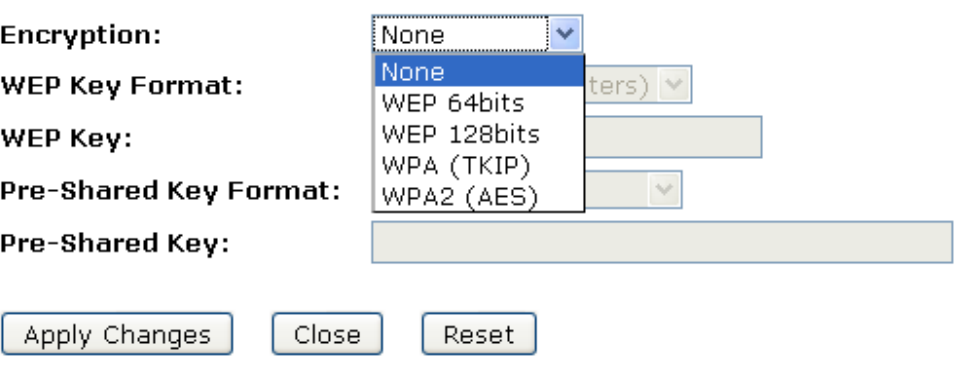

15. Ayarlar başarıyla değiştirilmiştir! Onaylamak için *Tamam*'a tıklayınız.

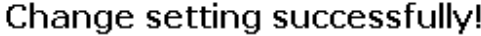

OK.

16. Kapatmak *ve WDS Güvenlik Kurulumu'ndan* çıkmak için *Kapat'a* tıklayınız*.*

### **WDS Security Setup**

This page allows you setup the wireless security for WDS. When enabled, you must make sure each WDS device has adopted the same encryption. algorithm and Key.

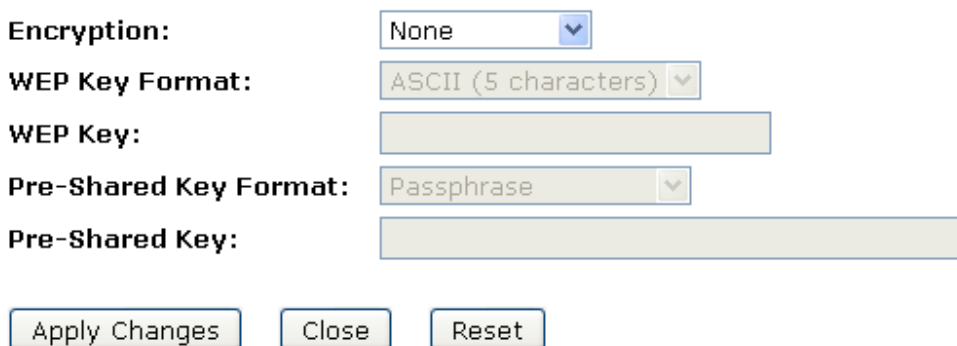

17. *Değişiklikleri Uygula'ya* tıklayınız.

### **WDS Settings**

Wireless Distribution System uses wireless media to communicate with other APs, like the Ethernet does. To do this, you must set these APs in the same channel and set MAC address of other APs which you want to communicate with in the table and then enable the WDS.

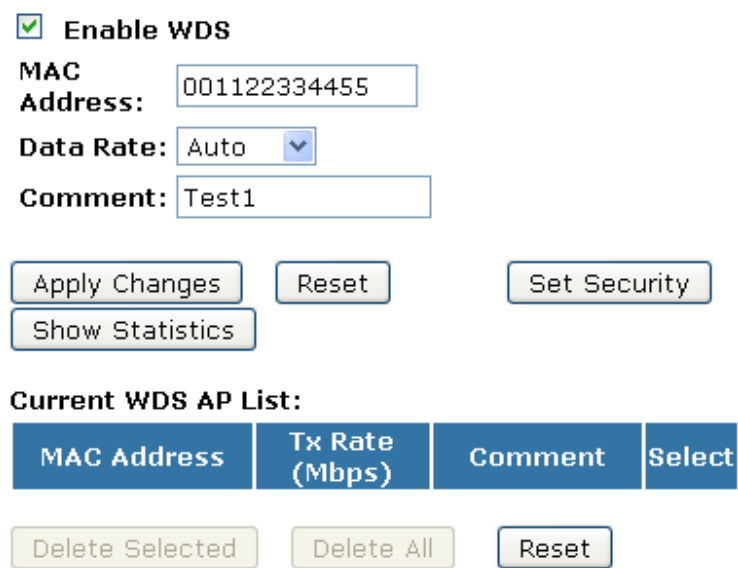

18. Ayarlar başarıyla değiştirilmiştir! Onaylamak için *Tamam*'a tıklayınız.

### Change setting successfully!

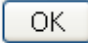

19. Oluşturduğunuz MAC Adresi *Mevcut Erişim Kontrol Listesi*'ne eklenmiştir. **Current WDS AP List:** 

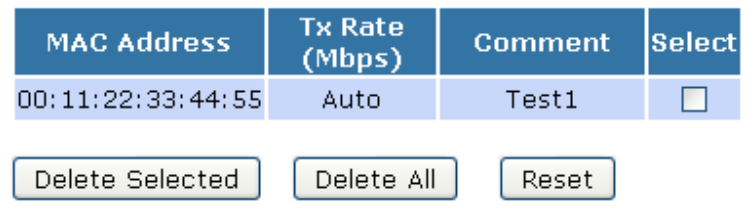

#### **Mesh ayarları**

Mesh Ağ'I Ethernet bemzeri diğer AP'ler ile iletişim için Kablosuz ortamı kullanır. Bu özelliği kullanmak üzere ilgili AP'leri aynı kanal'a aynı MESH ID'si ile ayarlamanız gerekecektir.AP'ler AP+MESH/MESH modunda set edilmelidirKablosuz Mesh Ağ Yapılandırma sayfasına erişmek için:

Sol tarafta yer alan Kablosuz menüsünden, WDS Ayarları'na tıklayınız. Aşağıda bulunan sayfa görüntülenecektir:

# **Wireless Mesh Network Setting**

Mesh network uses wireless media to communicate with other APs, like the Ethernet does. To do this, you must set these APs in the same channel with the same Mesh ID. The APs should be under AP+MESH/MESH mode.

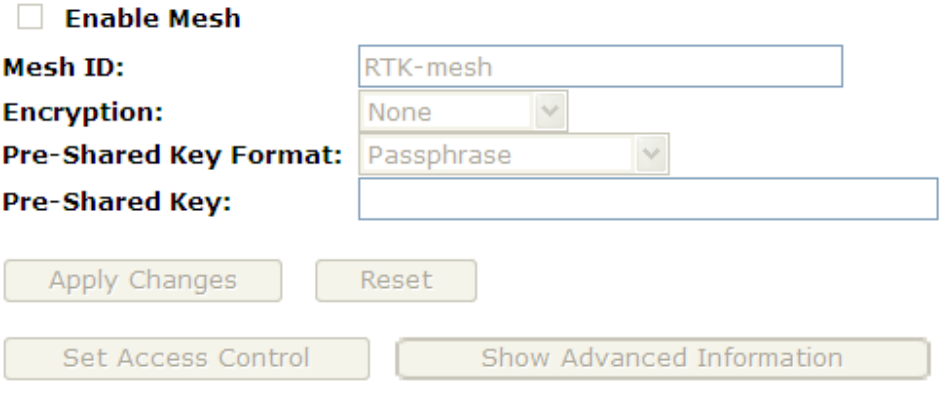

#### **Mesh Ayarlarını yapıalndırmak için,**

- 1. Sol tarafta bulunan *Kablosuz* menüsünden *Temel Ayarlar'a* tıklayınız.
- *2. Mod* açılan listesinden, MESH*'yi seçiniz.*
- *3. Kanal Numarası* açılan listesinden bir kanal seçiniz.
- *4.Değişiklikleri Uygula'ya* tıklayınız.

# **Wireless Basic Settings**

This page is used to configure the parameters for wireless LAN clients which may connect to your Access Point. Here you may change wireless encryption. settings as well as wireless network parameters.

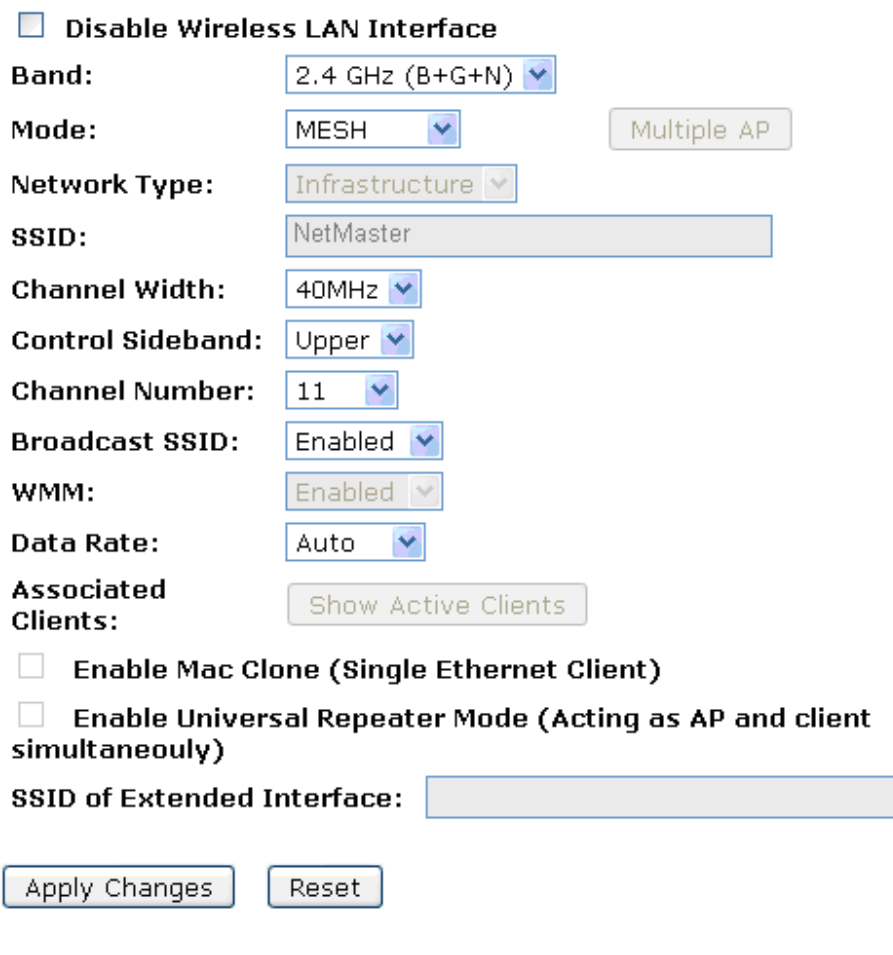

5. Değişiklikler başarı ile kaydedildi! *Reboot Now* buton'una tıklayarak değişikliğin gerçekleşmesini teyid ediniz.

### Change setting successfully!

Your changes have been saved. The router must be rebooted for the changes to take effect.

You can reboot now, or you can continue to make other changes and reboot later.

Reboot Now Reboot Later

- 6. Sol'da ki *Wireless* menüsünden, *Mesh settings*'I tıklayınız.
- 7. *Enable Mesh* seçimini yapınız.
- 8. *Mesh ID* giriniz.
- 9. *Encryption* "Şifreleme" listesinden ilgili seçiminiz yapınız ve ayarlarınızı tamamlayınız.
- 10. *Apply Changes*. Butonuna tıklayınız.

# **Wireless Mesh Network Setting**

Mesh network uses wireless media to communicate with other APs, like the Ethernet does. To do this, you must set these APs in the same channel with the same Mesh ID. The APs should be under AP+MESH/MESH mode.

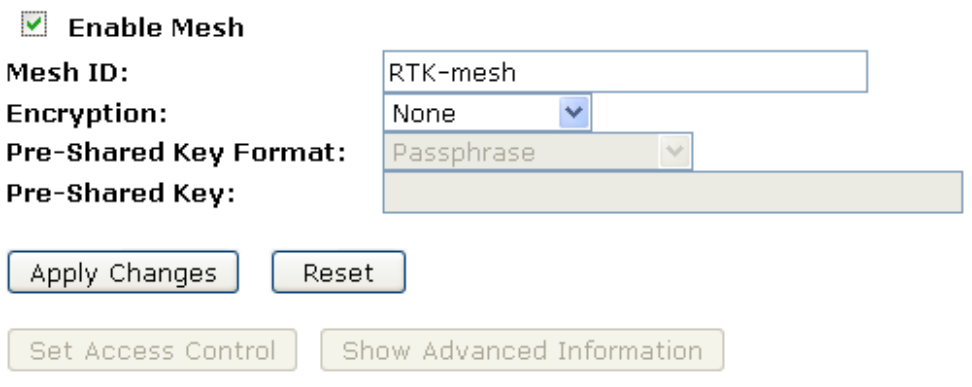

11. Değişiklikler başarı ile kaydedildi! *Reboot Now* buton'una tıklayarak değişikliğin gerçekleşmesini teyid ediniz

### Change setting successfully!

Your changes have been saved. The router must be rebooted for the changes to take effect.

You can reboot now, or you can continue to make other changes and reboot later.

Reboot Now

Reboot Later

#### **AP (Erişim Noktası) + MESH Yapılandırması**

- 1 Solda ki *Wireless* menüsünden, *Basic Settings*'I tıklayınız.
- 2. *Mode* seçimli listesinden, *AP+MESH seçiniz.*
- 3. *SSID* giriniz ,örneğin, NetMaster
- 4. *Channel Number* listesinden, bir kanal seçiniz.
- 5. *Apply Changes* butonunu tıklayınız.

### **Wireless Basic Settings**

This page is used to configure the parameters for wireless LAN clients which may connect to your Access Point. Here you may change wireless encryption settings as well as wireless network parameters.

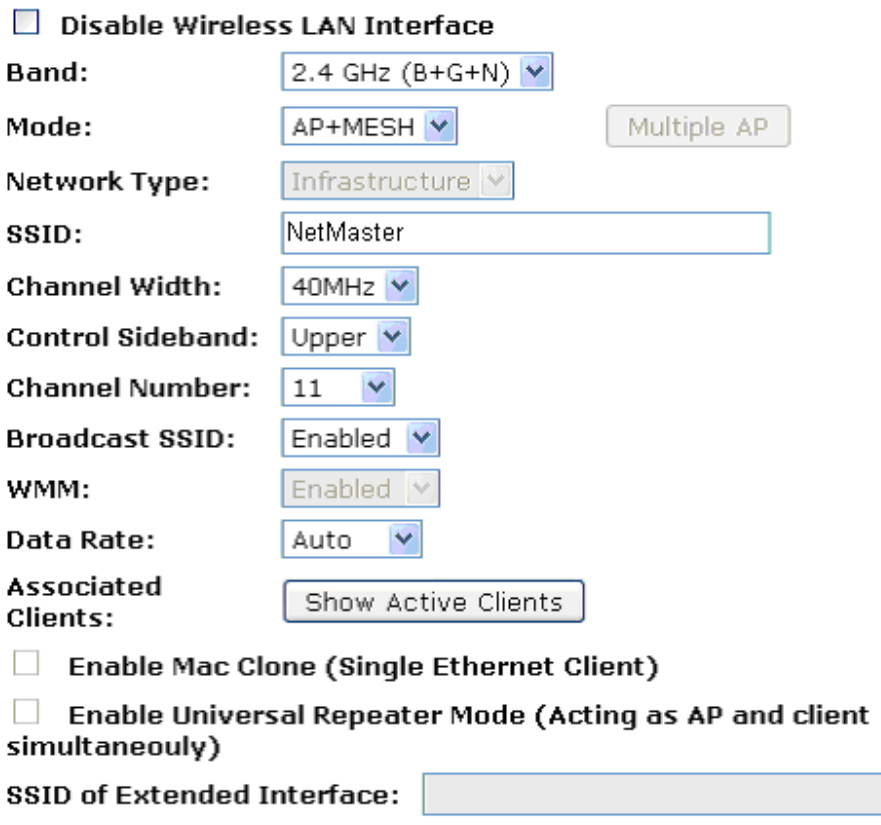

Apply Changes Reset

6. Değişiklikler başarı ile kaydedildi! *Reboot Now* buton'una tıklayarak değişikliğin gerçekleşmesini teyid ediniz.

### Change setting successfully!

Your changes have been saved. The router must be rebooted for the changes to take effect.

You can reboot now, or you can continue to make other changes and reboot later.

Reboot Now Reboot Later

- 7. Sol'da ki *Wireless* menüsünden, *Mesh settings*'I tıklayınız.
- *8. Enable Mesh* seçimini yapınız.
- *9. Mesh ID* giriniz.
- 10. *Encryption* "Şifreleme" listesinden ilgili seçiminiz yapınız ve ayarlarınızı tamamlayınız.
- 11. *Apply Changes*. Butonuna tıklayınız

### **Wireless Mesh Network Setting**

Mesh network uses wireless media to communicate with other APs, like the Ethernet does. To do this, you must set these APs in the same channel with the same Mesh ID. The APs should be under AP+MESH/MESH mode.

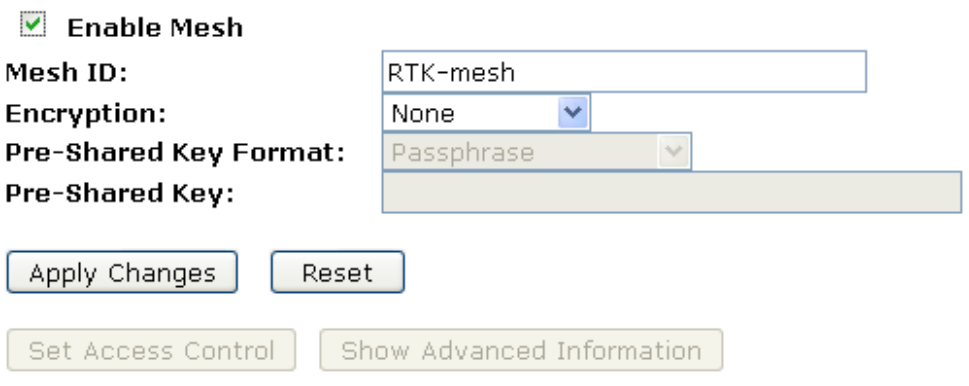

12. Değişiklikler başarı ile kaydedildi! *Reboot Now* buton'una

 tıklayarak değişikliğin gerçekleşmesini teyid ediniz Change setting successfully!

Your changes have been saved. The router must be rebooted for the changes to take effect.

You can reboot now, or you can continue to make other changes and reboot later.

Reboot Now Reboot Later

### **Saha Taraması**

Bu sayfa, Kablosuz ağı taramak için araçlar sağlar. Client Modu etkinken, herhangi bir erişim noktası ya da IBSS bulunursa manüel biçimde bu noktalara bağlanabilirsiniz. Saha Taraması (Wireless Site Survey) sayfasına ulaşmak için:

Sol tarafta bulunan *Kablosuz menüsünden Saha Taraması* seçeneğine tıklayınız.Aşağıda bulunan sayfa görüntülenecektir:

### **Wireless Site Survey**

This page provides tool to scan the wireless network. If any Access Point or IBSS is found, you could choose to connect it manually when client mode is enabled.

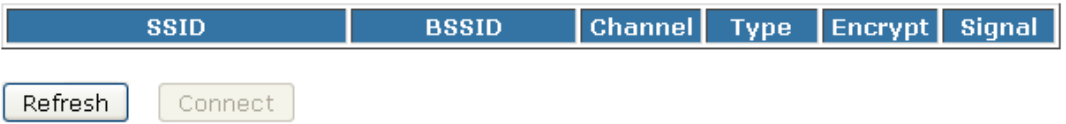

#### **Kablosuz ISP + Kablosuz Kullanıcı + Saha Taraması Yapılandırması**

- 1. Sol tarafta bulunan İşletim Şekli menüsünden, *Kablosuz ISP seçeneğini*  işaretleyiniz.
- 2. *Değişikliği Uygula seçeneğine* tıklayınız.

### **Operation Mode**

You can setup different modes to LAN and WLAN interface for NAT and bridging function.

In this mode, the device is supposed to connect to internet via  $\circ$  Gateway: ADSL/Cable Modem. The NAT is enabled and PCs in LAN ports share the same IP to ISP through WAN port. The connection type can be setup in WAN page by using PPPOE, DHCP client, PPTP client, L2TP client or static IP. In this mode, all ethernet ports and wireless interface are bridged  $\circ$  Bridge: together and NAT function is disabled. All the WAN related function and firewall are not supported.  $\odot$  Wireless ISP: In this mode, all ethernet ports are bridged together and the wireless client will connect to ISP access point. The NAT is enabled and PCs in ethernet ports share the same IP to ISP through wireless LAN. You must set the wireless to client mode first and connect to the ISP AP in Site-Survey page. The connection type can be setup in WAN page by using PPPOE, DHCP client, PPTP client, L2TP client or static IP.

Apply Change

Reset

3. Ayarlar başarıyla değiştirilmiştir! Onaylamak için *Tamam*'a tıklayınız.

Change setting successfully!

OK.

- 4. Sol tarafta bulunan *Kablosuz* menüsünden *Temel Ayarlar*'a tıklayınız.
- 5. *Mod* açılan listesinden *Client* seçeneğini seçiniz.
- 6. Bağlanmak istediğiniz erişim noktasının *ismini (SSID)* giriniz. Örneğin; NetMASTER. Eğer bilmiyorsanız, bu adımı geçiniz.
- 7. *Değişiklikleri Uygula'ya* tıklayınız

# **Wireless Basic Settings**

This page is used to configure the parameters for wireless LAN clients which may connect to your Access Point. Here you may change wireless encryption settings as well as wireless network parameters.

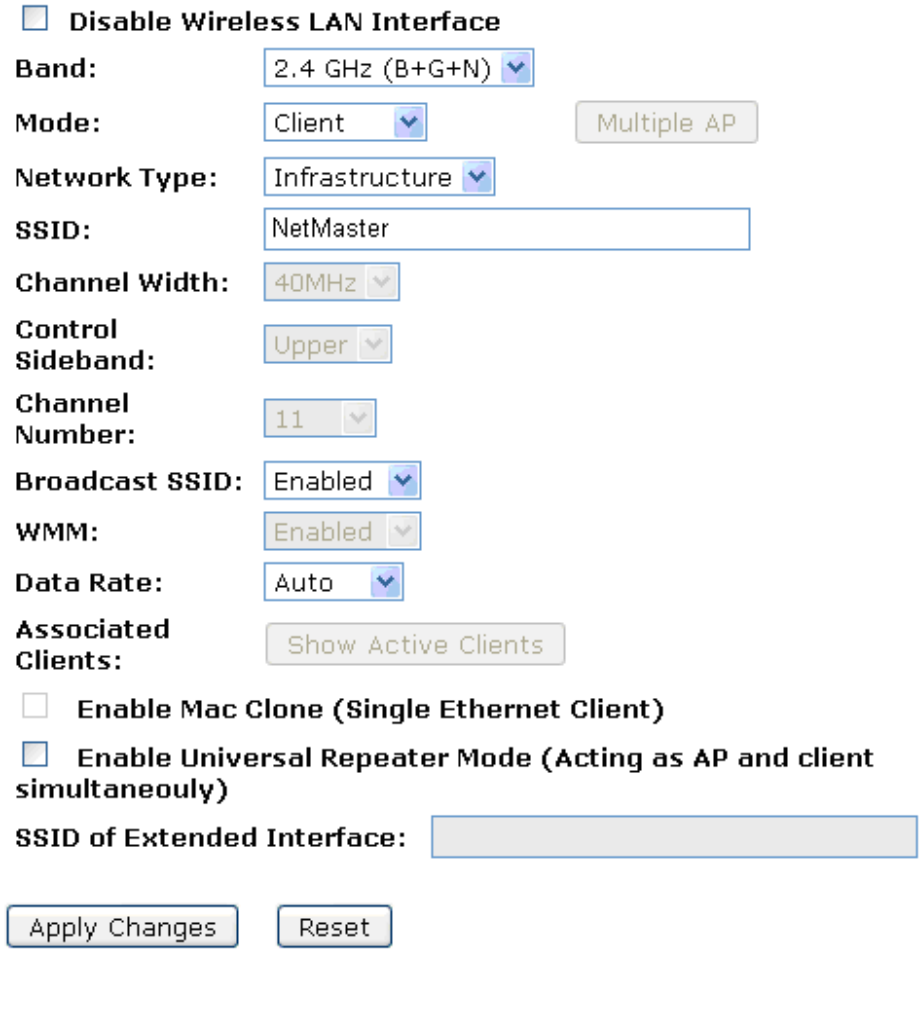

8. Ayarlar başarıyla değiştirilmiştir! Onaylamak için *Tamam*'a tıklayınız.

### Change setting successfully!

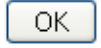

- 9. Sol tarafta bulunan *Kablosuz* menüsünden *Saha Taraması* seçeneğine tıklayınız
- 10. *Yenile'ye* tıklayınız.

### **Wireless Site Survey**

This page provides tool to scan the wireless network. If any Access Point or IBSS is found, you could choose to connect it manually when client mode is enabled.

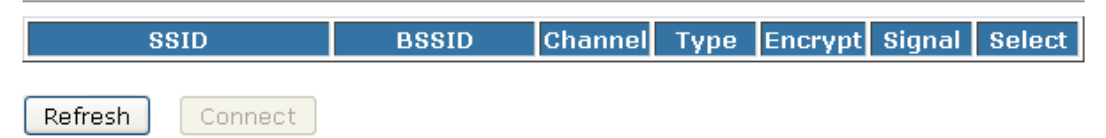

- 11. Şimdi, cihazınız tarafından bulunan erişim noktalarının aşağıda listelenmiş olduğunu görebilirsiniz.
- 12. Cihazınızın bağlanmasını istediğiniz erişim noktasının isminin (SSID) bulunduğu satırda Seç başlığı altındaki belirtilen yeri işaretleyiniz.
- 13. *Bağlan'a* tıklayınız.

# **Wireless Site Survey**

This page provides tool to scan the wireless network. If any Access Point or IBSS is found, you could choose to connect it manually when client mode is enabled.

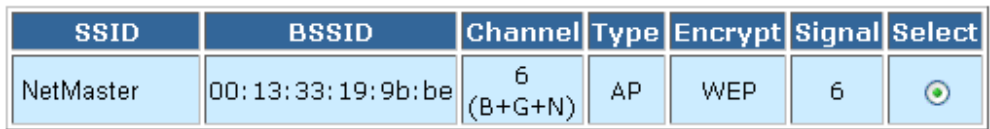

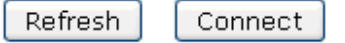

14. Bağlantınız başarıyla gerçekleştirilmiştir! Onaylamak için *Tamam*'a tıklayınız.

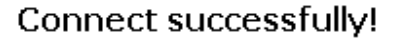

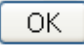

#### **WPS**

Bu sayfa, Wi-Fi Korumalı Kurulum (WPS) ayarlarınızı değiştirmenizi sağlar. Bu özelliği kullanarak, kablosuz kullanıcılarınızın ayarlarını otomatik senkronize etmelerini ve erişim noktalarına kolayca bağlanmalarını sağlayabilirsiniz.

Wi-Fi Korumalı Kurulum sayfasına ulaşmak için:

Sol tarafta bulunan *Kablosuz* menüsünden *WPS*'ye tıklayınız. Aşağıda bulunan sayfa görüntülenecektir:

### **Wi-Fi Protected Setup**

This page allows you to change the setting for WPS (Wi-Fi Protected Setup). Using this feature could let your wireless client automically syncronize its setting and connect to the Access Point in a minute without any hassle.

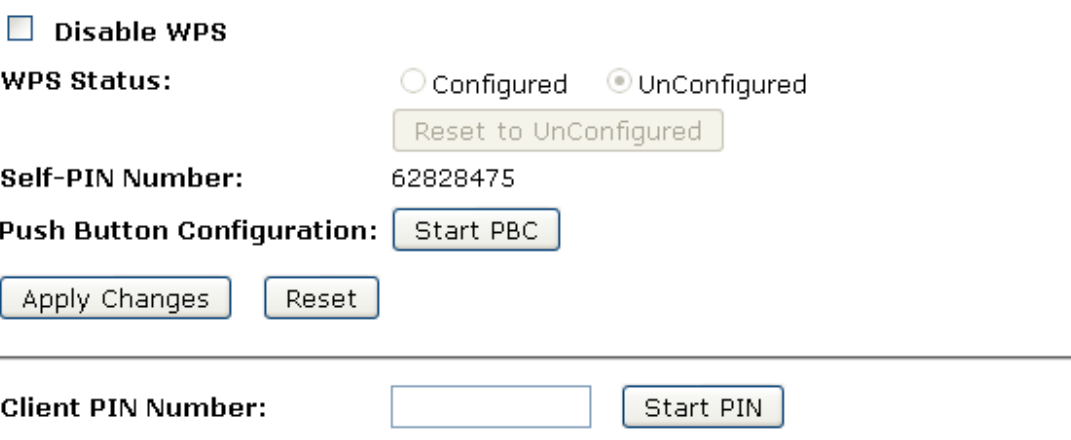

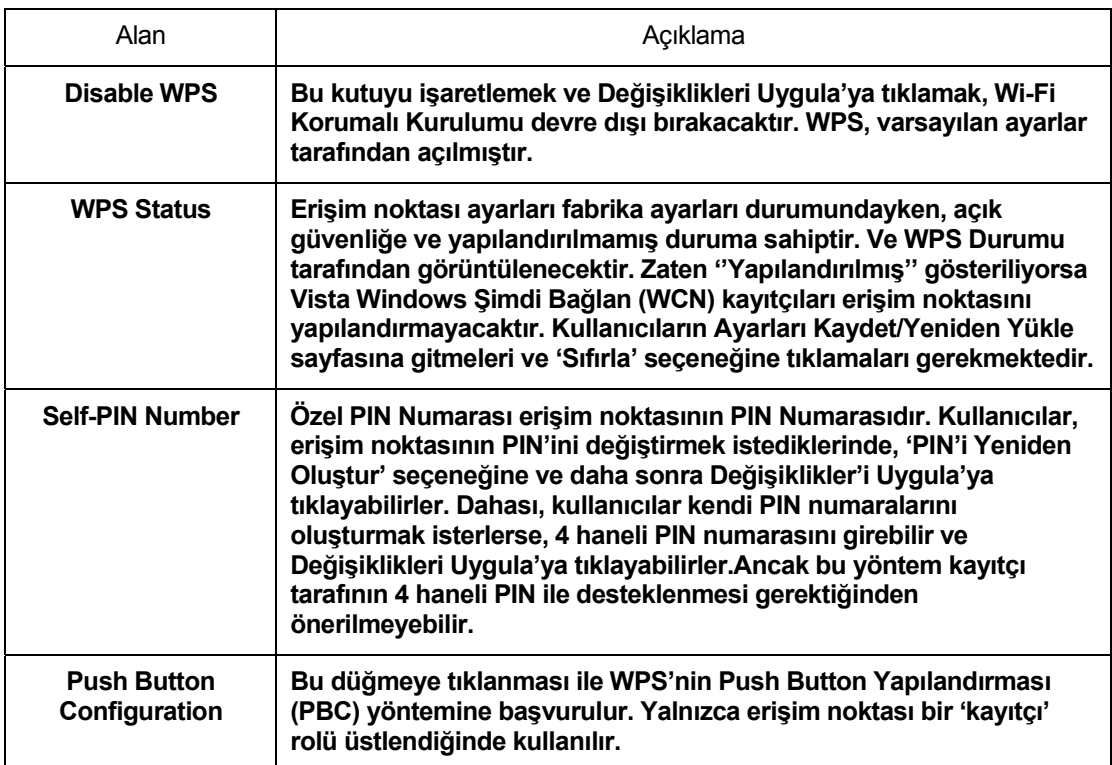

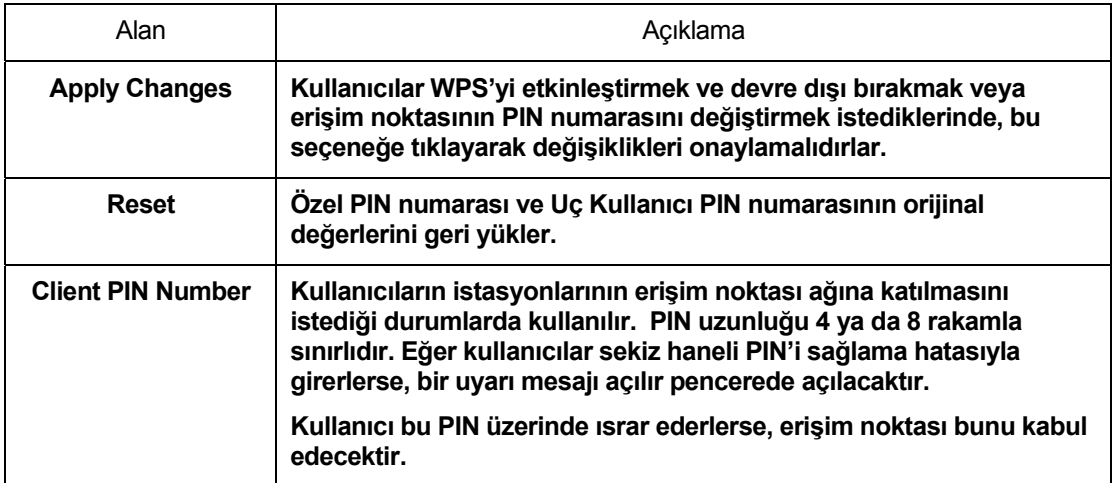

#### **WPS Tanıtımı**

Evlerde Wi-Fi ağları giderek daha yaygın hale gelse de kullanıcılar halen ağın başlangıç kurulumu konusunda sorun yaşamaktadırlar. Bu engel, kullanıcıları güvenliği açık ağlar kullanmaya yöneltmekte ve başka kişilerin verilere izinsiz ulaşabilmeleri riskini artırmaktadır. Bu nedenle, WPS güvenliği etkin Wi-Fi ağlarının kurulumunu ve bunu takip eden ağ yönetiminin kolaylaştırılması için tasarlanmıştır.

WPS etkin cihazlar ve diğerleri arasındaki en büyük fark; kullanıcıların, WPS etkin sistemde SSID, kanal ve güvenlik ayarları konularında bilgi sahibi olmaları gerekmeden güvenliği etkin bir Wi-Fi ağında internete erişebilmeleridir. Örneğin; başlangıç ağ kurulumunda kullanıcılar PIN yapılandırması kullanmak isterlerse tek yapmaları gereken cihazın PIN numarasını kayıt bölümüne girmek, cihazda PIN yöntemini başlatmak ve cihaz ağa katılana kadar beklemektir. PIN yöntemi her iki tarafta da başlatıldıktan sonra, kayıtçı ve üye arasında bir kayıt protokolü başlatılacaktır. Genel olarak, kayıtçı bir erişim noktası veya ağı yönetebilen başka bir cihaz ; üye ise, ağa katılacak bir erişim noktası ya da istasyon olabilir. Kayıt protokolü tamamlandığında, üye kayıtçı tarafından SSID ve güvenlik ayarlarını alacak ve ağa katılacaktır. Diğer bir deyişle; bir istasyon, iç kayıda sahip bir erişim noktası tarafından yönetilen ağa katılmak istediğinde, kullanıcıların istasyonun PIN numarasını o erişim noktasının web sayfasına girmeleri gerekmektedir. Eğer cihazın PIN'i doğru ve geçerliyse ve kullanıcılar istasyon üzerinde PIN'i başlatırlarsa; erişim noktası ve istasyon, erişim noktasının iç kayıtçısı yönetimi altında ağ ayarlarına ait bilgileri karşılıklı değiştirirler. İstasyon daha sonra bu bilgileri kimlik denetleme, güvenli ağa katılma ve şifre dizileriyle veri aktarımı işlevlerini gerçekleştirmek için kullanır. Daha fazla bilgi ilerleyen kısımlarda verilecektir.
#### **Desteklenen WPS Özellikleri**

Şu anda, cihazınız *AP modu*, *AP+WDS modu*, *Alt Yapı-Client modu*, ve *Evrensel Yineleyici Kablosuz root arayüzü (wireless root interface of Universal Repeater) modu için WPS özelliklerini desteklemektedir.*

*WDS modu*, *Alt Yapı-Adhoc modu*, ve *Evrensel Yineleyici Kablosuz sanal arayüzü* (*wireless virtual interface of Universal Repeater) modu* gibi diğer modlar WPS özellikleriyle uygulanmamaktadır.

**Eğer bu desteklenmeyen modlar kullanıcılar tarafından uygulanırsa WPS devre dışı bırakılacaktır.** WPS destekli her modun yapılandırılmasında Wireless Gateway Push Button metoduna ve PIN metoduna sahiptir. Her metod için Wireless Gateway ağ referansında yer alan değişik güvenlik kademeleri önermektedir.Bunlar; açık güvenlik,WEP 64 bits, WEP 128 bits, WPA-Kişisel TKIP, WPA-Kişisel AES, WPA2-Kişisel TKIP ve WPA2-Kişisel AES. Kullanıcılar bu metodlardan kendileri için en uygun olanı seçebilirler.

#### **Erişim Noktası Modu**

Erişim Noktası Modu için, Wireless Gateway üç rolü destekler; kayıt protokolünde kayıtçı, proxy ve üye. Değişik durumlarda, Wireless Gateway diğer cihazın rolüne veya belirli bir kuruluma dayanarak otomatik olarak uygun role geçiş yapacaktır.

#### **Erişim Noktası (Üye)**

Kullanıcılar erişim noktasının PIN'ini biliyorlarsa ve dış kayıtçıya bu PIN'i girerlerse, dış kayıtçı erişim noktasını yeni bir ağ ismi ve yeni güvenlik ayarları gibi yeni bir kablosuz profil ile kuracaktır. Dış kayıtçı bu işi, bant içi EAP'den (kablosuz) veya bant dışı UPnP'den (ethernet) yararlanarak gerçekleştirir. WPS tanıtımı sırasında, bir kablosuz profil şifrelenir ve erişim noktasına aktarılır. Tanıtım başarıyla gerçekleşirse, erişim noktası yeni kablosuz profiliyle tekrar başlatılacaktır. Kalan istasyonların veya WPS istasyonlarının ağa bağlanmalarını bekleyiniz.

#### **Erişim Noktası (Kayıtçı)**

Wireless Gateway aynı zamanda bir iç kayıtçıya sahiptir. Kullanıcılar erişim noktası web sayfasına istasyon PIN'ini girdiklerinde, ''PBC Başlat'' a tıkladıklarında veya var olan düğmeye bastıklarında, erişim noktası otomatik olarak kayıtçı moduna dönecektir. Kullanıcılar aynı metodu istasyon üzerinde uygularsa ve WPS tanıtımı başarıyla gerçekleştirilirse, SSID ve güvenlik ayarları veri hırsızlığı riski olmaksızın o istasyona aktarılacaktır. Böylece istasyon, güvenliği etkin ağ üzerinde erişim noktasıyla bağlantı kuracaktır.

#### **Erişim Noktası (Proxy)**

Bu konumda, erişim noktası (AP) kullanıcılara açıktır. Kullanıcılar, istasyon veya üye olabilecek diğer bir cihaz yapılandırması yapmak isterse, cihazın PIN numarasını dış kayıtçıya girmek ve uygun bir kablosuz profil seçmek durumundadırlar. PIN girildiğinde, dış kayıtçı erişim noktasına bunu rapor edecektir. Daha sonra erişim noktası şifresi çözülen kablosuz profile cihaz ve dış kayıtçı arasında iletir. Son olarak, cihaz kablosuz profilini kullanacak ve erişim noktasıyla bağlantıya geçecektir. Bununla beraber, kablosuz profili proxy erişim noktasına ait değilse cihaz diğer erişim noktalarına bağlanabilir. Kullanıcılar, kablosuz profilini dikkatlice seçmeli ya da dış kayıtçı üzerinde bir kablosuz profil yaratmalıdır.

#### **Altyapı Kullanıcı Modu**

Alt yapı kullanıcı modunda, Wireless Gateway sadece üye rolünü destekler. Kullanıcılar ''PIN Başlat'' seçeneğine, ''PBC Başlat'' seçeneğine tıklarsa veya Wireless Gateway üzerinde bulunan düğmeye basarsa cihaz WPS erişim noktası aramaya başlayacaktır. Kullanıcı aynı metodu kayıtçı tarafında da uygularsa, Wireless Gateway kayıt protokolü başarıyla tamamlandığından kablosuz profili alacaktır daha sonra da erişim noktasıyla bağlantıya geçecektir.

#### **Erişim Noktaları ve Kullanıcı İşletim Talimatları**

Bu konumda erişim noktası kullanıcılara açıktır. Kullanıcılar, istasyon veya üye olabilecek diğer bir cihaz yapılandırması yapmak isterse, cihazın PIN numarasını dış kayıtçıya girmek ve uygun bir kablosuz profil seçmek durumundadırlar. PIN girildiğinde, dış kayıtçı erişim noktasına bunu rapor edecektir. Daha sonra erişim noktası şifresi çözülen kablosuz profile cihaz ve dış kayıtçı arasında iletir. Son olarak, cihaz kablosuz profilini kullanacak ve erişim noktasıyla bağlantıya geçecektir. Bununla beraber, kablosuz profili proxy erişim noktasına ait değilse cihaz diğer erişim noktalarına bağlanabilir. Kullanıcılar, kablosuz profilini dikkatlice seçmeli ya da dış kayıtçı üzerinde bir kablosuz profil yaratmalıdır.

#### **Gelişmiş Kablosuz Ayarları Sayfası**

Kullanıcıların, SSID Duyurma özelliğinin etkinleştirilmiş olduğundan emin olmaları gerekmektedir. Aksi takdirde, WPS düzgün çalışmayacaktır.

# **Wireless Basic Settings**

This page is used to configure the parameters for wireless LAN clients which may connect to your Access Point. Here you may change wireless encryption settings as well as wireless network parameters.

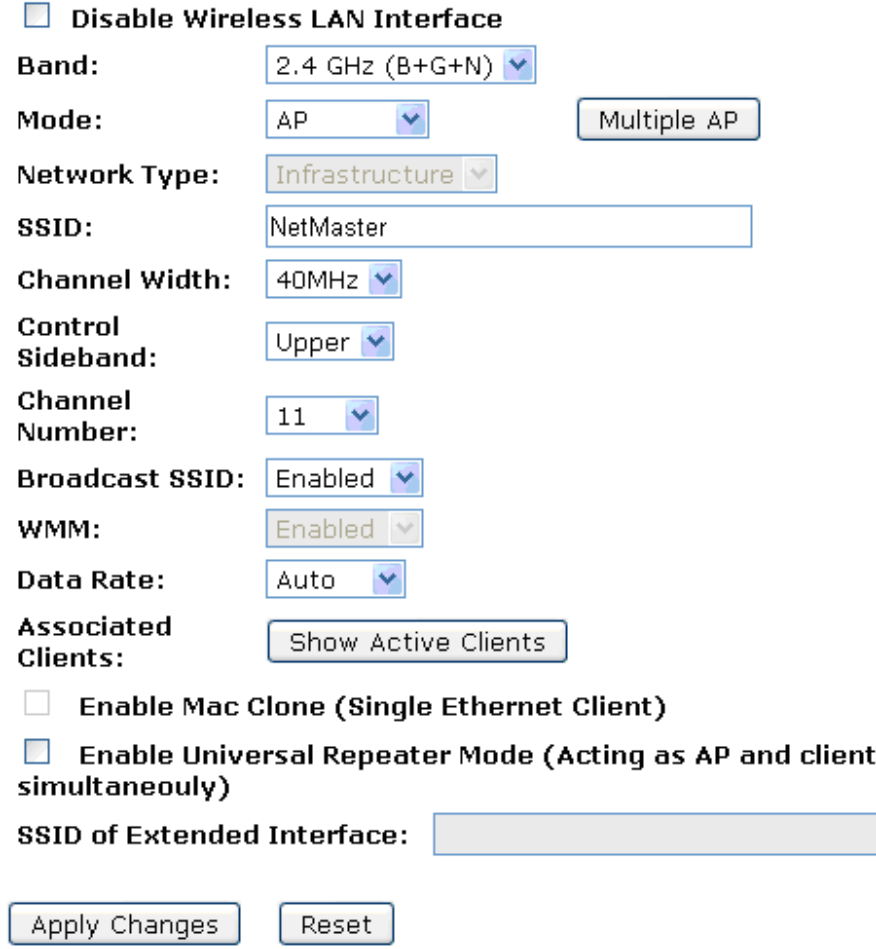

### **Erişim Noktası (AP) İşletimleri- AP Üye Konumunda**

Bu durumda, erişim noktası iç bant EAP veya UPnP üzerinden ya da herhangi bir kayıtçı tarafından yapılandırılır. Burada, kullanıcıların erişim noktası tarafında herhangi bir işlem yapmasına gerek yoktur. Sadece erişim noktasının cihaz PIN'ini kayıtçıya girmeleri yeterlidir. Konuyla ilgili, Vista Windows Şimdi Bağlan (WCN) özelliğinden bir örnek verilecektir. Bu durumda, erişim noktası herhangi bir kayıtçı tarafından ya da üzerinden yapılandırılacaktır.

- 1. Sol tarafta bulunan *Kablosuz* menüsünden *WPS* seçeneğine tıklayınız. Aşağıda yer alan sayfa görüntülenecektir:
- 2. Erişim noktasının yapılandırılmamış konumda olduğuna emin olun.

### **Wi-Fi Protected Setup**

This page allows you to change the setting for WPS (Wi-Fi Protected Setup). Using this feature could let your wireless client automically syncronize its setting and connect to the Access Point in a minute without any hassle.

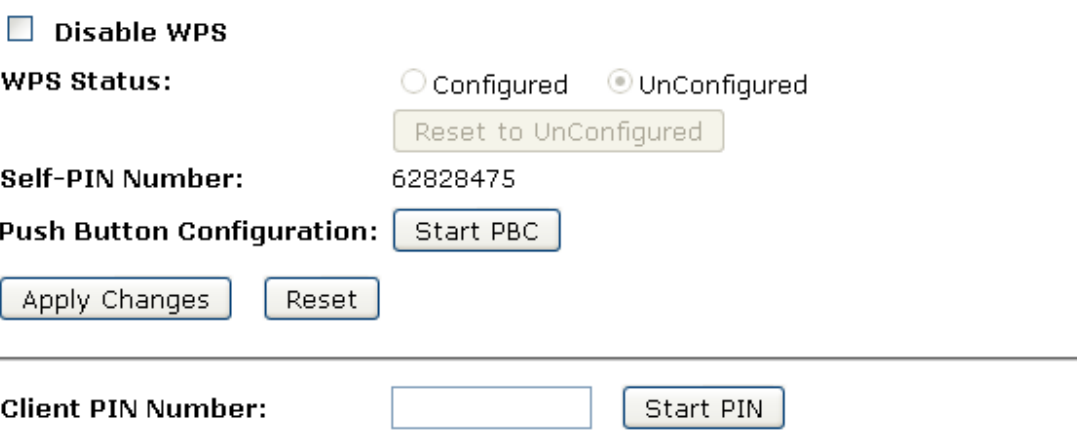

- 3. Ethernet kablosunu erişim noktasının LAN portuna takınız ve IP bağlantısının Vista'da geçerli olduğuna emin olun.
- 4. Windows Şimdi Bağlan (WCN) özelliğinin etkin olduğuna emin olun. Kullanıcıların ilk seferde bu özelliği etkinleştirmesi gerekebilir. ''Denetim Masası''nı açıp ''Klasik Görünüm''e tıklayarak ''Yönetimsel Araçlar'' menüsünden ''Hizmetler''e çift tıklayınız, bir ''Kullanıcı Hesabı Denetimi'' penceresi açılacaktır, ''Devam''ı tıklayın, ''Windows Şimdi Bağlan'' özelliklerini düzenleyin, ''Başlangıç Türü''nü ''Otomatik'' olarak belirleyin ve ''Başlat''a tıklayın.

*Kullanım Kılavuzu* 

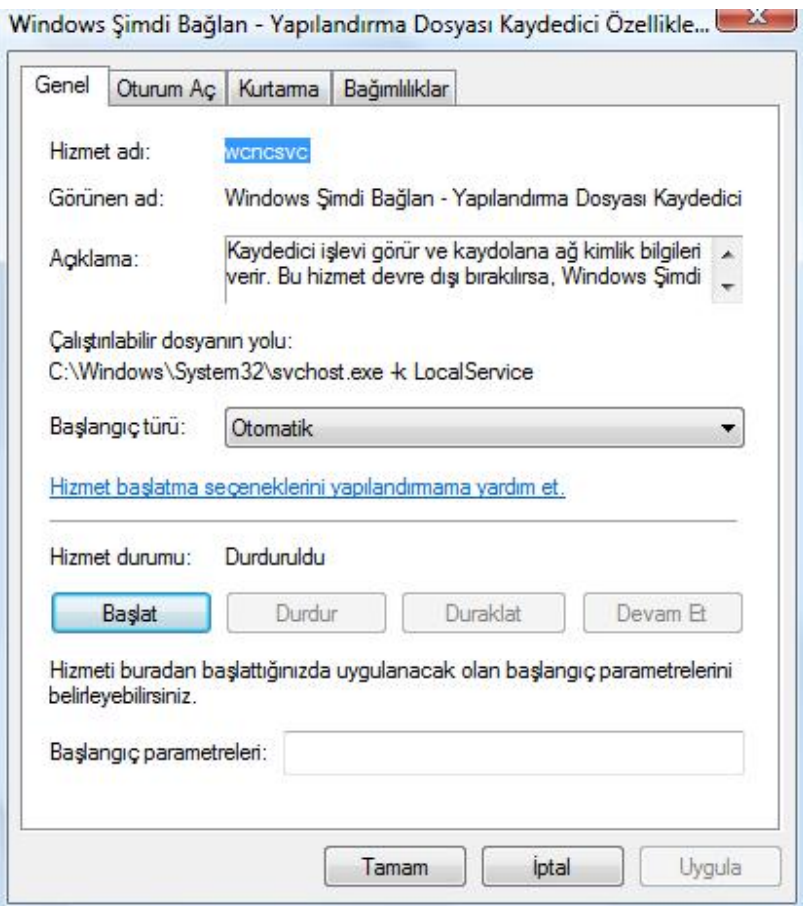

5. Önceki adımlar tamamlandıysa *Başlat* menüsünden *Ağ* kısmına gidiniz.

6. "Ağ bulma ve dosya paylaşımı kapatıldı. Ağ bilgisayarları ve aygıtları görünemez. Değiştirmek için tıklatın…'' uyarısının üstüne tıklayınız.

#### *Kullanım Kılavuzu*

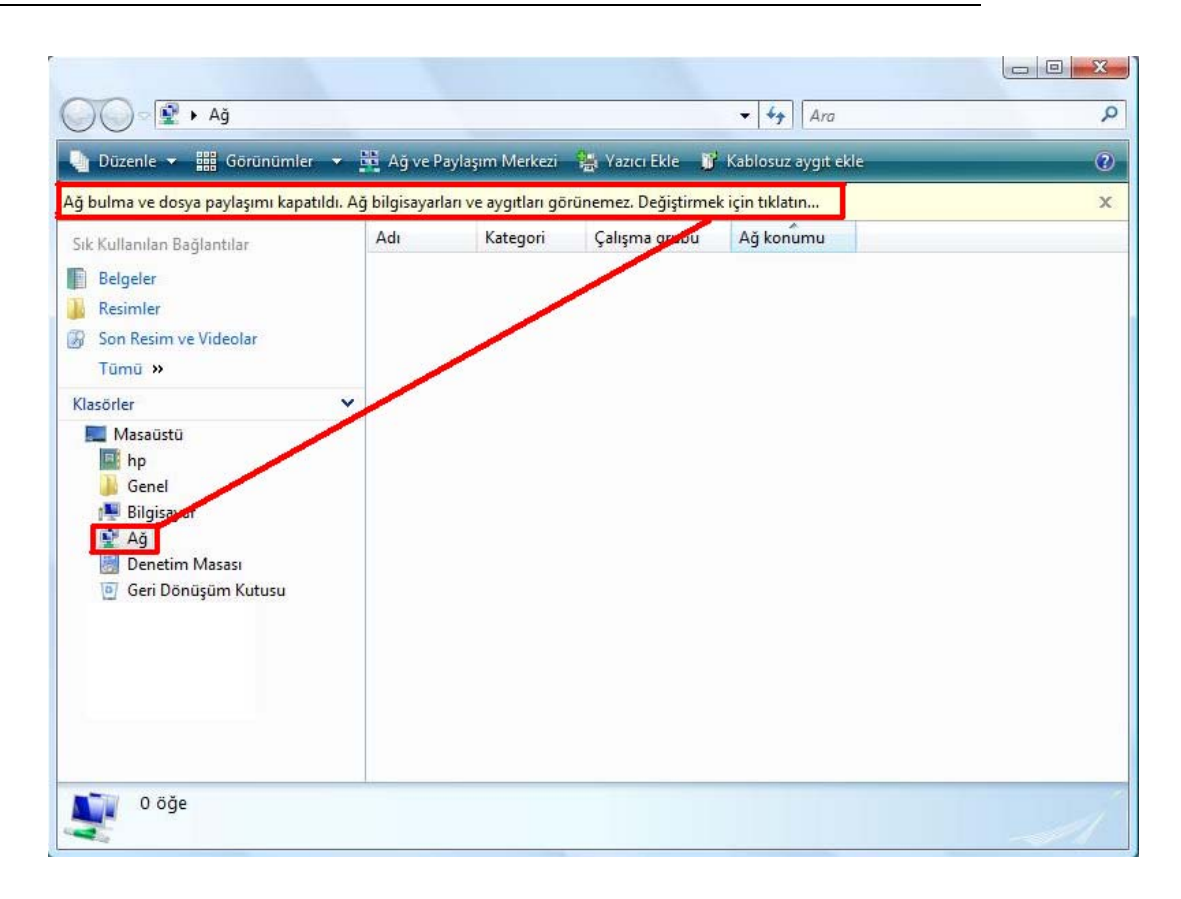

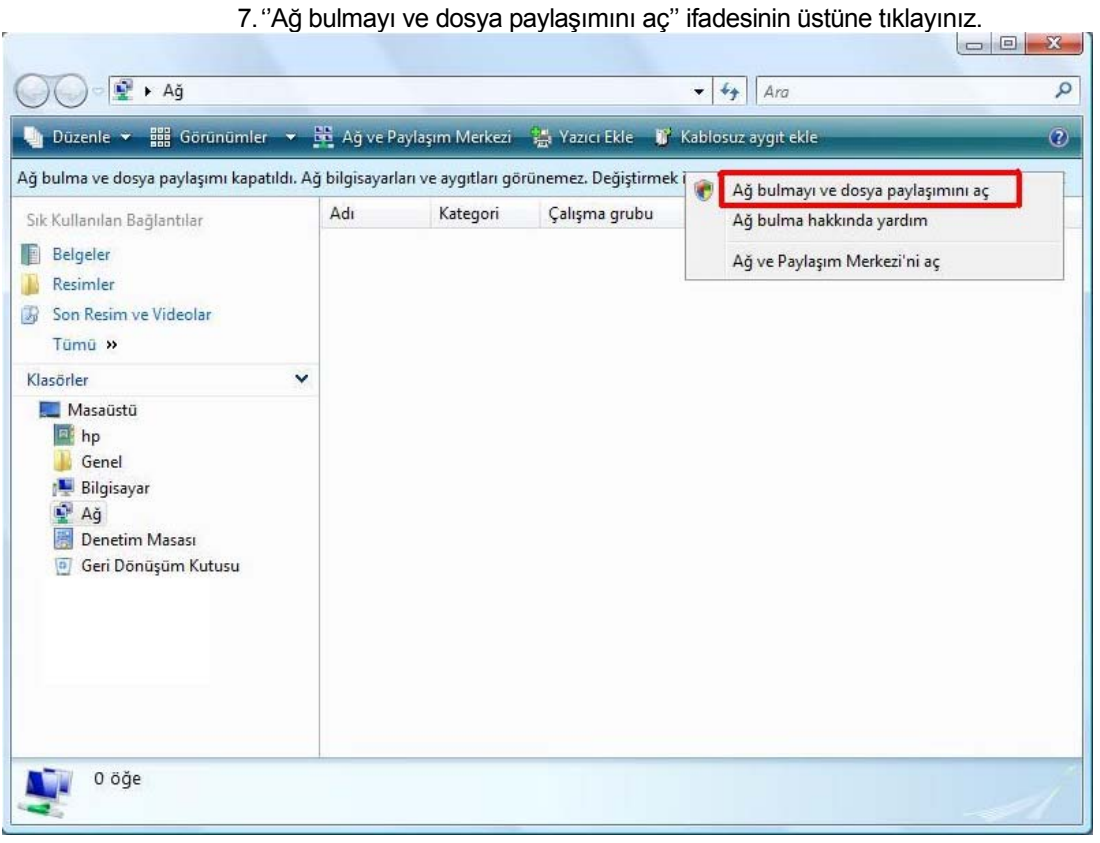

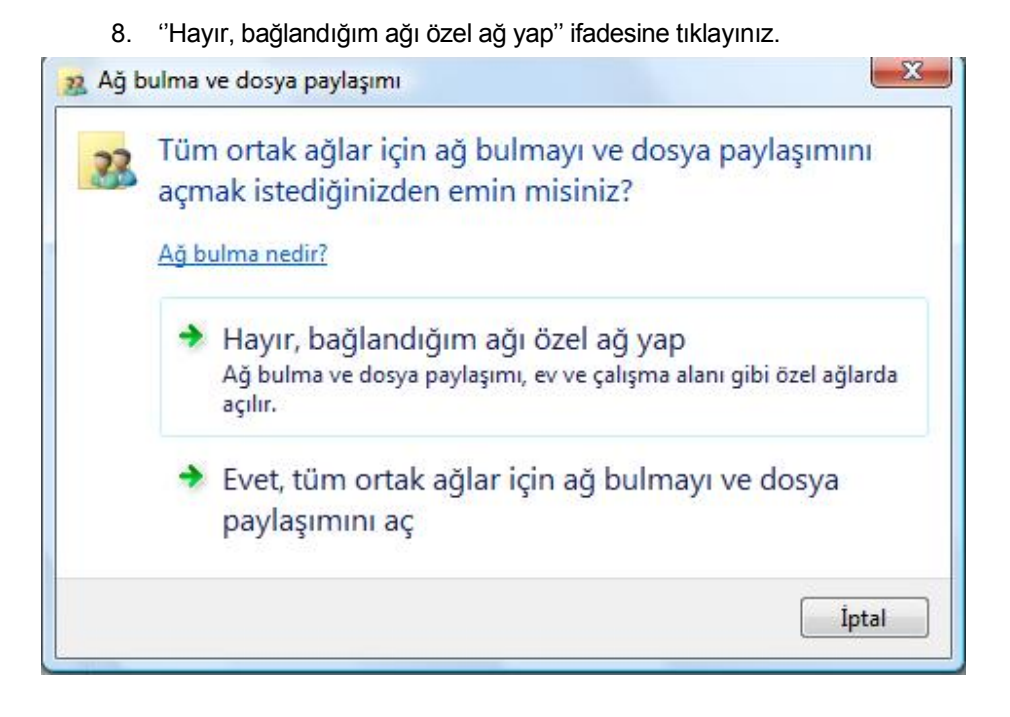

9. Erişim noktası simgesi görünür olacaktır. Üstüne çift tıklayınız.

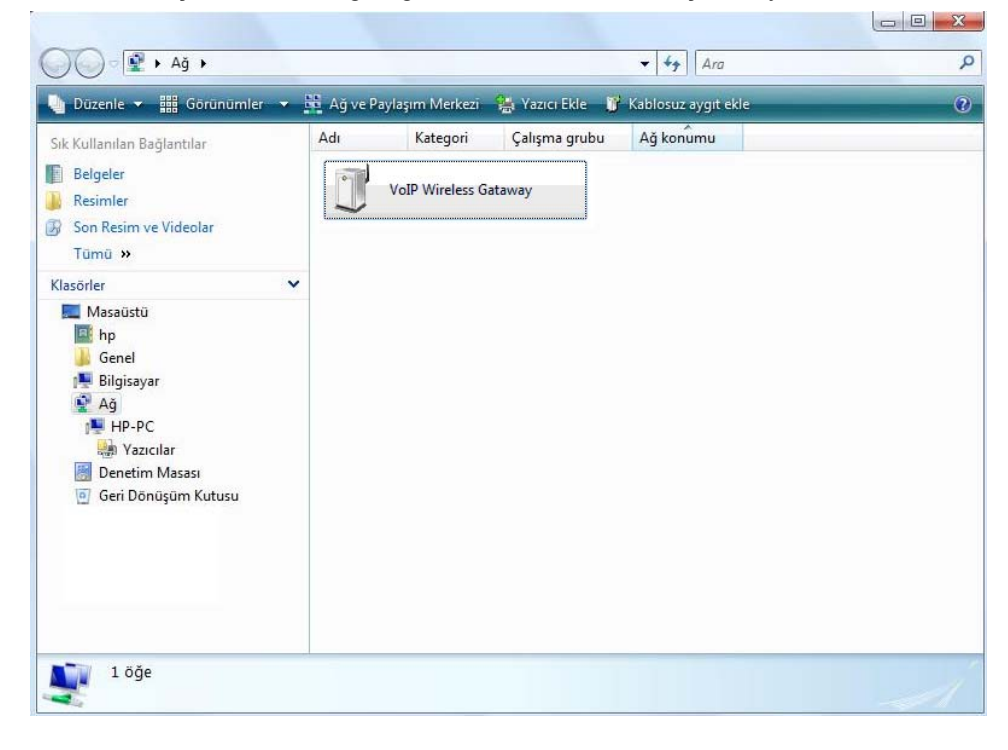

10. Simge görünmüyorsa, ''Kablosuz Aygıt Ekle''ye tıklayabilirsiniz daha sonra ''İleri''ye tıklayınız.

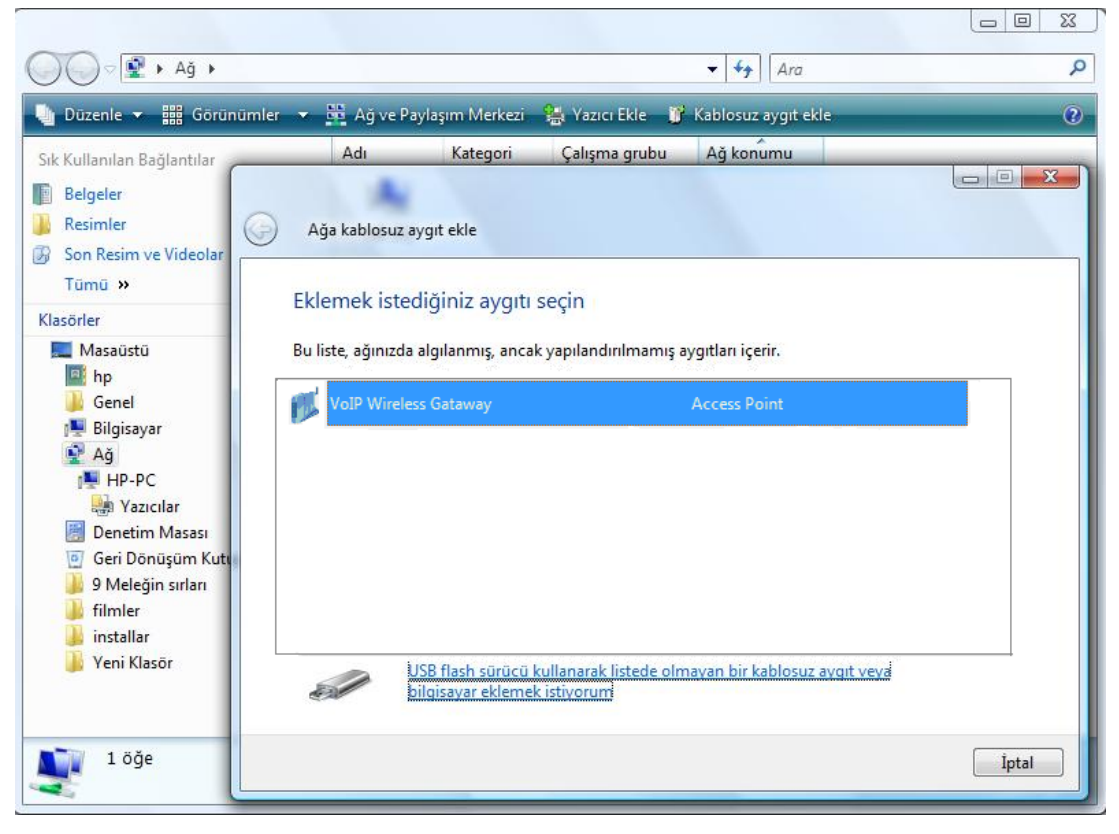

C

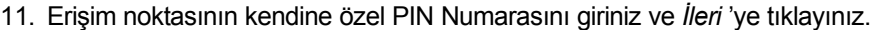

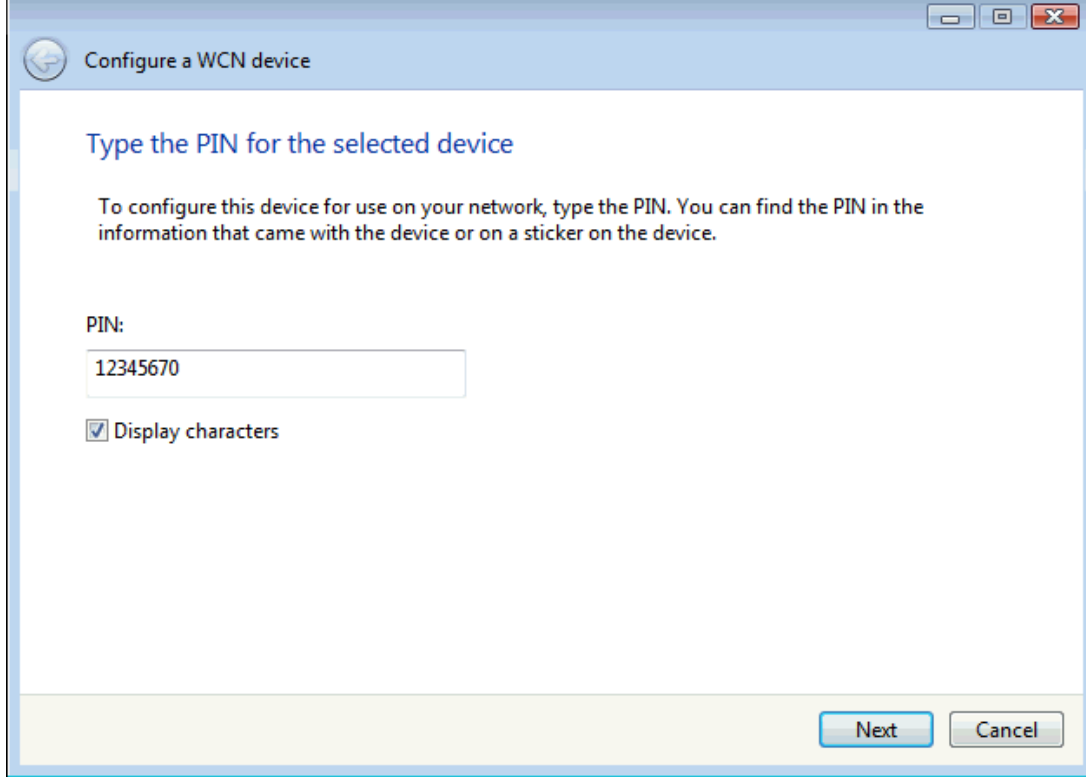

12. Ağınıza bağlanan kişilerin tanıyacağı bir ağ adı (SSID) seçiniz.

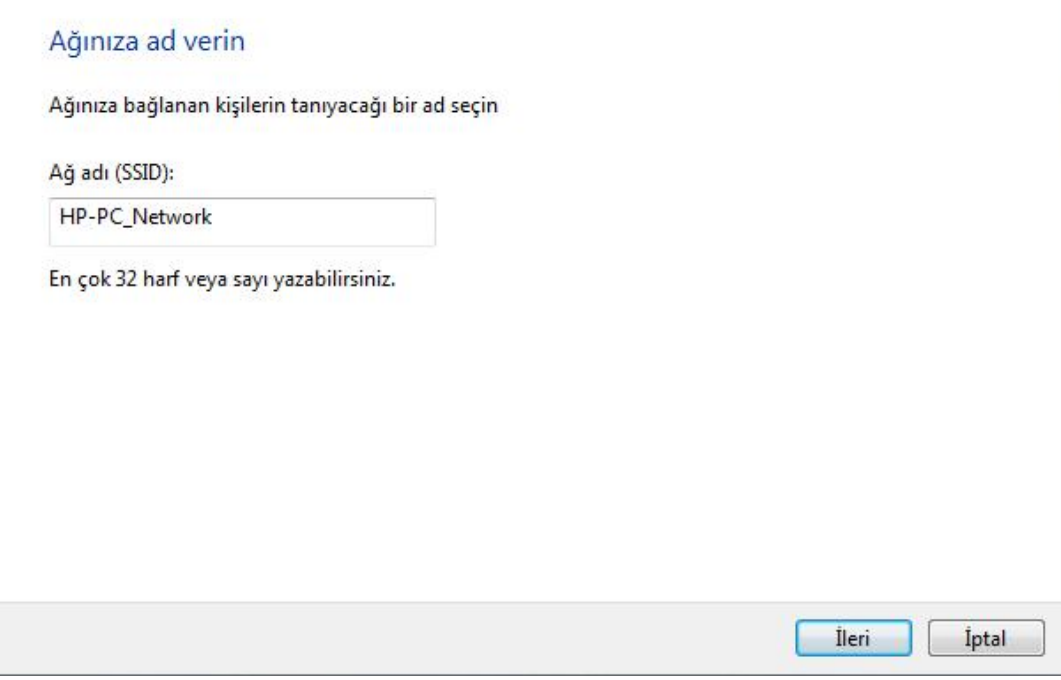

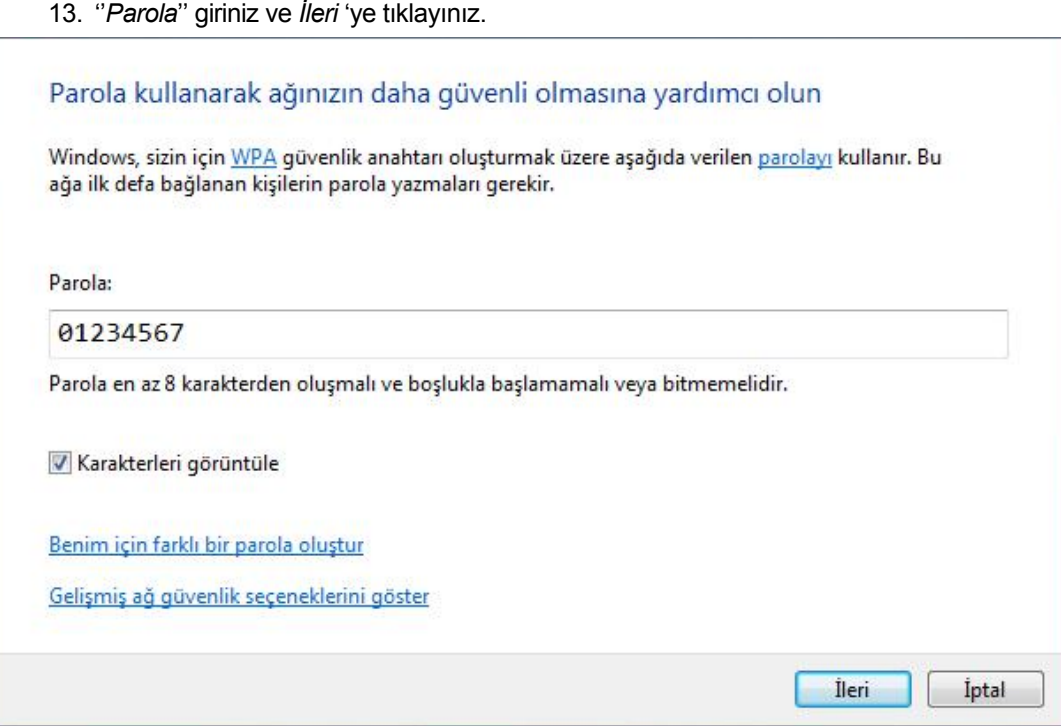

- 14. *Kullanıcı Hesabı Denetimi* penceresi açılacaktır, *Devam*'a tıklayınız.
- 15. Erişim Noktası (AP), WCN tarafından başarıyla yapılandırılmıştır.

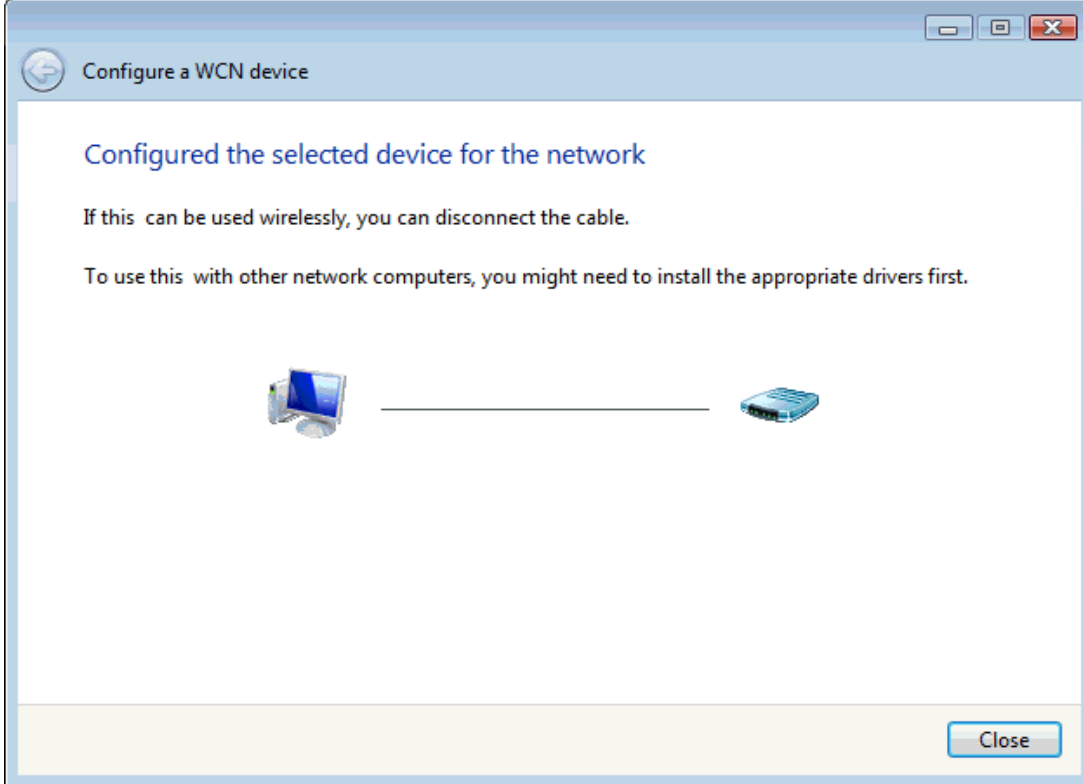

16. Son olarak erişim noktası yapılandırılmış olacaktır (WPS Durumuna bakınız). WCN tarafından atanan Kimlik Denetleme serisi, Şifreleme serisi ve Anahtar, ''Mevcut Anahtar Bilgileri'' başlığı altında görüntülenecektir.

# **Wi-Fi Protected Setup**

This page allows you to change the setting for WPS (Wi-Fi Protected Setup). Using this feature could let your wireless client automically syncronize its setting and connect to the Access Point in a minute without any hassle.

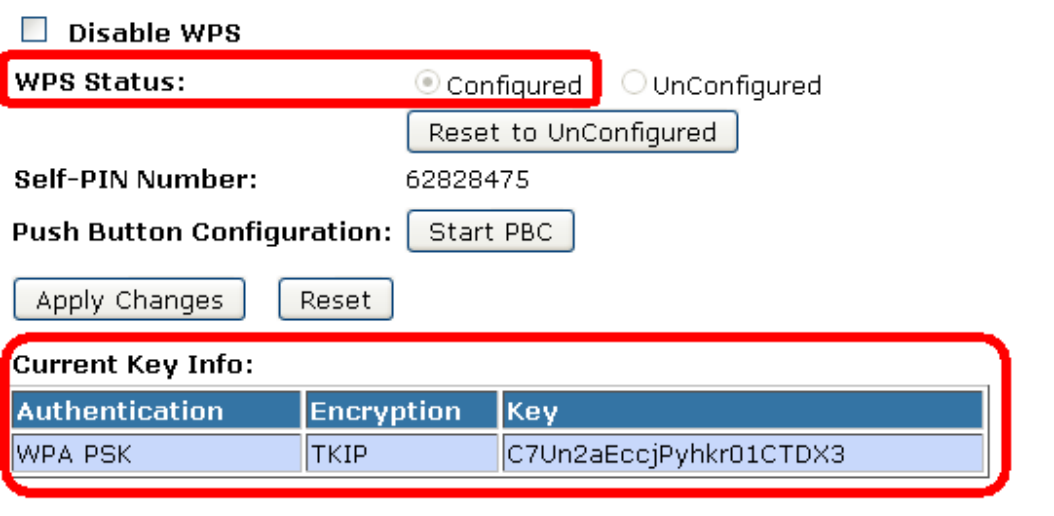

Start PIN

**Client PIN Number:** 

17. Temel Kablosuz Ayarları sayfasının Ağ ismi (SSID) alanı da WCN tarafından atanan değerle değiştirilecektir.

## **Wireless Basic Settings**

This page is used to configure the parameters for wireless LAN clients which may connect to your Access Point. Here you may change wireless encryption settings as well as wireless network parameters.

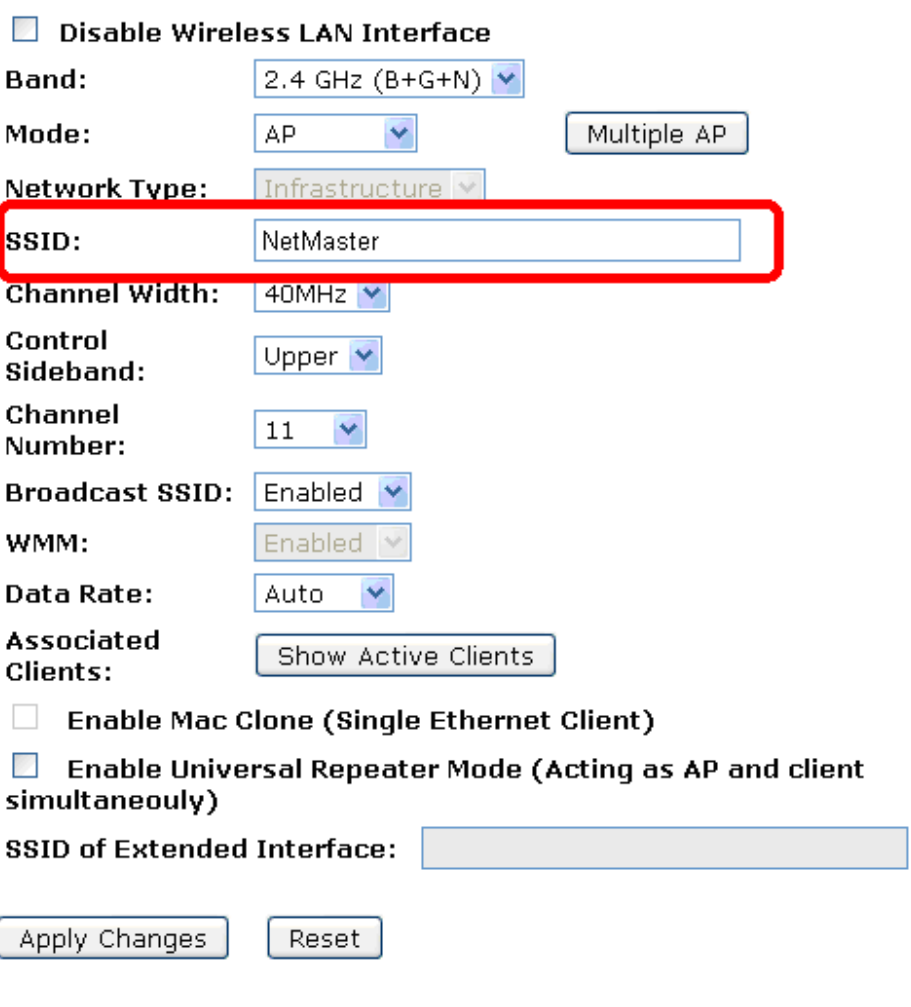

18. Kullanıcılar bu noktada, ağ ismini (SSID) değiştirmeye çalışırlarsa açılır pencerede bu eylemin riskini bildiren bir mesaj alacaklardır. Bu mesajın nedeni, kullanıcıların zaten bir ağ isminin istasyonlara tanılıp tanıtılmadığını bilmiyor olabilecekleridir. Ağ isminin değiştirilmesi erişim noktası ve istasyonlar arası **bağlantının bozulmasına** yol açacaktır. Kullanıcılar bu eylemde ısrar ederlerse erişim noktası bu kararları uygulayacaktır.

19. Kablosuz Güvenlik Sayfası'ndaki güvenlik ayarları da Windows Şimdi Bağlan (WCN) özelliği tarafından değiştirilecektir. Kullanıcılar güvenlik ayarlarını değiştirmeye çalışırlarsa güvenlik ayarlarınının WPS tarafından gerçekleştirildiğine dair bir uyarı mesajı alınacaktır. Bu uyarı mesajının nedeni önceki kısımda açıklanan nedenle aynıdır.

**Wireless Security Setup** 

This page allows you setup the wireless security. Turn on WEP or WPA by using Encryption Keys could prevent any unauthorized access to your wireless network.

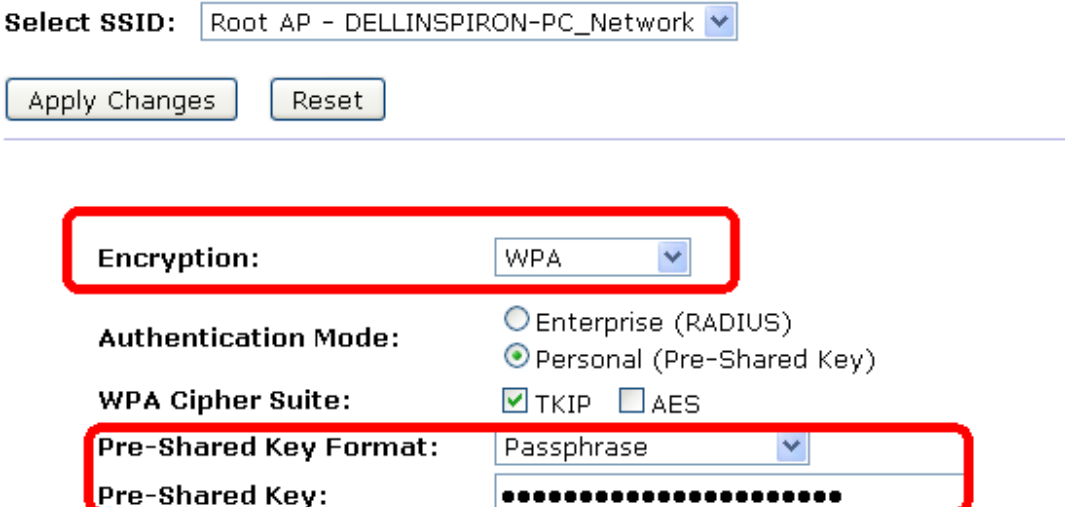

### **Erişim Noktası (AP) İşletimleri - AP bir Kayıtçı Konumunda**

#### **Erişim Noktası Modu**

Kullanıcılar, istasyon PIN'ini ''Erişim Noktası'nın Wi-Fi Korumalı Kurulum'' sayfasına girdiklerinde ve ''PIN Başlat'' seçeneğine tıkladıklarında, Erişim Noktası, bir kayıtçı konumuna girecektir. Kullanıcılar, kullanıcı (istasyon) tarafında PIN metodunu iki dakika içinde başlatmalıdırlar.

- 1. Sol tarafta bulunan *Kablosuz* menüsünden *WPS* seçeneğine giriniz. Aşağıdaki sayfa görüntülenecektir:
- 2. Erişim noktasının yapılandırılmamış durumda olduğuna emin olunuz.
- 3. *Uç Kullanıcı PIN Numarasını* giriniz.
- 4. *PIN Başlat* seçeneğine tıklayınız.

# **Wi-Fi Protected Setup**

This page allows you to change the setting for WPS (Wi-Fi Protected Setup). Using this feature could let your wireless client automically syncronize its setting and connect to the Access Point in a minute without any hassle.

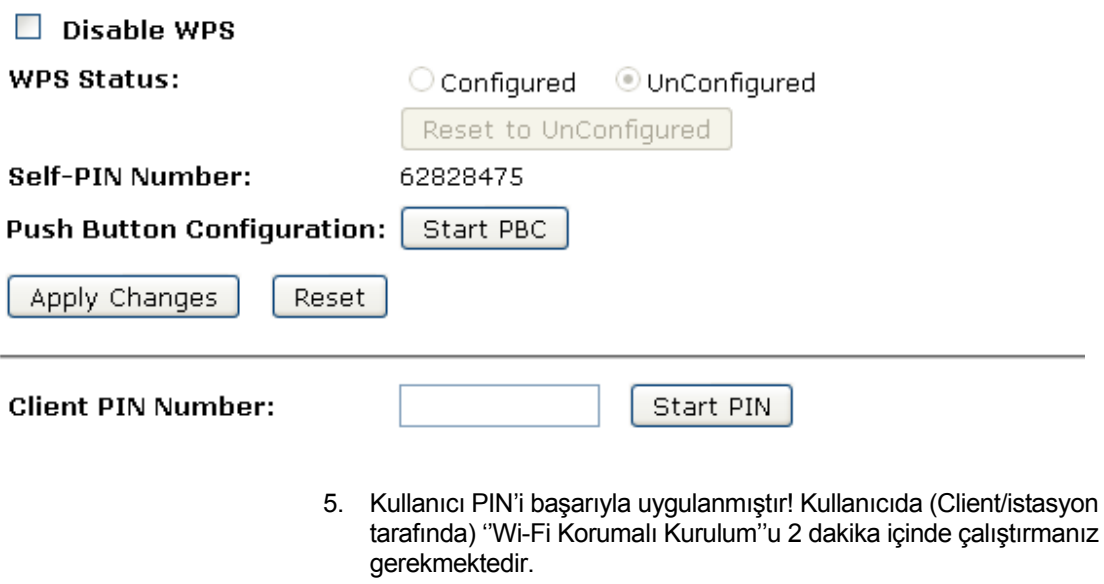

Applied client's PIN successfully!

You have to run Wi-Fi Protected Setup in client within 2 minutes.

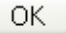

6. Kullanıcılar istasyon tarafında PIN metodunu 2 dakika içinde başlatmalıdırlar.

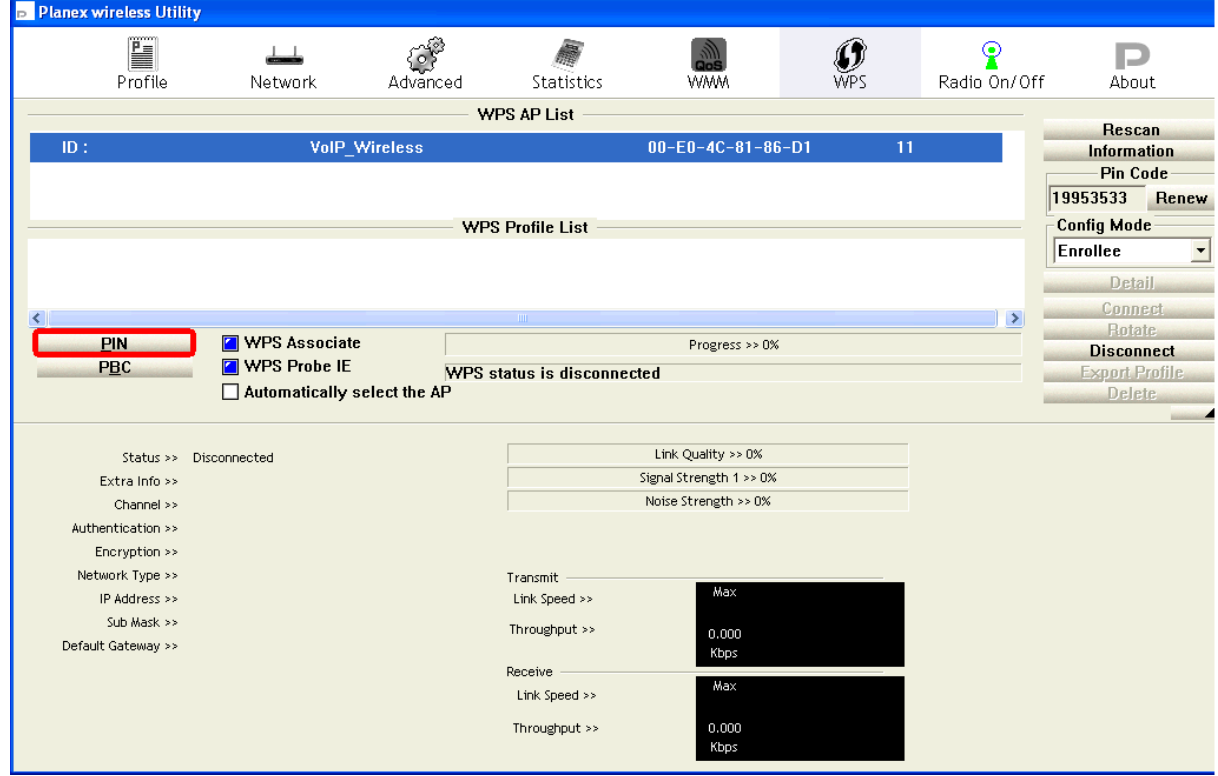

7. Cihazın PIN'i doğruysa ve WPS tanıtımı istasyon tarafında başarıyla gerçekleştirildiyse, Kullanıcının Wi-Fi Korumalı durumu aşağıda gösterildiği gibi olacaktır.

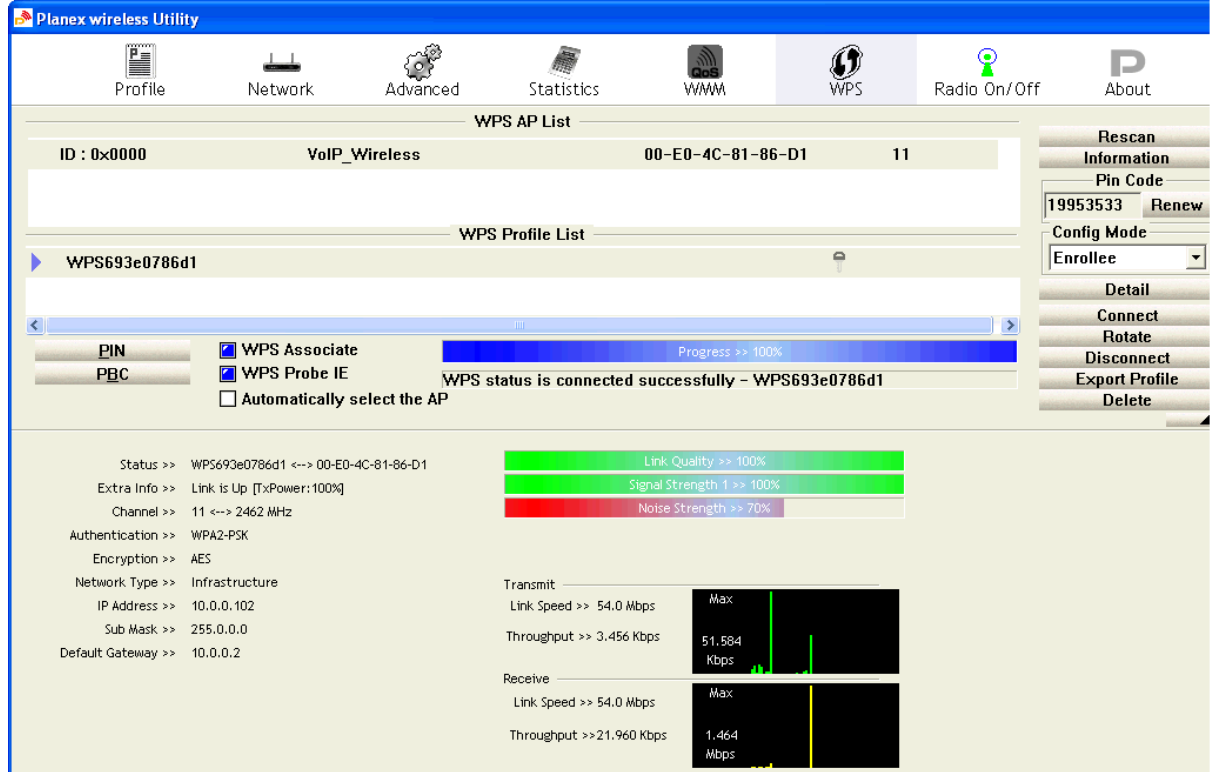

8. Cihazın PIN'i doğruysa ve WPS tanıtımı başarıyla gerçekleştiyse Erişim Noktası'nın Wi-Fi Korumalı Kurulum sayfası aşağıda gösterildiği gibi olacaktır.

# **Wi-Fi Protected Setup**

This page allows you to change the setting for WPS (Wi-Fi Protected Setup). Using this feature could let your wireless client automically syncronize its setting and connect to the Access Point in a minute without any hassle.

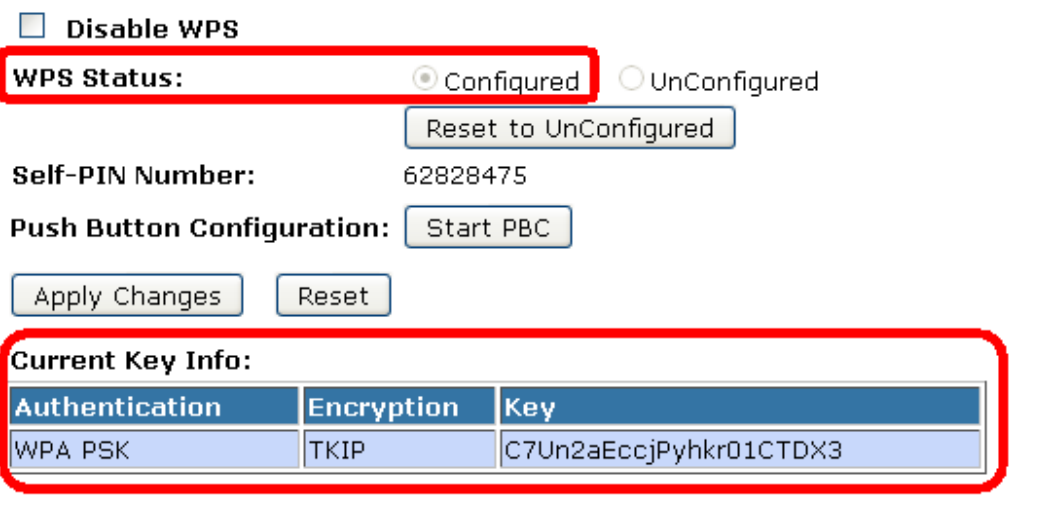

**Client PIN Number:** 

Start PIN

Temel Kablosuz Ayarları ve Kablosuz Güvenlik Kurulumu gibi diğer sayfalar daha önceki kısımlarda açıklandığı üzere uygun biçimde güncellenecektir. Bu durumda, erişim noktası istasyon WPS tanıtımını başlatmadan önce yapılandırılmamış konumdadır. WPS özelliklerine göre erişim noktası, WPA2-Mixed (Karma) mod ve rastgele oluşturulan anahtar ile WPS tanıtımını başarıyla gerçekleştirirken bir kablosuz profili yaratır. Ancak, erişim noktası zaten yapılandırılmış konumdaysa, orijinal profili kullanacak ve bunu istasyona iletecektir. Bu da erişim noktasının tüm ayarlarının değişmeyeceği anlamına gelmektedir. Bundan dolayı, WPS bağıntılı tüm sayfalar aynı kalacaktır.

#### **Push Button Yapılandırması (PBC)**

Cihazınız, push button (düğme) yapılandırmasıiçin WPS (*Wi-Fi Korumalı Kurulum)* sayfasında yer alan *''PBC Başlat''* sanal düğmesine sahiptir. Erişim noktası bir WPS oturumu başlatacak ve herhangi bir istasyonun katılması için bekleyecektir. Bu noktada erişim noktası, PBC metodunu başlatan birden çok istasyon olup olmadığını saptayacaktır. Çoklu PBC oturumları söz konusu olduğunda, kullanıcıların PIN metodunu denemeleri yerinde olacaktır.

Kullanıcılar erişim noktasının ''PBC Başlat'' sanal düğmesine bastıktan sonra, iki dakika içinde istasyon tarafındaki düğmeye basmak için istasyon tarafına gitmelidirler. WPS başarıyla gerçekleştirildiyse; erişim noktası, ilgili istasyona Kablosuz profilini iletilecektir. İstasyon bu profili erişim noktasıyla ortaklık kurmak adına kullanabilecektir.

- 1. Sol tarafta bulunan *Kablosuz* menüsünden *WPS* seçeneğine giriniz. Aşağıdaki sayfa görüntülenecektir:
- 2. Erişim noktasının yapılandırılmamış konumda olduğuna emin olunuz.
- 3. ''*PBC Başlat''a tıklayınız*.

### **Wi-Fi Protected Setup**

This page allows you to change the setting for WPS (Wi-Fi Protected Setup). Using this feature could let your wireless client automically syncronize its setting and connect to the Access Point in a minute without any hassle.

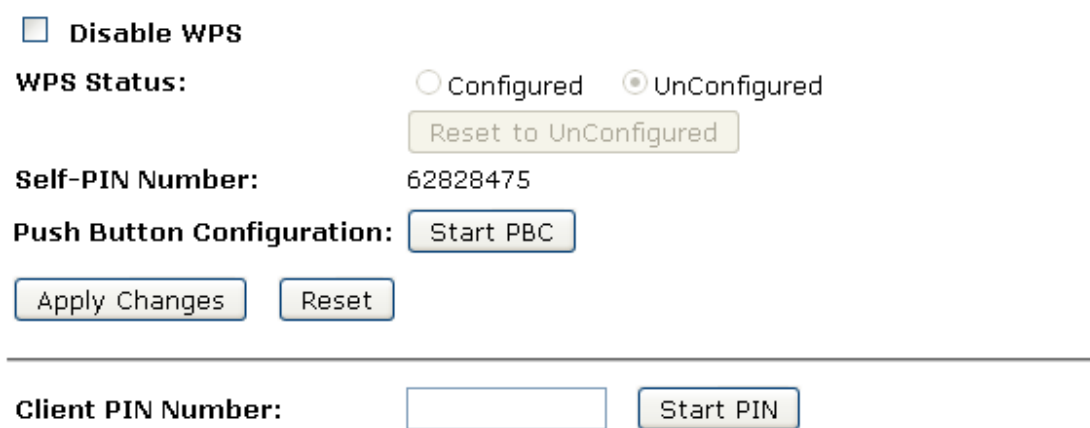

4. PBC başarıyla başlatılmıştır.Kullanıcıda (istasyon tarafında) Wi*-*Fi Korumalı Kurulumu, 2 dakika içinde çalıştırmanız gerekmektedir.

### **Start PBC successfully!**

You have to run Wi-Fi Protected Setup in client within 2 minutes.

### OK

5. Kullanıcılar, PBC yöntemini kullanıcı (istasyon) tarafında iki dakika içinde başlatmalıdırlar.

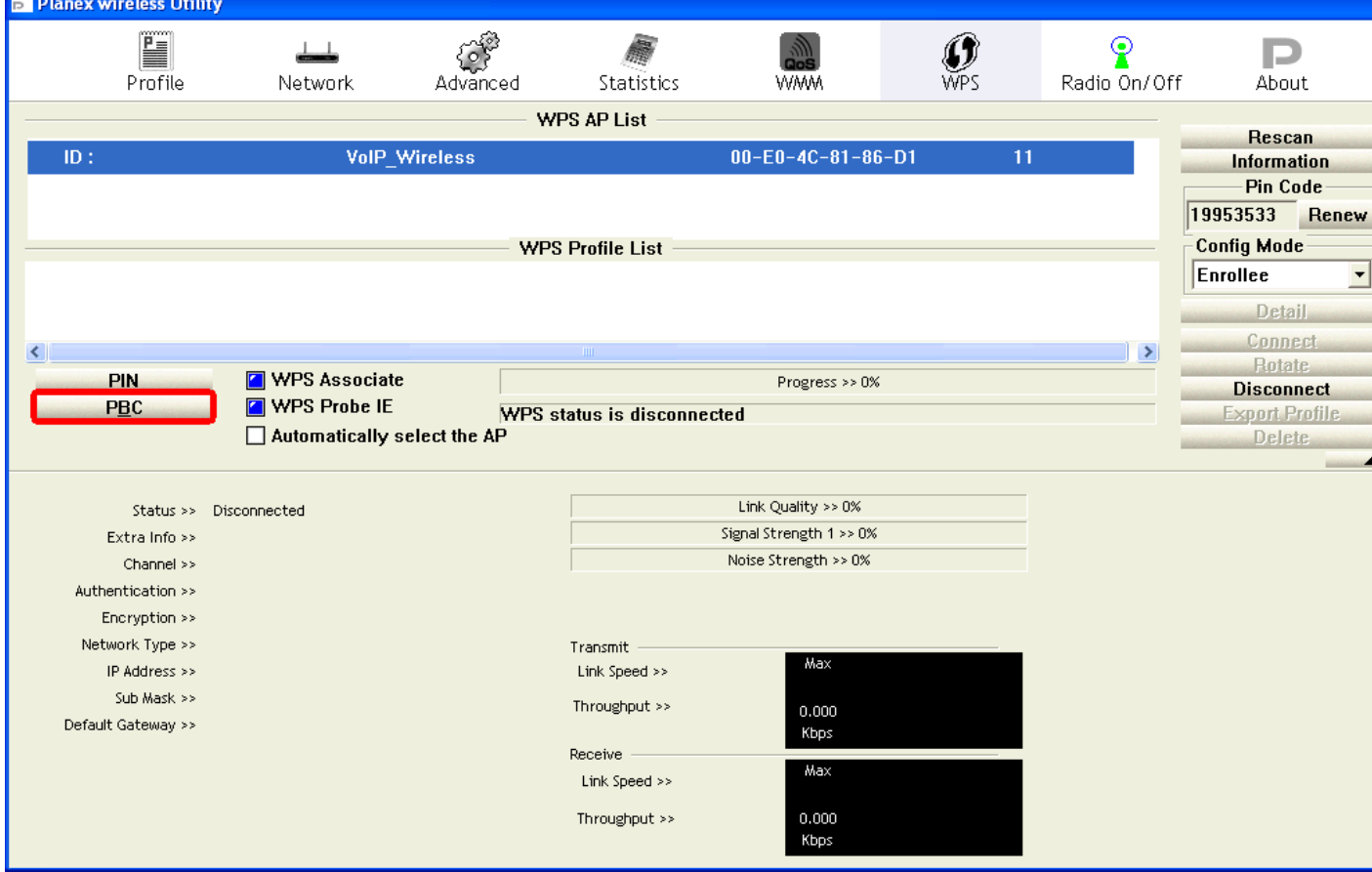

6. PCB ve WPS tanıtımı istasyon tarafında başarıyla gerçekleştirildiyse, Kullanıcının Wi-Fi Korumalı durumu aşağıda gösterildiği gibi olacaktır:

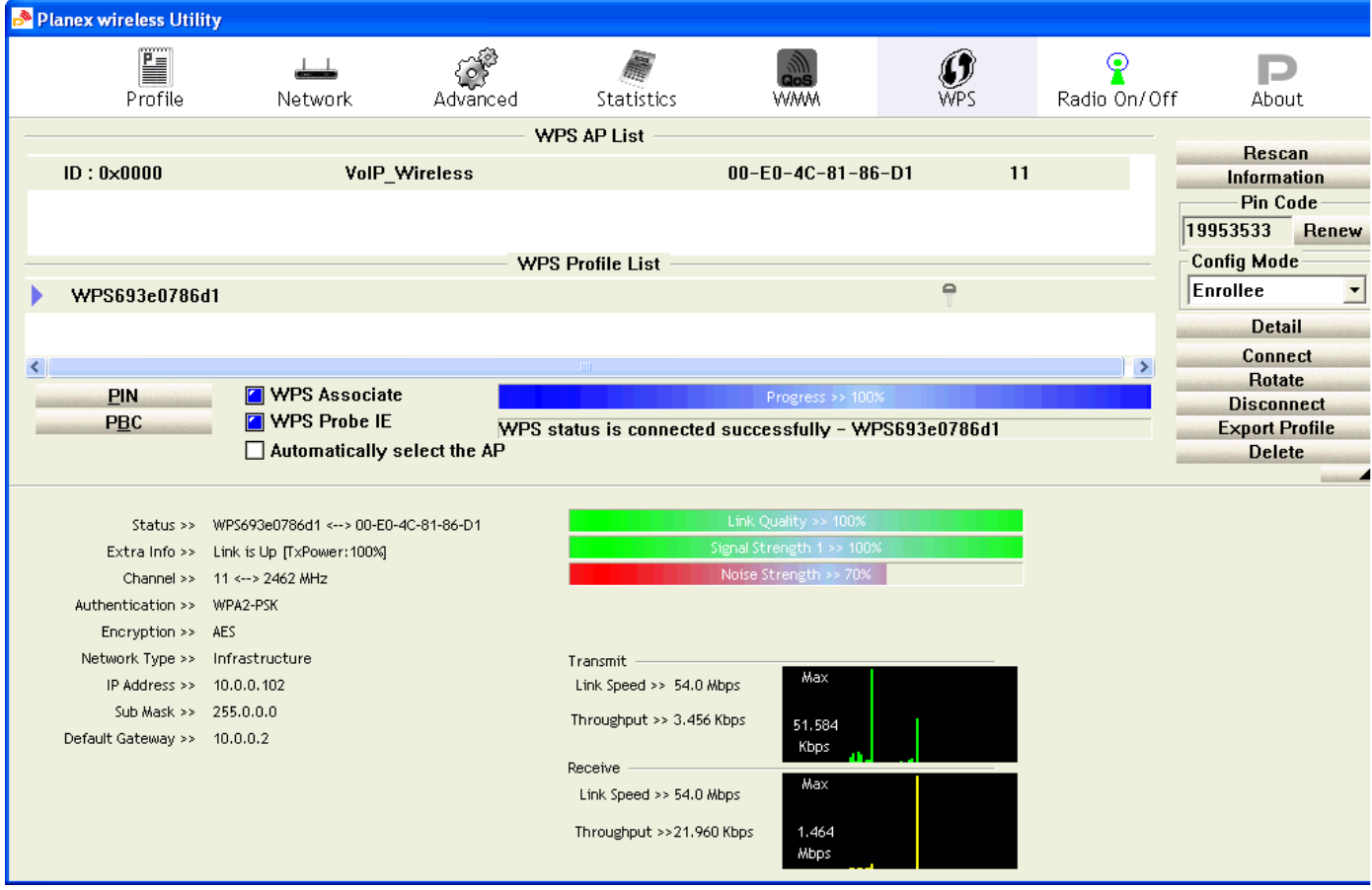

7. Cihazın PIN'i doğruysa ve WPS tanıtımı başarıyla gerçekleştirildiyse Erişim Noktası'nın Wi-Fi Korumalı Kurulum sayfası aşağıda gösterildiği gibi olacaktır.

# **Wi-Fi Protected Setup**

This page allows you to change the setting for WPS (Wi-Fi Protected Setup). Using this feature could let your wireless client automically syncronize its setting and connect to the Access Point in a minute without any hassle.

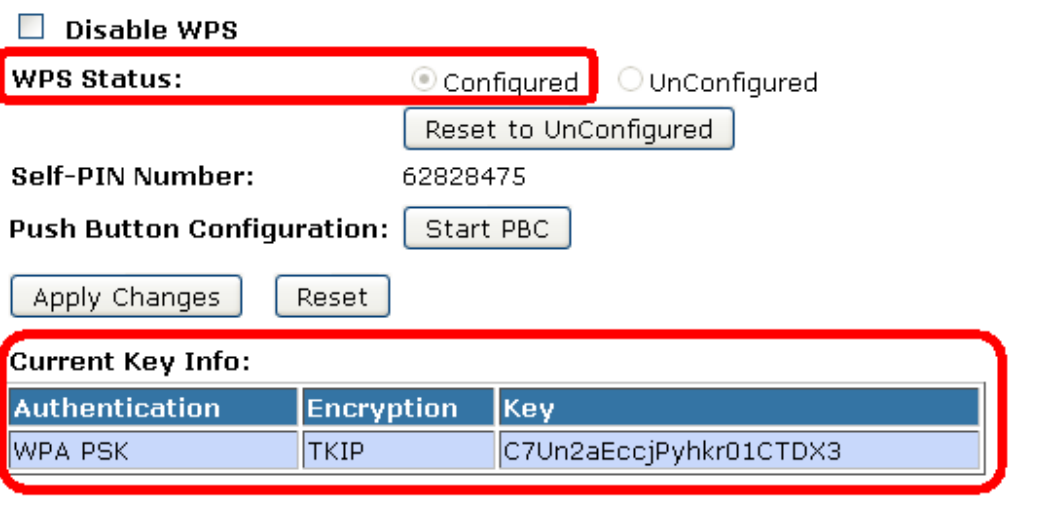

**Client PIN Number:** 

Start PIN

Temel Kablosuz Ayarları ve Kablosuz Güvenlik Kurulumu gibi diğer sayfalar daha önceki kısımlarda açıklandığı üzere uygun biçimde güncellenecektir. Bu durumda, erişim noktası istasyon WPS tanıtımını başlatmadan önce yapılandırılmamış konumdadır. WPS özelliklerine göre erişim noktası, WPA2-Mixed (Karma) mod ve rastgele oluşturulan anahtar ile WPS tanıtımını başarıyla gerçekleştirirken bir kablosuz profili yaratır. Ancak, erişim noktası zaten yapılandırılmış konumdaysa, orijinal profili kullanacak ve bunu istasyona iletecektir. Bu da erişim noktasının tüm ayarlarının değişmeyeceği anlamına gelmektedir. Bundan dolayı, WPS bağıntılı tüm sayfalar aynı kalacaktır.

### **Kablosuz Zamanlama**

Bu sayfa, kablosuz zamanlama kuralını oluşturmanıza olanak verir. Lütfen, bu özelliği etkinleştirmeden önce sistem zamanını yapılandırmayı unutmayınız. Kablosuz Zamanlama sayfasına ulaşmak için:

Sol tarafta bulunan Kablosuz menüsünden, Kablosuz Zamanlama başlığına tıklayınız. Aşağıda yer alan sayfa görüntülenecektir:

# **Wireless Schedule**

This page allows you setup the wireless schedule rule. Please do not forget to configure system time before enable this feature.

### Enable Wireless Schedule

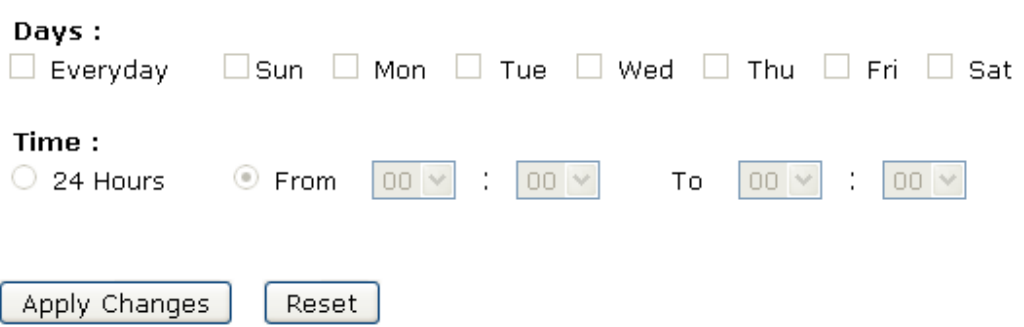

# **12** LAN Arayüzü

Bu bölüm, erişim noktanızın LAN portuna bağlanan yerel ağ bağlantısı için gerekli parametreleri yapılandırmanız içindir. Bu sayfada, IP Adresi, Alt Ağ Maskesi, DHCP vb. ayarları değiştirebilirsiniz.

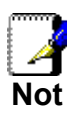

*Yalnızca, internet servis sağlayıcınızın isteği doğrultusunda veya ağ kurulumu konusunda bilgi sahibiyseniz adres detaylarını değiştirmeniz doğru olacaktır. Çoğu durumda, bu kurulumda herhangi bir değişiklik yapmanız gerekmeyecektir.* 

### **LAN Arayüzü Kurulumu**

LAN Arayüzü'nün kurulumunu kontrol etmek için:

1. Sol tarafta bulunan *Ağ Ayarları* menüsünden *LAN Arayüzü* seçeneğine giriniz. Aşağıda yer alan sayfa görüntülenecektir:

# **LAN Interface Setup**

This page is used to configure the parameters for local area network which connects to the LAN port of your Access Point. Here you may change the setting for IP addresss, subnet mask, DHCP, etc..

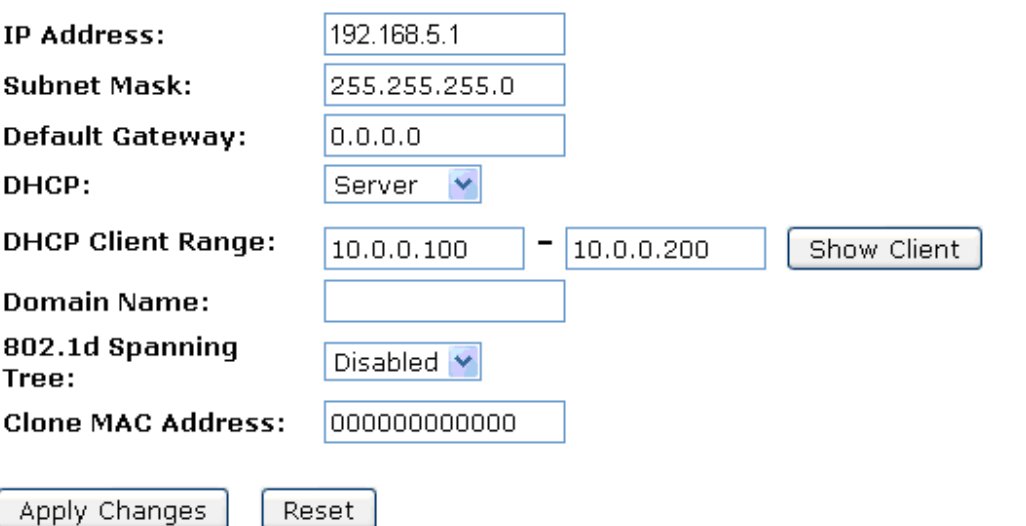

### *Kullanım Kılavuzu*

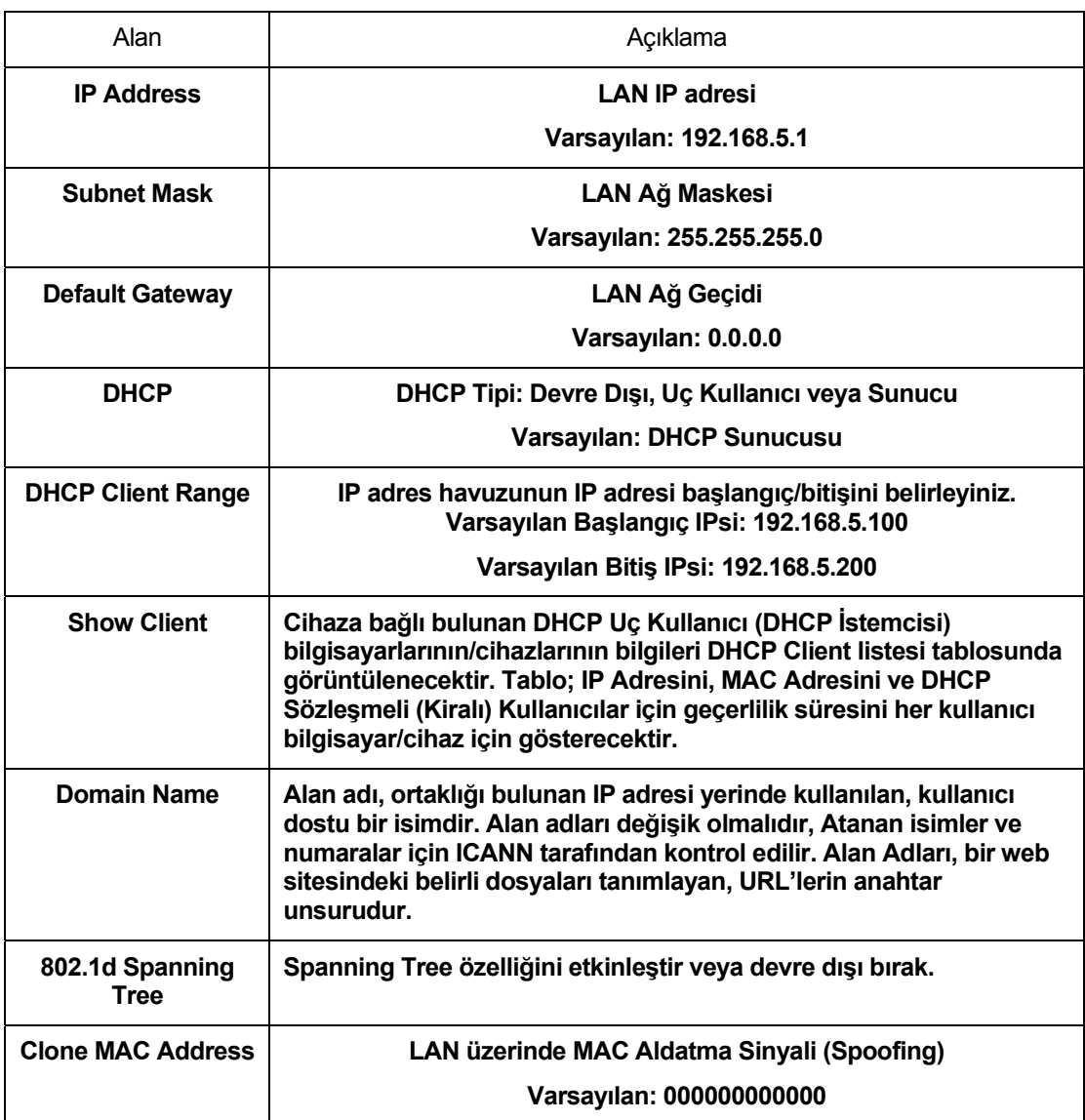

### **LAN IP adresinin ve alt ağ maskesinin değiştirilmesi**

LAN Arayüzü'nün kurulumunu kontrol etmek için:

1. Sol tarafta bulunan *Ağ Ayarları* menüsünden *LAN Arayüzü* seçeneğine giriniz. Aşağıda yer alan sayfa görüntülenecektir:

## **LAN Interface Setup**

This page is used to configure the parameters for local area network which connects to the LAN port of your Access Point. Here you may change the setting for IP addresss, subnet mask, DHCP, etc..

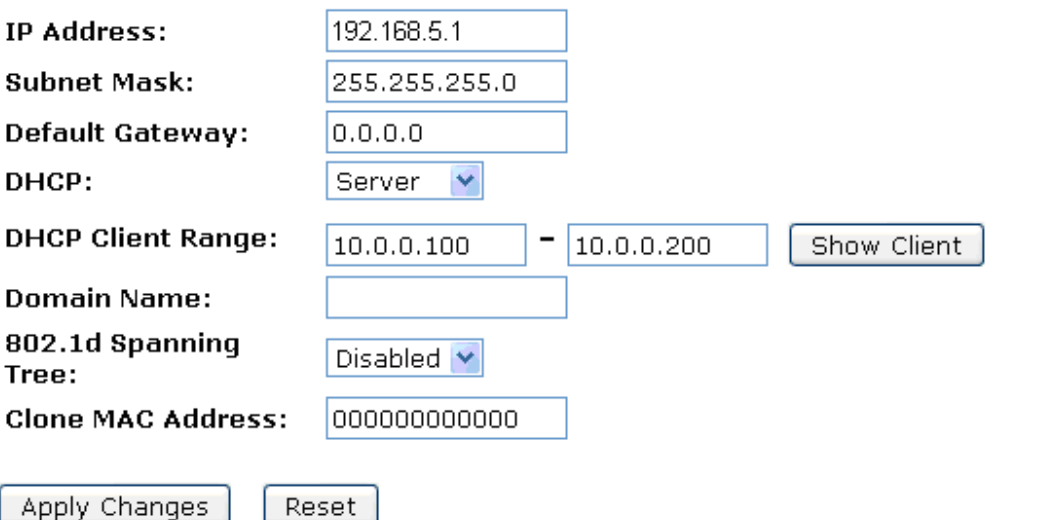

- 2. IP Adresini yazınız ve varsayılan LAN portu IP adresini değiştiriniz.
- 3. *IP Adresi ve Alt Ağ Maskesi* kutularına tıklayınız ve yeni IP Adresi ve Alt Ağ Maskesi giriniz.
- 4. Varsayılan *DHCP Client Aralığı'nı* değiştiriniz.
- 5. *Değişiklikleri Uygula'ya* tıklayınız.

# **LAN Interface Setup**

This page is used to configure the parameters for local area network which connects to the LAN port of your Access Point. Here you may change the setting for IP addresss, subnet mask, DHCP, etc..

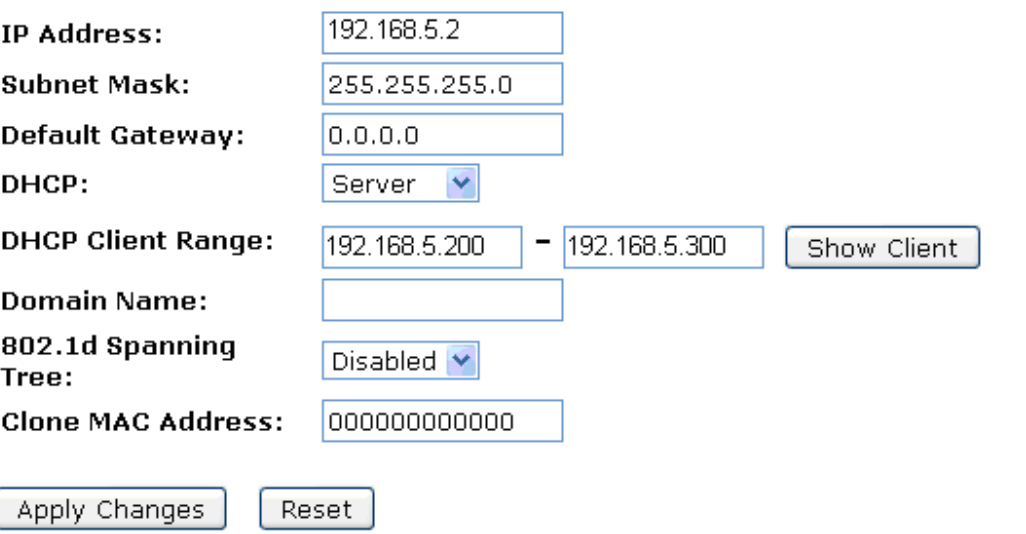

6. Birincil IP adresi, 192.168.5.2 ; alt ağ maskesi, 255.255.250.0 olarak değiştirilmiştir.(Değerler örnek olarak verilmiştir.) Lütfen devam etmek için, http://192.168.5.2 adresine gidiniz. Tarayıcınız, LAN bağlantısı aracılığıyla web sunucusuyla iletişim kurar ve değişen IP adresi bunu bozabilir.

### Change setting successfully!

If IP address was modified, you have to re-connect the WebServer with the new address.

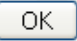

Ayrıca DHCP kiranızı yenilemek zorunda kalabilirsiniz:

### **Windows 95/98**

- a. Başlangıç menüsünden Çalıştır'ı seçiniz.
- b. Alana, **winipcfg** yazınız ve Tamam'a tıklayınız.
- c. Açılan listeden ethernet adaptörünüzü seçiniz
- d. Önce **Release All** ve sonra **Renew All** tıklayınız.
- e. winipcfg diyaloğundan Çıkış yapınız.

#### **Windows NT/Windows 2000/Windows XP**

- a. Bir komut penceresi açınız.
- b. Komut penceresine **ipconfig /release** yazınız.
- c. **ipconfig /renew** yazınız.
- d. Komut penceresinden çıkmak için **exit** yazınız.

### **Linux**

- a. Bir shell (kabuk) açınız.
- b. Kirayı bırakmak (release seçeneği) için **pump -r** yazınız.
- c. Kirayı yenilemek (renew seçeneği) için **pump** yazınız.

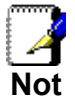

*Web tarayıcınız üzerinden bağlıyken cihazın LAN IP adresini değiştirirseniz bağlantınız kesilecektir. Yeni LAN IP adresini URL olarak girerek yeni bir bağlantı açmalısınız.* 

### **Uç Kullanıcı Göster**

Her kullanıcı bilgisayar/cihaz için IP Adresini, MAC Adresini ve DHCP kirasının sona erme zamanını gösterir.

1. Sol tarafta bulunan *Ağ Ayarları* menüsünden *LAN Arayüzü* menüsüne giriniz. Aşağıda yer alan sayfa görüntülenecektir:

# **LAN Interface Setup**

This page is used to configure the parameters for local area network which connects to the LAN port of your Access Point. Here you may change the setting for IP addresss, subnet mask, DHCP, etc..

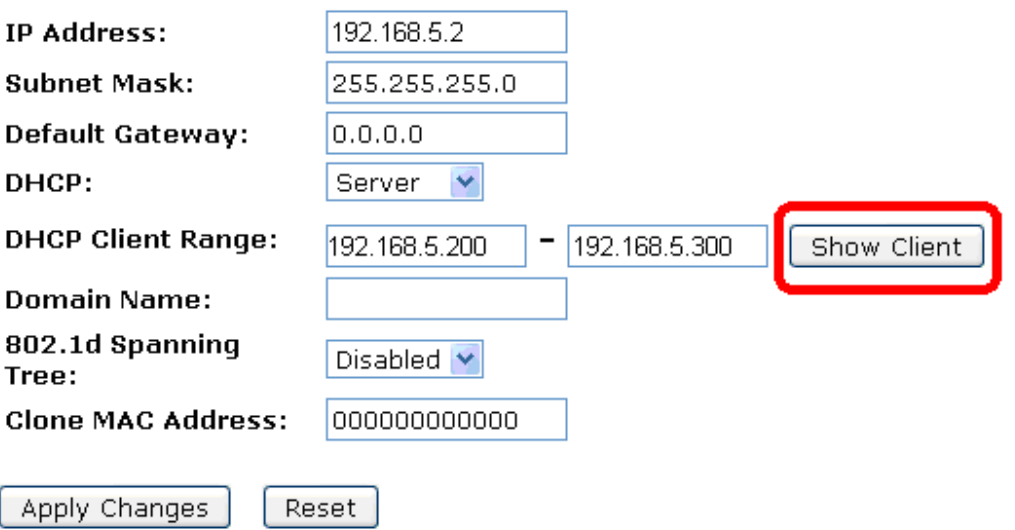

2. *Uç Kullanıcı Göster* seçeneğine tıklayınız. Aşağıda yer alan sayfa görüntülenecektir:

# **Active DHCP Client Table**

This table shows the assigned IP address, MAC address and time expired for each DHCP leased client.

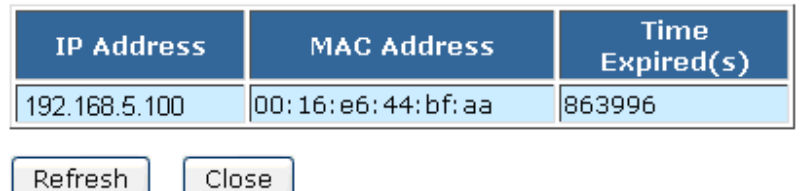

# **13** WAN Arayüzü

Bu bölüm, cihazınızın internete bağlanış şeklini nasıl yapılandıracağınızı anlatmaktadır. İnternet servis sağlayıcınız, ne tür bir internet erişimi kullanmanız gerektiğini belirleyecek ve cihazınıza internet erişimini kurmanız için ihtiyaç duyacağınız her türlü bilgiyi size sağlayacaktır.

Cihazınız, WAN IP adresi elde etmek için üç yöntemi desteklemektedir:

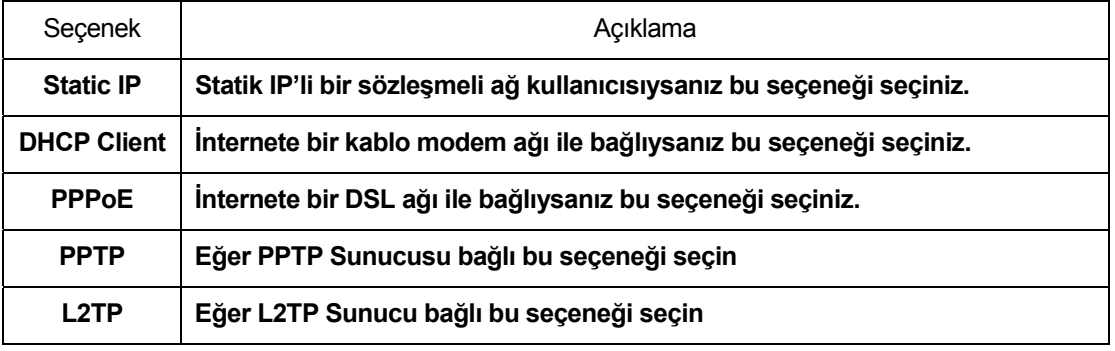

1. Sol tarafta bulunan *Ağ Ayarları* menüsünden *WAN Arayüzü* menüsünü seçiniz.Aşağıda yer alan sayfa görüntülenecektir:

# **WAN Interface Setup**

This page is used to configure the parameters for Internet network which connects to the WAN port of your Access Point. Here you may change the access method to static IP, DHCP, PPPoE, PPTP or L2TP by click the item value of WAN Access type.

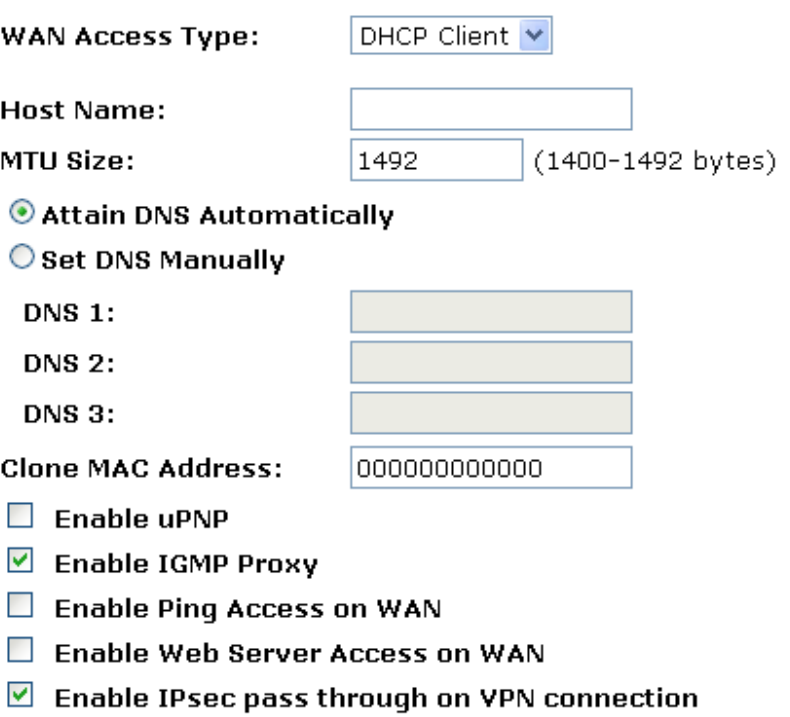

- $\blacksquare$  Enable PPTP pass through on VPN connection
- $\blacksquare$  Enable L2TP pass through on VPN connection

Apply Changes

Reset

### *Kullanım Kılavuzu*

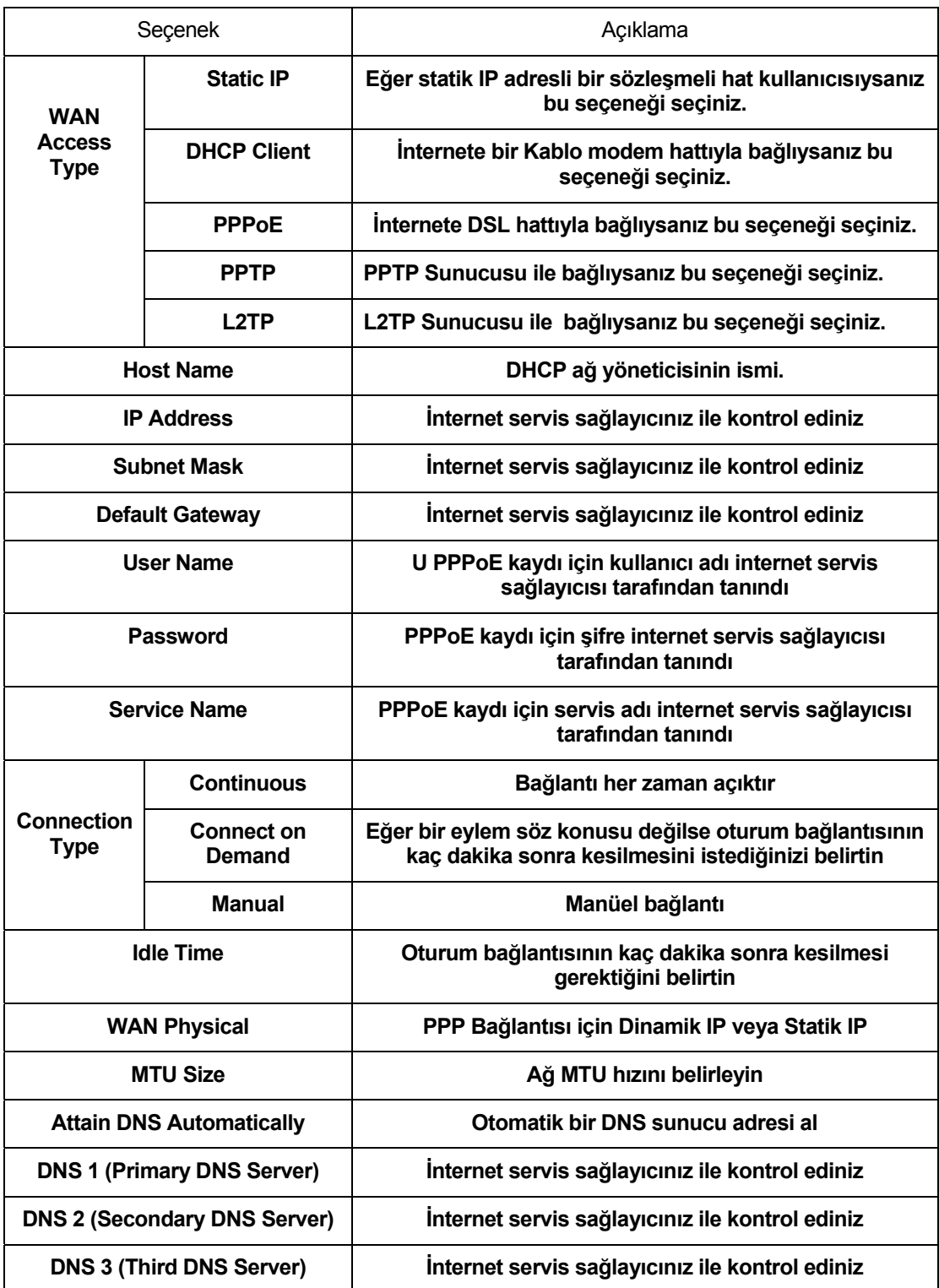

#### *Kullanım Kılavuzu*

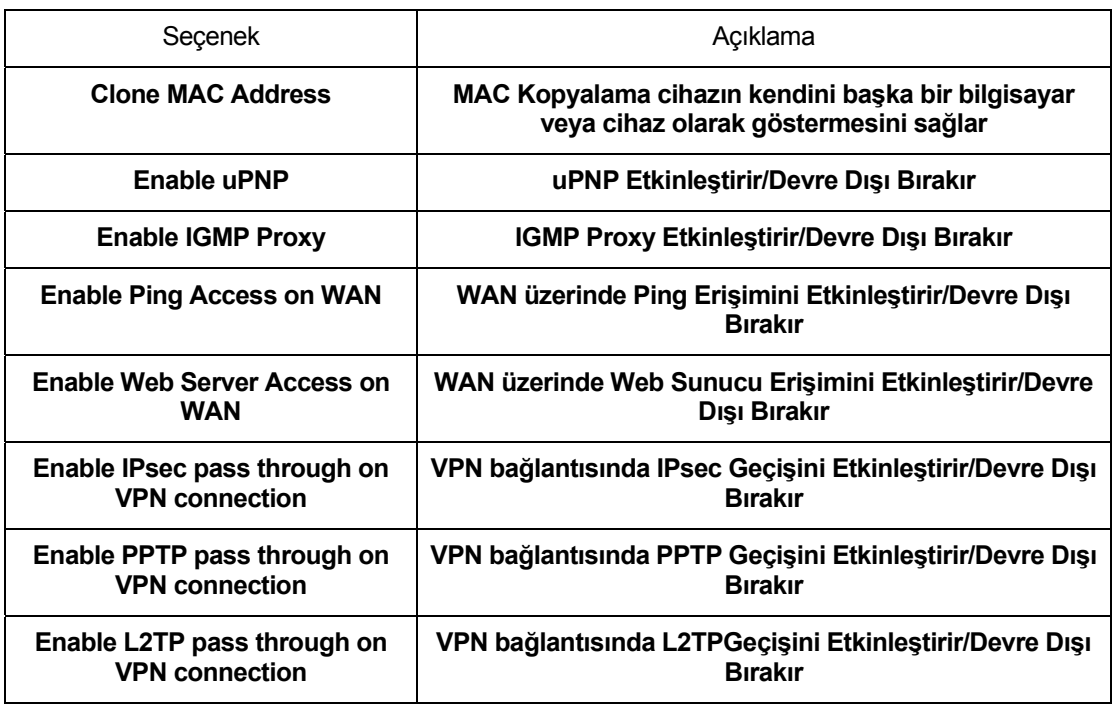

### **Statik IP bağlantısının yapılandırılması**

Eğer statik IP kullanan, kiralı bir ağ kullanıcısıysanız, internet servis sağlayıcınız tarafından verilen IP adresini, alt ağ maskesini, ağ geçidi adresini ve DNS adresini giriniz.İnternet servis sağlayıcınız internete sabit IP kullanarak bağlanmanızı istiyorsa aşağıda yer alan talimatları takip ediniz:

- 1. Sol tarafta bulunan *Ağ Ayarları* menüsünden *WAN Arayüzü* menüsüne giriniz. Aşağıda yer alan sayfa görüntülenecektir:
- 2. *WAN Erişim Şekli* açılan listesinden *Statik IP* seçeneğini seçiniz.
- 3. İnternet servis sağlayıcınız tarafından verilen *WAN IP Adresi'ni, WAN Alt Ağ Maskesi'ni, Varsayılan Ağ Geçidi'ni* ve *DNS'i* giriniz.
- 4. *Değişiklikleri Uygula'ya* tıklayınız.

# **WAN Interface Setup**

This page is used to configure the parameters for Internet network which connects to the WAN port of your Access Point. Here you may change the access method to static IP, DHCP, PPPoE, PPTP or L2TP by click the item value of WAN Access type.

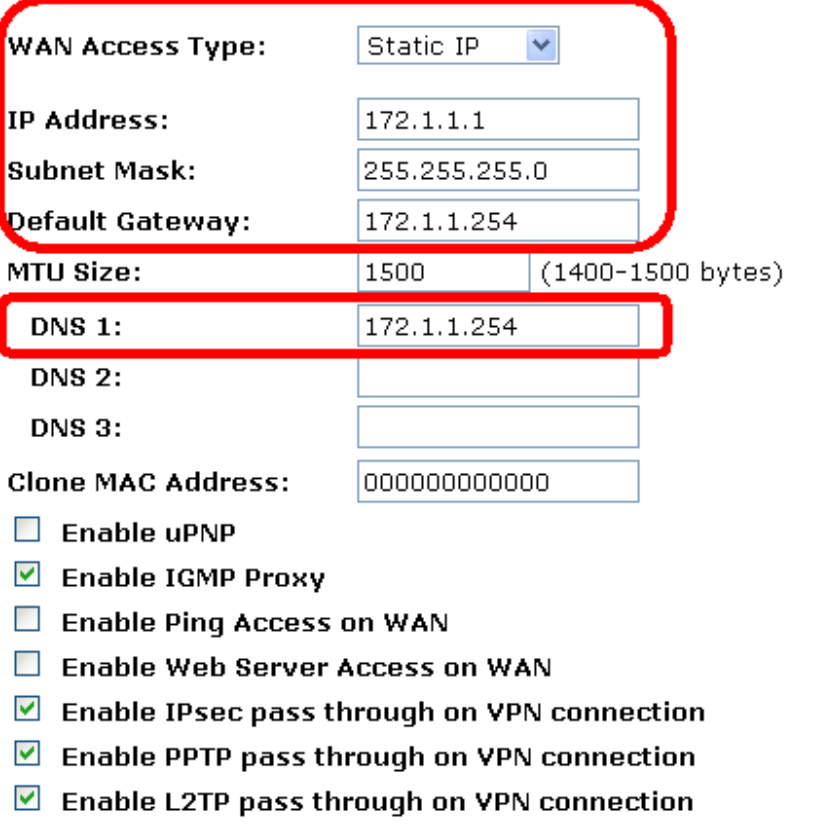

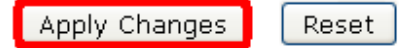

5. *Tamam*'a tıklayınız.

Change setting successfully!

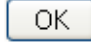

- 6. Sol tarafta bulunan *Yönetim* menüsünden *Durum* seçeneğine giriniz. Aşağıda yer alan sayfa görüntülenecektir:
- 7. *IP Protokolüne Ulaşım* satırının karşısında *Sabit IP (Fixed IP)* yazdığını görüyorsanız, şu anda internet erişimine sahipsiniz*.*
### **Status**

This page shows the current status and some basic settings of the device.

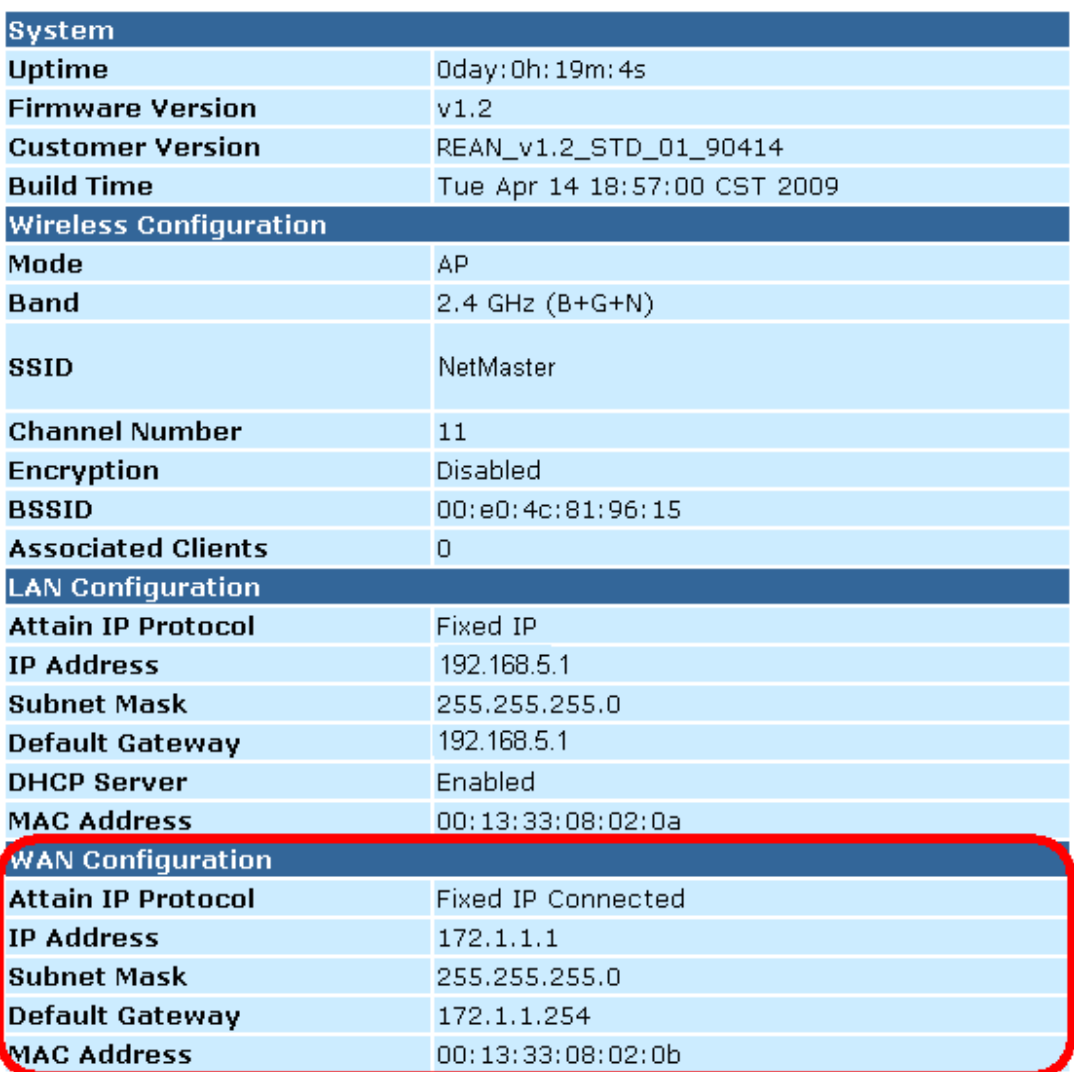

### **DHCP Kullanıcısı (DHCP Client) bağlantısının yapılandırılması**

DHCP (Dynamic Host Configuration Protocol), WAN IP adresini otomatik olarak almanızı sağlayan Dinamik IP hizmeti sunan bir protokoldür. İnternete Kablo modem aracılığıyla bağlanıyorsanız değişken IP atanacaktır.

İnternet servis sağlayıcınız internete DHCP Client kullanarak bağlanmanızı istiyorsa aşağıdaki talimatları takip ediniz.

Sol tarafta bulunan Ağ Ayarları menüsünden WAN Arayüzü seçeneğine giriniz. Aşağıda yer alan sayfa görüntülenecektir:

- 1. *WAN Erişim Şekli* açılan listesinden *DHCP Kullanıcısı* seçeneğini seçiniz.
- 2. *Değişiklikleri Uygula'ya* tıklayınız.

### **WAN Interface Setup**

This page is used to configure the parameters for Internet network which connects to the WAN port of your Access Point. Here you may change the access method to static IP, DHCP, PPPoE, PPTP or L2TP by click the item value of WAN Access type.

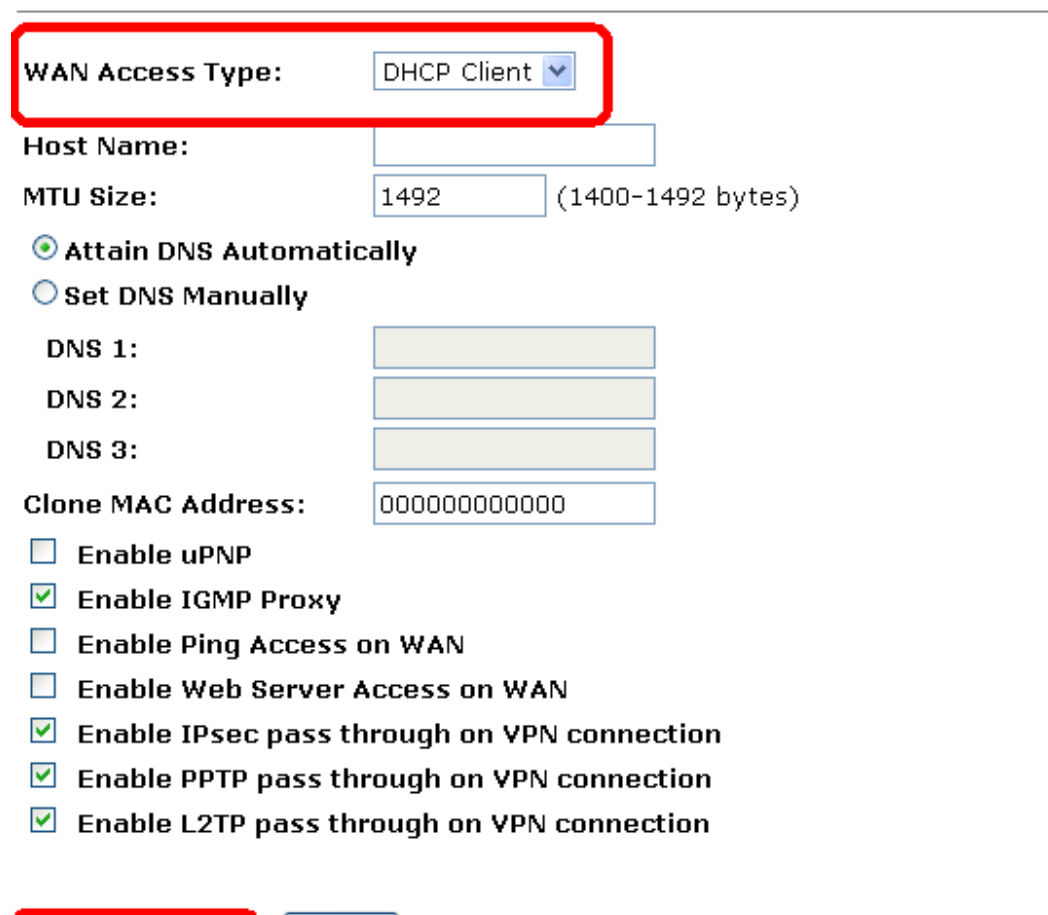

Apply Changes Reset 3. *Tamam*'a tıklayınız.

### Change setting successfully!

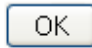

- 4. Sol tarafta bulunan *Yönetim* menüsünden *Durum* seçeneğine giriniz. Aşağıda bulunan sayfa görüntülenecektir:
- 5. *IP Protokolüne Ulaşım* satırının karşısında *DHCP yazılı olduğunu görüyorsanız,* şu anda internet erişimine sahipsiniz.

# **Status**

This page shows the current status and some basic settings of the device.

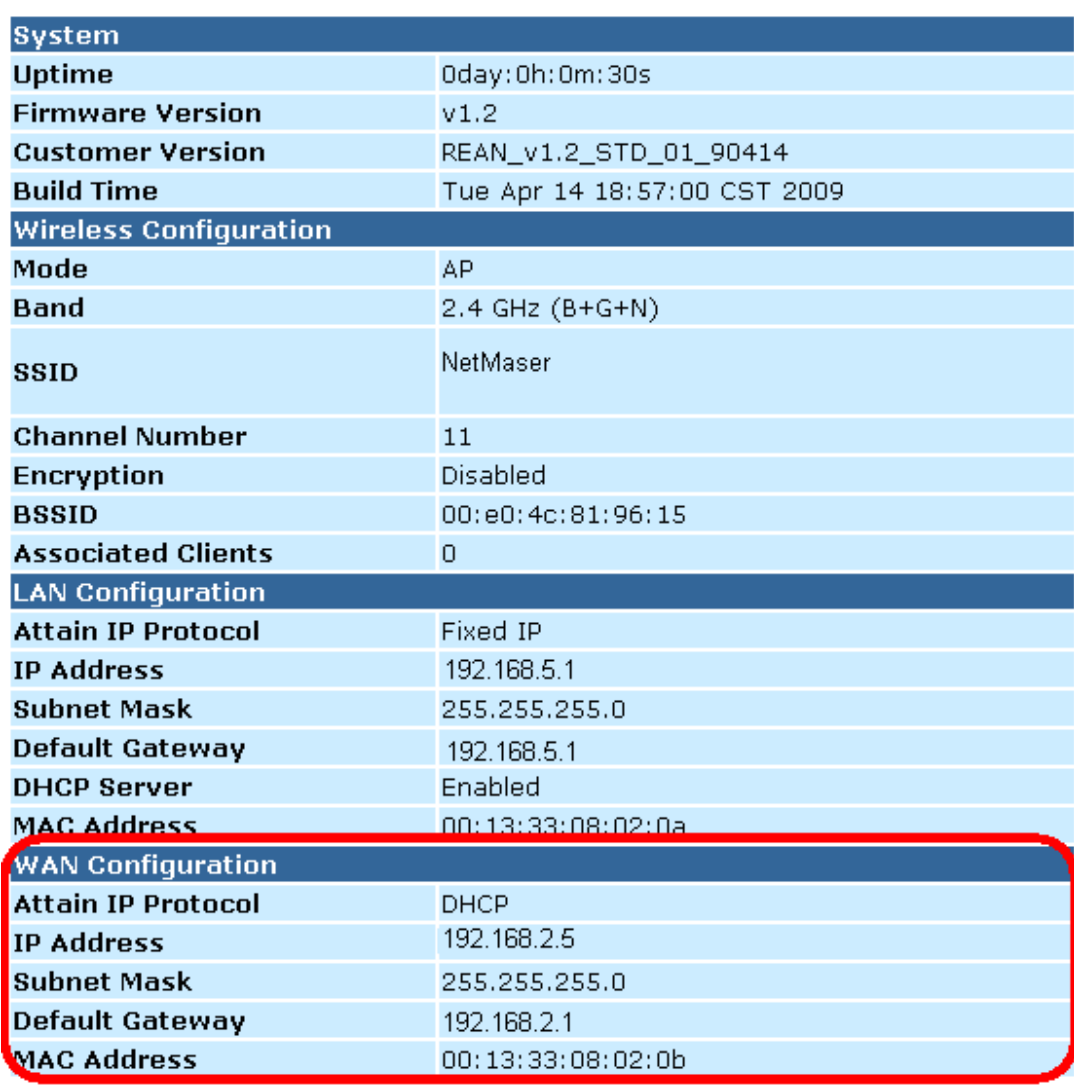

#### **PPPoE bağlantısının yapılandırılması**

İnternet servis sağlayıcınızın internet servisi PPPoE kullanıyorsa, bir PPP oturum açma hesabı kurmanız gerekmektedir. İlk kez internette oturum açtığınızda, internet servis sağlayıcınız sizden kullanıcı adı ve şifre girmenizi isteyecektir böylece sizin yasal ve kayıtlı bir internet servisi kullanıcısı olup olmadığınızı kontrol edebilirler. Cihazınız bu kimlik denetleme detaylarını depolar böylece bir daha oturum açtığınızda bu kullanıcı adını ve şifrenizi girmek zorunda kalmazsınız.

İnternet servis sağlayıcınız internete PPP kullanarak bağlanmanızı istiyorsa, aşağıda yer alan talimatları takip ediniz:

- 1. Sol tarafta bulunan *Ağ Ayarları* menüsünden *WAN Arayüzü* menüsüne giriniz. Aşağıda yer alan sayfa görüntülenecektir:
- 2. *WAN Erişim Şekli* açılan listesinden *PPPoE* seçeneğini seçiniz.
- 3. İnternet servis sağlayıcınız tarafından verilen *Kullanıcı Adı* ve *Şifreyi* ilgili kutulara giriniz.
- 4. *Değişiklikleri Uygula'ya* tıklayınız.

# **WAN Interface Setup**

Apply Changes

Reset

This page is used to configure the parameters for Internet network which connects to the WAN port of your Access Point. Here you may change the access method to static IP, DHCP, PPPoE, PPTP or L2TP by click the item value of WAN Access type.

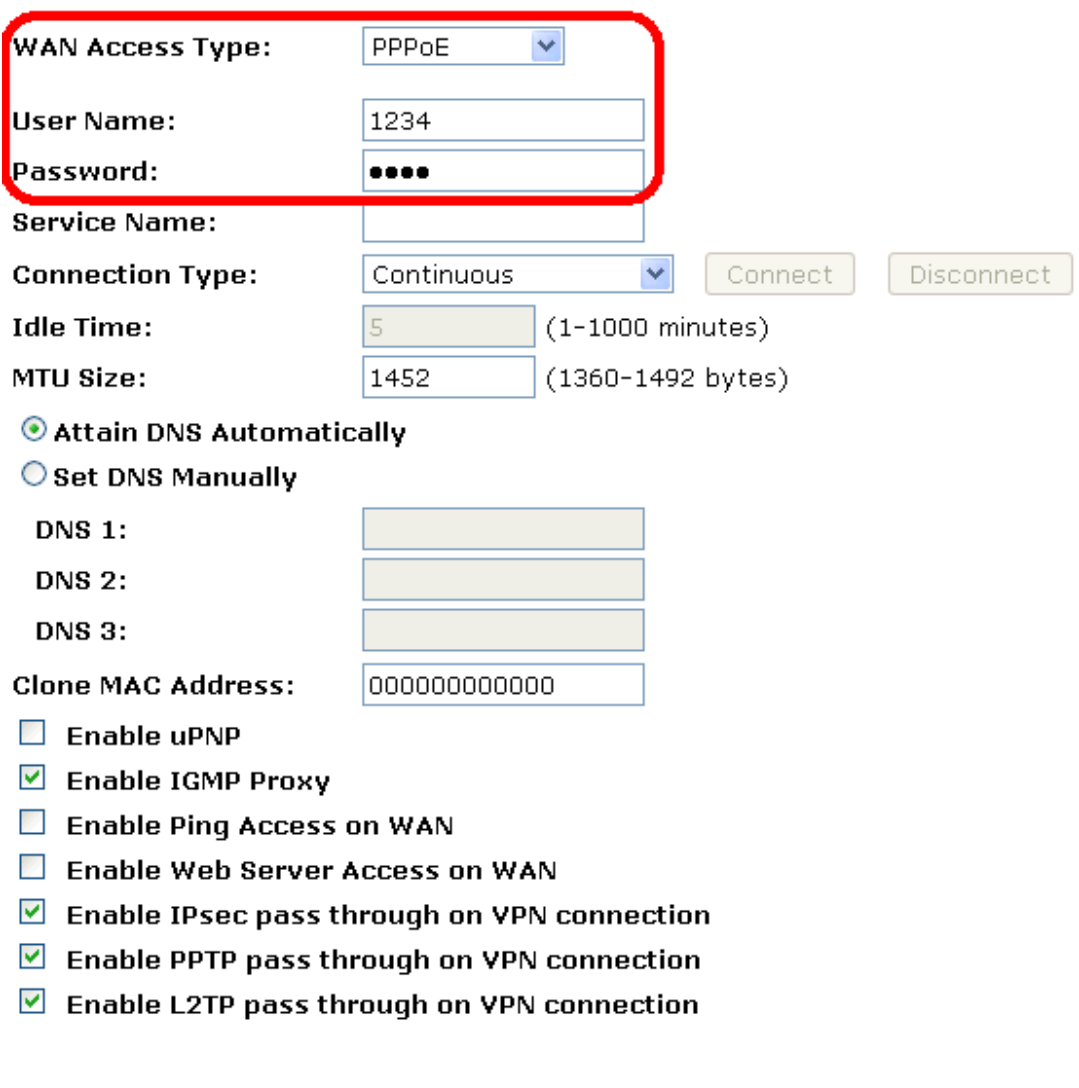

5. *Tamam'a* tıklayınız.

Change setting successfully!

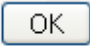

- 6. Sol tarafta bulunan Yönetim menüsünden Durum seçeneğine giriniz. Aşağıda bulunan sayfa görüntülenecektir:
- 7. *IP Protokolüne Ulaşım* satırının karşısında *PPPoE Bağlandı (PPPoE Connected)* yazdığını görüyorsanız, şu anda internet erişimine sahipsiniz.

### **Status**

This page shows the current status and some basic settings of the device.

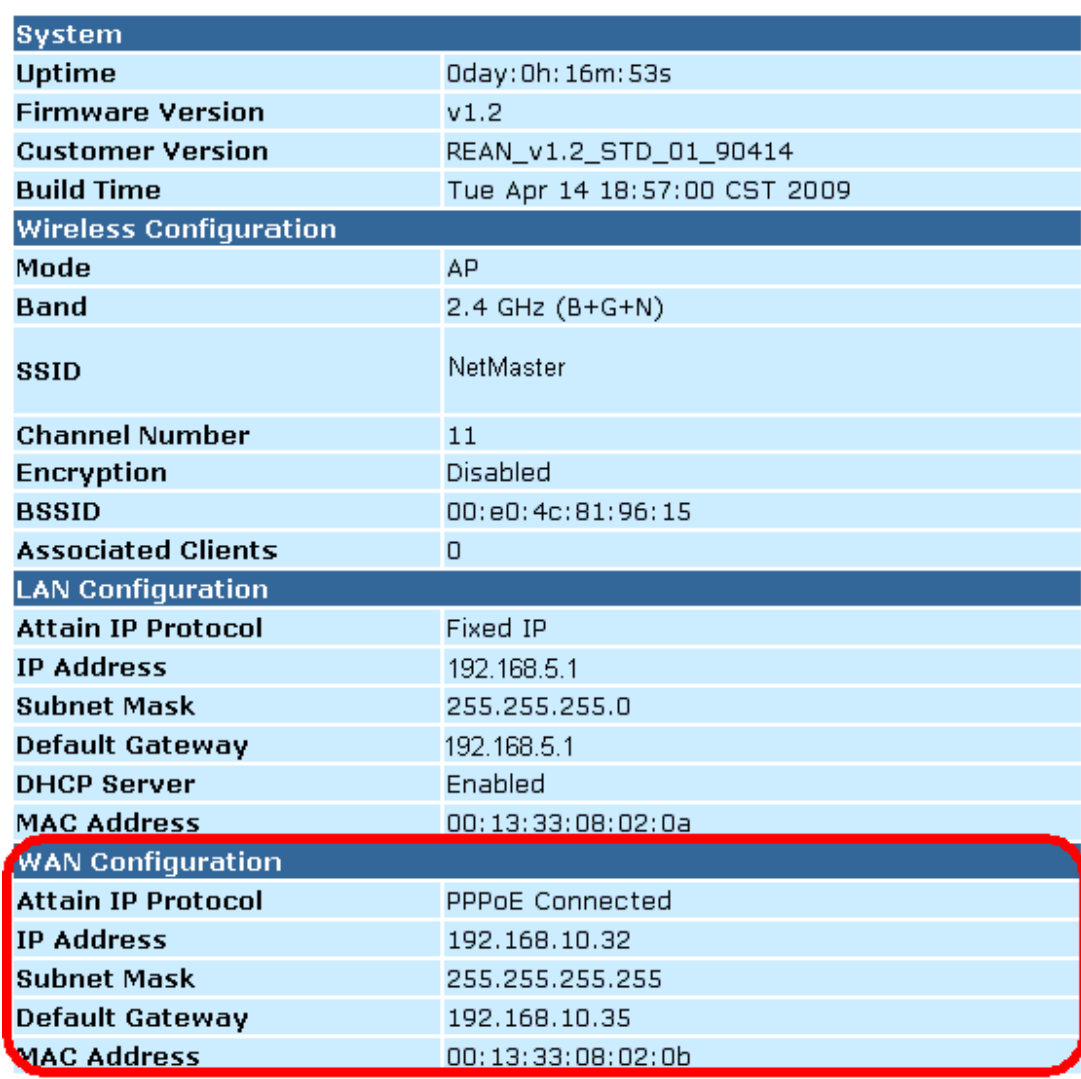

#### **PPTP bağlantısının yapılandırılması**

İnternet servis sağlayıcınız/ Ağ Yöneticiniz internete PPTP kullanarak bağlanmanızı istiyorsa, aşağıdaki talimatları takip ediniz:

- 1. Sol tarafta bulunan *Ağ Ayarları* menüsünden *WAN Arayüzü* menüsüne giriniz. Aşağıda yer alan sayfa görüntülenecektir:
- 2. *WAN Erişim Şekli* açılan listesinden *PPTP* başlığını seçiniz.
- 3. İnternet servis sağlayıcınız tarafından verilen *IP Adresi'ni, Alt Ağ Maskesi'ni, Sunucu IP Adresi'ni, Kullanıcı Adı'nı, ve Şifre'yi*  ilgili kutulara giriniz.
- 4. *Değişiklikleri Uygula'ya* tıklayınız.

## **WAN Interface Setup**

This page is used to configure the parameters for Internet network which connects to the WAN port of your Access Point. Here you may change the access method to static IP, DHCP, PPPoE, PPTP or L2TP by click the item value of WAN Access type.

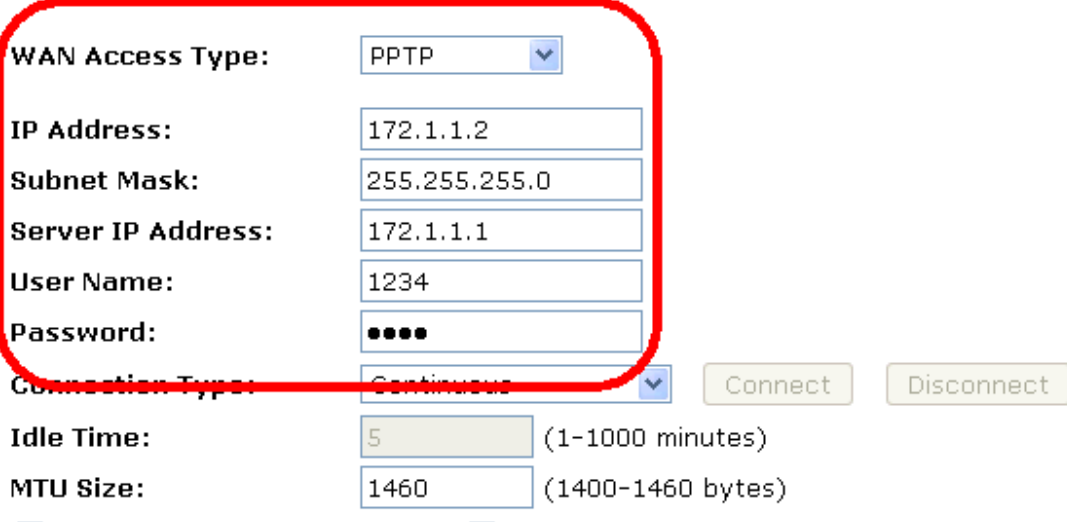

- $\Box$  Request MPPE Encryption
- $\Box$  Request MPPC Compression
- Attain DNS Automatically

#### ◯ Set DNS Manually

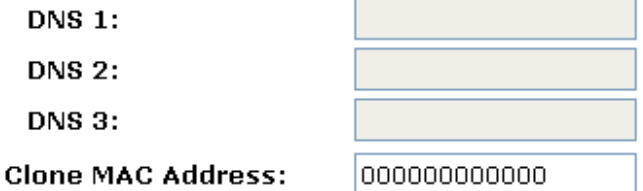

- $\Box$  Enable uPNP
- $\triangledown$  Enable IGMP Proxy
- $\Box$  Enable Ping Access on WAN
- Enable Web Server Access on WAN
- $\blacksquare$  Enable IPsec pass through on VPN connection
- $\blacksquare$  Enable PPTP pass through on VPN connection
- $\blacksquare$  Enable L2TP pass through on VPN connection

Apply Changes

Reset

5. Tamam'a tıklayınız.

### Change setting successfully!

OK

#### **L2TP bağlantısının yapılandırılması**

İnternet servis sağlayıcınız/ Ağ Yöneticiniz internete L2TP kullanarak bağlanmanızı istiyorsa, aşağıdaki talimatları takip ediniz:

- 1. Sol tarafta bulunan *Ağ Ayarları* menüsünden *WAN Arayüzü* menüsüne giriniz. Aşağıda yer alan sayfa görüntülenecektir:
- 2. *WAN Erişim Şekli* açılan listesinden *L2TP* başlığını seçiniz.
- 3. İnternet servis sağlayıcınız tarafından verilen *IP Adresi'ni, Alt Ağ Maskesi'ni, Sunucu IP Adresi'ni, Kullanıcı Adı'nı, ve Şifre'yi*  ilgili kutulara giriniz.
- 4. *Değişiklikleri Uygula'ya* tıklayınız.

## **WAN Interface Setup**

This page is used to configure the parameters for Internet network which connects to the WAN port of your Access Point. Here you may change the access method to static IP, DHCP, PPPoE, PPTP or L2TP by click the item value of WAN Access type.

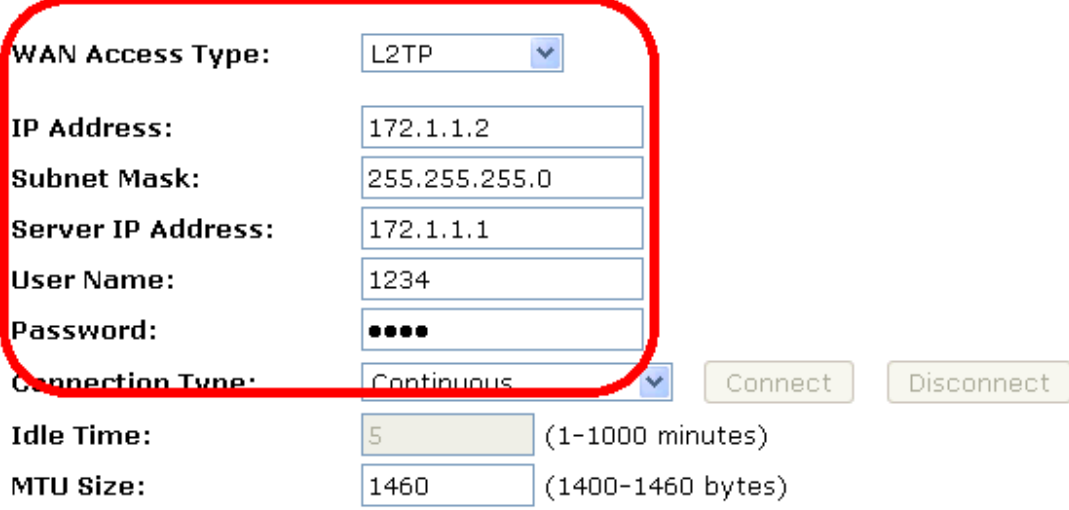

Attain DNS Automatically

◯ Set DNS Manually

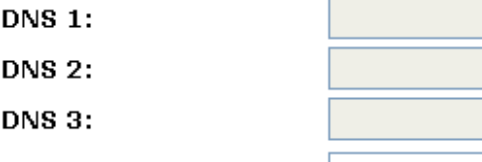

**Clone MAC Address:** 

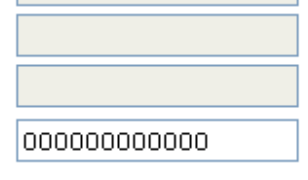

 $\Box$  Enable uPNP

- $\triangleright$  Enable IGMP Proxy
- Enable Ping Access on WAN
- Enable Web Server Access on WAN
- $\blacksquare$  Enable IPsec pass through on VPN connection
- $\blacktriangleright$  Enable PPTP pass through on VPN connection
- Enable L2TP pass through on VPN connection

Apply Changes

Reset

5. Tamam'a tıklayınız.

#### Change setting successfully!

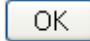

#### **MAC Adresi Kopyalama**

Belirli bazı internet servis sağlayıcıları, internet ile yalnızca tek bir MAC'ın iletişim kurmasına olanak veren bir ağa veya DSL/Kablo modeme sahip olmanızı istemezler. Ağ kartlarını değiştirirseniz, MAC'ı değiştirmek için gerekli işlemleri gerçekleştirmeniz gerekecektir. Cihazınız, böyle bir internet servis sağlayıcısı için orijinal olarak kurulan MAC'ı bilgisayarın ayarına çevirebilir.

Bu sayfa MAC Adresi Kopyalama seçeneğini etkinleştirmenizi ve devre dışı bırakmanızı sağlar.

- 1. Sol tarafta bulunan *Ağ Ayarları* menüsünde *WAN Arayüzü* menüsüne giriniz. Aşağıda yer alan sayfa görüntülenecektir:
- 2. *MAC Adresi Kopyala* alanının dışında kalmasını istediğiniz *MAC adresini*, örneğin 0123456789ab, giriniz.
- 3. *Mac Adresi Kopyala* alanına 12 hane 0 girerseniz bu işlem, MAC Adresi Kopyalama fonksiyonunu devre dışı bırakacaktır.
- 4. *Değişiklikleri Uygula'ya* tıklayınız.

# **WAN Interface Setup**

This page is used to configure the parameters for Internet network which connects to the WAN port of your Access Point. Here you may change the access method to static IP, DHCP, PPPoE, PPTP or L2TP by click the item value of WAN Access type.

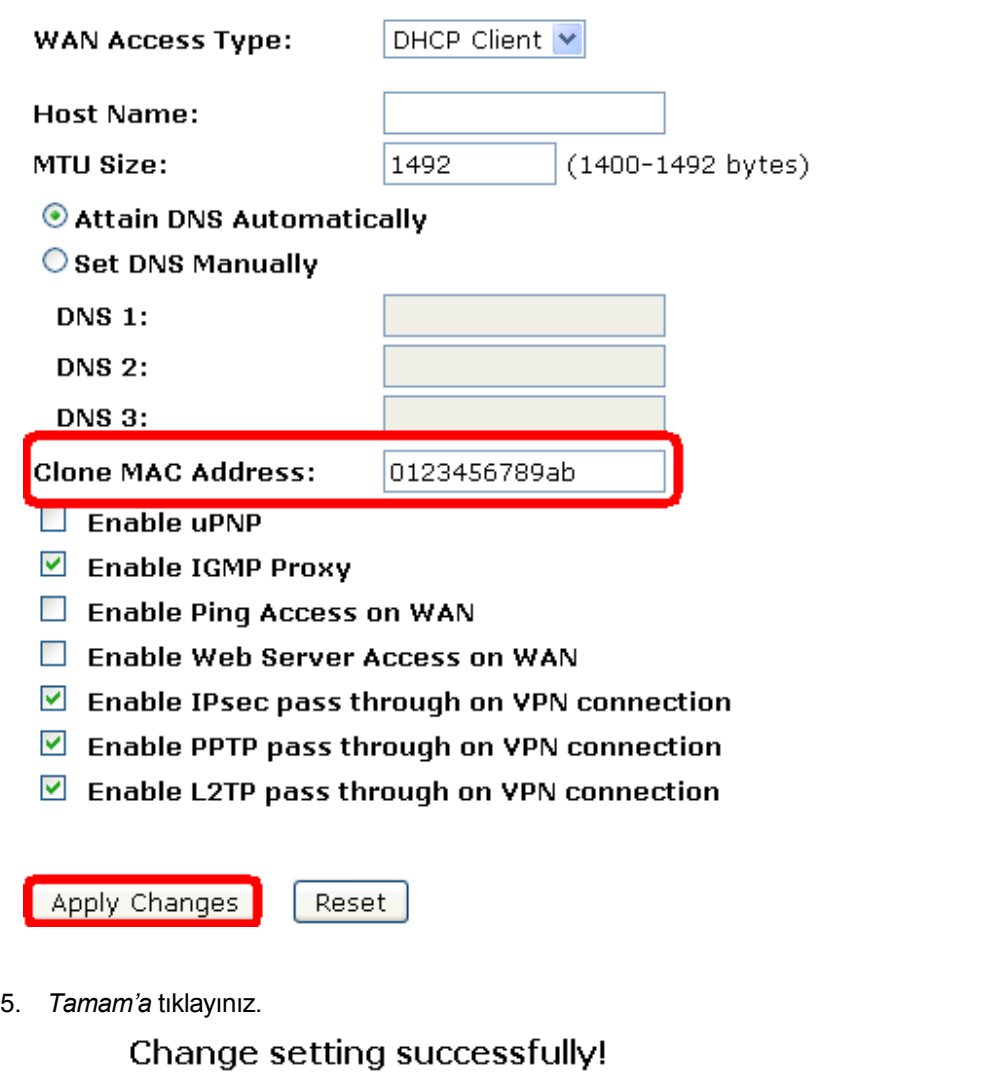

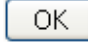

6. Sol tarafta bulunan *Yönetim* menüsünden *Durum* menüsüne giriniz. Aşağıda yer alan sayfa görüntülenecektir:

7. *WAN Yapılandırması* satırının karşısında *MAC Adresinin* yapılandırmış olduğunuza değiştirildiğini görüyorsanız, şu anda internet erişimine sahipsiniz.

### **Status**

This page shows the current status and some basic settings of the device.

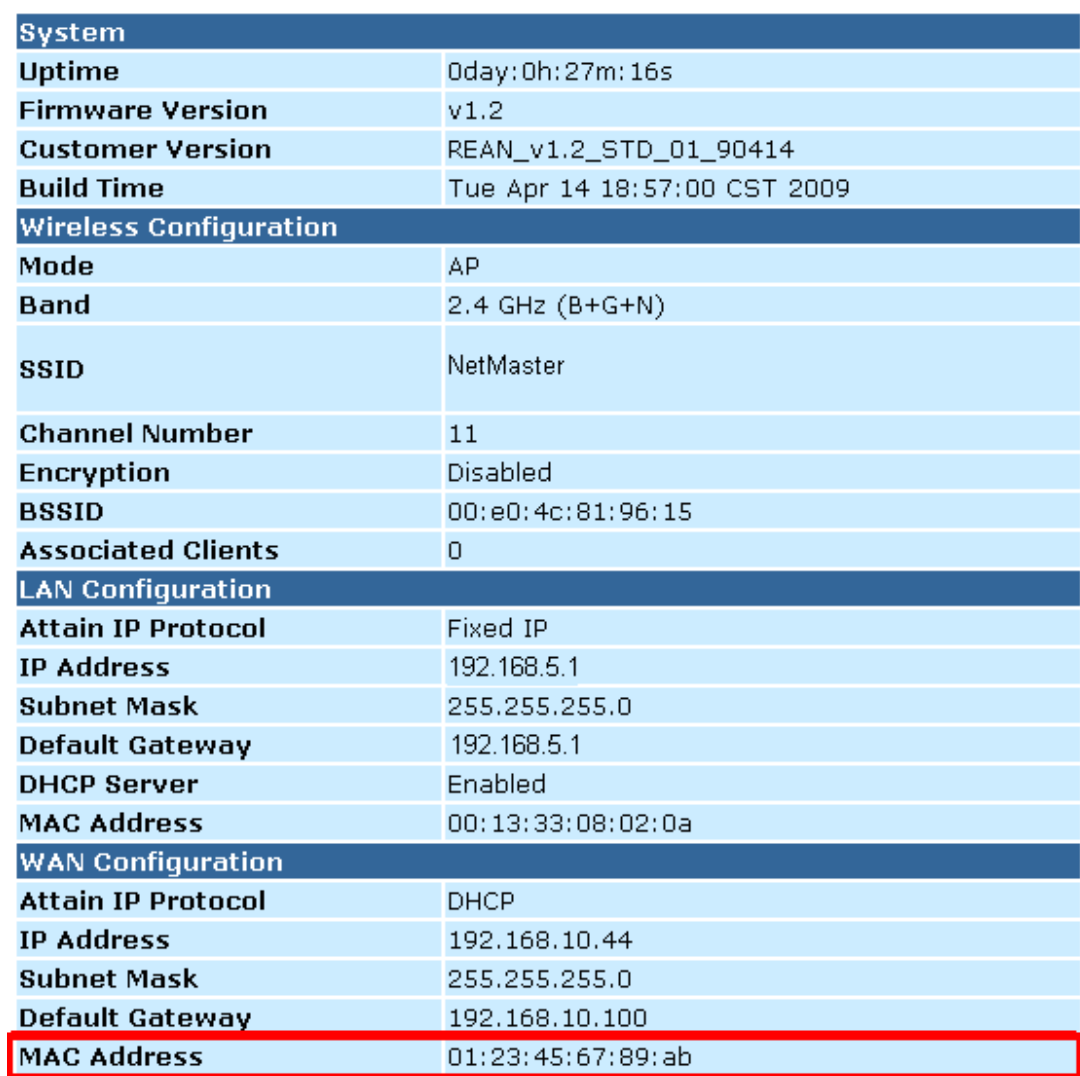

# **14** Port Filtrelemesi

*Mevcut Filtre Tablosu*'nda yer alan kalemler, belirli portları ve veri paketi türlerini ağ geçidi üzerinden, yerel ağınızdan internete ulaşımını kısıtlamak için kullanılır. Bu tarz filtrelerin kullanılması, yerel ağınızı korumak ve kısıtlamak konularında yararlı olabilir.

1. Sol tarafta bulunan *Firewall menüsünden, Port Filtrelemesi menüsüne giriniz.* Aşağıda yer alan sayfa görüntülenecektir:

## **Port Filtering**

Entries in this table are used to restrict certain types of data packets from your local network to Internet through the Gateway. Use of such filters can be helpful in securing or restricting your local network.

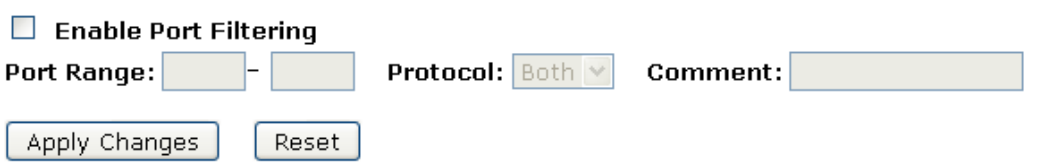

#### **Current Filter Table:**

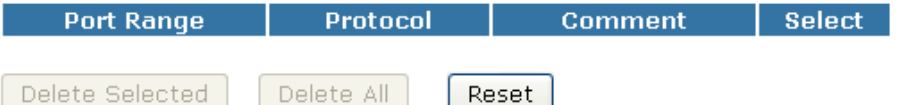

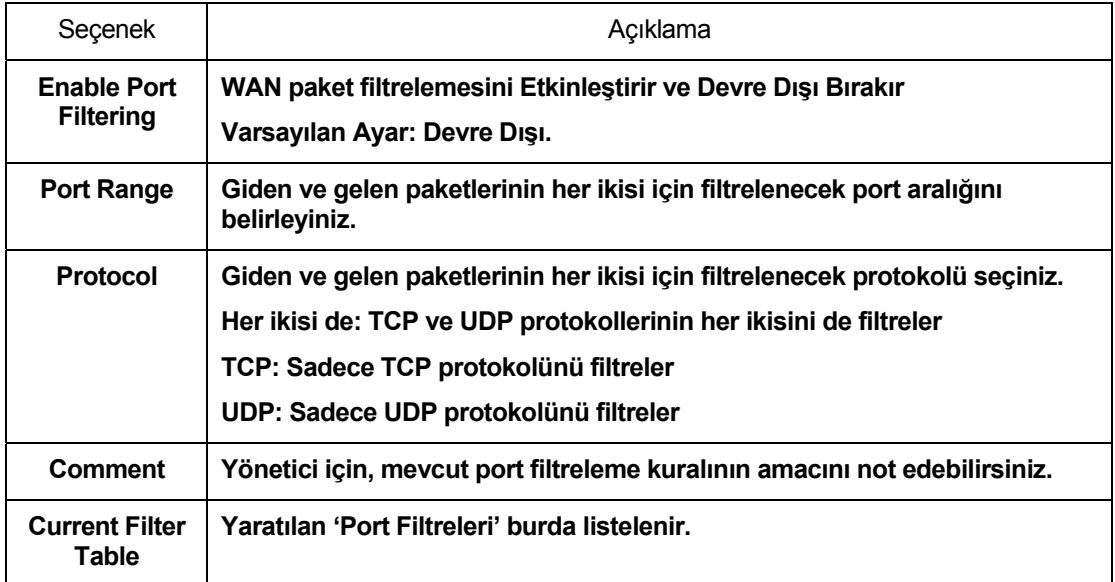

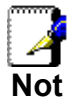

*Tek port veya belirtilen port aralığının var olan genel veya özel bir uygulama ile çakışmadığına emin olunuz. Listelenen genel port aralığını kontrol ediniz* 

#### **TCP port 80 için Port Filtrelemesi**

TCP port 80'i giden ve gelen paketlerin her ikisi için reddetmek için aşağıdaki örneği takip ediniz.

1. Sol tarafta bulunan *Firewall menüsünden, Port Filtrelemesi menüsüne giriniz.* Aşağıda yer alan sayfa görüntülenecektir:

### **Port Filtering**

Entries in this table are used to restrict certain types of data packets from your local network to Internet through the Gateway. Use of such filters can be helpful in securing or restricting your local network.

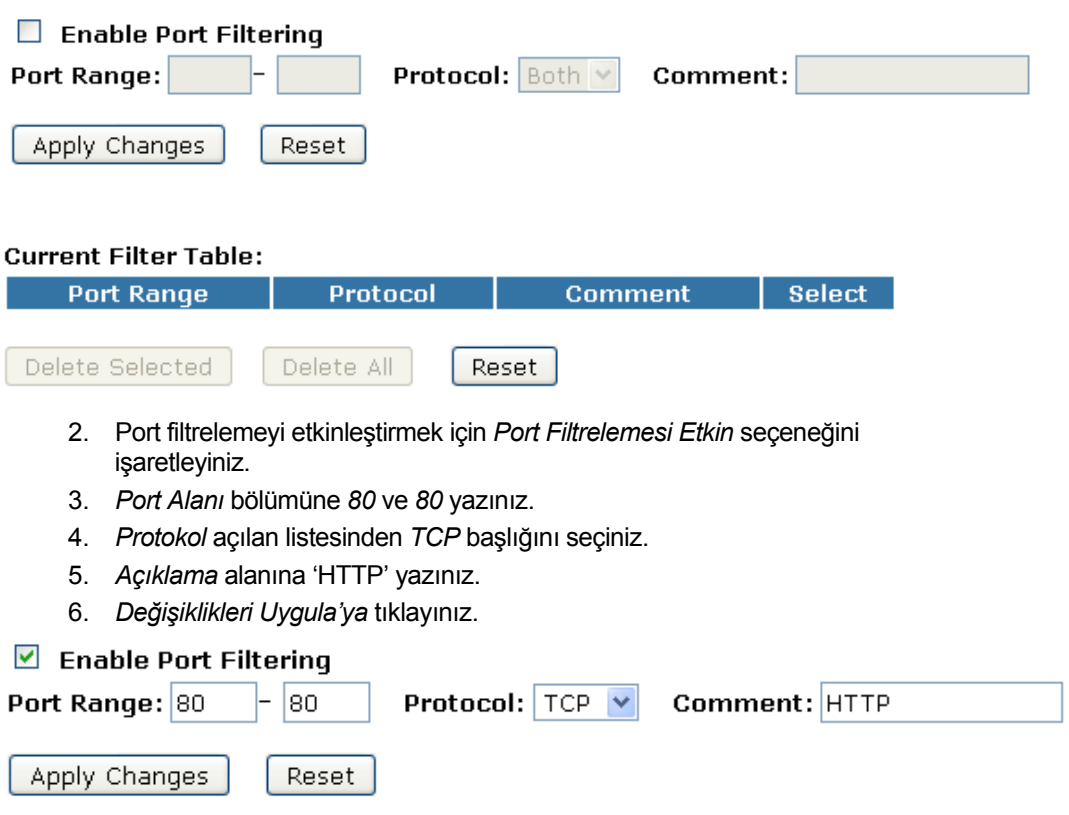

7. Oluşturduğunuz port filtrelemesi, *Mevcut Filtre Tablosu*'na eklenmiştir ve bu tabloda listelenmektedir.

8. Şimdi, TCP portu 80, giden ve gelen paketlerin her ikisi için de reddedilmiştir.

#### **Current Filter Table:**

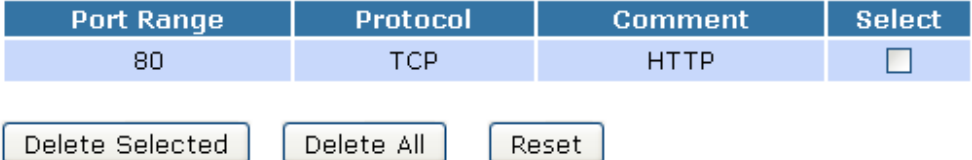

Yaratılan Port Filtrelemesi tarafından TCP port 80 engellendiğinden web sitelerini ziyaret edemezsiniz.

#### **UDP port 53 için Port Filtrelemesi**

UDP port 53'ü giden ve gelen paketlerin her ikisi için reddetmek için aşağıdaki örneği takip ediniz.

1. Sol tarafta bulunan *Firewall menüsünden, Port Filtrelemesi menüsüne giriniz.* Aşağıda yer alan sayfa görüntülenecektir:

### **Port Filtering**

Entries in this table are used to restrict certain types of data packets from your local network to Internet through the Gateway. Use of such filters can be helpful in securing or restricting your local network.

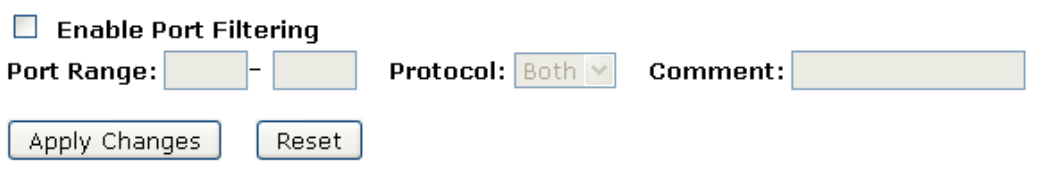

#### **Current Filter Table:**

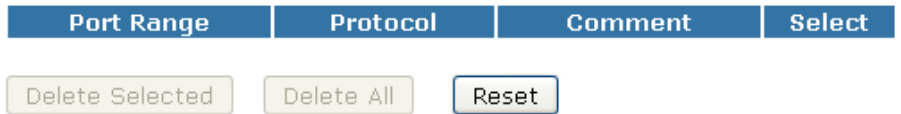

- 2. Port filtrelemeyi etkinleştirmek için *Port Filtrelemesi Etkin* seçeneğini işaretleyiniz.
- 3. *Port Alanı* bölümüne *53* ve *53* yazınız.
- 4. *Protokol* açılan listesinden *UDP* başlığını seçiniz.
- 5. *Açıklama* alanına 'DNS Resolve' yazınız.
- 6. *Değişiklikleri Uygula'ya* tıklayınız.

#### $\triangledown$  Enable Port Filtering

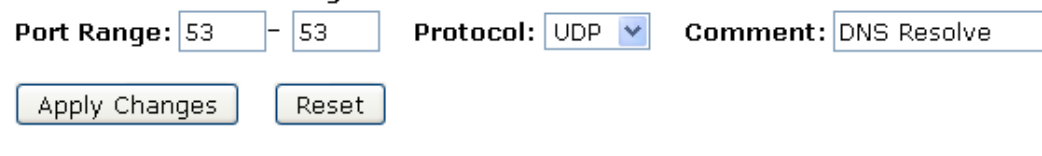

- 7. Oluşturduğunuz port filtreleme *Mevcut Filtre Tablosu*'na eklenmiştir ve bu tabloda listelenmektedir.
- 8. Şimdi UDP portu 53, giden ve gelen paketlerin her ikisi için de reddedilmiştir.

#### **Current Filter Table:**

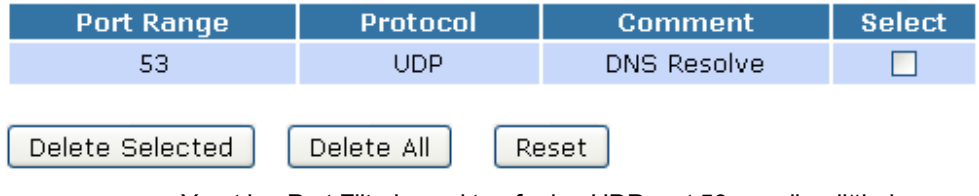

Yaratılan Port Filtrelemesi tarafından UDP port 53 engellendiğinden web sitelerini ziyaret edemezsiniz.

Ziyaret etmek istediğiniz web sitesinin IP adresini yazabilirsiniz.

# **15** IP Filtrelemesi

Bu tabloda yer alan kalemler, belirli portları ve veri paketi türlerini ağ geçidi üzerinden, yerel ağınızdan internete ulaşımını kısıtlamak için kullanılır. Bu tarz filtrelerin kullanılması yerel ağınızı korumak ve kısıtlamak konularında yararlı olabilir.

IP fitreleme özelliği, LAN ve WAN tarafları arasında alınan ve gönderilen verilerin aktarımını kontrol etmeniz için kurallar yaratmanızı sağlar.

Yerel ağınızda bulunan belirli bilgisayarların belirli veri çeşitlerine veya internet yerlerine erişmelerini engellemek için IP filtreleme kuralları yaratabilirsiniz. Ayrıca WAN tarafından, yerel ağ bilgisayarlarınıza erişimleri de engelleyebilirsiniz.

Bir IP filtreleme kuralı tanımladığınızda ve bu özelliği etkinleştirdiğinizde, ADLS/Ethernet yönelticinize veri paketlerinin kuralda belirtilen kriterleri karşılayıp karşılamadıklarının belirlemesi için talimat vermiş olursunuz.Kriter; ağ veya internet protokollerini, veri içeriğini, verinin transfer edildiği yönü (örneğin, LAN'dan WAN'a veya tam tersi) içerebilir.

Eğer bir paket kuralda oluşturulan kriterlere uyuyorsa, kuralda belirlenen eyleme göre ya paket kabul edilir (hedefine iletilir) ya da reddedilir (silinir).

IP Filtrelemesi sayfası, IP filtreleme özelliğinin etkinleştirilmesini ve devre dışı bırakılmasını ve mevcut oluşturulmuş tüm kurallar için IP Filtreleme işlemlerini gerçeklekleştirmenizi sağlar.

1. Sol tarafta bulunan *Firewall menüsünden, IP Filtrelemesi menüsüne giriniz.* Aşağıda yer alan sayfa görüntülenecektir:

## **IP Filtering**

Entries in this table are used to restrict certain types of data packets from your local network to Internet through the Gateway. Use of such filters can be helpful in securing or restricting your local network.

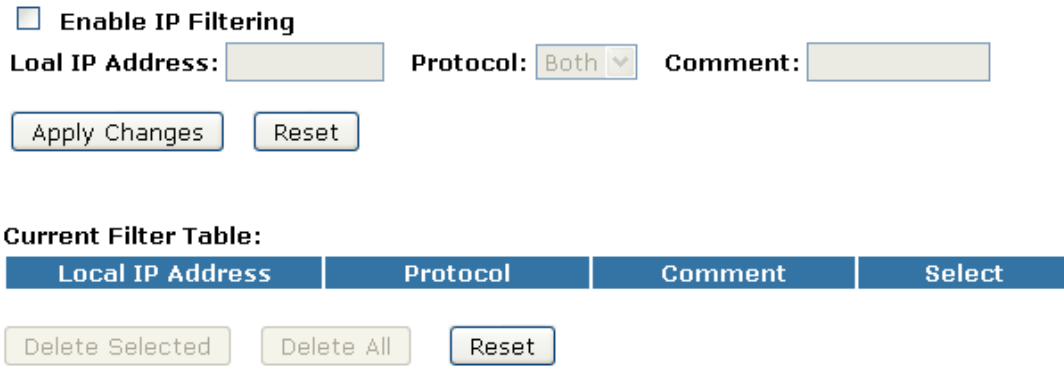

#### **TCP için IP Filtrelemesi**

Belirlenmiş IP için TCP protokolünü reddetmek istiyorsanız aşağıda yer alan örneği takip ediniz.

1. Sol tarafta bulunan *Firewall menüsünden, IP Filtrelemesi menüsüne giriniz.* Aşağıda yer alan sayfa görüntülenecektir:

### **IP Filtering**

Entries in this table are used to restrict certain types of data packets from your local network to Internet through the Gateway. Use of such filters can be helpful in securing or restricting your local network.

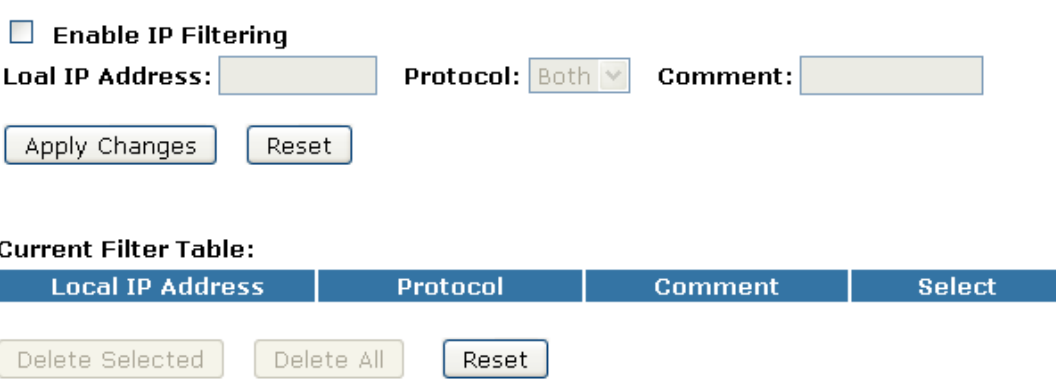

- 2. IP filtrelemeyi etkinleştirmek için, *IP Filtreleme Etkin* seçeneğini işaretleyiniz.
- 3. *Yerel IP Adresi* alanına reddedilmesi istediğiniz IP adresini giriniz.
- 4. *Protokol* açılan listesinden *TCP* başlığını seçiniz.
- 5. *Açıklama* alanına herhangi bir açıklama giriniz.
- 6. *Değişiklikleri Uygula*'ya tıklayınız.

## **IP Filtering**

I

Delete Selected

Entries in this table are used to restrict certain types of data packets from your local network to Internet through the Gateway. Use of such filters can be helpful in securing or restricting your local network.

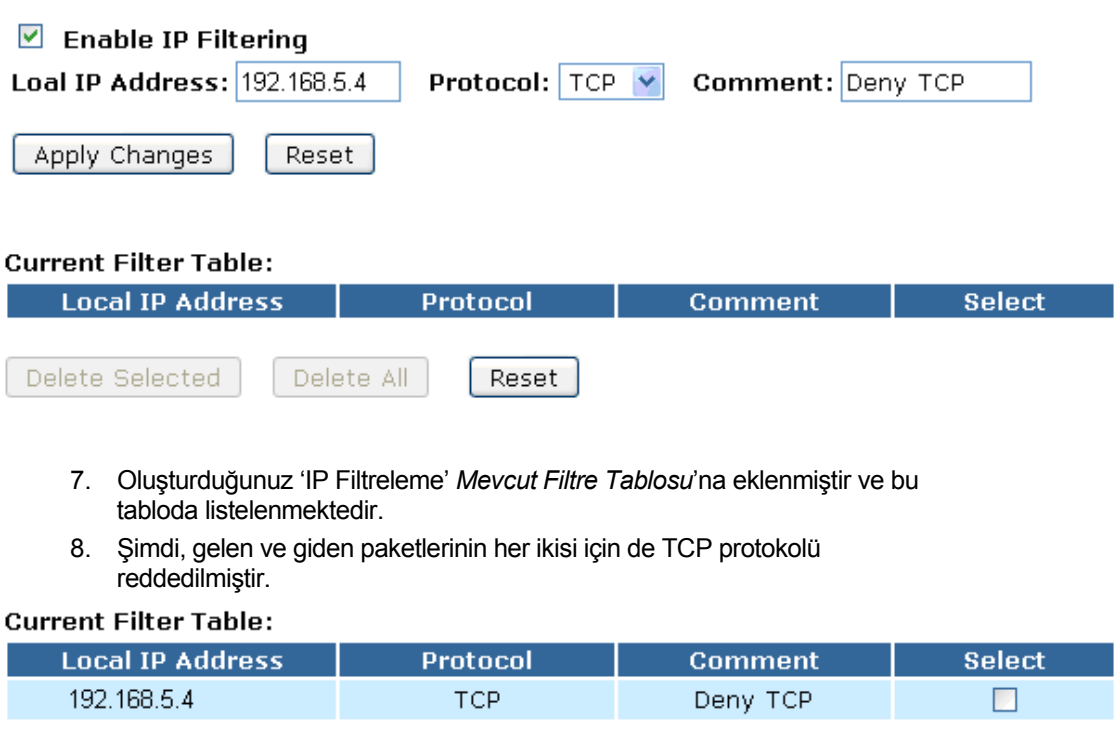

Şu anda Mevcut Filtre Tablosu'nda yer alan Yerel IP Adresi, örneğin 192.168.5.4, TCP protokolünü kullanan herhangi bir uygulamayı ziyaret edemeyecektir, örneğin; yaratılan IP Filtreleme kuralı tarafından engellenen TCP Protokolü nedeniyle web sitesi.

Reset

Delete All

#### **UDP için IP Filtrelemesi**

Belirlenmiş IP için UDP protokolünü reddetmek istiyorsanız aşağıda yer alan örneği takip ediniz.

1. Sol tarafta bulunan *Firewall menüsünden, IP Filtrelemesi menüsüne giriniz.* Aşağıda yer alan sayfa görüntülenecektir:

## **IP Filtering**

Entries in this table are used to restrict certain types of data packets from your local network to Internet through the Gateway. Use of such filters can be helpful in securing or restricting your local network.

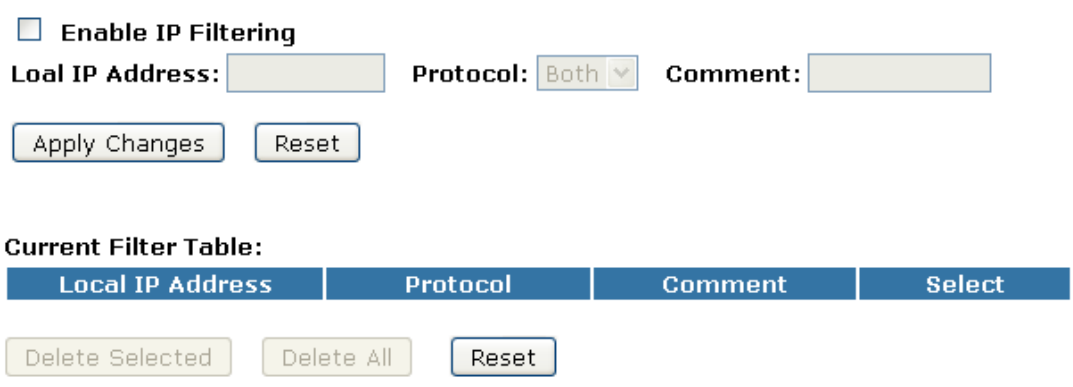

- 2. IP filtrelemeyi etkinleştirmek için, *IP Filtrelemesi Etkin* seçeneğini işaretleyiniz.
- 3. *Yerel IP Adresi* alanına reddedilmesi istediğiniz IP adresini giriniz.
- 4. *Protokol* açılan listesinden *UDP* başlığını seçiniz.
- 5. *Açıklama* alanına herhangi bir açıklama giriniz.
- 6. *Değişiklikleri Uygula*'ya tıklayınız.

### **IP Filtering**

Entries in this table are used to restrict certain types of data packets from your local network to Internet through the Gateway. Use of such filters can be helpful in securing or restricting your local network.

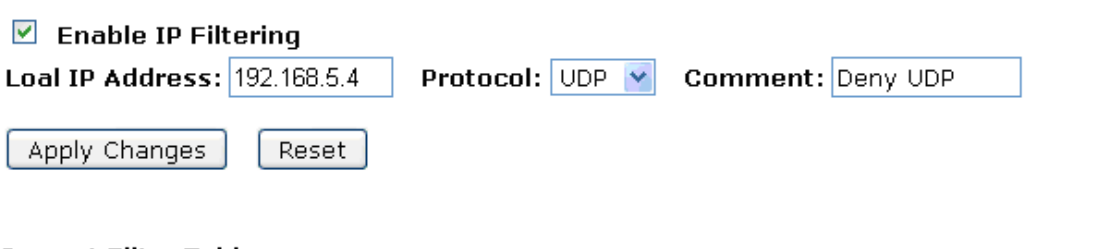

#### **Current Filter Table:**

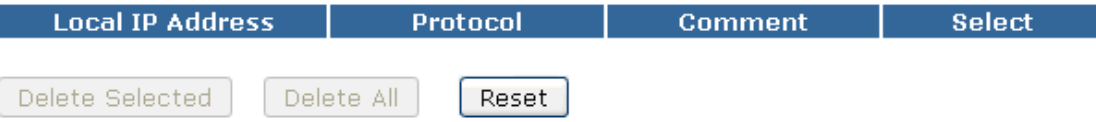

- 7. Oluşturduğunuz 'IP Filtreleme', *Mevcut Filtre Tablosu*'na eklenmiştir ve bu tabloda listelenmektedir.
- 8. Şimdi, gelen ve giden paketlerinin her ikisi için de UDP protokolü reddedilmiştir.

#### **Current Filter Table:**

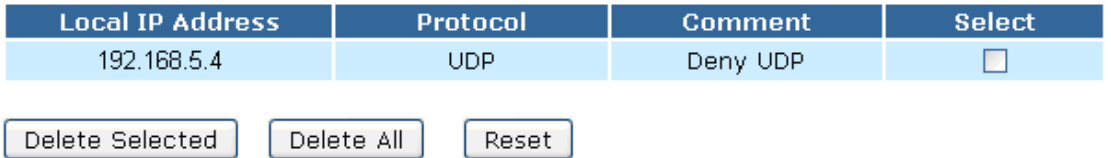

Şu anda Mevcut Filtre Tablosu'nda yer alan Yerel IP Adresi, örneğin 192.168.5.4, UDP protokolünü kullanan herhangi bir uygulamayı ziyaret edemeyecektir, örneğin; yaratılan IP Filtreleme kuralı tarafından engellenen UDP Protokolü nedeniyle TFTP Servisi.

#### **TCP ve UDP için IP Filtrelemesi**

Belirlenmiş IP için TCP ve UDP protokollerinin her ikisini de reddetmek istiyorsanız aşağıda yer alan örneği takip ediniz.

1. Sol tarafta bulunan *Firewall menüsünden, IP Filtrelemesi menüsüne giriniz.* Aşağıda yer alan sayfa görüntülenecektir:

## **IP Filtering**

Entries in this table are used to restrict certain types of data packets from your local network to Internet through the Gateway. Use of such filters can be helpful in securing or restricting your local network.

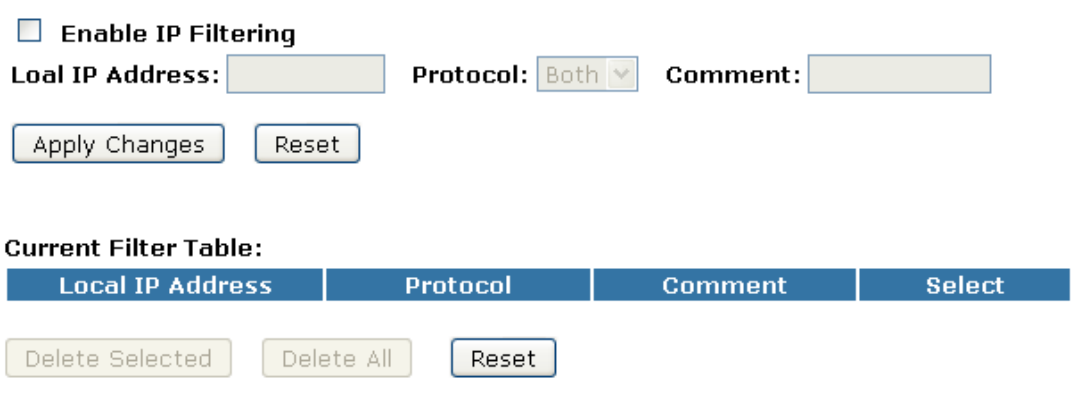

- 2. IP filtrelemeyi etkinleştirmek için, *IP Filtrelemesi Etkin* seçeneğini işaretleyiniz.
- 3. *Yerel IP Adresi* alanına reddedilmesini istediğiniz IP adresini giriniz.
- 4. *Protokol* açılan listesinden *Her ikisi de* başlığını seçiniz.
- 5. *Açıklama* alanına herhangi bir açıklama giriniz.
- 6. *Değişiklikleri Uygula*'ya tıklayınız.

# **IP Filtering**

Entries in this table are used to restrict certain types of data packets from your local network to Internet through the Gateway. Use of such filters can be helpful in securing or restricting your local network.

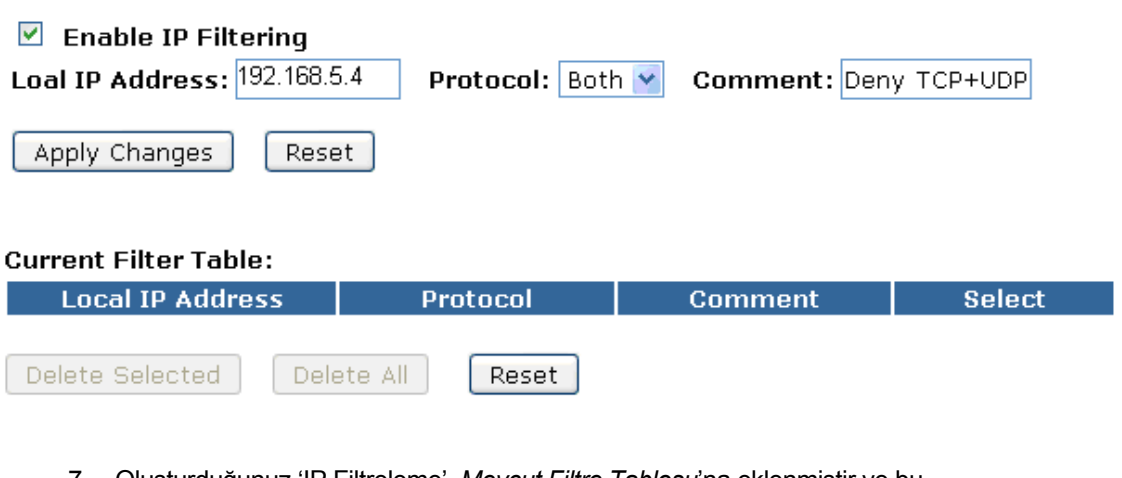

- 7. Oluşturduğunuz 'IP Filtreleme', *Mevcut Filtre Tablosu*'na eklenmiştir ve bu tabloda listelenmektedir.
- 8. Şimdi, gelen ve giden paketlerinin her ikisi için de TCP ve UDP protokolleri reddedilmiştir.

#### **Current Filter Table:**

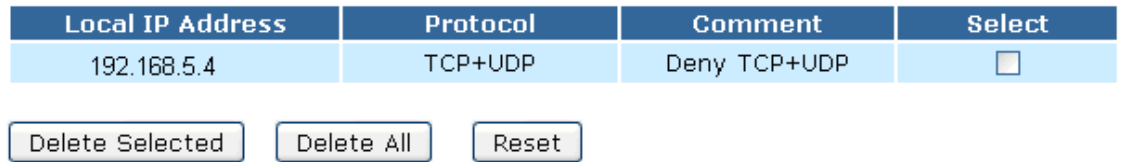

# **16** MAC Filtrelemesi

Bu tabloda yer alan maddeler, belirli portların ve veri paketi türlerinin ağ geçidini kullanarak yerel ağınızdan internete ulaşımını kısıtlamak için kullanılır. Bu tarz filtrelerin kullanılması yerel ağınızı korumak ve kısıtlamak konularında yararlı olabilir.

1. Sol tarafta bulunan *Firewall menüsünden, MAC Filtrelemesi menüsüne giriniz.* Aşağıda yer alan sayfa görüntülenecektir:

### **MAC Filtering**

Entries in this table are used to restrict certain types of data packets from your local network to Internet through the Gateway. Use of such filters can be helpful in securing or restricting your local network.

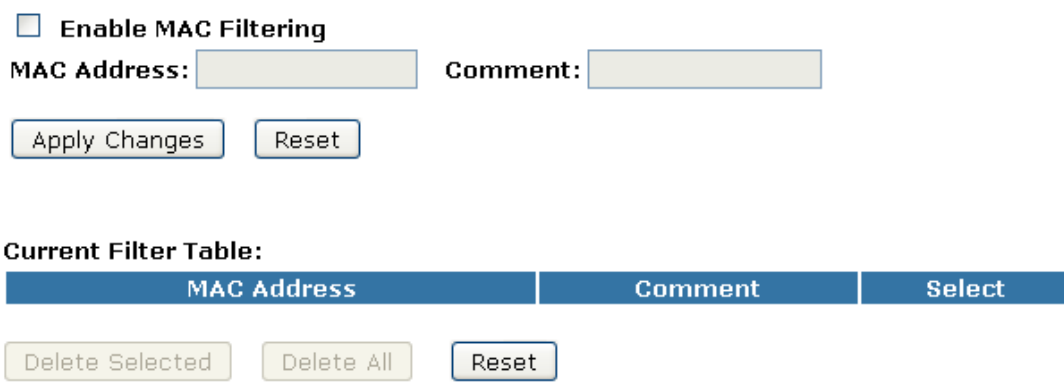

#### **Belirli bir MAC Adresi için MAC Filtrelemesi**

Belirli bir MAC Adresinin internet erişimine sahip olmasını engellemek için aşağıdaki örneği takip ediniz.

1. Sol tarafta bulunan *Firewall menüsünden, MAC Filtrelemesi menüsüne giriniz.* Aşağıda yer alan sayfa görüntülenecektir:

## **MAC Filtering**

Entries in this table are used to restrict certain types of data packets from your local network to Internet through the Gateway. Use of such filters can be helpful in securing or restricting your local network.

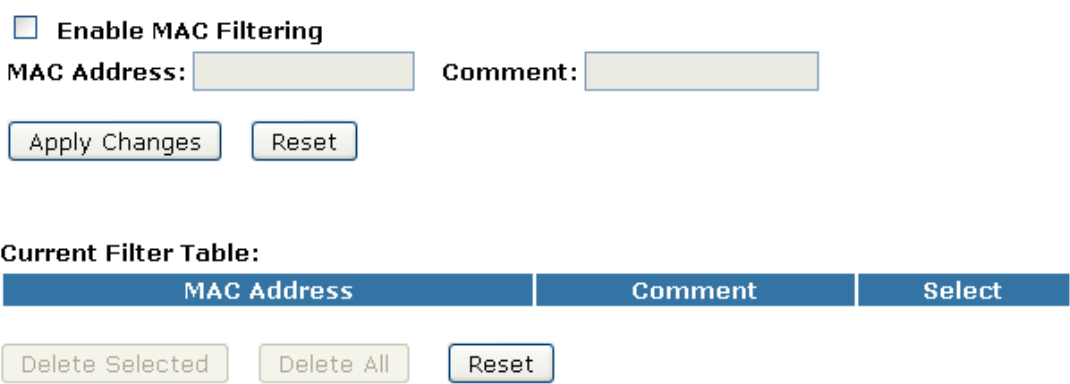

- 2. MAC filtrelemeyi etkinleştirmek için, *MAC Filtrelemesi Etkin* seçeneğini işaretleyiniz.
- 3. *MAC Adresi* alanına reddedilmesi istediğiniz MAC adresini giriniz.
- 4. *Açıklama* alanına herhangi bir açıklama giriniz.
- 5. *Değişiklikleri Uygula*'ya tıklayınız.

### **MAC Filtering**

Entries in this table are used to restrict certain types of data packets from your local network to Internet through the Gateway. Use of such filters can be helpful in securing or restricting your local network.

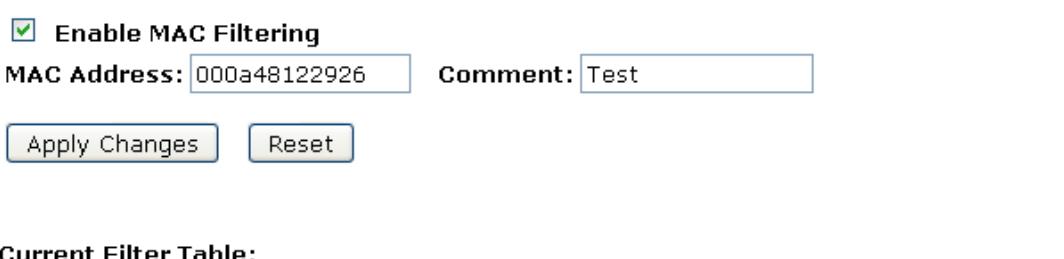

#### **Current Filter Table:**

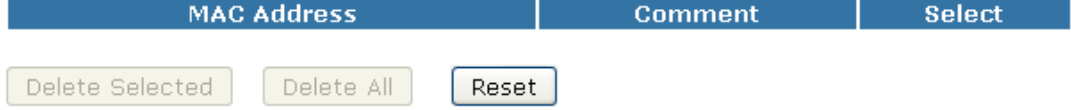

- 6. Oluşturduğunuz MAC Filtresi, *Mevcut Filtre Tablosu*'na eklenmiştir.
- 7. Şu anda, *Mevcut Filtre Tablosu*'nda yer alan MAC Adresi internet erişimine sahip olamayacaktır.

#### **Current Filter Table:**

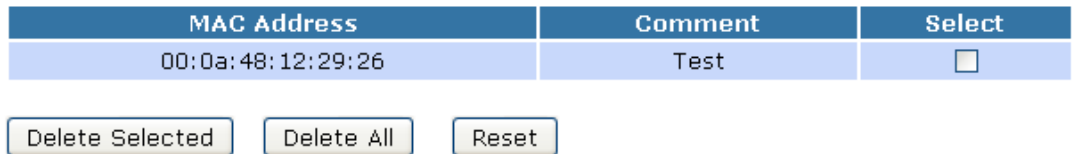

# **17** Port Yönlendirmesi

Bu tabloda yer alan kalemler, mevcut ağ servislerini NAT güvenlik duvarı arkasında bulunan belirli bir cihaza otomatik olarak yeniden yönlendirmenizi sağlar. Bu ayarlar, yalnızca ağ geçidinizin NAT güvenlik duvarı arkasında özel yerel ağ üzerinde bulunan web sunucusu ya da posta sunucusu gibi bir sunucuya yöneticilik yapmak istemeniz durumunda gereklidir.

Cihazınız, ağınızı internet üzerinden istenmeyen trafiği engelleyerek koruyan gelişmiş güvenlik özellikleriyle kurulmuştur.

Eğer internete yerel ağınız üzerinden bağlanmak isterseniz, varsayılan güvenlik yapılandırmasına herhangi bir değişiklik yapmanız gerekmemektedir. Aşağıda sıralananlardan birini veya her ikisini gerçekleştirmek istiyorsanız, sadece yapılandırmayı düzenlemeniz gerekecektir.

- İnternet kullanıcılarının yerel ağınızdaki kullanıcı sayfalarını taramalarına izin vermek(örneğin; bir FTP veya HTTP sunucusu sağlayarak)
- İnternet üzerinden erişim gerektiren belirli oyunları oynamak

Bu bölüm, ağ ihtiyaçlarınıza cevap verebilecek Güvenlik yapılandırmasını nasıl gerçekleştireceğinizi anlatmaktadır.

Varsayılan ayar olarak, LAN bilgisayarlarınızın IP adresleri internetten gizlenmektedir. LAN bilgisayarlarınızdan internet üzerindeki bir bilgisayara gönderilen tüm veriler cihazınızın IP adresinden gönderilmiş gibi gözükmektedir.

Bu yolla da LAN bilgisayarlarınızla ilgili detaylar gizli kalmaktadır. Bu güvenlik özelliği, *Port Yönlendirmesi* olarak adlandırılmaktadır.

1. Sol tarafta bulunan *Firewall menüsünden, Port Yönlendirmesi* menüsüne *giriniz.* Aşağıda yer alan sayfa görüntülenecektir:

### **Port Forwarding**

Entries in this table allow you to automatically redirect common network services to a specific machine behind the NAT firewall. These settings are only necessary if you wish to host some sort of server like a web server or mail server on the private local network behind your Gateway's NAT firewall.

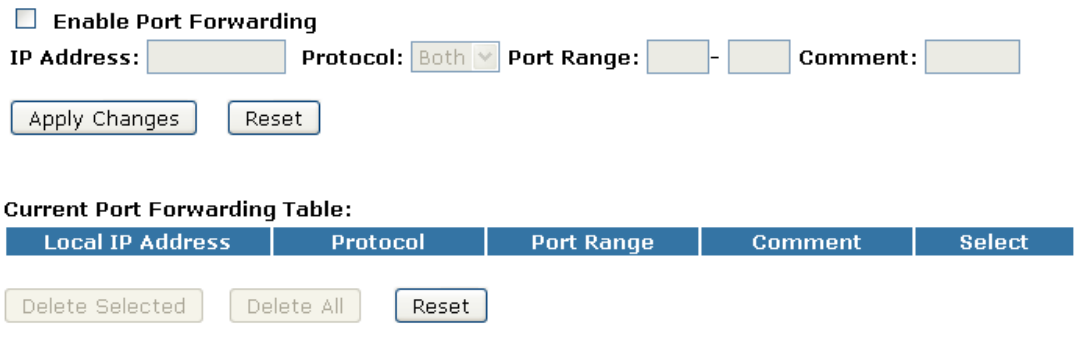

#### **TCP için Port Yönlendirmesi**

TCP için belirlenmiş IP ile Port Yönlendirmesi özelliğini yapılandırmak için aşağıda yer alan örneği takip ediniz.

1. Sol tarafta bulunan *Firewall menüsünden, Port Yönlendirmesi* menüsüne *giriniz.* Aşağıda yer alan sayfa görüntülenecektir:

### **Port Forwarding**

ı

Entries in this table allow you to automatically redirect common network services to a specific machine behind the NAT firewall. These settings are only necessary if you wish to host some sort of server like a web server or mail server on the private local network behind your Gateway's NAT firewall.

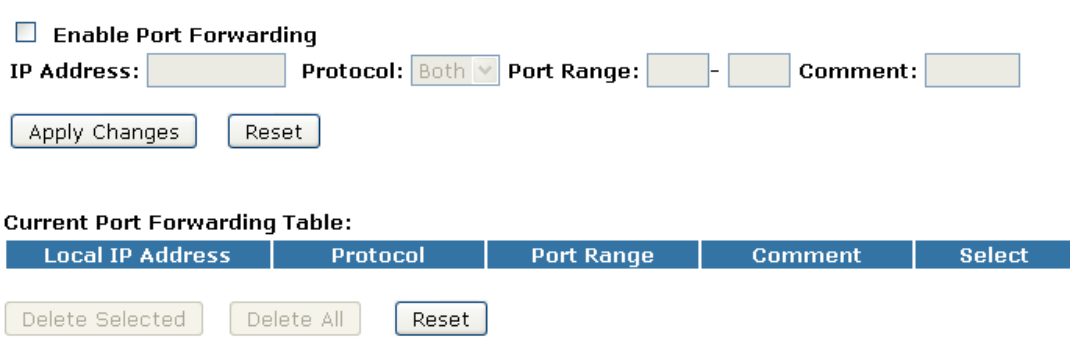

- 2. Port Yönlendirmesi özelliğini etkinleştirmek için *Port Yönlendirmesi Etkin* seçeneğini işaretleyiniz.
- 3. Yönlendirilmesini istediğiniz portun IP Adresini, *IP Adresi* alanına giriniz.
- 4. *Protokol* açılan listesinden *TCP* başlığını seçiniz.
- 5. *Açıklama* alanına herhangi bir açıklama giriniz.
- 6. Değişiklikleri Uygula seçeneğine tıklayınız.

### **Port Forwarding**

Entries in this table allow you to automatically redirect common network services to a specific machine behind the NAT firewall. These settings are only necessary if you wish to host some sort of server like a web server or mail server on the private local network behind your Gateway's NAT firewall.

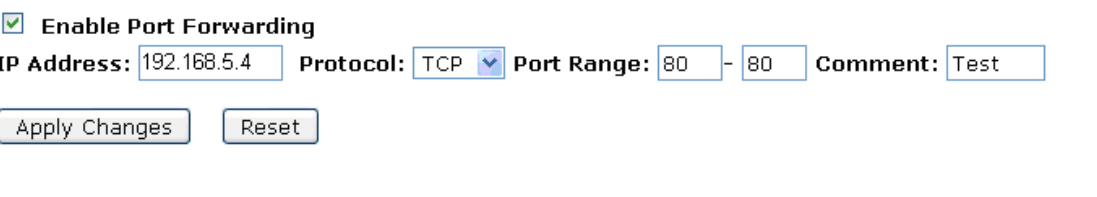

#### **Current Port Forwarding Table:**

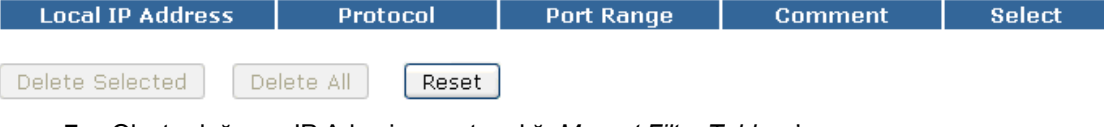

- 7. Oluşturduğunuz IP Adresi ve port aralığı *Mevcut Filtre Tablosu*'na eklenmiştir.
- 8. Şu anda, *Mevcut Filtre Tablosu*'nda bulunan IP adresinin port aralığına TCP protokolü ile internetten erişilebilmektedir.

#### **Current Port Forwarding Table:**

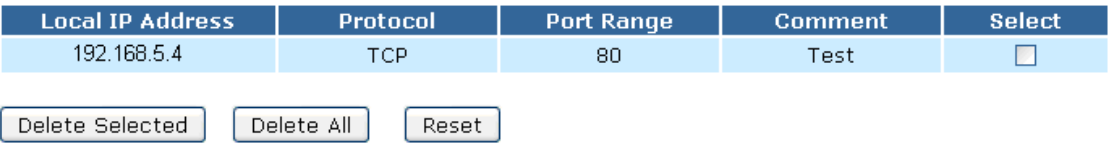

#### **UDP için Port Yönlendirmesi**

UDP için belirlenmiş IP ile Port Yönlendirmesi özelliğini yapılandırmak için aşağıda yer alan örneği takip ediniz.

1. Sol tarafta bulunan *Firewall menüsünden, Port Yönlendirmesi* menüsüne *giriniz.* Aşağıda yer alan sayfa görüntülenecektir:

### **Port Forwarding**

Entries in this table allow you to automatically redirect common network services to a specific machine behind the NAT firewall. These settings are only necessary if you wish to host some sort of server like a web server or mail server on the private local network behind your Gateway's NAT firewall.

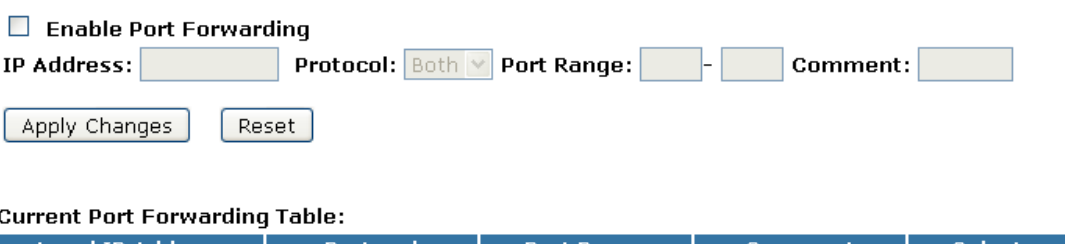

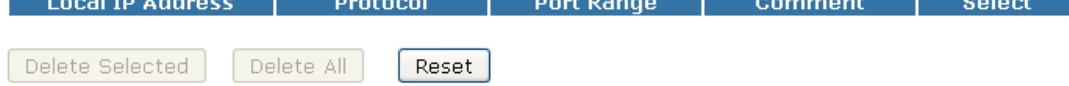

- 2. Port Yönlendirmesi özelliğini etkinleştirmek için *Port Yönlendirmesi Etkin* seçeneğini işaretleyiniz.
- 3. Yönlendirilmesini istediğiniz portun IP Adresini, *IP Adresi* alanına giriniz.
- 4. *Protokol* açılan listesinden *UDP* başlığını seçiniz.
- 5. *Açıklama* alanına herhangi bir açıklama giriniz.
- 6. *Değişiklikleri Uygula*'ya tıklayınız.

### **Port Forwarding**

Entries in this table allow you to automatically redirect common network services to a specific machine behind the NAT firewall. These settings are only necessary if you wish to host some sort of server like a web server or mail server on the private local network behind your Gateway's NAT firewall.

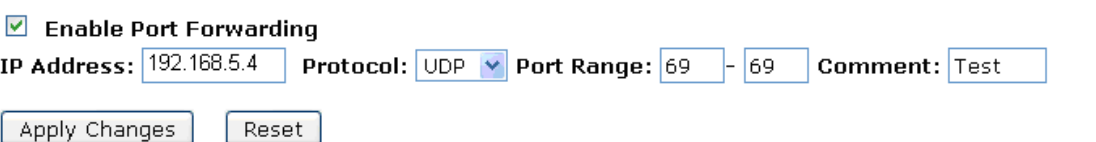

#### **Current Port Forwarding Table:**

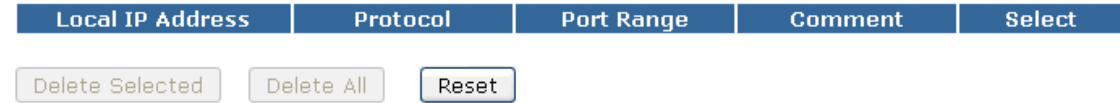

- 7. Oluşturduğunuz IP Adresi ve port aralığı *Mevcut Filtre Tablosu*'na eklenmiştir.
- 8. Şu anda, *Mevcut Filtre Tablosu*'nda bulunan IP adresinin port aralığına TCP protokolü ile internetten erişilebilmektedir.

#### **Current Port Forwarding Table:**

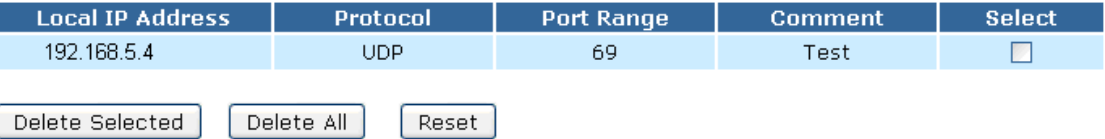

# **18** URL Filtrelemesi

URL filtrelemesi, LAN kullanıcılarının internetteki belli adreslere erişmelerini engellemek için kullanılır. Anahtar kelime içeren engelli bu URL adresleri, Mevcut Filtre Tablosu'nda listelenmektedir.

1. Sol tarafta bulunan *Firewall menüsünden, URL Filtrelemesi* menüsüne *giriniz.* Aşağıda yer alan sayfa görüntülenecektir:

### **URL Filtering**

URL filter is used to deny LAN users from accessing the internet. Block those URLs which contain keywords listed below.

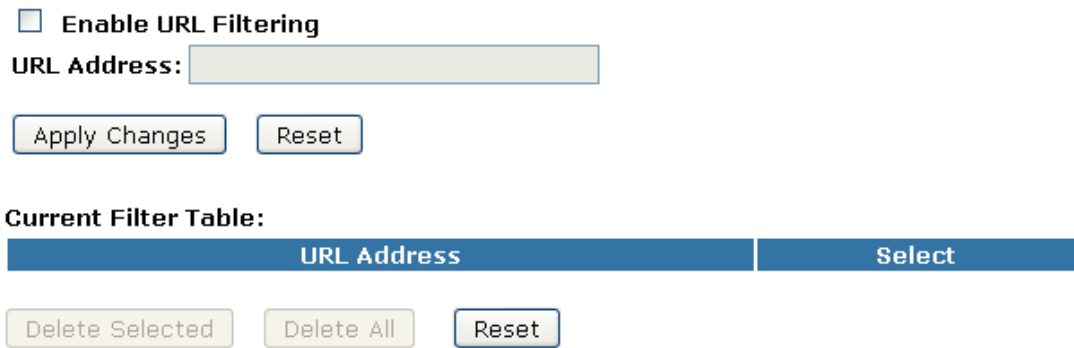

#### **Belirli bir URL adresi için URL Filtrelemesi**

LAN kullanıcılarının internete erişimlerini engellemek için aşağıdaki örneği takip ediniz.

1. Sol tarafta bulunan *Firewall menüsünden, URL Filtrelemesi* menüsüne *giriniz.* Aşağıda yer alan sayfa görüntülenecektir:

### **URL Filtering**

contain keywords listed below.

URL filter is used to deny LAN users from accessing the internet. Block those URLs which contain keywords listed below.

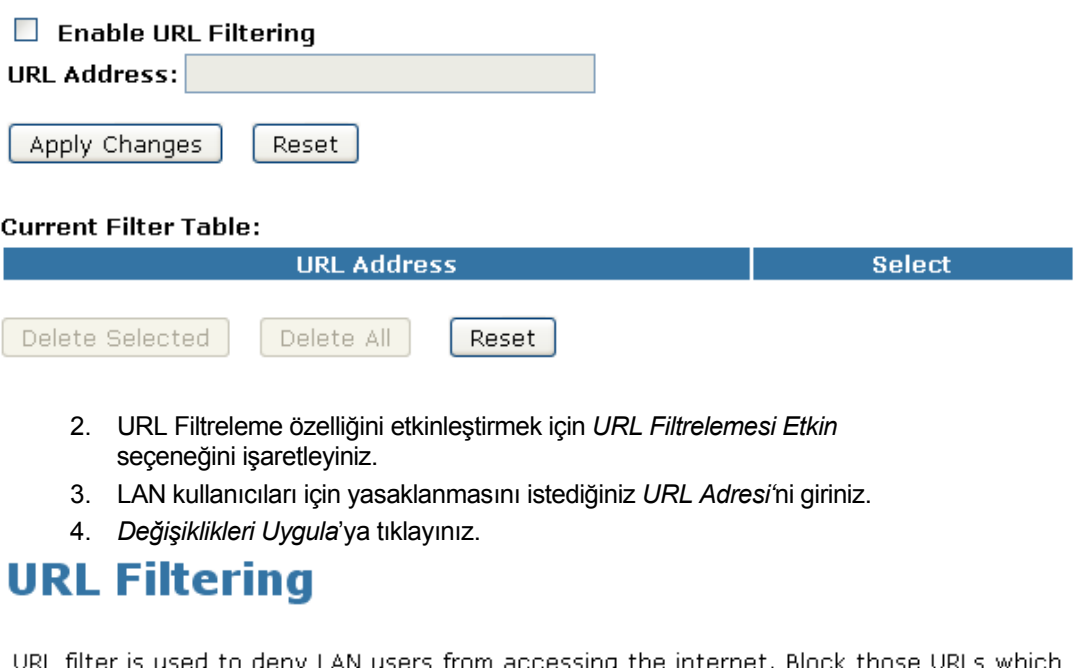

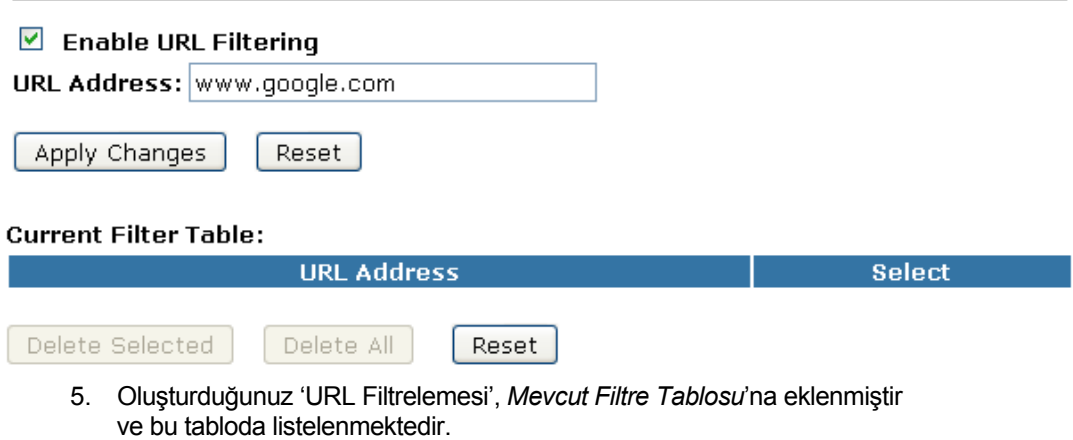

6. Şu anda, *Mevcut Filtre Tablosu*'nda yer alan URL ziyaret edilemeyecektir.

**Current Filter Table:** 

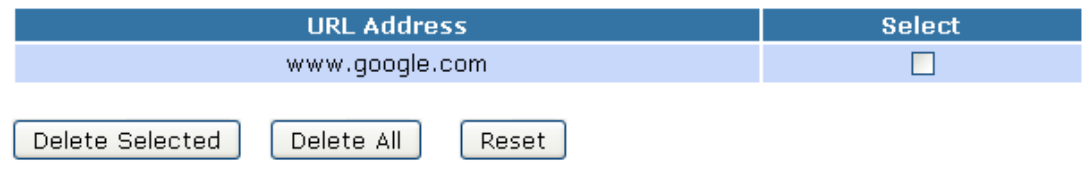

# **19** DMZ

DMZ modu, yerel özel ağa yetkisiz erişime ödün vermeden İnternet servisleri sağlamak için kullanılır. Genelde DMZ, Web (HTTP) sunucuları, FTP sunucuları, SMTP (e-posta) sunucuları gibi İnternet trafiği için erişilebilir cihazları içerir.

1. Sol tarafta bulunan *Firewall menüsünden, DMZ* menüsüne *giriniz.* Aşağıda yer alan sayfa görüntülenecektir:

### **DMZ**

A Demilitarized Zone is used to provide Internet services without sacrificing unauthorized access to its local private network. Typically, the DMZ host contains devices accessible to Internet traffic, such as Web (HTTP ) servers, FTP servers, SMTP (e-mail) servers and DNS servers.

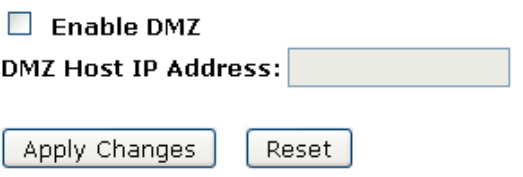
#### **DMZ Yönetici IP Adresi**

Yönetici (host) IP adresine DMZ yapılandırmasını gerçekleştirmek için aşağıdaki örneği takip ediniz.

1. Sol tarafta bulunan *Firewall menüsünden, DMZ* menüsüne *giriniz.* Aşağıda yer alan sayfa görüntülenecektir:

## **DMZ**

A Demilitarized Zone is used to provide Internet services without sacrificing unauthorized access to its local private network. Typically, the DMZ host contains devices accessible to Internet traffic, such as Web (HTTP ) servers, FTP servers, SMTP (e-mail) servers and DNS servers.

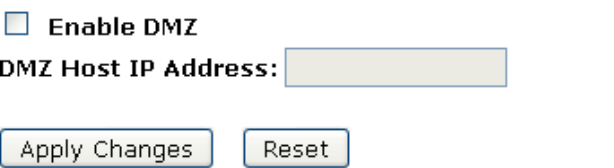

- 2. DMZ özelliğini etkinleştirmek için *DMZ Etkin* seçeneğini işaretleyiniz.
- 3. *DMZ Yönetici IP Adresi* alanına, DMZ Yöneticisi olmasını istediğiniz *IP Adresi*'ni giriniz.
- 4. *Değişiklikleri Uygula'ya* tıklayınız.

## DMZ

A Demilitarized Zone is used to provide Internet services without sacrificing unauthorized access to its local private network. Typically, the DMZ host contains devices accessible to Internet traffic, such as Web (HTTP ) servers, FTP servers, SMTP (e-mail) servers and DNS servers.

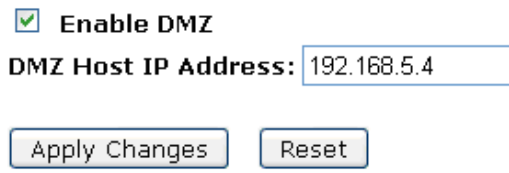

5. *Tamam*'a tıklayınız.

## Change setting successfully!

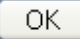

# **20** Durum

Bu sayfa, cihaz için mevcut bilgileri görüntüler. LAN, WAN ve sistem cihaz yazılımı bilgilerini görüntüleyecektir. Ve bu sayfa, WAN ayarlarına göre değişik bilgileri görüntüleyecektir (Sabit IP, DHCP ve PPPoE).

1. Sol tarafta bulunan *Yönetim* menüsünden *Durum* menüsüne giriniz. Aşağıda yer alan sayfa görüntülenecektir:

# **Status**

This page shows the current status and some basic settings of the device.

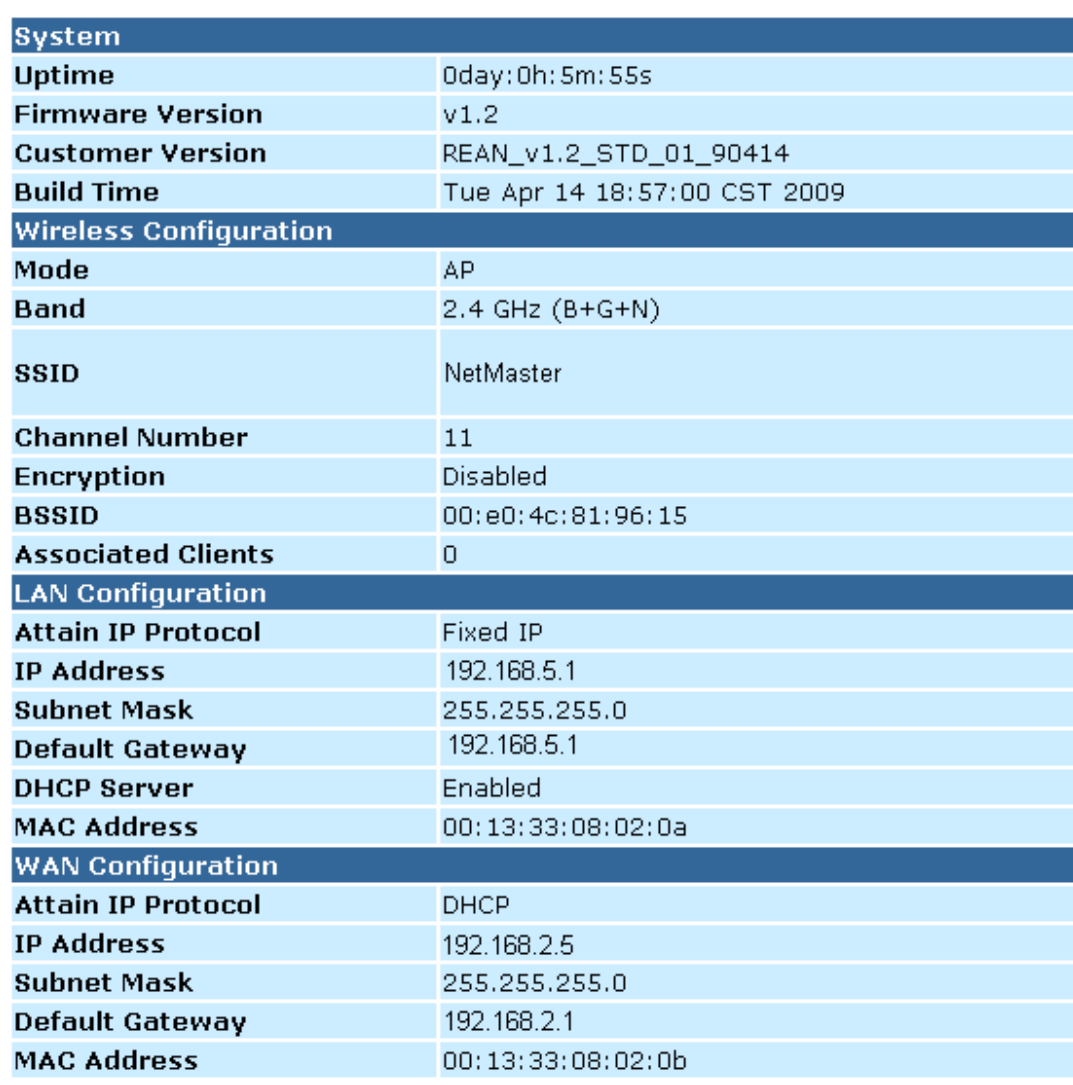

# **21** İstatistikler

Bu sayfa, kablosuz ve ethernet ağlarına ait gönderilen ve alınan veri paketi sayaçlarını gösterir.

1. Sol tarafta bulunan *Yönetim* menüsünden *İstatistikler* menüsüne giriniz. Aşağıda yer alan sayfa görüntülenecektir:

# **Statistics**

This page shows the packet counters for transmission and reception regarding to wireless and Ethernet networks.

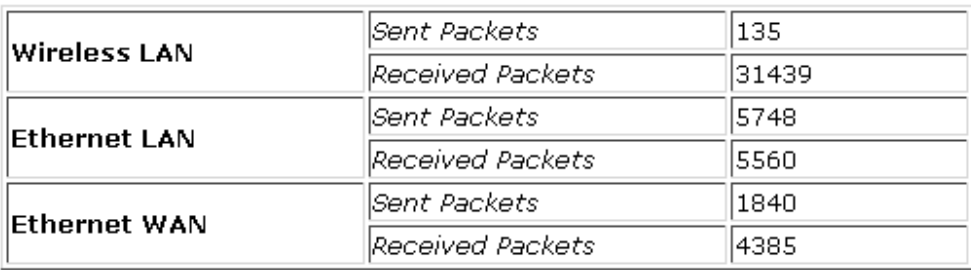

Refresh

# **22** Dinamik DNS

Dinamik IP adresi yerine DNS adı kullanarak iç sunucunuza erişmek istediğinizde, ''DDNS'' servisini kullanabilirsiniz. DDNS sunucusu, dinamik IP adresine bir statik yönetici adı vermeyi sağlar.

Bu bölüm, modemin Dinamik DNS özelliğine genel bir bakışı ve ilgili yapılandırma detaylarını içermektedir.

#### **Genel Bakış**

Eğer bazı yöneticiler, sıklıkla değişen dinamik IP adresine sahiplerse bu yöneticilerin bölge dosyalarında alan adıyla bağlantılı IP kaydını güncel tutmak zordur. Bu da yöneticinin internete erişememesi sonucunu doğurmaktadır. Dinamik DNS sunucu servisi böyle bir yöneticinin statik yönetici adına bir dinamik IP adresinin haritasının tutulmasını sağlar. Dinamik DNS servisleri birçok web sitesi tarafından sağlanmaktadır. Yönetici, web sitesine kayıt olmalı ve bir alan adı almalıdır. Yöneticinin IP adresi değiştiğinde, web sitesi yöneticisine dinamik DNS sağlayan bir mesaj göndermesi gerekir. Bu işlemin çalışması için, otomatikleştirilmiş güncelleme istemcisinin uygulanması gerekmektedir. Bu güncelleme istemcileri, yöneticilerin IP adreslerinde bir değişiklik olduğunda sunuculara güncelleme

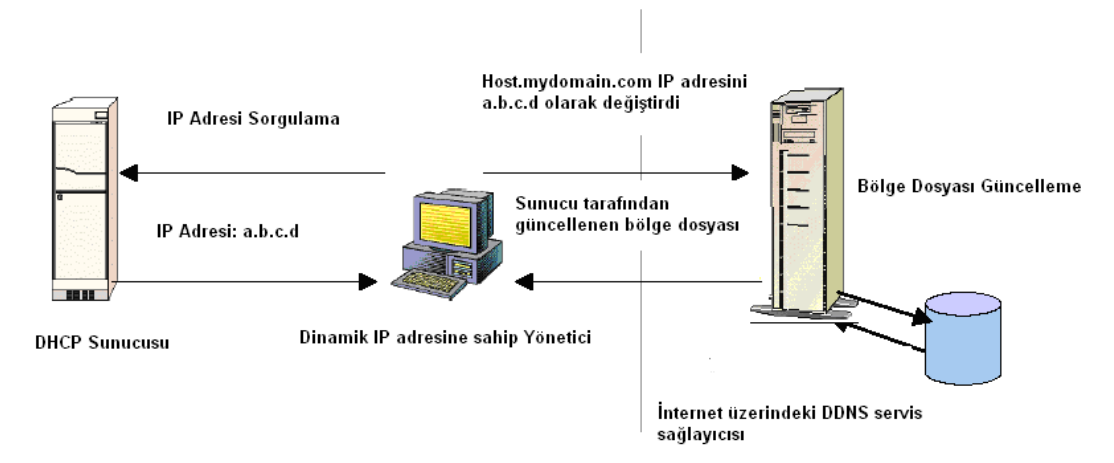

mesajları gönderirler. Daha sonra sunucu, ilgili girişleri günceller ve bir geri dönüş koduyla mesajı cevaplar.

Yukarda yer alan şekil, yöneticinin kendisi için bir DHCP sunucusundan dinamik IP adresi aldığı durumu açıklamaktadır. Yönetici internetteki dinamik DNS servis sunucularından biriyle kayıt yaptırdığında, servis sağlayıcısına yönetici adı ve değişen IP adresini içeren bir güncelleme mesajı gönderir. Servis sağlayıcısı, bölge dosyalarında o yönetici adı için girişi bulunan yöneticinin yeni IP adresini günceller ve bazı geri dönüş kodlarıyla cevap verir. Geri dönüş kodu güncelleme mesajının başarısını ya da başarısızlığını bildirir. Bu süreç, yöneticinin IP adresi her değiştiğinde tekrarlanır.

Eğer dinamik DNS servis sağlayıcısı aynı IP adresinde tekrar tekrar belirtilmişse, bunu bir kötüye kullanım olarak değerlendirebilir ve yönetici adını engelleyebilir. Bu durumdan kaçınmak için, internet servis sağlayıcısına başarıyla güncellenen IP adresi birimde depolanmaktadır. Bir IP adresi değişikliği uyarısı alındığında, yeni IP adresi son güncellemede depolanan IP adresi ile karşılaştırılır. Eğer farklılarsa, bir güncelleme isteği gönderilir. Ancak sistem ele alındığında, sistem çöktükten sonra, son başarılı güncellemede yer alan IP adresinin ne olduğunu bilmenin bir yolu yoktur. Bu IP adresini kalıcı bellek üzerinde saklamak için periyodik olarak "system config save" komutunu vermeniz gerekmektedir.

#### **Dinamik DNS Servis Sağlayıcısında Kayıt**

Şu anda, Wireless Gateway iki Dinamik DNS servis sunucusunu desteklemektedir, www.tzo.com ve www.dyndns.com. Bu iki sitenin Dinamik DNS servisini kullanmanız için öncelikle, servis sağlayıcısının web sitesine girmeli ve kayıt olmalısınız. Kayıt olurken zorunlu değişkenler olarak kullanıcı adınızı, şifrenizi ve yönetici adınızı sağlamanız gerekmektedir. Servis sağlayıcısı aynı zamanda sizden bazı opsiyonel değişkenleri girmenizi de isteyebilir.

#### **IP Arayüzlerinin Yapılandırması**

IP arayüzü başına bir Dinamik DNS arayüzü oluşturmanız gerekmektedir ve bir IP arayüzünde yalnızca bir Dinamik DNS arayüzü oluşturabilirsiniz. Daha fazla bilgi için, IP Arayüzü Oluşturma bölümüne bakınız.

*www.dyndns.org üç çeşit servis sağlar - Dinamik DNS, Özel DNS* 

*and Statik DNS. Bu sistemlerde değişik alan adları oluşturabilirsiniz. Özel DNS servisi, yeni alınan alanlar ve zaten sahip olduğunuz alanlar için tam bir DNS çözümüdür. Bir web tabanlı arayüz, kaynak kayıtları ve sizin var olan alanınız için dinamik IP ve otomatik güncellemeleri de içeren tam kontrolü sağlar.Statik DNS servisi, dyndns.org' a ait bazı alanlarda kullanıcının servis sağlayıcısı tarafından atanan statik veya sözde statik IP adresine bir DNS yönetici adına işaret eder.* 

*DynDNS servisi, kullanıcının internet sağlayıcısı tarafından atanan dinamik IP adresine dyndns.org'a ait bazı alanlardaki sabit yönetici adına işaret eder. Bu da statik DNS'in izin verdiğinden daha sık bir IP adresi güncellemesine olanak tanır.* 

1. Sol tarafta bulunan *Yönetim* menüsünden *DDNS* menüsüne giriniz. Aşağıda yer alan sayfa görüntülenecektir:

## **Dynamic DNS Setting**

Reset

Dynamic DNS is a service, that provides you with a valid, unchanging, internet domain name (an URL) to go with that (possibly everchanging) IP-address.

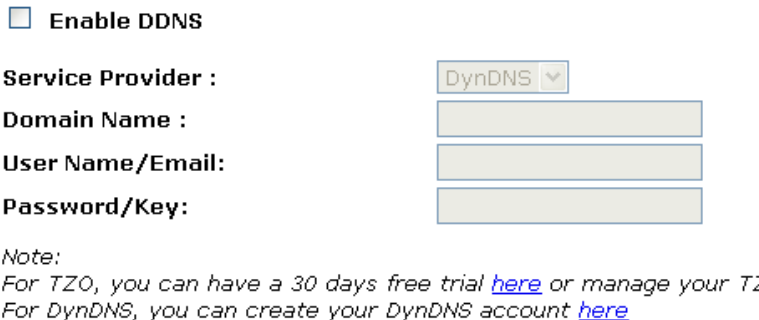

N

p

**Not** 

ZO account in <u>control panel</u> Fı F.

Apply Change

### **Dinamik DNS Ayarı**

1. Sol tarafta bulunan *Yönetim* menüsünden *DDNS* menüsüne giriniz. Aşağıda yer alan sayfa görüntülenecektir:

## **Dynamic DNS Setting**

Dynamic DNS is a service, that provides you with a valid, unchanging, internet domain name (an URL) to go with that (possibly everchanging) IP-address.

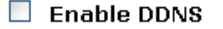

**Service Provider:** 

**Domain Name:** 

**User Name/Email:** 

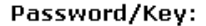

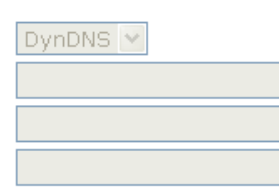

Note:

For TZO, you can have a 30 days free trial here or manage your TZO account in control panel For DynDNS, you can create your DynDNS account here

Apply Change

Reset

- 2. *DDNS Etkin* seçeneğine işaretleyiniz.
- 3. *Servis Sağlayıcısı* açılan listesinden *DynDNS* başlığını seçiniz.
- 4. İlgili kutulara, www.dyndns.com sitesinden elde ettiğiniz kendinize özgü Kullanıcı Adınızı, Şifrenizi ve Alan Adınızı giriniz. En fazla 20 karakterden oluşmak üzere harf ve sayıların herhangi bir kombinasyonundan oluşabilirler.
- 5. *Değişikliği Uygula*'ya tıklayınız.

# **Dynamic DNS Setting**

Dynamic DNS is a service, that provides you with a valid, unchanging, internet domain name (an URL) to go with that (possibly everchanging) IP-address.

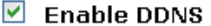

**Service Provider:** 

**Domain Name:** 

User Name/Email:

Password/Key:

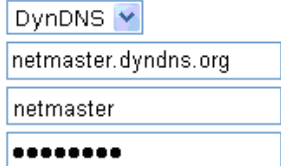

Note:

For TZO, you can have a 30 days free trial here or manage your TZO account in control panel For DynDNS, you can create your DynDNS account here

Apply Change Reset

6. *Tamam*'a tıklayınız.

## Change setting successfully!

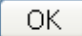

### **TZO Yapılandırması**

1. Sol tarafta bulunan *Yönetim* menüsünden *DDNS* menüsüne giriniz. Aşağıda yer alan sayfa görüntülenecektir:

## **Dynamic DNS Setting**

Dynamic DNS is a service, that provides you with a valid, unchanging, internet domain name (an URL) to go with that (possibly everchanging) IP-address.

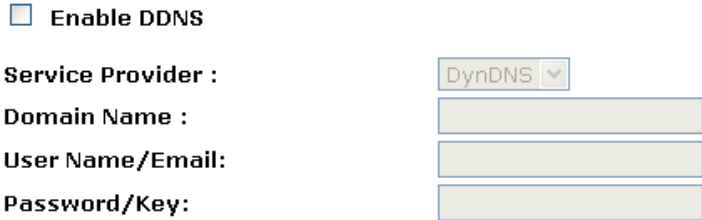

#### Note:

For TZO, you can have a 30 days free trial here or manage your TZO account in control panel For DynDNS, you can create your DynDNS account here

Apply Change

2. *DDNS Etkin* seçeneğine tıklayınız.

Reset

- 3. Servis Sağlayıcısı açılan listesinden *TZO* başlığını seçiniz.
- 4. İlgili kutulara, http://www.tzo.com/MainPageWebClient/clientsignup.html adresinden elde ettiğiniz kendinize özgü Eposta adresinizi, Anahtarınızı ve Alan Adınızı giriniz. En fazla 20 karakterden oluşmak üzere harf ve sayıların herhangi bir kombinasyonundan oluşabilirler.
- 5. *Değişikliği Uygula'ya* tıklayınız.

## **Dynamic DNS Setting**

Dynamic DNS is a service, that provides you with a valid, unchanging, internet domain name (an URL) to go with that (possibly everchanging) IP-address.

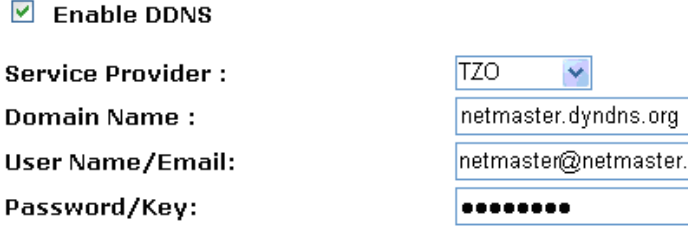

Note:

 $\blacktriangledown$ 

For TZO, you can have a 30 days free trial here or manage your TZO account in control panel For DynDNS, you can create your DynDNS account here

Apply Change Reset *Kullanım Kılavuzu* 

6. *Tamam*'a tıklayınız.

Change setting successfully!

ОК

# **23** Zaman Ayarları

Bazı sistemler bir tarih veya zaman mekanizmasına sahip olmayabilirler ya da uygun olmayan zaman/gün bilgisi kullanmıyor olabilirler. Basit Ağ Zaman Protokolü özelliği, RFC 2030 (SNTP) ve RFC 1305 (NTP)'de açıklandığı gibi cihazın kendi gün ayarı ve bir uzak zaman sunucusunun arasında otomatik eşitlenme sağlar.

#### **SNTP Sunucusu ve SNTP Kullanıcısı Kurulum Ayarları**

1. Sol tarafta bulunan *Yönetim* menüsünden *Zaman Ayarları* menüsüne giriniz. Aşağıda yer alan sayfa görüntülenecektir:

## **Time Zone Setting**

You can maintain the system time by synchronizing with a public time server over the Internet.

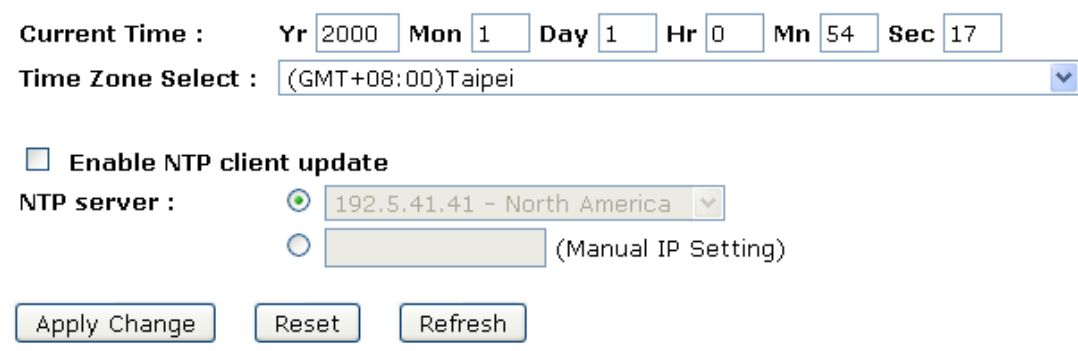

- 2. *Saat Dilimi Seç* açılan listesinden kendi saat diliminizi seçiniz seçiniz.
- 3. *NTP Kullanıcı Güncellemesi Etkin* seçeneğini işaretleyiniz.
- 4. *NTP Sunucusu* açılan listesinden bir NTP Sunucusu seçiniz. Veya altındaki satırdan manüel IP ayarı yaparak sunucu ekleyebilirsiniz. Ortaklık listesine bir sunucu eklemek otomatik eşitleme sürecini başlatacaktır.
- 5. *Değişikliği Uygula'ya* tıklayınız.

# **Time Zone Setting**

You can maintain the system time by synchronizing with a public time server over the Internet.

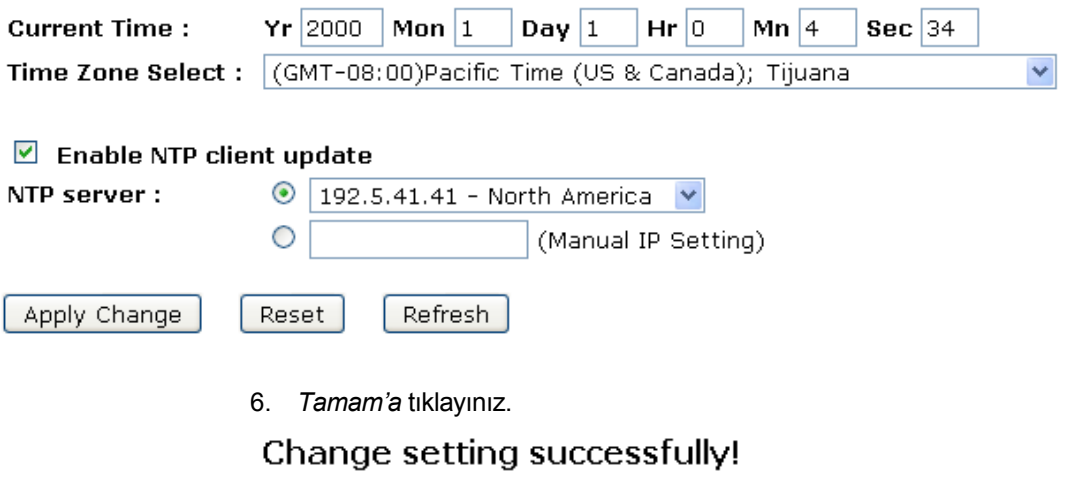

OK.

# **24** Hizmet Reddi

Hizmet Reddi (DoS) servisi, bir servisin yasal kullanıcılarının o servisi kullanmalarını önlemek için bilgisayar korsanlarının açık bir girişiminden karakterize edilmiştir.

## **Hizmet Reddi**

1. Sol tarafta bulunan *Yönetim* menüsünden *Hizmet Reddi* Menüsüne giriniz. Aşağıda bulunan sayfa görüntülenecektir:

## **Denial of Service**

A "denial-of-service" (DoS) attack is characterized by an explicit attempt by hackers to prevent legitimate users of a service from using that service.

lo.

lo.

lo.

o.

lo.

lo.

lo.

ō

ln.

Low Y

Packets/Second

Packets/Second

Packets/Second

Packets/Second

Packets/Second

Packets/Second

Packets/Second

Packets/Second

**Sensitivity** 

#### $\Box$  Enable DoS Prevention

- $\Box$  Whole System Flood: SYN
- $\Box$  Whole System Flood: FIN
- $\Box$  Whole System Flood: UDP
- Whole System Flood: ICMP
- Per-Source IP Flood: SYN
- Per-Source IP Flood: FIN
- Per-Source IP Flood: UDP
- Per-Source IP Flood: ICMP
- □ TCP/UDP PortScan
- $\Box$  ICMP Smurf
- $\Box$  IP Land
- $\Box$  IP Spoof
- $\Box$  IP TearDrop
- $\Box$  PingOfDeath
- $\Box$  TCP Scan
- □ TCP SynWithData
- $\Box$  UDP Bomb

Apply Changes

 $\Box$  UDP EchoChargen

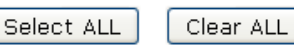

Enable Source IP Blocking

**Block time (sec)** 

- 2. *DoS Önleme Etkin* seçeneğini işaretleyiniz.
- 3. Reddedilmesini istediğiniz her *Hizmet* seçeneğini işaretleyiniz.
- 4. *Kaynak IP Engelleme Etkin* seçeneğini işaretleyiniz.
- 5. *Değişiklikleri Uygula'ya* tıklayınız.

## **Denial of Service**

A "denial-of-service" (DoS) attack is characterized by an explicit attempt by hackers to prevent legitimate users of a service from using that service.

- $\triangleright$  Enable DoS Prevention
	- ☑ Whole System Flood: SYN
	- ☑ Whole System Flood: FIN
	- ☑ Whole System Flood: UDP
	- Whole System Flood: ICMP
	- ☑ Per-Source IP Flood: SYN
	- Per-Source IP Flood: FIN
	- ☑ Per-Source IP Flood: UDP
	- Per-Source IP Flood: ICMP
	- $\triangledown$  TCP/UDP PortScan
	- $\boxed{\mathbf{C}}$  ICMP Smurf
	- $\boxed{\triangleright}$  IP Land
	- $\boxed{\triangleright}$  IP Spoof
	- $\boxed{\triangleright}$  IP TearDrop
	- $\triangledown$  PingOfDeath
	- $\triangledown$  TCP Scan
	- ☑ TCP SynWithData
	- $\nabla$  UDP Bomb
	- $\nabla$  UDP EchoChargen

Clear ALL Select ALL

☑ Enable Source IP Blocking

**Block time (sec)** 

 $|0\rangle$ 

Apply Changes

6. *Tamam'a* tıklayınız.

Change setting successfully!

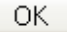

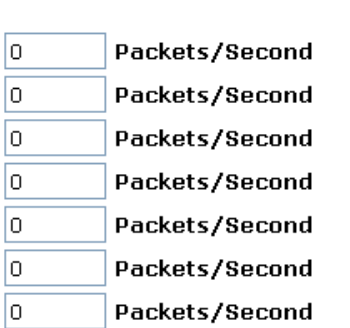

- ۱o Packets/Second
- Low Y **Sensitivity**

# **25** Kayıtlar

Bu sayfa, uzak kayıt sunucusunu kurmak için kullanılabilir ve sistem kaydını gösterir.

### **Sistem Kaydı**

1. Sol tarafta bulunan *Yönetim* menüsünden *Kayıtlar* menüsüne tıklayınız. Aşağıda yer alan sayfa görüntülenecektir:

## **System Log**

Refresh

Clear

This page can be used to set remote log server and show the system log.

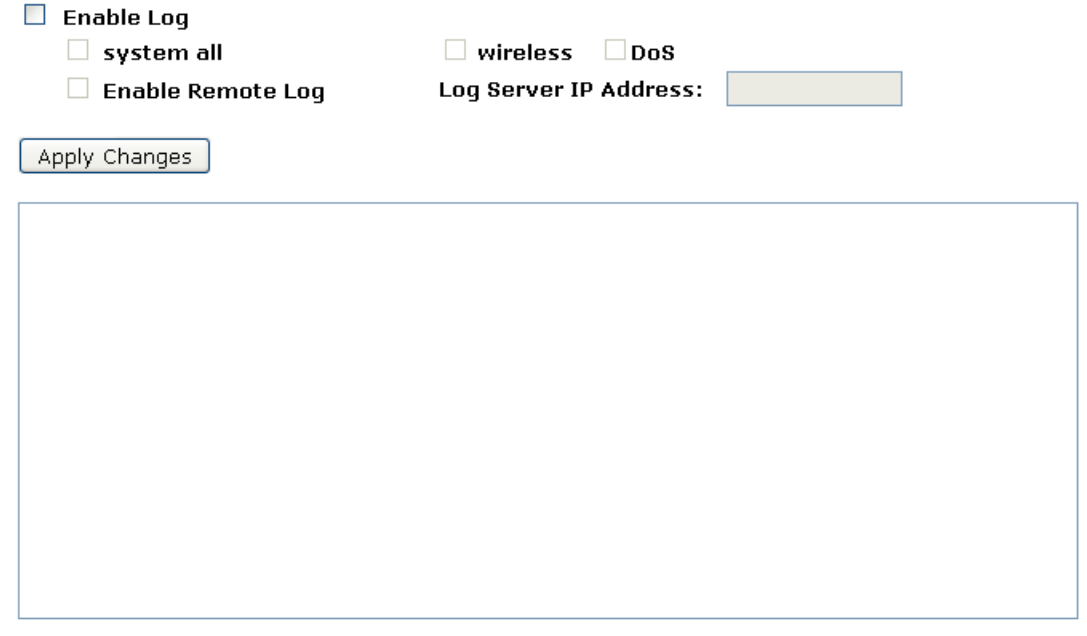

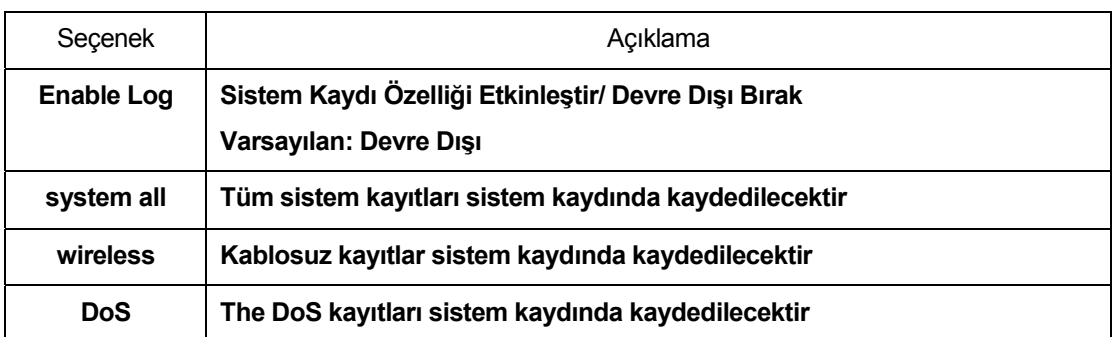

*Kullanım Kılavuzu* 

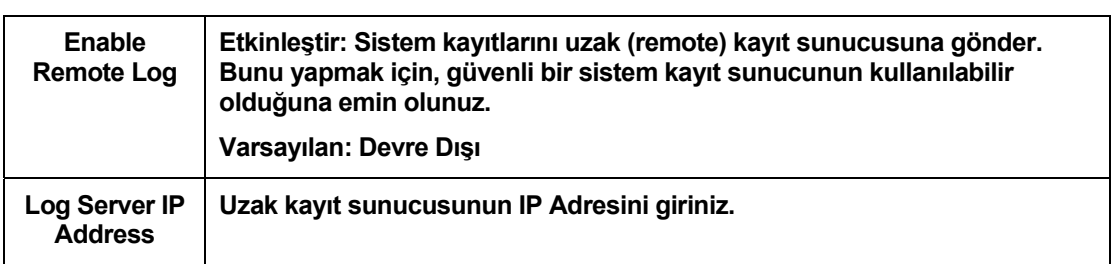

- 2. *Log Etkinleştir* seçeneğini işaretleyiniz.
- 3. *Tüm sistem, Kablosuz* veya *DoS* seçeneklerinden birini işaretleyiniz.
- 4. Uzak kaydı etkinleştirmek istiyorsanız, *Remote Log Etkinleştir* seçeneğine tıklayınız.
- 5. *Kayıt Sunucusu IP Adresi* alanına IP Adresi'ni giriniz.
- 6. *Değişiklikleri Uygula'ya* tıklayınız.

## **System Log**

This page can be used to set remote log server and show the system log.

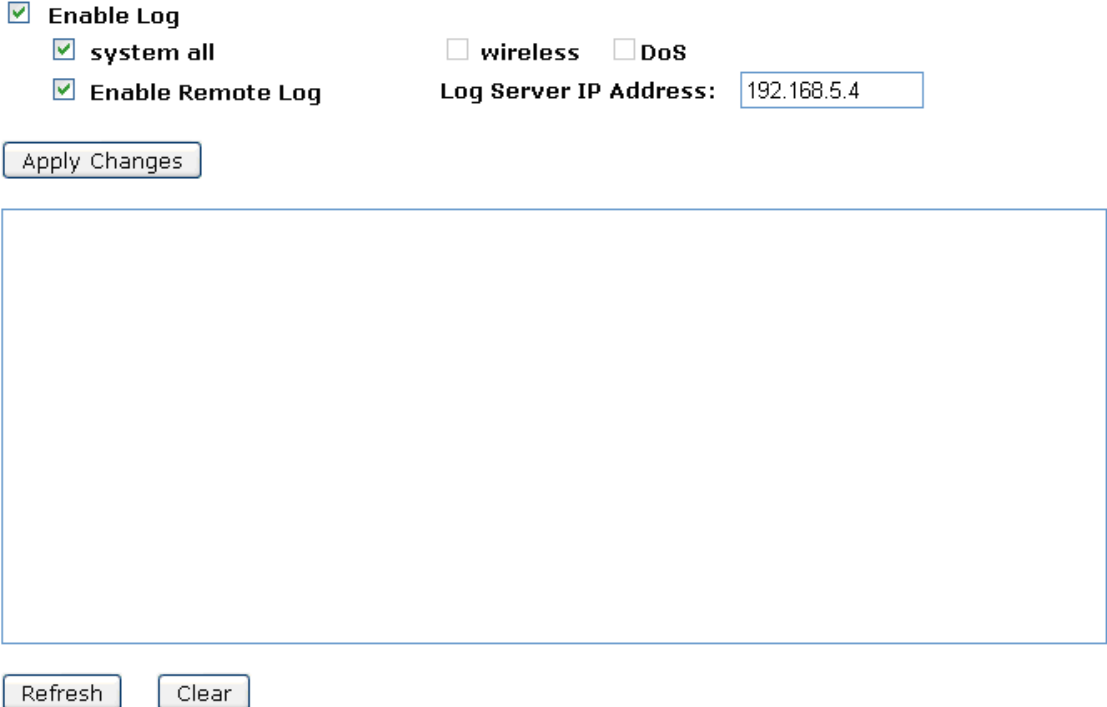

*Kullanım Kılavuzu* 

7. *Tamam'a* tıklayınız.

Change setting successfully!

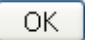

# **26** Cihaz Yazılımı Güncellemesi

*Cihaz Yazılımı Güncellemesi* sayfası aşağıdakileri gerçekleştirmenizi sağlar:

- sağlayıcı tarafından kullanılabilir bir güncellenmiş yazılım sürümü olup olmadığını kontrol etmek
- güncellenmiş bir yazılım sürümün indirilmesi ve cihazınıza bu sürümün kurulması
- sağlayıcının web sitesinden en son yazılım sürümünün manüel biçimde indirilmesi ve yazılımınızın manüel olarak güncellenmesi. *Yazılımın manüel güncellenmesi* bölümüne bakınız.

### **Yazılım sürümleri hakkında**

Cihaz Yazılımı bir yazılım programıdır. Salt okunur nitelikte cihazınızda depolanmaktadır. Sağlayıcı, cihaz yazılımını sürekli biçimde yeni özellikler ekleyerek geliştirmektedir ve bu özellikler cihaz yazılımının ileri sürümlerinde saklanmaktadır.

Cihazınız, ileri cihaz yazılım sürümlerinin olup olmadığını kontrol edebilir. Eğer daha ileri bir sürüm mevcutsa, internet aracılığıyla bunu yükleyebilir ve cihazınıza kurabilirsiniz.

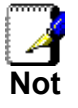

*Eğer kullanıma hazır bir yazılım güncellemesi varsa, yeni özellik geliştirmelerinden en iyi şekilde yararlandığınıza emin olmak için bu güncellemeleri cihazınıza yüklemeniz tavsiye edilir.* 

## **Manüel olarak yazılım güncelleme**

Sağlayıcının web sitesi üzerinden bilgisayarınızın klasörlerine en son cihaz yazılımlarını manüel olarak, el ile yükleyebilirsiniz.

Yazılımın en son sürümünü bilgisayarınıza yüklediğinizde, onu manüel olarak seçebilir ve aşağıda belirtilen şekilde kurabilirsiniz: 1. Sol tarafta bulunan *Yönetim* menüsünden *Yazılım Güncellemesi menüsüne* tıklayınız.Aşağıda yer alan sayfa görüntülenecektir:

2. Browse… (Gözat) seçeneğine tıklayınız.

# **Upgrade Firmware**

This page allows you upgrade the Access Point firmware to new version. Please note, do not power off the device during the upload because it may crash the system.

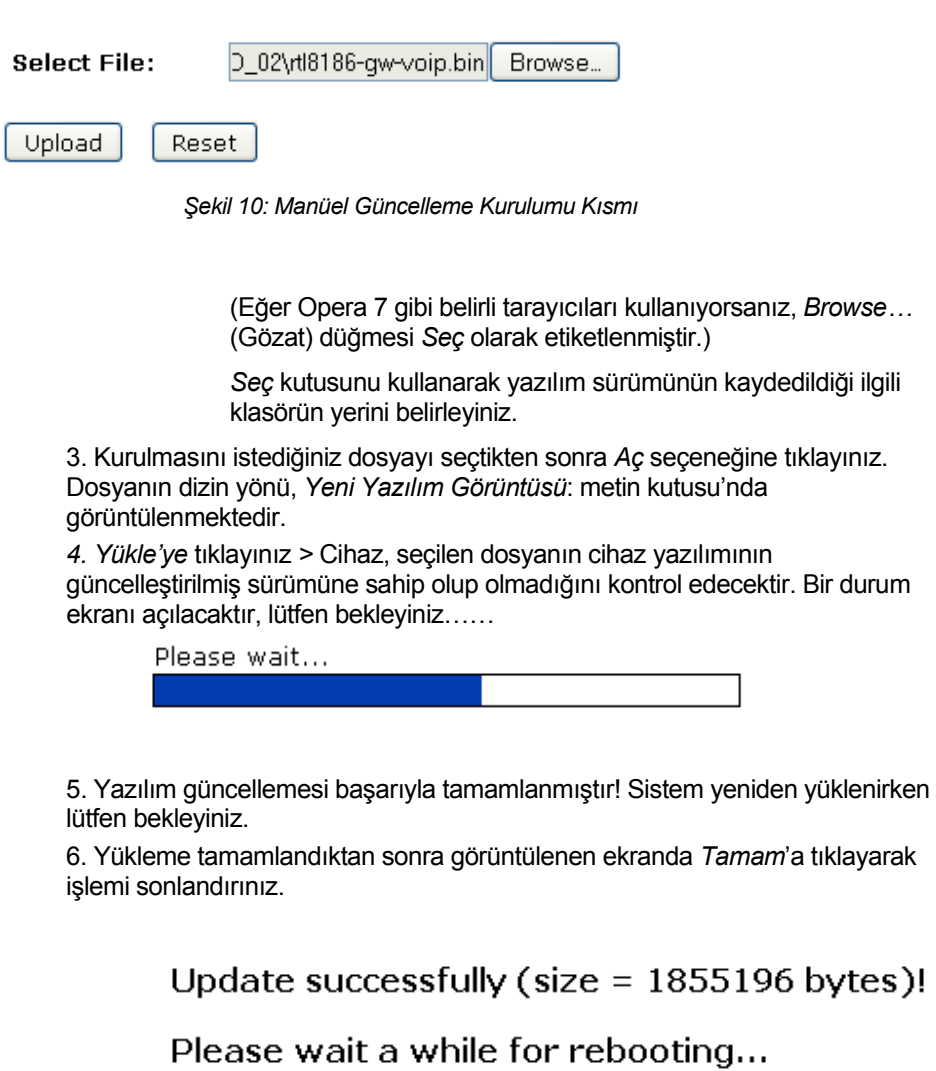

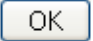

# **27** Ayarları Kaydet/Yeniden Yükle

Bu sayfa, mevcut ayarları bir dosyaya kaydetmenizi veya ayarları daha önceden kaydedilen bir dosyadan yeniden yüklemenizi sağlar.

Bunun yanında, mevcut yapılandırmayı fabrika ayarlarına sıfırlayabilirsiniz.

Varsayılan yapılandırmada değişiklik yaptıysanız ancak daha sonra fabrika ayarlarına geri dönmek isterseniz, bunu cihazı fabrika ayarlarına geri döndürerek de sağlayabilirsiniz.

### **Ayarları Dosyaya Kaydet**

Mevcut ayarları bir dosyaya kaydetmenizi sağlar.

1. Sol tarafta bulunan *Yönetim* menüsünden *Ayarları Kaydet/Yeniden Yükle menüsüne* tıklayınız. Aşağıdaki sayfa görüntülenecektir:

# **Save/Reload Settings**

This page allows you save current settings to a file or reload the settings from the file which was saved previously.

Browse..

Besides, you could reset the current configuration to factory default.

Save...

Reset

#### **Save Settings to File:**

**Load Settings from File:** 

**Reset Settings to Default:** 

*Şekil 11: Ayarları Kaydet/Yeniden Yükle Sayfası*

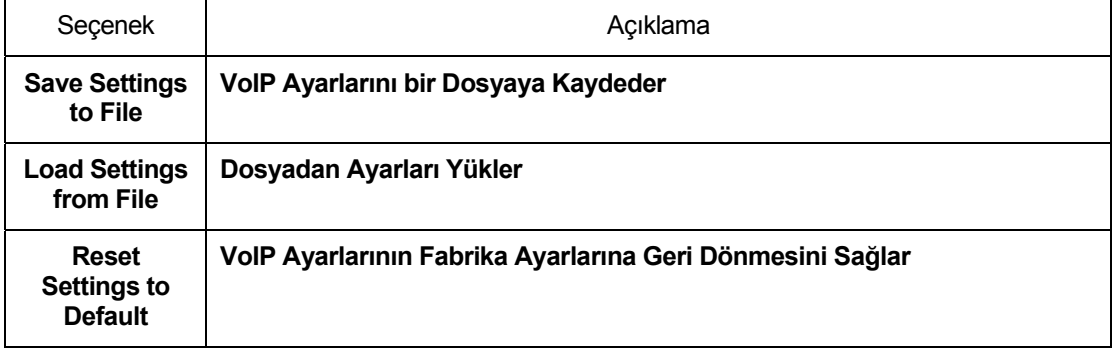

Upload

## 2. *Kaydet…*'e tıklayınız. **Save/Reload Settings**

This page allows you save current settings to a file or reload the settings from the file which was saved previously.

Besides, you could reset the current configuration to factory default.

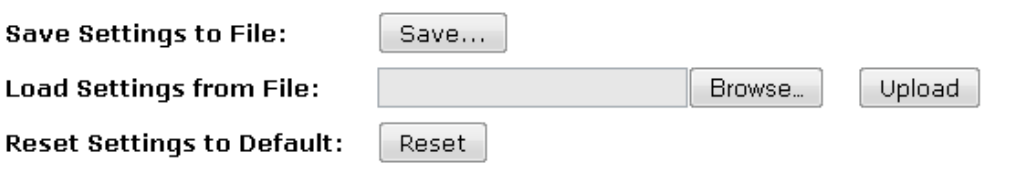

3. Gerçekleştirilen işlemden memnunsanız, *Kaydet'e* tıklayınız ve dosyanın kaydedileceği yeri seçiniz. Veya işlemi iptal etmek için *İptal*''e tıklayınız.

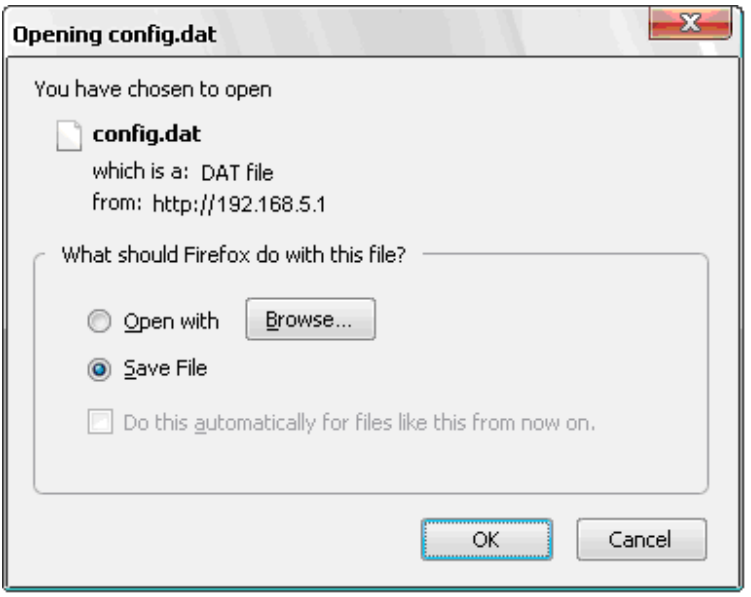

### **Dosyadan Ayarları Yükle**

Daha önceden kaydedilen ayarları ilgili dosyadan yeniden yüklemenizi sağlar.

1. Sol tarafta bulunan *Yönetim* menüsünden *Ayarları Kaydet/Yeniden Yükle*  menüsüne tıklayınız. Aşağıdaki sayfa görüntülenecektir:

## **Save/Reload Settings**

This page allows you save current settings to a file or reload the settings from the file which was saved previously.

Besides, you could reset the current configuration to factory default.

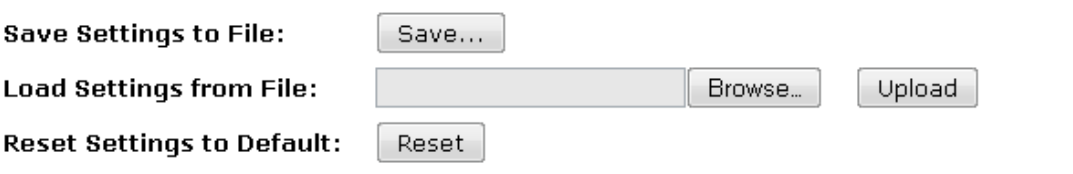

*Şekil 12: Ayarları Kaydet/Yeniden Yükle Sayfası*

2. Ayarların bulunduğu klasöre ulaşmak için Browse…'a (Gözat) tıklayınız.

# **Save/Reload Settings**

This page allows you save current settings to a file or reload the settings from the file which was saved previously.

Besides, you could reset the current configuration to factory default.

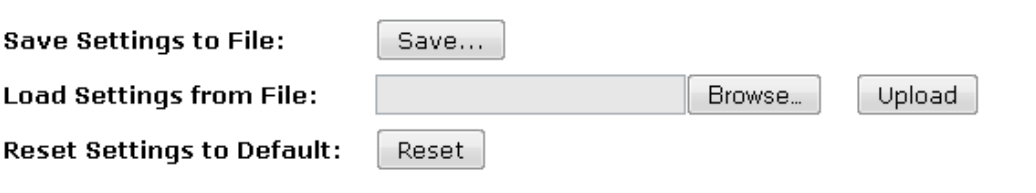

3. İşlemde geldiğiniz noktadan memnunsanız ayarları dosyadan yüklemeye başlamak için *Yükle*'ye tıklayınız.

# **Save/Reload Settings**

This page allows you save current settings to a file or reload the settings from the file which was saved previously.

Besides, you could reset the current configuration to factory default.

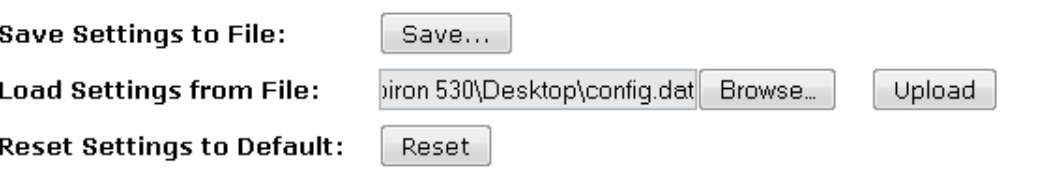

4. Ayarların dosyadan yüklenmesi tamamlandığında, işlemin başarıyla gerçekleştirildiğini bildiren bir mesaj görüntülenecektir. *Tamam*'a tıklayınız.

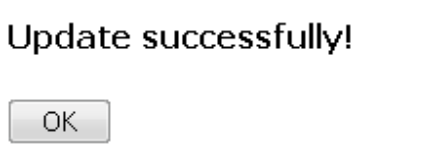

## **Varsayılanlara Sıfırlama**

Varsayılan yapılandırmada değişiklik yaptıysanız ancak daha sonra fabrika ayarlarına geri dönmek isterseniz, bunu cihazı fabrika ayarlarına geri döndürerek de sağlayabilirsiniz.

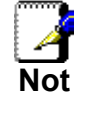

*Cihazı fabrika ayarlarına geri döndürürseniz, daha önce gerçekleştirdiğiniz tüm yapılandırma değişimlerinin, varsayılan fabrika yapılandırması tarafından üzerine yazılacaktır.* 

#### Yazılım Sıfırlama:

1. Sol tarafta bulunan *Yönetim* menüsünden *Ayarları Kaydet/Yeniden Yükle menüsüne* tıklayınız. Aşağıdaki sayfa görüntülenecektir:

## **Save/Reload Settings**

This page allows you save current settings to a file or reload the settings from the file which was saved previously.

Besides, you could reset the current configuration to factory default.

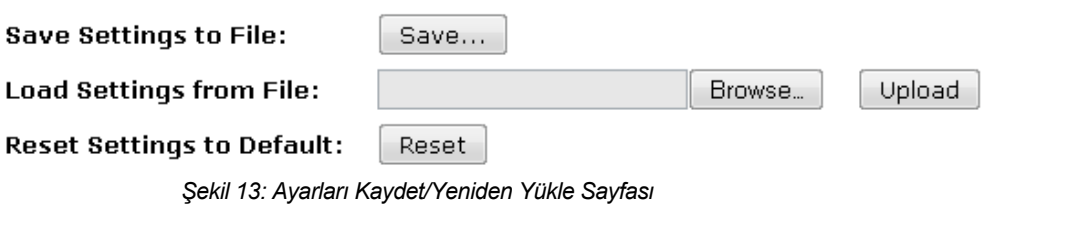

2. *Ayarları Varsayılana Sıfırla* seçeneğine tıklayınız. **Save/Reload Settings** 

This page allows you save current settings to a file or reload the settings from the file which was saved previously.

Besides, you could reset the current configuration to factory default.

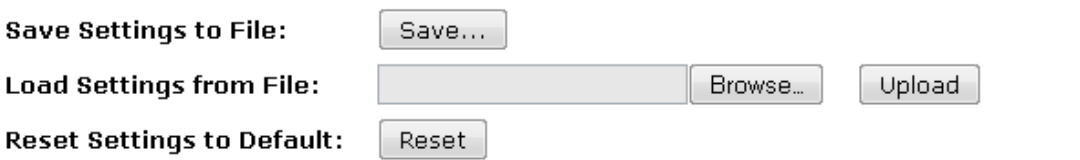

3. Bu sayfa, size fabrika ayarlarına geri dönme işleminin geri alınamayacağını hatırlatır– temel ayarlarda yaptığınız değişikliklerin yerini yeni ayarlar alacaktır. Sizin için uygunsa, *Tamam*'a tıklayınız. Veya işlemi iptal etmek için *İptal*'e tıklayınız.

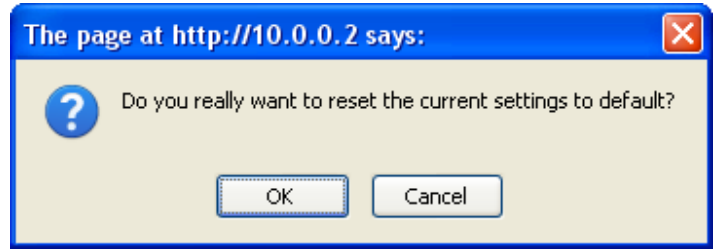

4. Ayarlar başarıyla yeniden yüklenmiştir! Lütfen sistem yeniden yüklenirken bekleyiniz…

## Reload setting successfully!

## Please wait for a moment while rebooting ...

5. Fabrika ayarlarına geri dönülmesi tamamlandığında *Durum* sayfası görüntülenecektir.

## **Status**

This page shows the current status and some basic settings of the device.

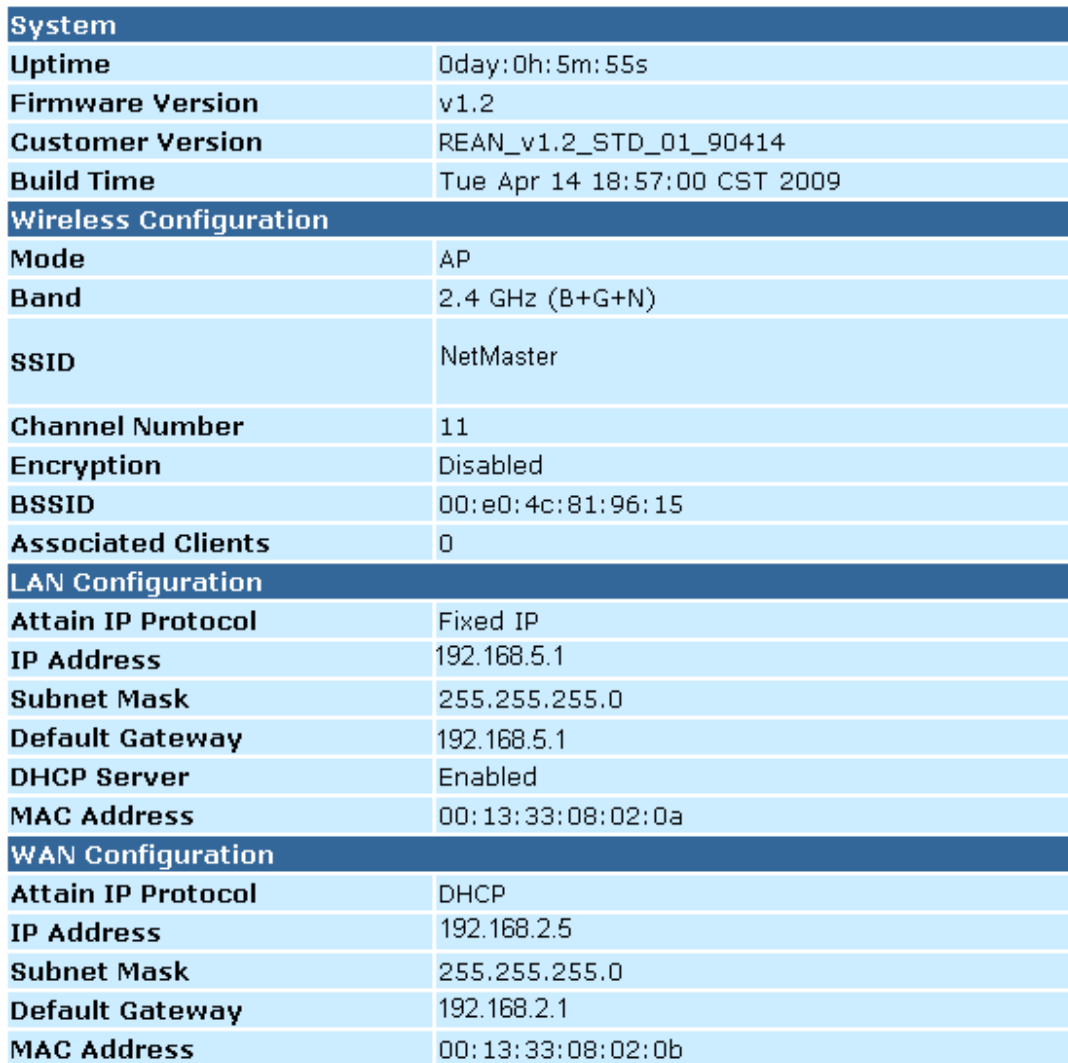

# **28** Şifre

Şifre korumasını kullanarak cihazınızın web sayfalarına erişimini kısıtlayabilirsiniz. Şifre korumasını etkinleştirildiğinde, kullanıcıların web sayfalarına erişim elde etmeden önce bir kullanıcı adı ve şifre girmeleri gerekmektedir.

Varsayılan ayar olarak şifre koruması cihazınızda etkinleştirilmiştir, kullanıcı adı ve şifre ise aşağıda verildiği gibi yapılandırılmıştır:

Kullanıcı Adı: **netmaster** 

Şifre: **netmaster**

### **Kullanıcı Adı ve Şifrenizin Kurulması**

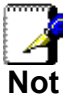

ľ

*İzin verilmemiş kullanıcılar kullanıcı adınızı ve şifrenizi tahmin etme yoluyla sisteminize erişmeye çalışabilirler. Varsayılan kullanıcı adınızı ve şifrenizi kendinize özgü biçimde değiştirmenizi öneririz.* 

Varsayılan şifreyi değiştirmek için:

1. Sol tarafta bulunan *Yönetim* menüsünden *Şifre* seçeneğine tıklayınız. Aşağıda yer alan sayfa görüntülenecektir:

## **Password Setup**

This page is used to set the account to access the web server of Access Point. Empty user name and password will disable the protection.

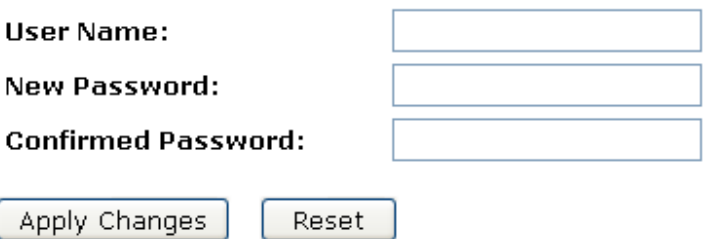

*Şekil 14: Yeni Tanımlanan İşletim Şifresi: Kurulum sayfası*

- 2. Bu sayfa mevcut kullanıcı adı ve şifre ayarlarını görüntüler. İlgili kutulara kendinize özgü şifrenizi giriniz. Bu şifre en fazla 30 karakterden oluşmak üzere herhangi bir harf ve sayı kombinasyonundan oluşabilir. Varsayılan ayar kullanıcı adı, **netmaster** ve şifre, **netmaster** olarak ayarlanmıştır.
- 3. Değiştirdiğiniz ayarlardan memnunsanız, **Değişiklikleri Uygula** seçeneğine tıklayınız. Takip eden sayfada, son zamanlarda tanımlanan kullanıcı bölümü altında yeni kullanıcının görüntülendiğini göreceksiniz. Yeni kullanıcı adınızı ve şifrenizi kullanarak oturum açmanız gerekecektir.

# **Password Setup**

This page is used to set the account to access the web server of Access Point. Empty user name and password will disable the protection.

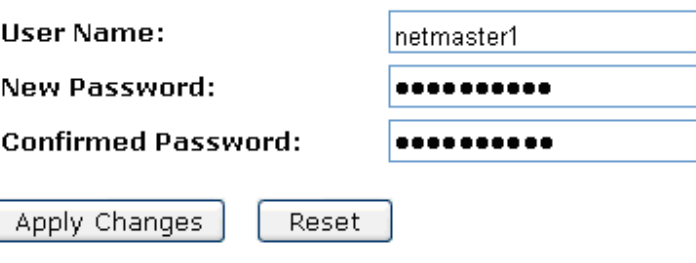

*Şekil 15: İşletim Şifresi* 

4. *Tamam*'a tıklayınız.

Change setting successfully!

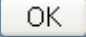

- 5. Yeni *Kullanıcı Adı* ve *Şifre* giriniz.
- 6. *Tamam*'a tıklayınız.

*Kullanım Kılavuzu* 

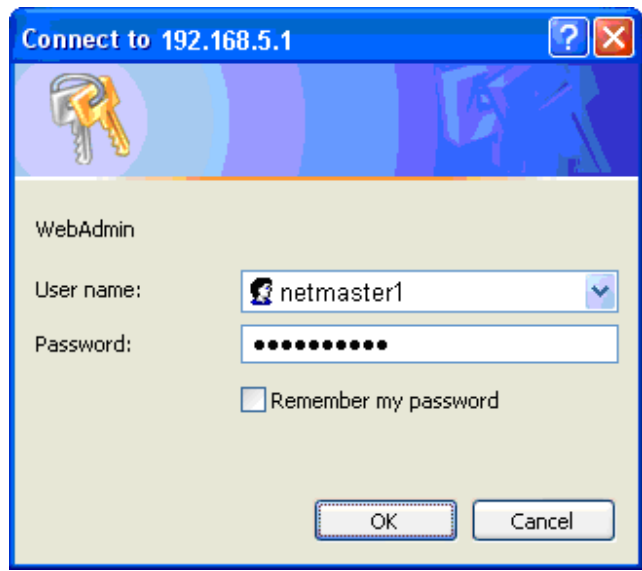

 *Şekil 16: Oturum Açma Ekranı*

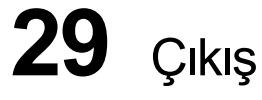

Bu sayfa, çıkış yapmak için kullanılır.

### **Çıkış**

Çıkış yapmak için:

- 1. Sol tarafta bulunan menüden *Çıkış* seçeneğine tıklayınız. Aşağıda bulunan sayfa görüntülenecektir:
- 2. *Değişikliği Uygula'ya* tıklayınız.

# **Logout**

This page is used to logout.

## Do you want to logout?

Apply Change

*Şekil 17: Çıkış sayfası*

- 3. Bu sayfa mevcut kullanıcı adı ve şifre ayarlarını görüntüler. İlgili kutulara kendinize özgü şifrenizi giriniz. Bu şifre en fazla 30 karakterden oluşmak üzere herhangi bir harf ve sayı kombinasyonundan oluşabilir. Varsayılan ayar kullanıcı adı, **netmaster** ve şifre, **netmaster** olarak ayarlanmıştır.
- 4. Değiştirdiğiniz ayarlardan memnunsanız, **Değişiklikleri Uygula (Apply Changes)** seçeneğine tıklayınız. Takip eden sayfada, Yeni Tanımlanan Kullanıcıar (Currently Defined Users) bölümü altında yeni kullanıcının görüntülendiğini göreceksiniz. Yeni kullanıcı adınızı ve şifrenizi kullanarak oturum açmanız gerekecektir.

## **Password Setup**

This page is used to set the account to access the web server of Access Point. Empty user name and password will disable the protection.

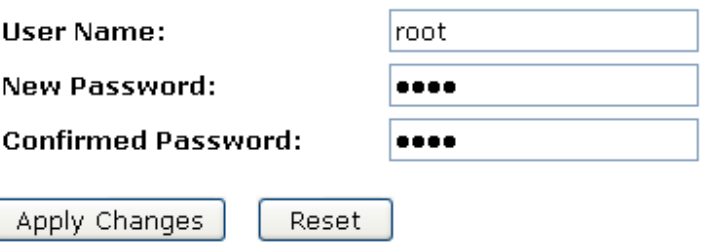

5. Tekrar web sayfasında oturum açmak istiyorsanız, lütfen *Tamam*'a (OK) tıklayınız.

Change setting successfully!

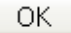

# **A** Bilgisayarlarınızın Yapılandırılması

Bu ek bölüm, Wireless Gateway ile çalışması için bilgisayarınızın internet ayarlarını nasıl yapılandıracağınıza ilişkin talimatları içermektedir.

### **Ethernet Bilgisayarlarının Yapılandırılması**

#### **Başlamadan Önce**

Varsayılan ayar olarak, Wireless Gateway bilgisayarınıza gerekli internet ayarlarını atar. Bu bilgileri kabul etmesi için atama gerçekleştiğinde bilgisayarlarınızı yapılandırmanız gerekmektedir.

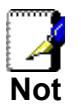

Bazı durumlarda, Wireless Gateway'in işlemi gerçekleştirmesi yerine internet bilgilerini bilgisayarlara kendiniz, el ile atamak isteyebilirsiniz. Talimatlar için, Statik İnternet Bilgilerinin Bilgisayarlarınıza Atanması bölümüne bakınız.

- LAN bilgisayarlarınızı ethernet aracılığıyla cihaza bağladıysanız, bilgisayarınıza yüklü işletim sistemine ilişkin talimatları takip ediniz:
	- Windows<sup>®</sup> XP
	- Windows 2000
	- Windows Me
	- Windows 95, 98
	- Windows NT 4.0 iş istasyonları

#### **Windows® XP**

- 1. Windows görev çubuğu üzerinden *Başlat* menüsüne tıklayınız ve *Denetim Masası*'na giriniz.
- 2. *Ağ Bağlantıları* simgesine çift tıklayınız.
- 3. *LAN veya Yüksek Hızda İnternet* penceresinde, ağ arayüzü kartınızla eşleşen simgeye sağ tıklayarak *Özellikler*'i seçiniz.(Bazen bu simge *Yerel Ağ Bağlantısı* olarak da adlandırılır.)

Yerel Ağ Bağlantısı iletişim kutusu son zamanda yüklenen ağ unsurlarını listesi ile görüntülenir.

- 4. *İnternet Protokolü TCP/IP* unsurunun sol tarafında bulunan kutunun işaretli olduğuna emin olunuz ve *Özellikler*'e tıklayınız.
- 5. *Internet Protokolü (TCP/IP) Özellikler* penceresinde *Otomatik Olarak bir IP Adresi Al* ve *DNS Sunucu Adresini Otomatik Olarak Al* seçeneklerini işaretleyiniz.
- 6. Değişiklikleri onaylamak için açık pencerelerde *Tamam* seçeneklerine tıklayınız ve daha sonra Denetim Masası'nı kapatınız.

#### **Windows 2000**

Öncelikle, IP Protokolünü kontrol ediniz ve eğer gerekliyse yükleyiniz:

- 1. Windows Görev Çubuğundan *Başlat* menüsüne giriniz, *Ayarlar*'dan *Denetim Masası*'na tıklayınız.
- 2. *Ağ ve Çevirmeli Bağlantı*lar simgesine çift tıklayınız.
- 3. *Ağ ve Çevirmeli Bağlantı*lar penceresinde, *Yerel Ağ Bağlantısı* simgesine sağ tıklayarak *Özellikler*'i seçiniz.

*Yerel Ağ Bağlantısı* penceresi son zamanlarda yüklenen ağ bileşenleri listesiyle görüntülenmektedir. Liste İnternet Protokolü (TCP/IP) satırını içermekteyse protokol zaten etkinleştirilmiş bulunmaktadır. 10. adıma geçiniz.

- 4. İnternet Protokolü (TCP/IP) yüklenmiş bir bileşen olarak görüntülenmiyorsa Yükle…'ye tıklayınız.
- 5. *Ağ Bileşen Şekli Seç* penceresinden Protokol seçiniz ve Ekle…'ye tıklayınız.
- 6. Ağ Protokolleri listesinden *İnternet Protokolü (TCP/IP)* seçeneğini seçiniz ve *Tamam'*a tıklayınız.

Dosyaları, Windows 2000 kurulum CD'sinden veya diğer ortamlardan yüklemek için yönlendirilmiş olabilirsiniz. Dosyaları indirmek için talimatları takip ediniz.

7. Yönlendirildiyseniz, bilgisayarınızı yeni ayarlarla tekrar başlatmak için *Tamam*'a tıklayınız.

Daha sonra, Wireless Gateway tarafından atanan IP bilgilerini kabul etmek için bilgisayarları yapılandırın:

- 8. *Denetim Masası*'nda *Ağ ve Çevirmeli Bağlantılar* simgesine çift tıklayınız.
- 9. *Ağ ve Çevirmeli Bağlantılar* penceresinde *Yerel Ağ Bağlantısı* simgesine sağ tıklayarak *Özellikler*'i seçiniz.
- 10. *Yerel Ağ Bağlantısı Özellikler* penceresinde, *İnternet Protokolü (TCP/IP)*'yi seçiniz ve *Özellikler'e* tıklayınız.
- 11. *İnternet Protokolü (TCP/IP) Özellikler* penceresinde, *Otomatik Olarak bir IP Adresi Al* ve *DNS Sunucusu Adresini Otomatik Olarak Al* seçeneklerini işaretleyiniz.
- 12. Değişiklikleri onaylamak ve kaydetmek için *Tamam*'a tıklayınız ve *Denetim Masası*'ndan çıkınız.

#### **Windows Me**

- 1. Windows görev çubuğundan, Başlat menüsüne giriniz, Ayarlar başlığından Denetim Masası'na tıklayınız.
- 2. Ağ ve Çevirmeli Bağlantılar simgesine çift tıklayınız.
- 3. Ağ ve Çevirmeli Bağlantılar penceresinde *Ağ* simgesine sağ tıklayınız ve *Özellikler*'i seçiniz.

*Ağ Özellikleri* penceresi son zamanlarda yüklenen ağ bileşenleri listesiyle görüntülenir. Liste, İnternet Protokolü (TCP/IP)'yi de içermekteyse protokol zaten etkinleştirilmiş bulunmaktadır. 11.adıma geçiniz.

- 4. İnternet Protokolü (TCP/IP) yüklenmiş bir bileşen olarak görüntülenmiyorsa, *Ekle…*'ye tıklayınız.
- 5. *Ağ Bileşen Şekli Seç* penceresinde *Protokol*'ü (İnternet İletişim Kuralları) seçiniz daha sonra *Ekle…*'ye tıklayınız.
- 6. Üreticiler kutusundan *Microsoft'u seçiniz.*
- 7. Ağ Protokolleri listesinden *İnternet Protokolü (TCP/IP)'yi* seçiniz ve *Tamam'a* tıklayınız.

Dosyaları, Windows Me kurulum CD'sinden veya diğer ortamlardan yüklemek için yönlendirilmiş olabilirsiniz. Dosyaları indirmek için talimatları takip ediniz.

8. Yönlendirildiyseniz, bilgisayarınızı yeni ayarlarla tekrar başlatmak için *Tamam*'a tıklayınız.

Daha sonra, Wireless Gateway tarafından atanan IP bilgilerini kabul etmek için bilgisayarları yapılandırın:

- 9. *Denetim Masası*'nda *Ağ ve Çevirmeli Bağlantılar* simgesine çift tıklayınız.
- 10. *Ağ ve Çevirmeli Bağlantılar* penceresinde *Yerel Ağ Bağlantısı* simgesine sağ tıklayarak *Özellikler*'i seçiniz.
- 11. *Ağ Özellikleri* penceresinde, *İnternet Protokolü (TCP/IP)*'yi seçiniz ve *Özellikler'e* tıklayınız.
- 12. TCP/IP Ayarları penceresinde, **Sunucu** etiketli *atanmış IP adresine* tıklayınız. Ayrıca Sunucu etiketli *atanmış isim sunucu adresine* tıklayınız.
- 13. Deişiklikleri onaylamak ve kaydetmek için iki kez *Tamam*'a tıklayınız ve *Denetim Masası*'ndan çıkınız.

#### **Windows 95, 98**

Öncelikle, IP Protokolünü kontrol ediniz ve eğer gerekliyse yükleyiniz:

- 1. Windows görev çubuğundan, *Başlat* menüsüne giriniz, *Ayarlar*  başlığından *Denetim Masası*'na tıklayınız.
- 2. Ağ simgesine çift tıklayınız.
	- *Ağ* penceresi son zamanlarda yüklenen ağ bileşenleri listesiyle görüntülenir. Liste, TCP/IP'yi de içermekteyse protokol zaten etkinleştirilmiş bulunmaktadır. 9.adıma geçiniz.
- *3.* TCP/IP yüklenmiş bir bileşen olarak görüntülenmiyorsa, Ekle…'ye tıklayınız.

Ağ Bileşen Şekli Seç penceresi görüntülenir.

- 4. Protokol seçeneğini seçiniz ve Ekle…'ye tıklayınız. Ağ Protokolü seç penceresi görüntülenir.
- 5. Üretici listesi kutusundan *Microsoft'a* tıklayınız *ve Ağ Protokolleri* liste kutusundan *TCP/IP'ye* tıklayınız.
- 6. Ağ penceresine dönmek için Tamam'a tıklayınız ve daha sonra tekrar Tamam'a tıklayınız.

Dosyaları, Windows 95/98 kurulum CD'sinden veya diğer ortamlardan yüklemek için yönlendirilmiş olabilirsiniz. Dosyaları indirmek için talimatları takip ediniz.

7. Bilgisayarınızı tekrar başlatmak ve TCP/IP kurulumunu tamamlamak için Tamam'a tıklayınız.

Daha sonra, Wireless Gateway tarafından atanan IP bilgilerini kabul etmek için bilgisayarları yapılandırınız:

- 8. Denetim Masası penceresini açınız ve Ağ simgesine tıklayınız.
- 9. TCP/IP etiketli ağ bileşenini seçiniz ve Özellikler'e tıklayınız.

Çoklu TCP/IP listelemesine sahipseniz, ağ kartınızla veya adaptörünüzle ortaklığı bulunan başlığı seçiniz.

- 10. TCP/IP Özellikleri penceresinde IP Adresi sekmesine tıklayınız.
- 11. Otomatik Olarak bir IP Adresi Al seçeneğini işaretleyiniz.
- 12. DNS Yapılandırma sekmesine tıklayınız ve Otomatik Olarak bir IP Adresi Al seçeneğini işaretleyiniz.
- 13. Değişiklikleri onaylamak ve kaydetmek için iki kez Tamam'a tıklayınız. Windows'u tekrar başlatmak için yönlendirileceksiniz.
- 14. Evet'e tıklayınız.

#### **Windows NT 4.0 iş istasyonları**

Öncelikle, IP Protokolünü kontrol ediniz ve eğer gerekliyse yükleyiniz:

- 1. Windows NT görev çubuğundan Başlat menüsüne giriniz, Ayarlar başlığından Denetim Masası'na tıklayınız.
- 2. Denetim Masası penceresinde Ağ simgesine çift tıklayınız.
- 3. Ağ penceresinden Protokol sekmesine tıklayınız.

Protokol sekmesi son zamanlarda yüklenen ağ protokolleri listesini görüntüler. Liste TCP/IP'yi içermekteyse protokol zaten etkileştirilmiş bulunmaktadır. 9.Adıma geçiniz.

- 4. TCP/IP yüklenmiş bir bileşen olarak görüntülenmiyorsa, Ekle…'ye tıklayınız.
- 5. Ağ Protokolü seç penceresinden TCP/IP'yi seçiniz ve Tamam'a tıklayınız. Dosyaları, Windows NT kurulum CD'sinden veya diğer ortamlardan yüklemek için yönlendirilmiş olabilirsiniz. Dosyaları indirmek için talimatları takip ediniz.

Tüm dosyalar yüklendiğinde, DHCP olarak adlandırılan bir TCP/IP servisinin dinamik olarak IP bilgisi atanması için kurulabileceğini size hatırlatan bir pencere açılacaktır.

6. Devam etmek için Evet'e tıklayınız ve eğer bilgisayarınızı yeniden başlatmak için yönlendiriliyorsanız Tamam'a tıklayınız.

Daha sonra, Wireless Gateway tarafından atanan IP bilgilerini kabul etmek için bilgisayarları yapılandırın:

- 7. Denetim Masası'nı açınız ve Ağ simgesine çift tıklayınız.
- 8. Ağ penceresinden Protokol sekmesine tıklayınız.
- 9. Protokol sekmesinden TCP/IP'yi seçiniz ve Özellikler'e tıklayınız.
- 10. *Microsoft TCP/IP Özellikleri* penceresinden*, DHCP Sunucusundan IP Adresi Al* seçeneğini işaretleyiniz.
- 11. Değişiklikleri onaylamak ve kaydetmek için iki kez Tamam'a tıklayınız ve Denetim Masası'ndan çıkınız.

#### **Bilgisayarlarınıza statik internet bilgilerinin atanması**

Eğer tipik bir kullancısıysanız, statik internet bilgilerini LAN bilgisayarlarınıza atamanıza gerek yoktur çünkü internet servis sağlayıcınız bu işlemi sizin için gerçekleştirecektir.

Ancak bazı durumlarda, internet bilgilerini Wireless Gateway yerine bazı veya tüm bilgisayarlarınıza doğrudan (statik olarak da adlandırılabilir) atamak isteyebilirsiniz. Bu seçenek aşağıda sıralanan durumların var olması durumunda mecburi olmamakla birlikte daha çok tercih edilebilir:

- Her zaman belirli bilgisayarlarla ortaklık kurmasını istediğiniz bir veya birden çok IP adresine sahipseniz (örneğin; genel, herkese açık bir web sunucusu özelliğinde bir bilgisayar kullanıyorsanız).
- Yerel ağınızda değişik alt ağlara sahipseniz. (Alt ağlar ek bölümün B kısmında açıklanmıştır.)

Başlamadan önce, aşağıdaki bilgilere sahip olmalısınız:

- Her bilgisayarın IP adresi ve alt ağ maskesi.
- Yerel ağınızın varsayılan ağ geçidinin IP Adresi. Çoğu durumda, Wireless Gateway üzerindeki LAN portuna atanan adrestir. Varsayılan ayar olarak, LAN portu IP adresi is *192.268.5.1* atanmıştır. (Bu numarayı değiştirebilirsiniz ya da internet servis sağlayıcınız tarafından farklı bir numara atanabilir. Daha fazla bilgi için Adresleme'ye bakınız.)
- İnternet servis sağlayıcınızın DNS sunucusunun IP adresi.

Statik bilgi atamak istediğiniz her bilgisayarda, IP protokolünü yalnızca kontrol etmek için ve/veya yüklemek ile ilgili talimatları takip ediniz. Yükleme tamamlandığında, her İnternet Protokolü (TCP/IP) özelliğinin görüntülenmesi için talimatları takip ediniz. Bilgisayar, DNS sunucusu ve varsayılan ağ geçidi için dinamik IP adresi atamasının etkinleştirilmesinin dışında, bilgileri el ile girmenizi de sağlayacak ilgili seçeneklere tıklayınız.

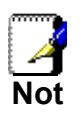

*Bilgisayarlarınızın, Wireless Gateway'in LAN portuyla aynı alt ağa yerleştirecek IP adreslerine sahip olması gerekmektedir.Eğer tüm LAN bilgisayarlarınıza IP bilgisi atama işlemini el ile gerçekleştiriyorsanız,LAN portu IP adresi değiştirmek için Adresleme bölümünde yer alan talimatları takip ediniz.* 

# **B** IP Adresleri, Ağ Maskeleri ve Alt Ağlar

#### **IP Adresleri**

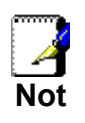

*Bu kısım sadece IPv4 (İnternet Protokolünün 4. sürümü)için geçerlidir.IPv6 adresleri ele alınmamıştır.* 

*Bu kısım; ikili numaralar, bit ve byteler ile ilgili temel bilgilere sahip olunduğu varsayımına dayanır.* 

IP adresleri, telefon numaralarının internet versiyonları olarak görülebilir, internet üzerindeki ayrı ayrı düğümlerin (bilgisayarların veya cihazların) kimliğini tespit etmek için kullanılır. Her IP adresi 0dan 255e kadar olan ve noktalarla ayrılan 4 numaradan oluşur, örneğin; 20.56.0.211. Bu numaralar soldan sağa; alan 1, alan 2, alan 3 ve alan 4 olarak adlandırılır.

Bu şekilde noktalarla ayrılan ondalık sayılar ile IP adresi yazımına noktalı ondalık gösterim adı verilmektedir. IP adresi 20.56.0.211 ; ''yirmi nokta elli altı nokta iki on bir'' şeklinde okunur.

#### **Bir IP adresinin yapısı**

IP adreslerinin telefon numaralarına benzer hiyerarşik bir dizaynı vardır. Örneğin; 7 haneli bir telefon numarası, binlerce telefon hattından oluşan bir grubu tanımlayan 3 haneli bir öntakıya ve o gruptaki belirli bir hattı tanımlayan 4 haneli bir sona sahiptir.

Benzer olarak, IP adresi iki çeşit bilgiyi içerir:

• *Ağ Kimliği*

İnternet veya intranetteki belirli bir ağı tanımlar.

• *Yönetici Kimliği*

Ağ üzerindeki belirli bir bilgisayarı veya cihazı tanımlar.

Her IP adresinin ilk bölümü ağ kimliğini içerir ve adresin geri kalanı da yönetici kimliğini içerir. Ağ kimliğinin uzunluğu ağ sınıfına bağlıdır(aşağıdaki kısma bakınız). Aşağıda bulunan tablo IP adreslerinin yapısını göstermektedir.

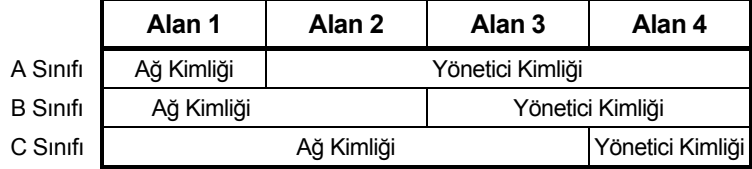

Aşağıda geçerli IP adreslerine birkaç örnek verilmiştir:

A Sınıfı: 10.30.6.125 (ağ = 10, yönetici = 30.6.125)

B Sınıfı: 129.88.16.49 (ağ = 129.88, yönetici = 16.49)

C Sınıfı: 192.60.201.11 (ağ = 192.60.201, yönetici = 11)

#### **Ağ Sınıfları**

Geniş kullanıma sahip üç ağ sınıfı; A,B ve C sınıflarıdır.( Ayrıca bir D sınıfı da mevcuttur ancak bu sınıf daha farklı bir kullanıma sahiptir.) Bu sınıfların değişik kullanımları ve özellikleri vardır.

A sınıfı ağlar internetin en geniş ağlarıdır, her birinde 16 milyonun üzerinde yöneticiye yer vardır. Bu büyük ağlar 2 milyarın üzerinde yönetici için 126 tane olabilirler. Büyüklüklerinden dolayı bu ağlar WANlar ve internet servis sağlayıcınız gibi internetin altyapısında yer alan organizasyonlar için kullanılır.

B sınıfı ağlar daha küçüktür ancak yine de oldukça geniştirler, her biri 65,000 yöneticiyi taşıyabilir. En fazla 16,384 adet B sınfı ağ olabilir. Bir B sınıfı ağ, bir iş veya hükümet ağı gibi geniş bir organizasyon için uygun olabilir.

C sınıfı ağlar en küçük ağlardır, yalnızca 254 yöneticiyi taşıyabilirler ancak mümkün olan toplam C sınıfı ağ sayısı 2 milyonun üzerindedir (tam olarak 2,097,152). İnternete bağlananYerel Alan Ağları (LAN) genellikle C sınıfı ağlardır.

IP adreslerine yönelik bazı önemli notlar:

- Alan 1'e bakılarak sınıf kolayca belirlenebilir: alan 1 = 1-126: A Sınıfı alan 1 = 128-191: B Sınıfı alan 1 = 192-223: C Sınıfı (gösterilmeyen alan 1 değerleri özel kullanımlara ayrılmıştır)
- Bir yönetici kimliği, özel kullanımlara ayrılan her alanın 0 veya 255 olduğu durumlar hariç her değere sahip olabilir.

### **Alt Ağ Maskeleri**

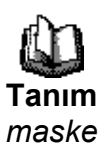

*Bir maske, sıradan bir IP adresi gibi görünür ancak hangi parçanın ağ kimliği ve hangi parçanın yönetici kimliğini olduğunu belirten bitlerden oluşan bir modele sahiptir:1e ayarlanan bitler ''bu bit ağ kimliğine aittir'' ve 0a ayarlanan bitler ''bu bit yönetici kimliğine aittir'' anlamına gelmektedir.* 

*Alt ağ maskeleri alt ağları tanımlamak için kullanılır (bir ağ daha küçük parçalara bölündüğünde elde ettiğiniz).Bir alt ağın ağ kimliği, adresin yönetici kimliği kısmından alınan bir veya birden fazla bitle oluşturulur.* Alt ağ maskeleri bu yönetici kimlik bitlerini tanımlar.

Örneğin, bir C sınıfı ağı ele alalım 192.168.1. Bu adresi iki alt ağa bölmek istediğimizde, alt ağ maskesi olarak kullanacağınız adres:

#### 255.255.255.128

Eğer bunu 1 ve 0dan oluşan çift rakamlı sistem şeklinde yazarsak ne olduğunu anlamak daha kolay olacaktır:

11111111. 11111111. 11111111.10000000

Her C sınıfı adreste olduğu gibi, alan 1'den alan 3'e kadar yer alan her bit ağ kimliğinin bir parçasıdır ancak maskenin alan 4'teki ilk bit'inin de dahil olduğunu unutmayınız. Bu ekstra bit'e ait sadece iki değer vardır (0 ve 1), bu da iki alt ağ olduğu anlamına gelmektedir. Her alt ağ, yönetici kimliği için, 1'den 126'ya kadar yönetici sayısı
aralığında bulunan, alan 4'te kalan 7 bit'i kullanmaktadır.(C Sınıfı adresleri için genel olan 0dan 255e kadarın aksine)

Benzer olarak bir C sınıfı ağı 4 alt ağa bölersek, maske:

255.255.255.192 or 11111111. 11111111. 11111111.11000000

Alan 4te bulunan iki ekstra bit 4 değere sahip olabilir (00, 01, 10, 11), böylece 4 alt ağ mevcuttur. Her alt ağ 1 ile 62 aralığında, yönetici kimliği için alan 4te kalan 6 bit'i kullanmaktadır.

*Bazen bir alt ağ maskesi ek olarak hiçbir ağ kimlik bit'i ve dolayısıyla hiçbir alt ağ tanımlamaz.Böyle bir maske varsayılan alt ağ maskesi olarak adlandırılır. Bu maskeler:* 

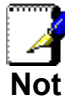

*A Sınıfı: 255.0.0.0 B Sınıfı: 255.255.0.0 C Sınıfı: 255.255.255.0* 

*Bunlar varsayılan olarak adlandırılır çünkü bir ağ ilk kez kurulduğunda ve hiçbir alt ağı bulunmadığında kullanılırlar.* 

### **C** Windows ME/XP'de UPnP Kontrol Noktası Yazılımı

Bu ek bölüm, Wireless Gateway ile çalışmak için bilgisayarlarınızdaki UPnP özelliğini yapılandırabileceğiniz talimatları sağlar.

UPnP, akıllı cihazların, kablosuz cihazların ve her türlü faktör bilgisayarlarının yaygın noktadan noktaya ağ bağlantısı için bir yapıdır. Ev, küçük ofis, kamusal alanlar veya internete ekli özel ve geçici veya yönetilmeyen ağlara kolay kullanım, esneklik, standart temelli bağlantı getirmek için tasarlanmıştır. UPnP; evde, ofiste ve halka açık alanlarda ağa bağlı cihazlara veri aktarımını ve kontrolünü etkinleştirmek için TCP/IP ve Web teknolojilerini harekete geçiren, dağıtılan bir bağlantı noktasız yakın ağ örgüsü yapısıdır.

UPnP, tak çalıştır çevresel modellerin basit bir uzantısından daha fazlasıdır. Sıfır yapılandırmayı, görünmez ağı ve geniş bir sağlayıcı yelpazesi içinden cihaz kategorilerinin otomatik mesafe keşfini desteklemek için tasarlanmıştır. Bu da, bir cihazın dinamik biçimde bir ağa katılabileceği, IP adresi alabileceği, kapasitesini gerçekleştirebileceği ve diğer cihazların varlığını ve yeteneklerini öğrenebileceği anlamına gelmektedir. DHCP ve DNS sunucuları opsiyoneldir ve ağ üzerinde kullanıma elverişli oldukları takdirde kullanılırlar. Son olarak, bir cihaz geride istenmeyen bir durum bırakmadan ağdan otomatik olarak ve düzgün bir şekilde ayrılabilir.

#### **Windows ME'de UPnP Kontrol Noktası Yazılımı**

Windows ME'de kontrol noktası yazılımını kurmak için:

1. Denetim Masası'nda Program Ekle/Kaldır'ı seçiniz.

2. ''Program Ekle/Kaldır'' penceresinden ''Windows Kurulumu'' sekmesine tıklayınız. ''Bileşenler'' listesinden ''İletişimler'' seçeneğine çift tıklayınız.

3. ''İletişimler'' penceresinden ''Bileşenler'' listesine göz atınız ve ''UPnP'' kalemini bulunuz. Kalemi seçiniz ve ''Tamam''a tıklayınız.

4. Program Ekle/Kaldır penceresinden çıkmak için Tamam'a tıklayınız.

5. Sisteminizi tekrar başlatınız.

UPnP yazılımını kurduğunuzda ve sisteminizi tekrar başlattığınızda (ve ağınız IGD sistemini içerdiğinde), IGD kontrollü cihazı ağınızda görebilmelisiniz.

#### **Windows XP'de Firewall ile UPnP Kontrol Noktası Yazılımı**

SP2'den daha eski Windows XP sürümlerinde, Firewall desteği, Windows XP İnternet Bağlantısı Güvenlik Duvarı tarafından sağlanmıştır. Windows XP İnternet Bağlantısı Güvenlik Duvarı desteğini, UPnP kontrol noktası olarak kullanmayı amaçladığınız bir sistemde kullanamazsınız. Bu özellik etkinleştirilmiş ise; kontrol noktası sistemi, ağ cihazları listesinde kontrol edilen cihazları görüntülese bile kontrol noktası sistemi UPnP iletişiminde yer alamaz. (Bu kısıtlama, SP2'den daha eski Windows XP sistemlerinde çalışan kontrol edilen cihazlar için de geçerlidir.)

SP2 ve sonrası Windows XP'de Firewall desteği Windows Firewall tarafından sağlanmaktadır. Eski sürümlerin aksine, Windows XP SP2, UPnP kontrol noktası olarak kullanmayı amaçladığınız sistemlerde kullanılabilir.

Windows XP'nin herhangi bir sürümünde Firewall özelliğini kapatmak için, aşağıdaki adımları takip ediniz:

1. Denetim Masası'ndan ''Ağ ve İnternet Bağlantıları''nı seçiniz.

2. ''Ağ ve İnternet Bağlantıları'' penceresinden ''Ağ Bağlantıları''nı seçiniz.

3. ''Ağ Bağlantıları'' penceresinden, ağınız için yerel ağ bağlantısına sağ tıklayınız, bir menü görüntülenecektir. Menüden ''Özellikler'' başlığını seçiniz.

4. Yerel Ağ Bağlantısı Özellikleri penceresinden ''Gelişmiş'' sekmesine giriniz. İnternet Bağlantısı Güvenlik Duvarı özelliğini aşağıda yer alan etiketin işaretini kaldırarak devre dışı bırakınız:

"İnternet üzerinden bilgisayara erişimi kısıtlayarak veya önleyerek bilgisayarımı ve ağımı koru''.

5. ''Tamam''a tıklayınız.

#### **SSDP gereksinimleri**

UPnP kontrol noktası yazılımını kullanabilmeniz için Windows XP sisteminizde SSDP Keşfetme Servisinin etkinleştirilmiş olması gerekmektedir.

Windows XP'nin varsayılan kurulumunda SSDP Keşfetme Servisi etkindir. Sisteminizde bu servisin etkin olup olmadığını kontrol etmek için, Denetim Masası>Yönetimsel Araçlar>Hizmetler menüsüne giriniz.

Kurulum prosedürü

Windows XP'de kontrol noktası yazılımını kurmak için aşağıdaki adımları takip ediniz:

1. Denetim Masası'ndan ''Program Ekle/Kaldır'' seçeneğine giriniz.

2. ''Program Ekle/Kaldır'' penceresinden ''Windows Bileşenlerini Ekle/Kaldır'' seçeneğine tıklayınız.

3. ''Windows Bileşenleri Sihirbazı'' penceresinden listeye göz atın ve ''Ağ Servisleri'' (Ağ Hizmetleri) başlığını görüntüleyiniz, başlığı seçiniz ve ''Detaylar'' (Ayrıntılar) seçeneğine tıklayınız.

4. ''Ağ Servisleri'' penceresi görüntülenecektir.

Windows XP, Windows XP (SP1), veya Windows XP (SP2) kullanımınıza bağlı olarak Ağ Servisleri penceresinde gösterilen alt bileşenler değişiklik gösterecektir.

Windows XP SP2 kullanıyorsanız, Ağ Servisleri penceresi aşağıda yer alan alt bileşenler listesini görüntüleyecektir:

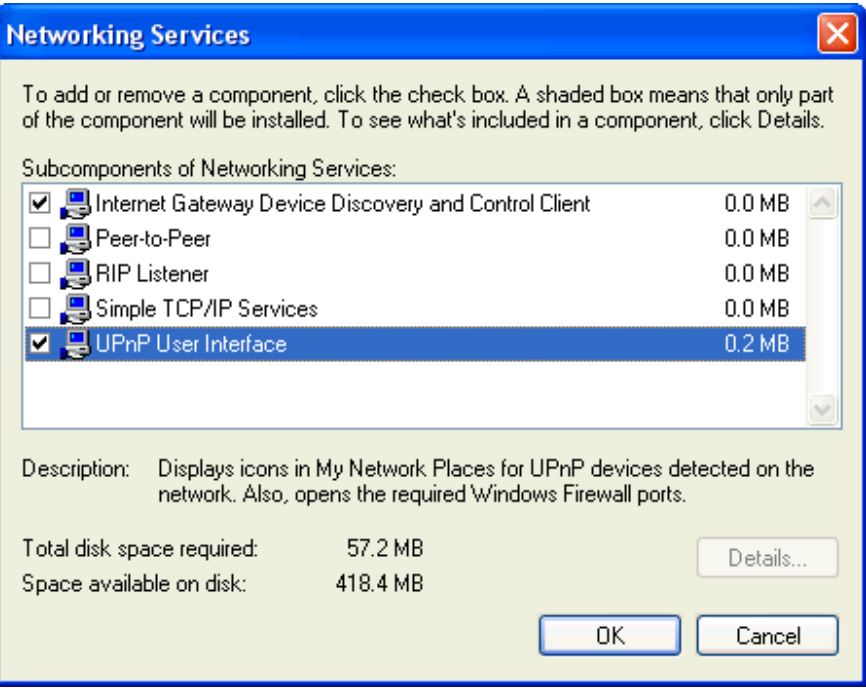

5. ''Ağ Servisleri'' penceresinden aşağıda yer alan başlıkları seçiniz ve ''Tamam''a tıklayınız:

**Windows XP** kullanıyorsanız:

• "Evrensel Tak ve Çalıştır".

**Windows XP SP1** kullanıyorsanız:

• "İnternet Ağ Geçidi cihazı ve Kontrol İstemcisi''

• "Evrensel Tak ve Çalıştır".

**Windows XP SP2** kullanıyorsanız:

- "İnternet Ağ Geçidi cihazı ve Kontrol İstemcisi''
- "UPnP Kullanıcı Arayüzü".
- 6. Sisteminizi tekrar başlatın.

UPnP yazılımını kurduğunuzda ve sisteminizi tekrar başlattığınızda (ve ağınız IGD sistemini içerdiğinde), ağınızda IGD kontrollü cihazı görebilmelisiniz.

Örneğin, Ağ Bağlantıları penceresinden İnternet Ağ Geçidi cihazını görebilmelisiniz:

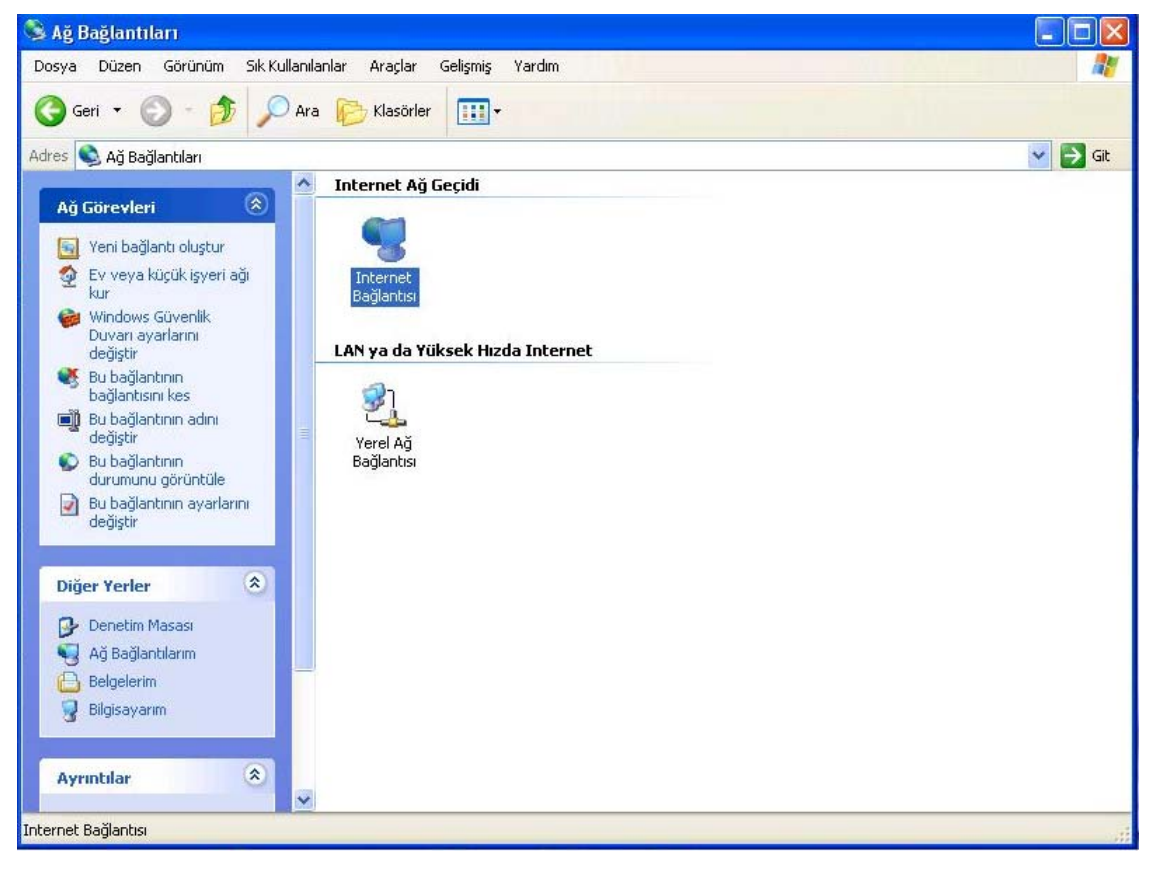

## **D** Sorun Giderme

Bu ek bölüm, Wireless Gateway cihazını kurarken ya da kullanırken karşılaşabileceğiniz problemler için çözümler önerir ve sorun tanılamak için birkaç IP özelliğinin nasıl kullanılacağına ilişkin talimatları sağlar.

Bu öneriler sorununuzu çözmenize yetmezse lütfen müşteri desteği ile bağlantıya geçiniz.

#### **Sorun Giderme Önerileri**

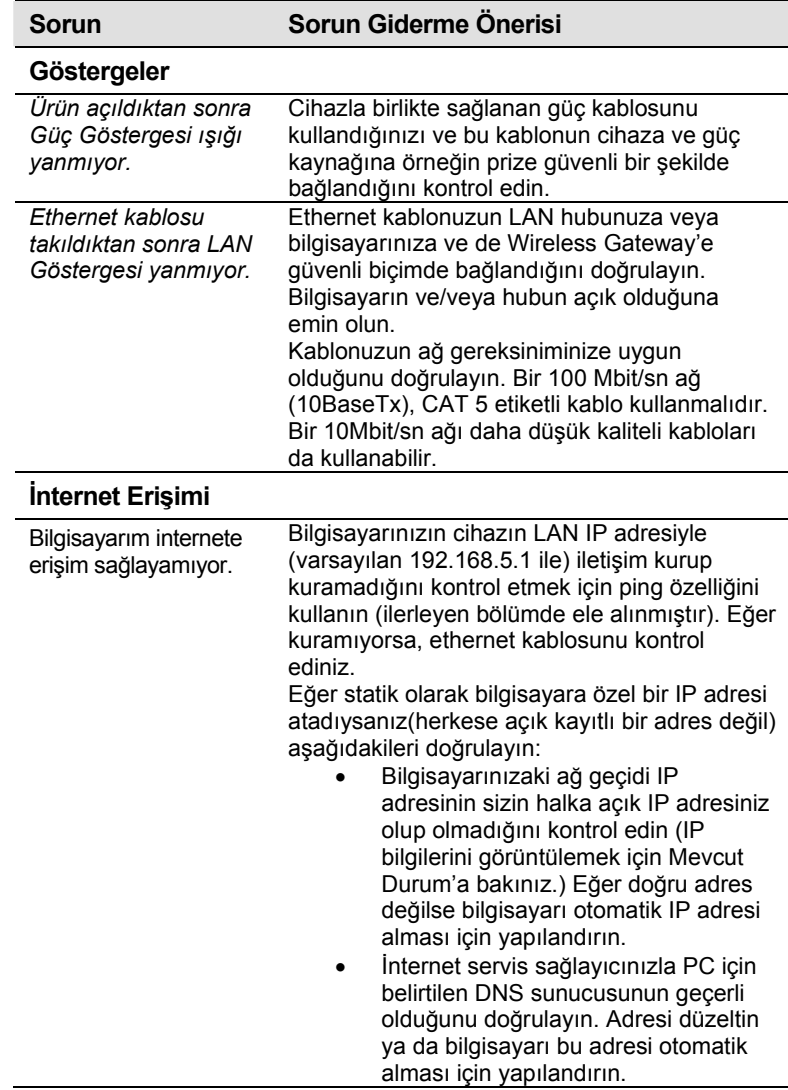

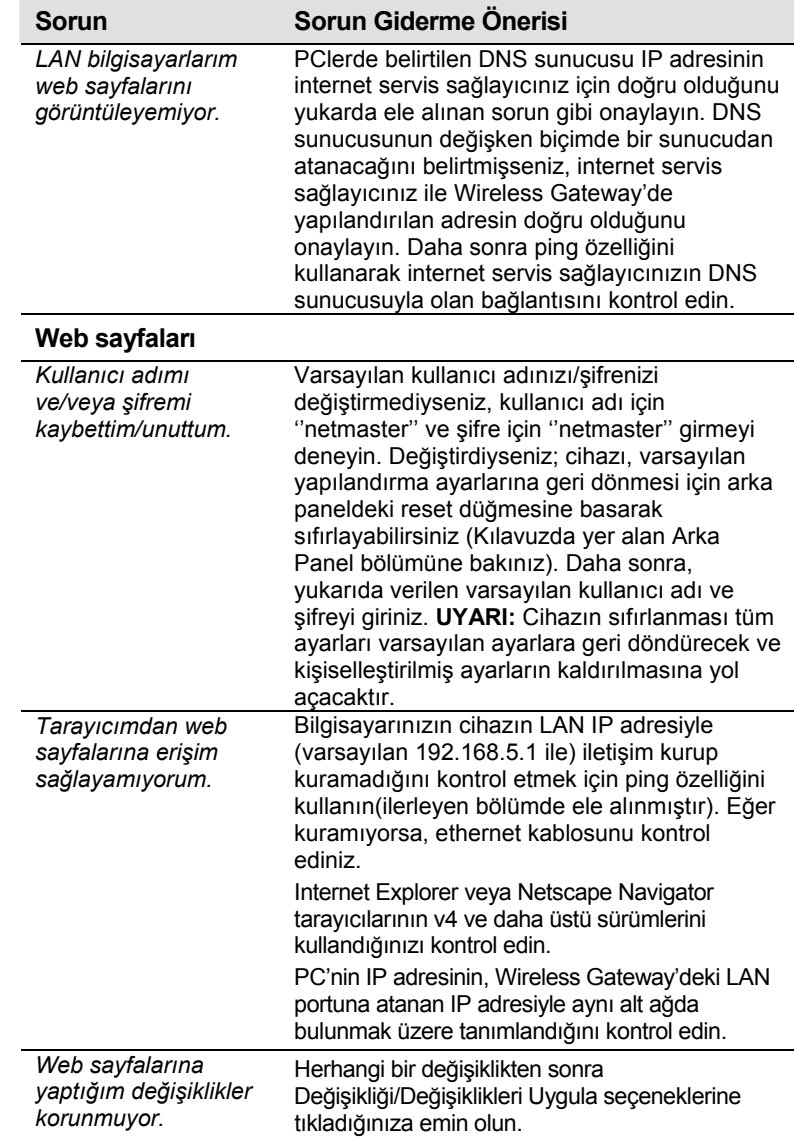

#### **IP Özelliklerini Kullanarak Sorun Tanımlama**

#### **ping**

*Ping,* bilgisayarınızın ağ üzerinde bulunan diğer bilgisayarları ve interneti tanıyıp tanıyamadığını kontrol etmeniz için kullanabileceğiniz bir komuttur. Bir ping komutu, bilgisayara sizin belirlediğiniz bir mesaj gönderir. Eğer bilgisayar bu mesajı alırsa cevap olarak mesajlar gönderir. Bu özelliği kullanmak için, iletişim kurmaya çalıştığınız bilgisayarın IP adresini bilmelisiniz.

Windows-tabanlı bilgisayarlarda, ping komutunu *Başlat*  menüsünden çalıştırabilirsiniz. *Başlat* menüsüne giriniz ve *Çalıştır*'a tıklayınız. Açılan text kutusuna aşağıdaki gibi bir ifade giriniz:

#### **ping 192.168.5.1**

Tamam'a tıklayınız. Yerel Alan Ağınızda herhangi bir özel IP adresini veya eğer biliniyorsa bir internet sitesi için halka açık IP adresini yedekleyebilirsiniz.

Eğer hedef bilgisayar mesajı alırsa, bir *Komut Yönlendirme* penceresi görüntülenecektir:

| <b>ex</b> Command Prompt                                                                                                    |
|----------------------------------------------------------------------------------------------------|
| C:\Documents and Settings\Administrator>ping 10.0.0.2                                                                                                    |
| Pinging 10.0.0.2 with 32 bytes of data:                                                                                                    |
| Reply from 10.0.0.2: bytes=32 time=2ms TTL=255<br> Reply from 10.0.0.2: bytes=32 time<1ms TTL=255<br> Reply from 10.0.0.2: bytes=32 time<1ms TTL=255<br>Reply from 10.0.0.2: bytes=32 time<1ms TTL=255 |
| Ping statistics for 10.0.0.2:<br>Packets: Sent = 4, Received = 4, Lost = 0 $(0x \text{ loss})$ ,<br>Approximate round trip times in milli-seconds:<br>Minimum = Øms, Maximum = 2ms, Average = Øms      |
|                                                                                                    |

 *Şekil 18: Ping Özelliğinin Kullanılması*

Eğer hedef bilgisayarın yeri belirlenemiyorsa, *İstek Zaman Aşımına Uğradı* mesajını alırsınız.

Ping komutunu kullanarak, Wireless Gateway yolunun çalışıp çalışmadığını test edebilirsiniz (önceden yapılandırılan varsayılan LAN IP adresini 192.168.5.1 kullanarak) veya atadığınız diğer bir adresi kullanarak.

İnternet erişiminin çalışıp çalışmadığını test etmek için harici bir adresi de kullanabilirsiniz, örneğin; www.yahoo.com için (216.115.108.243). Eğer belirli bir internet yeri için IP adresini bilmiyorsanız, aşağıda yer alan kısımda açıklandığı gibi *nslookup* komutunu kullanabilirsiniz.

Diğer IP etkin işletim sistemlerinden, aynı komutu bir komut yönlendirmeden veya sistem işletim özelliği üzerinden çalıştırabilirsiniz.

#### **nslookup**

Bir internet sitesi ismiyle bağlantılı IP adresini belirtmek için nslookup komutunu kullanabilirsiniz. Siz genel ismi belirleyiniz ve nslookup komutu ismi DNS sunucunuzda arar (Çoğunlukla internet servis sağlayıcınız tarafından yeri belirlenir.) Eğer bu isim, internet servis sağlayıcınızın DNS tablosunda yer almıyorsa, bulunana kadar, istek daha üst seviye bir sunucuya iletilir. Sunucu daha sonra bağlantılı IP adresini getirir.

Windows-tabanlı bilgisayarlarda, nslookup komutunu *Başlat*  menüsünden çalıştırabilirsiniz. *Başlat* menüsüne giriniz ve *Çalıştır*'a tıklayınız. Açılan text kutusuna, aşağıda yer alan komutu giriniz:

#### **Nslookup**

Tamam'a tıklayınız. Bir Komut Yönlendirme penceresi bracket yönlendirme (>) ile görüntülenecektir. Yönlendirmede, ilgilendiğiniz internet adresinin ismini giriniz, www.microsoft.com gibi.

Pencere, aşağıda gösterildiği gibi, eğer biliniyorsa bağlantılı IP adresini görüntüleyecektir:

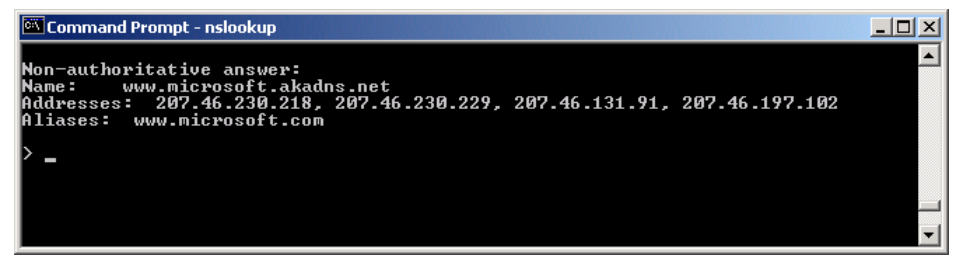

 *Şekil 19: nslookup Özelliğinin Kullanılması*

Bir internet adıyla bağlantılı birçok adres olabilir. Bu, ağır trafiğe sahip web siteleri için yaygındır; aynı bilgiyi taşımak için çoklu sunucuları kullanırlar.

nslookup özelliğinden çıkmak için komut penceresine **exit** yazınız ve **[Enter]**'a basınız.

# **E** Terimler Sözlüğ<sup>ü</sup>

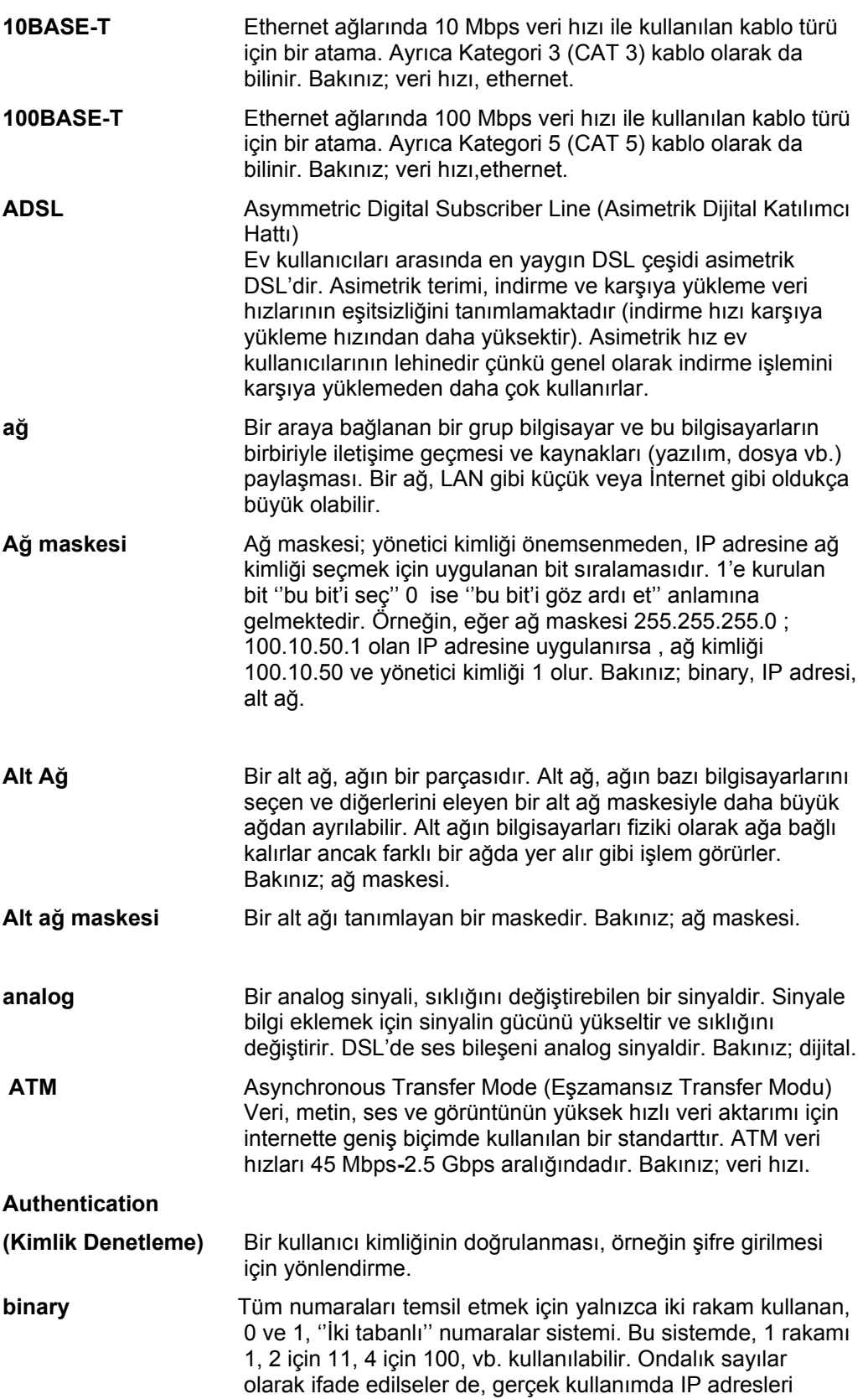

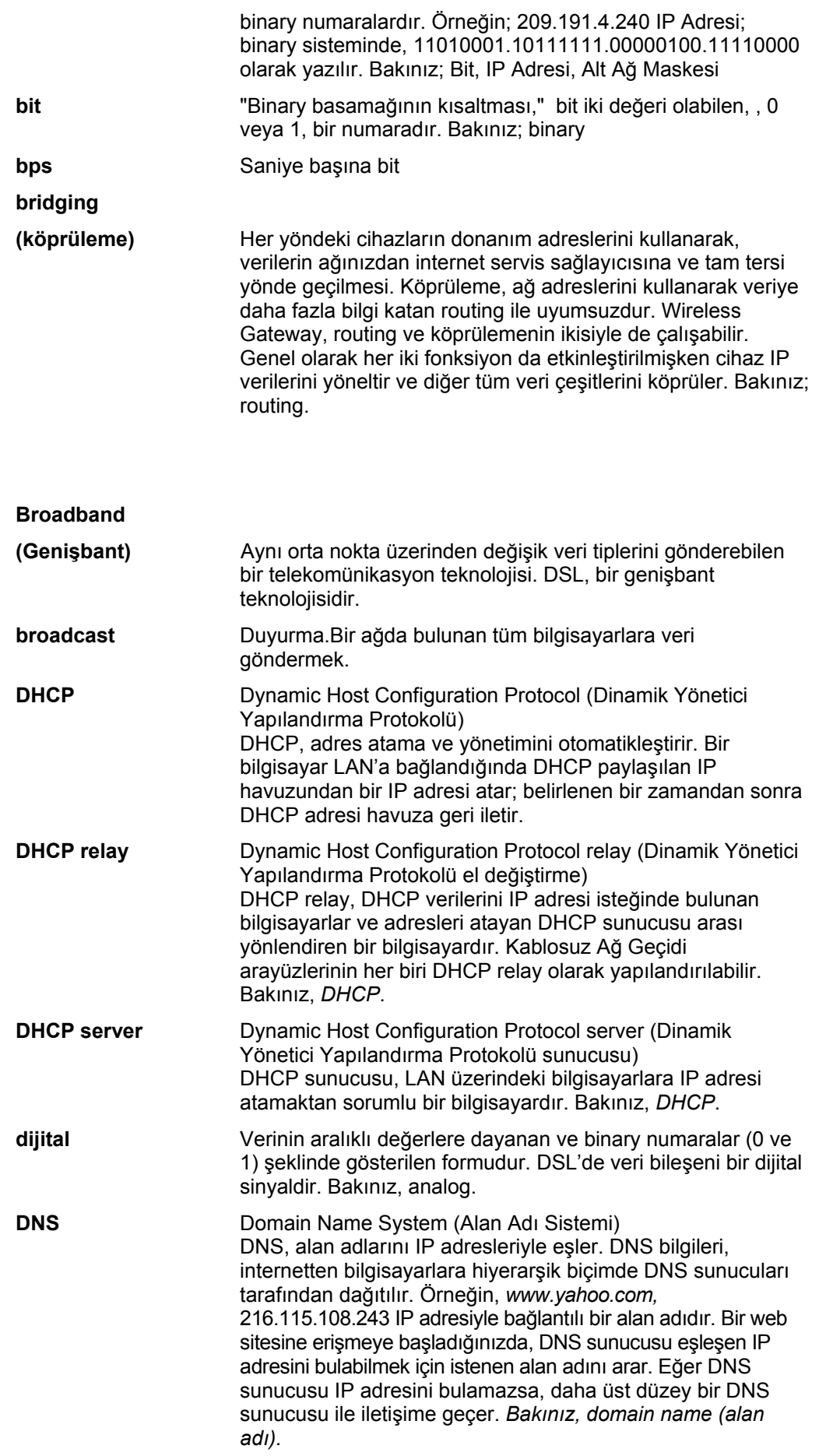

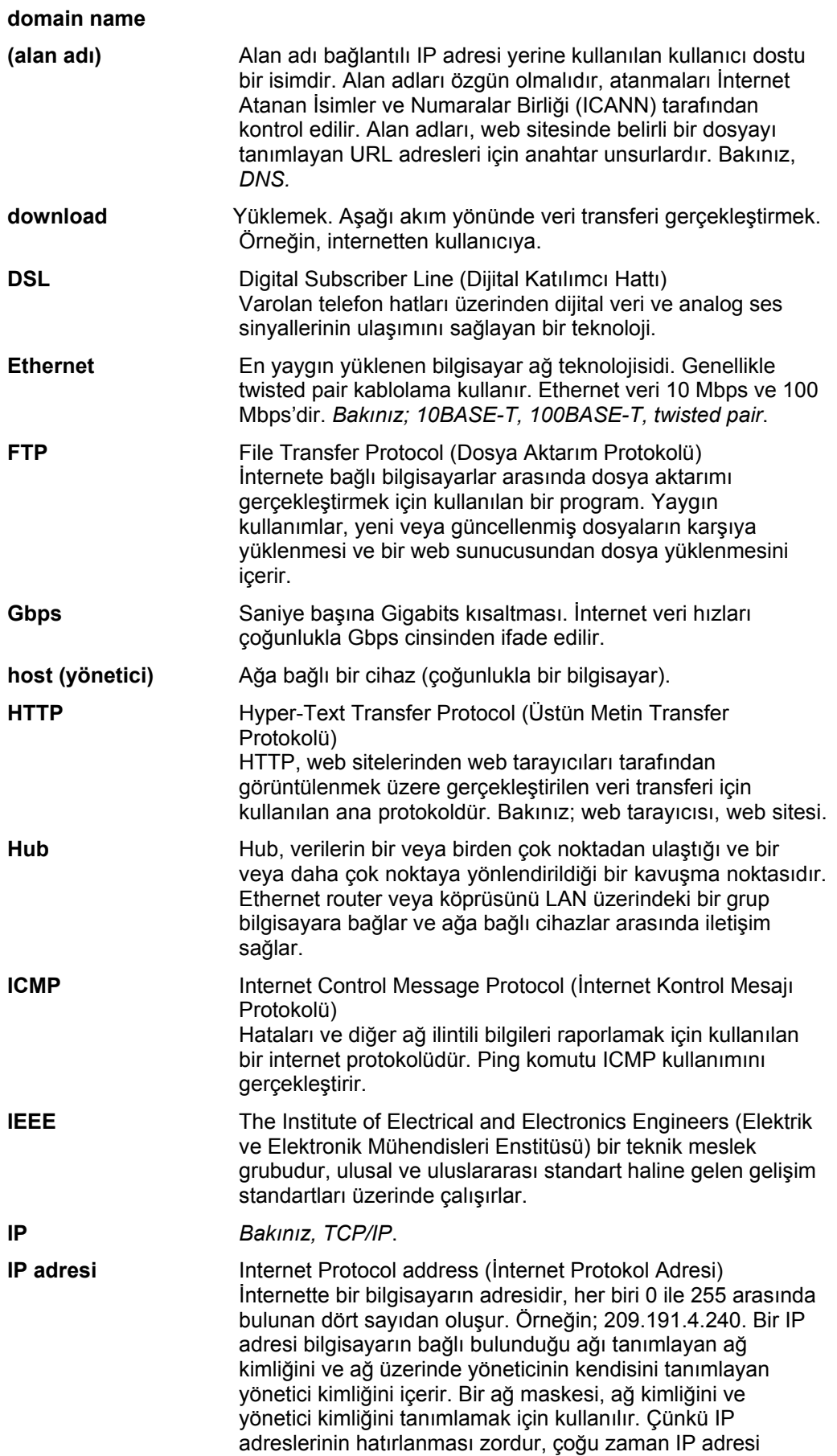

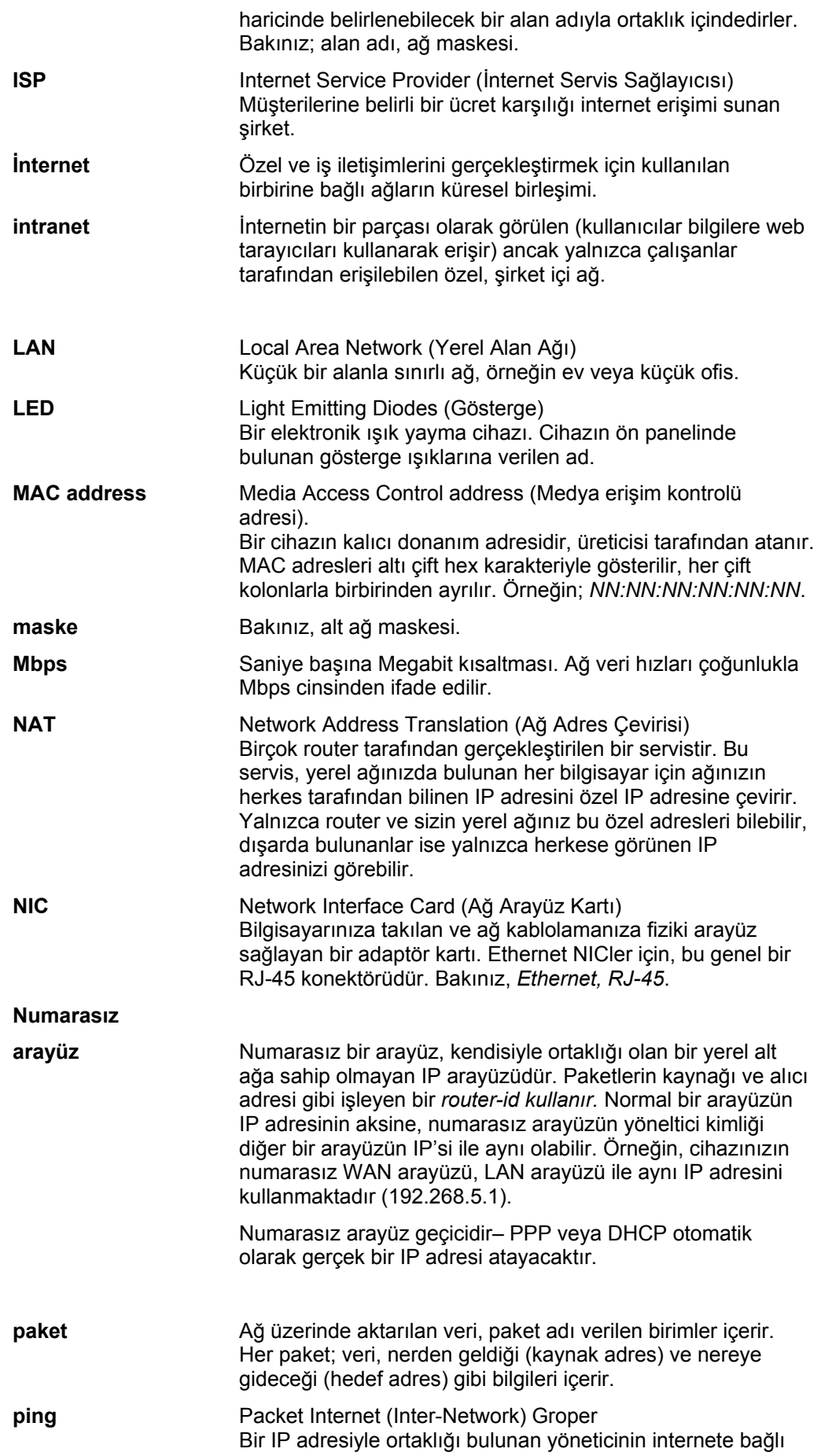

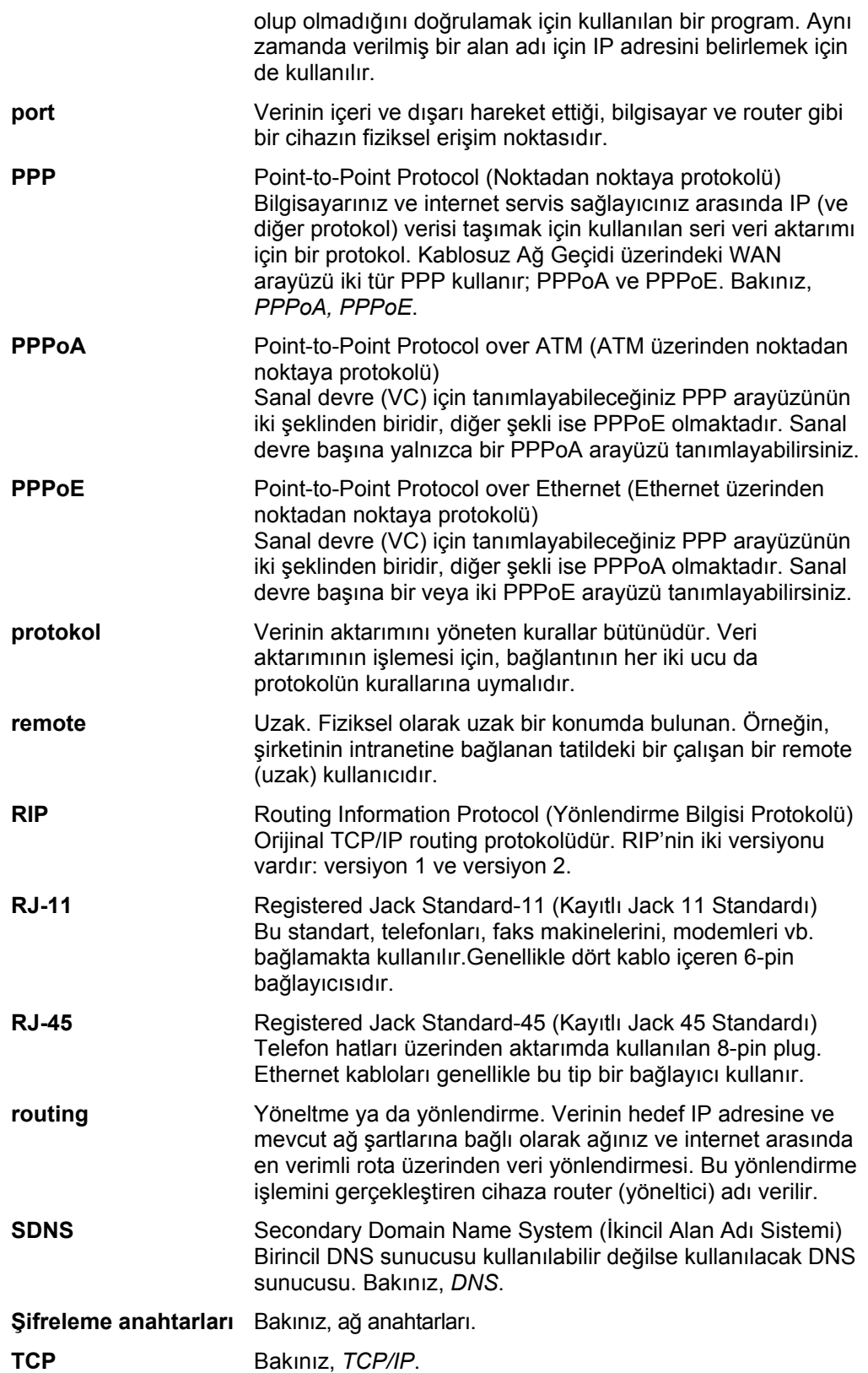

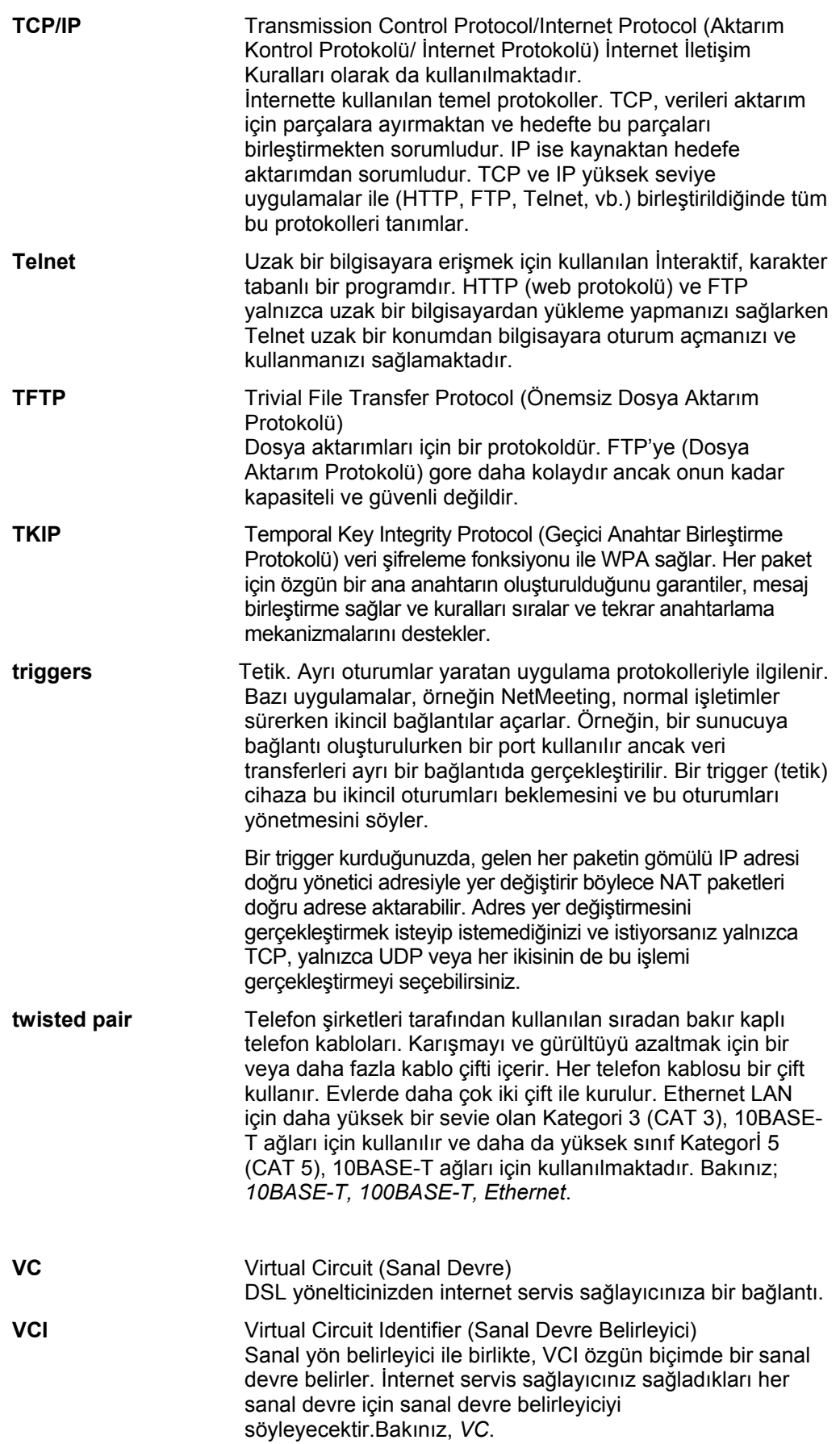

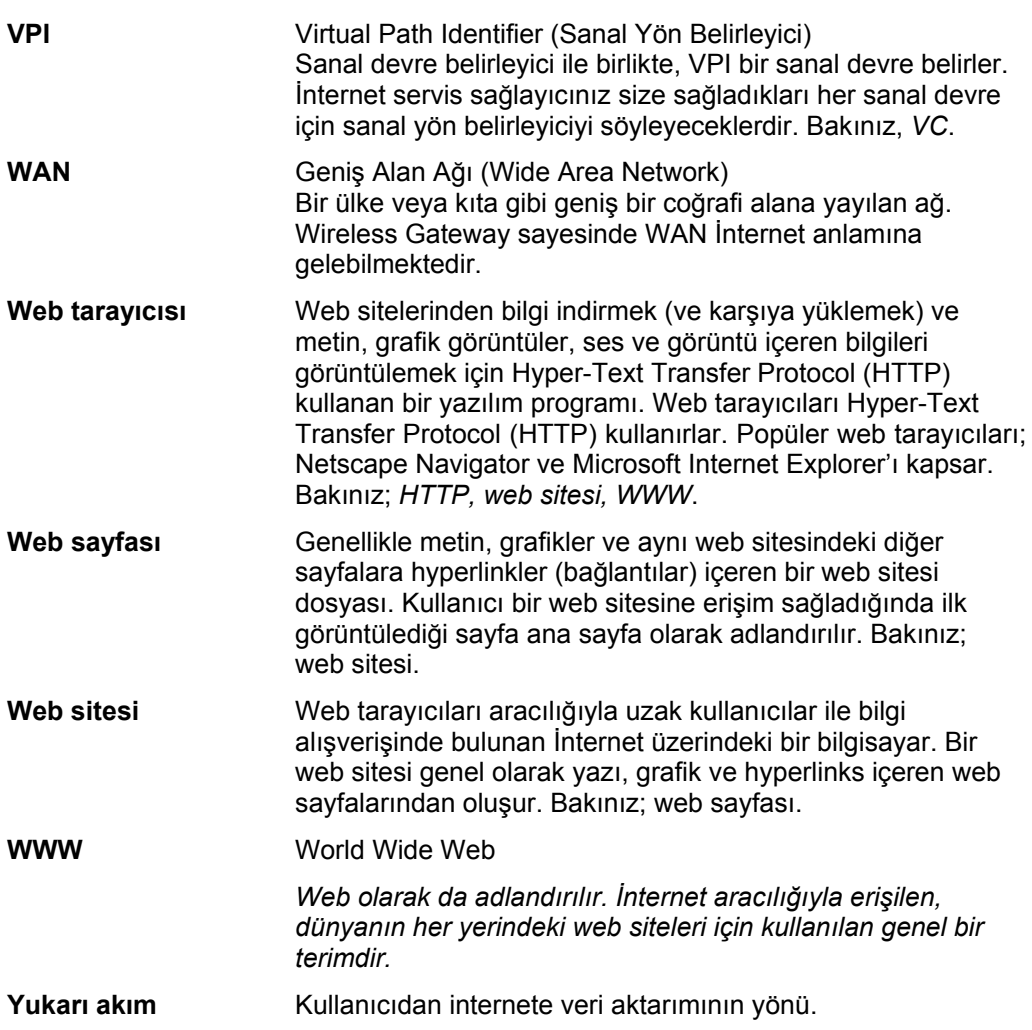